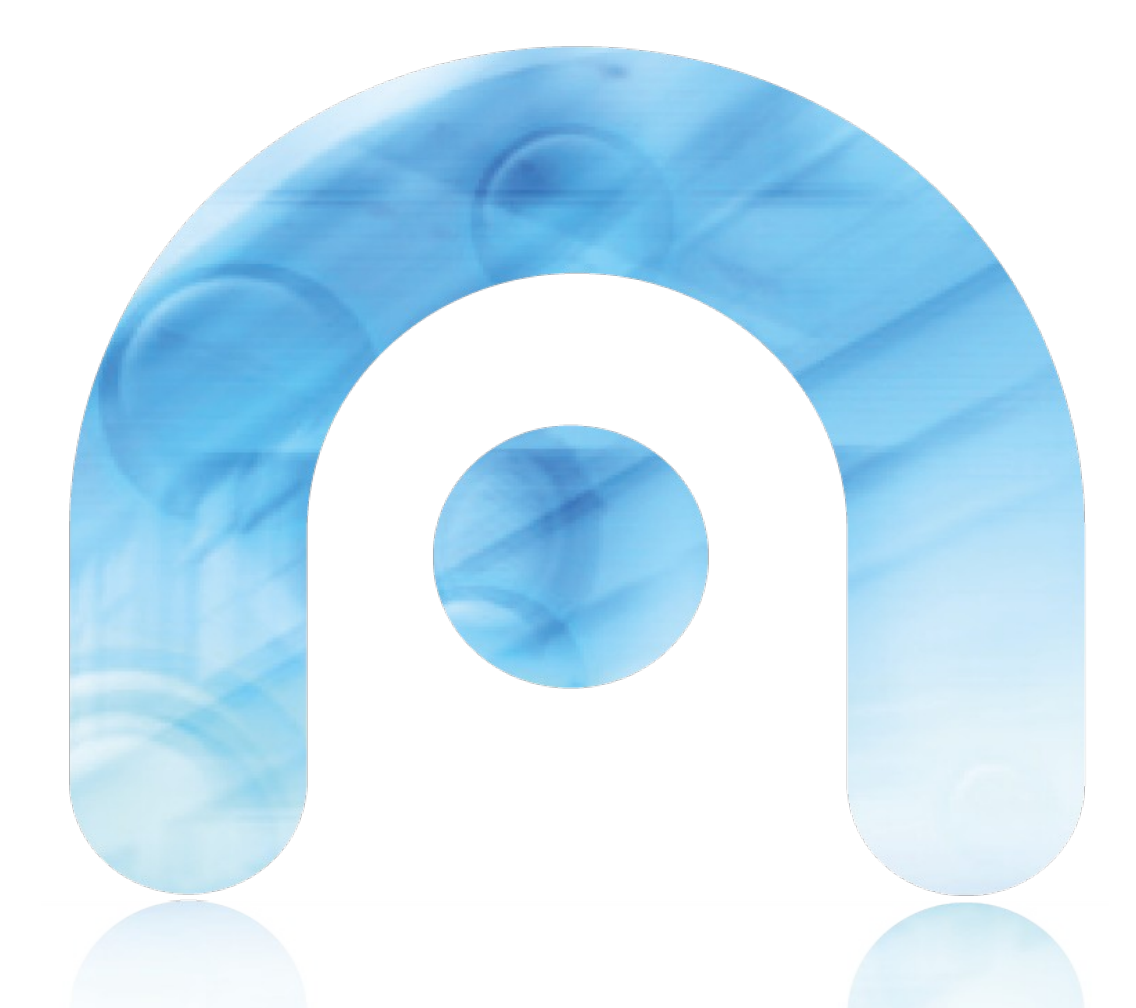

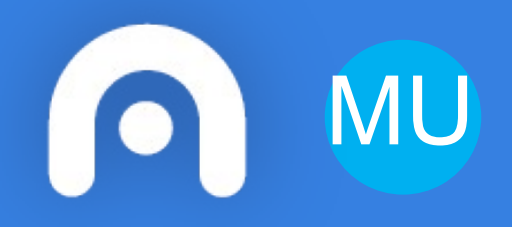

# MU **Manual de usuario Plataforma GalA eResiduos**

**Manual usuarios externos**

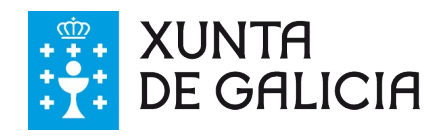

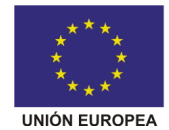

FEDER - FONDO FUROPEO DE DESENVOLVEMENTO REXIONAL "Unha maneira de facer Europa"

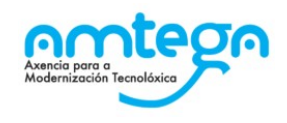

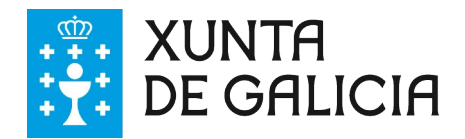

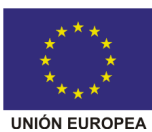

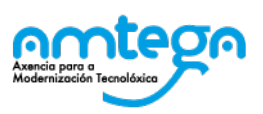

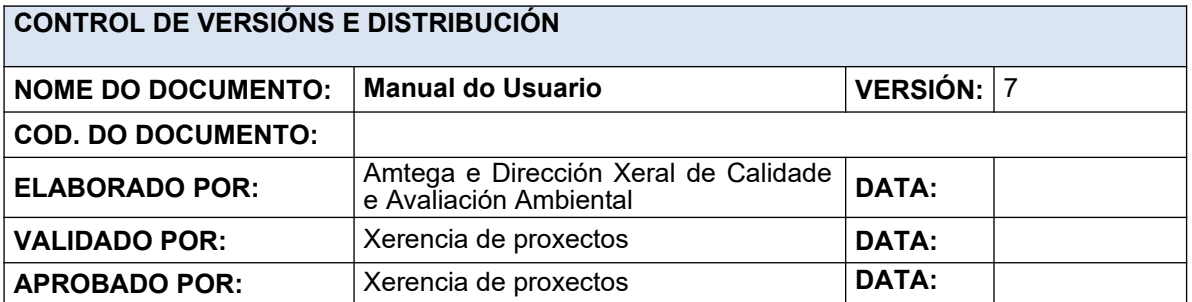

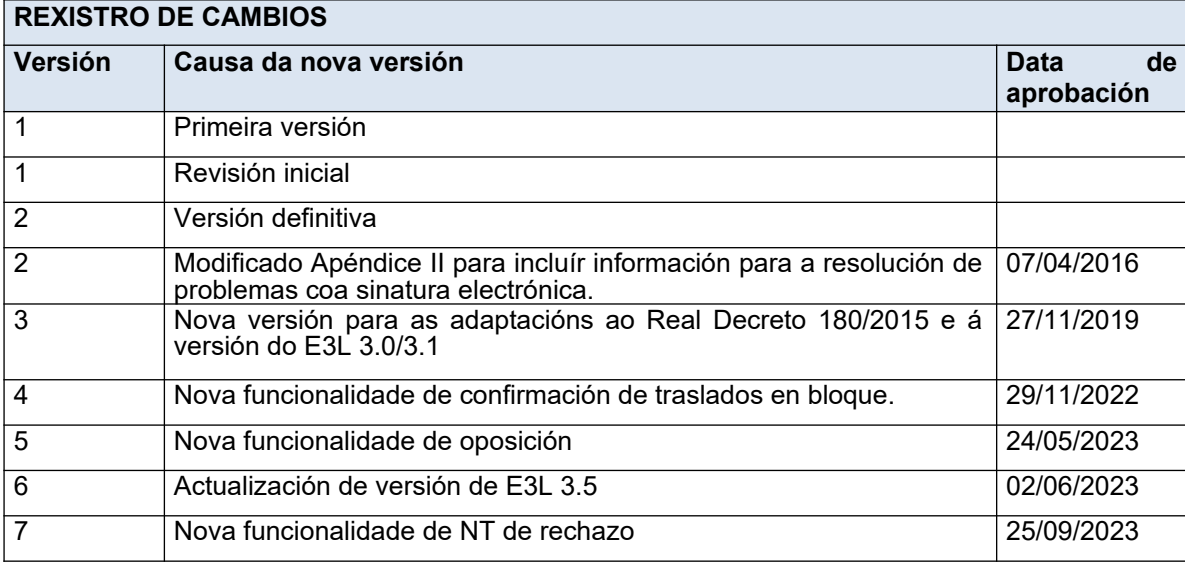

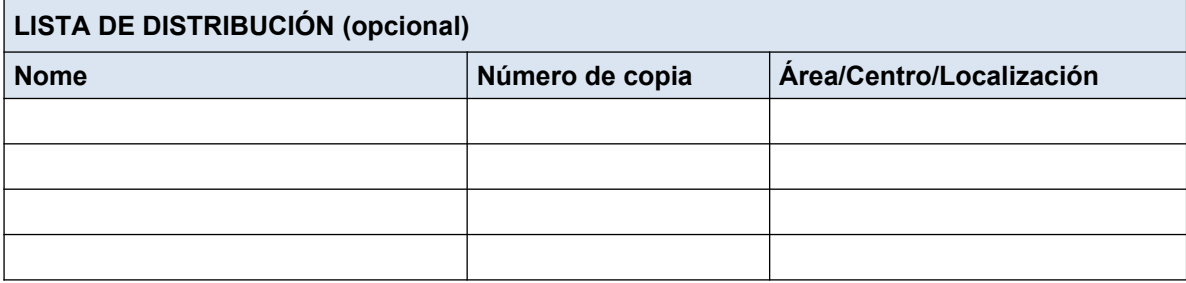

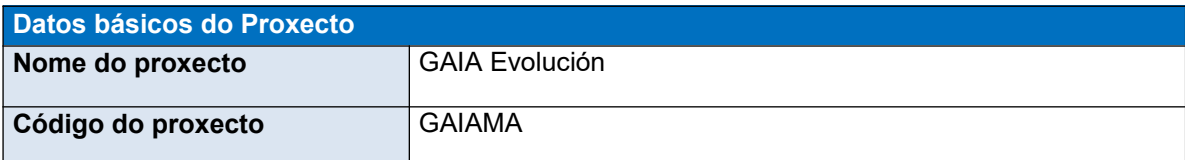

#### **CLÁUSULA DE CONFIDENCIALIDADE**

Este documento é propiedade da Amtega(Axencia para a Modernización Tecnolóxica de Galicia). Deberá empregar este material exclusivamente para os servizos que foron acordados coa Amtega e que requiren necesariamente da súa utilización. Está prohibida a reprodución parcial ou total, por calquera medio ou método, dos contidos deste documento para calquera outro uso non acordado coa Amtega.

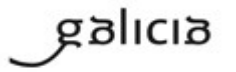

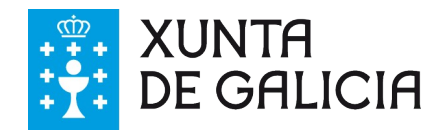

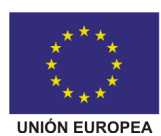

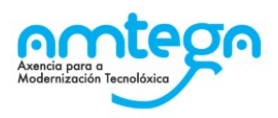

# Índice

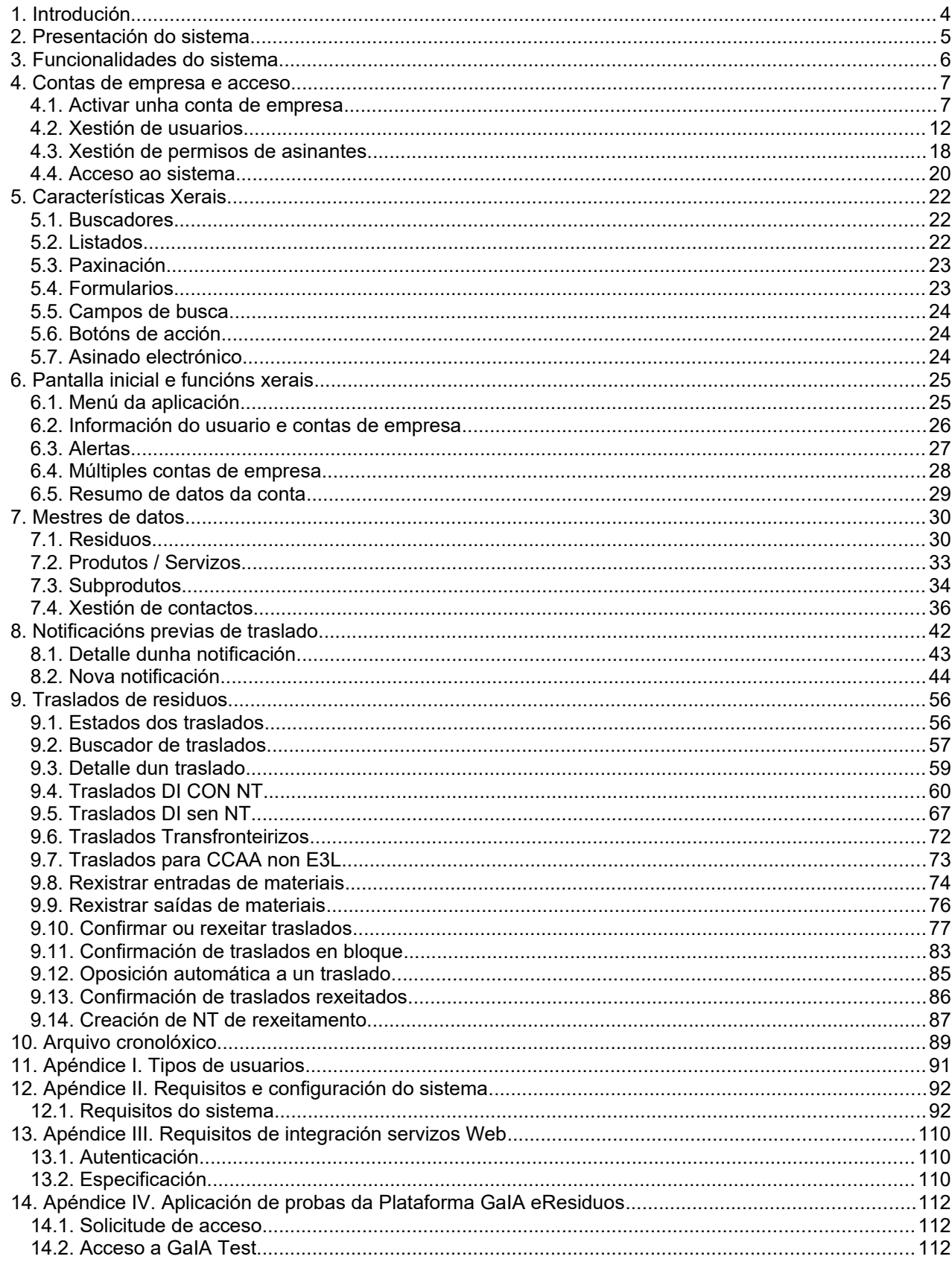

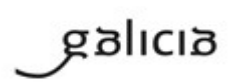

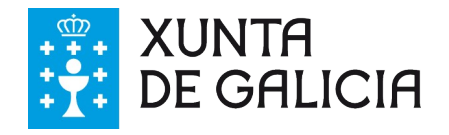

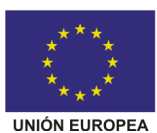

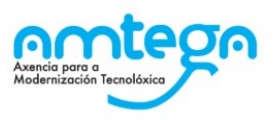

# <span id="page-3-0"></span>**1. Introdución**

O sistema **GaIA** é unha plataforma desenvolta para a Axencia de Modernización Tecnolóxica de Galicia (Amtega) no eido da consellería de Medio Ambiente, Territorio e Infraestruturas. **eResiduos** é un módulo dun sistema moito máis extenso denominado Plataforma GaIA.

En concreto o módulo eResiduos é unha aplicación desenvolvida para levar o control de todos os traslados de residuos de Galicia seguindo o estándar E3L;proporcionando unha ferramenta de traballo a Produtores, Xestores e administración para a xestión dos mesmos e a levanza do arquivo cronolóxico tal e como indica a Lei 7/2022 do 8 de abril, de residuos e solos contaminados para unha economía circular, así como a xestión telemática doutra información en materia de residuos como pode ser o estudo de minimización ou a declaración anual de envases (estes módulos iranse engadindo ao sistema en fases posteriores).

O módulo eResiduos atópase completamente adaptado ás esixencias en materia de traslados de residuos esixido polo Real Decreto 553/2020, do 2 de xuño, polo que se regula o traslado de residuos no interior do territorio do Estado seguindo os esquemas marcados polo estándar E3L na súa versión 3.3.

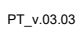

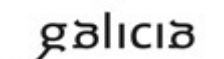

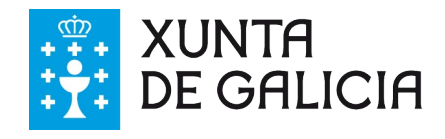

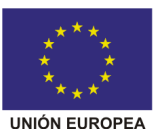

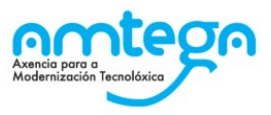

# <span id="page-4-0"></span>**2. Presentación do sistema**

O obxectivo principal da aplicación GaIA eResiduos é ser unha ferramenta útil para as empresas, facilitando as súas relacións coa Administración Ambiental. Por iso un dos seus elementos máis novos é a súa estrutura de datos, mediante a cal as empresas poderán empregar a plataforma para a creación e xestión das súas propias bases de datos, nas que almacenará a información necesaria relativa á produción e xestión de residuos. A partir da información contida nesas bases de datos propias, poderá interactuar coa Administración, realizando, por exemplo, os traslados de residuos telemáticamente, ou a levanza de seu arquivo cronolóxico.

Para poder empregar estas novas ferramentas de xestión de datos, que facilitarán as tarefas posteriores de creación de documentos de traslado, ou de rexistro de entradas e saídas no arquivo cronolóxico, será imprescindible que previamente a empresa rexistre na plataforma a información necesaria.

Os datos mestres que se poderán rexistrar na Plataforma, e que constituirán a base de datos da empresa en materia de produción e xestión de residuos, son os correspondes a;

1. Contactos: centros das empresas de orixe, de destino e de transporte coas que a empresa traballa de xeito habitual así como dos sistemas de responsabilidade ampliada do produtor no caso de que estes interveñan no traslado.

2. Residuos: residuos que a empresa xera ou xestiona habitualmente.

3. Produtos e servizos: produtos e servizos xerados pola empresa como resultado da súa actividade.

4. Subprodutos: residuos xerados ou utilizados como subprodutos.

Unha vez a empresa teña rexistrados os seus datos mestres na Plataforma, poderá usalos xunto coas ferramentas dispoñibles na plataforma GaIA para a tramitación das notificacións previas e dos documentos de traslado. **Non será necesario incorporar esta información inicial se vostede traballa co E3L, debido a que esta xa está incorporada no arquivos XML.** Será no momento no que se produza a presentación destes documentos ante a Administración, no que se validará a información que conste nos documentos elaborados pola empresa, cotexándoa coa información que consta no Rexistro de Produción e Xestión de Residuos.

Outra característica de GaIA eResiduos é que a información subida por unha empresa á Plataforma será **compartida e accesible** para todas as partes que interveñan no trámite.

Se os documentos de traslados se atopan asinados electrónicamente, a nova Plataforma permite crear automaticamente o arquivo cronolóxico, e a futuro xerar a memoria resumo a partir da información contida neste. Deste xeito GaIA eResiduos facilitará nun futuro aos usuarios o cumprimento da súa obriga de información anual coa Administración.

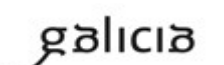

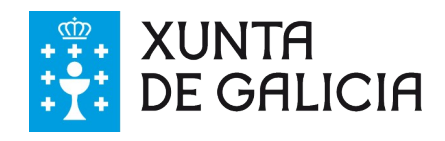

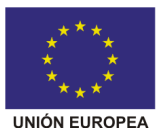

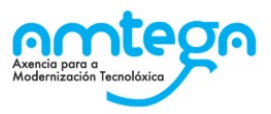

# <span id="page-5-0"></span>**3. Funcionalidades do sistema**

A aplicación GaIA eResiduos pretende ser o punto centralizado onde as empresas deben rexistrar toda a súa información ambiental en materia de residuos e servir de axuda para a xestión desta información e no cumprimento da normativa vixente nesta materia, como por exemplo na levanza do Arquivo Cronolóxico.

A aplicación permite traballar mediante dous sistemas principais e complementarios:

1. Por medio dunha **aplicación web** na que se pode, entre outros:

a. Rexistrar notificacións previas e traslados de residuos (NT, DI CON NT, DI SEN NT, Transfronteirizos).

b. Confirmar os traslados rexistrados mediante sinatura electrónica como recolle a normativa en vigor.

- c. Levar o arquivo cronolóxico.
- d. A futuro presentar a memoria resumo anual, no caso de xestores de resi-

duos

tos

e. Levar un rexistro de entradas e saídas de produtos, servizos e subprodu-

2. .Mediante un sistema innovador que permite a posibilidade de dar soporte a un sistema automatizado de recepción de información en E3L: os **Web Services E3S** que permite a interconexión do sistema de información da empresa (que debe estar adaptado a E3L) co sistema GaIA eResiduos de xeito automatizado. Esta opción é a recomendable nos caso que haxa un volume importante de documentación a presentar (Notificacións previas, traslados DI CON NT, traslados DI SEN NT). Os web services E3S permiten presentar:

- a. Notificacións previas de traslados
- b. Traslados de residuos con e sen NT (Notificación previa) en formato E3L

A presentación dos documentos por esta vía non exime de ter que aceptar os traslados rexistrados mediante sinatura electrónica a través da aplicación web tal e como se recolle na normativa en vigor. Pode consultar o [Apéndice III](#page-109-3) para máis información sobre este sistema.

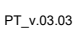

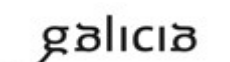

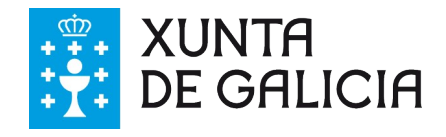

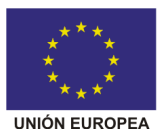

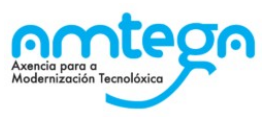

# <span id="page-6-1"></span>**4. Contas de empresa e acceso**

Para que unha empresa poida traballar con GaIA eResiduos debe habilitarse unha conta de traballo para esa empresa. Todos os datos rexistrados no sistema (residuos, contactos, notificacións previas, traslados, etc.) estarán vencellados sempre a unha conta de empresa.

GaIA eResiduos aporta unha maior seguridade no control de acceso a unha determinada conta por parte da propia empresa, xa que será a empresa quen terá capacidade de xestionar os seus propios usuarios á par que permitirá un control de acceso mediante certificado electrónico ou usuario e contrasinal persoal para cada usuario.

Para poder traballar axeitadamente coa plataforma GaIA a empresa debe ter activa unha conta de empresa e **dar de alta, como mínimo, un usuario con permiso de asinante.**

# <span id="page-6-0"></span>**4.1. Activar unha conta de empresa**

No caso de que non dispoña aínda de conta de empresa en GaIA eResiduos debe realizar estas accións, no caso de non estar rexistrado na Plataforma GaIA previamente:

1) Debe acceder á plataforma a través deste enlace https://gaia.xunta.es/plataforma/ e crear un usuario da Plataforma GaIA asociado ao representante legal da empresa dende o apartado "Acceso privado" da Plataforma GaIA

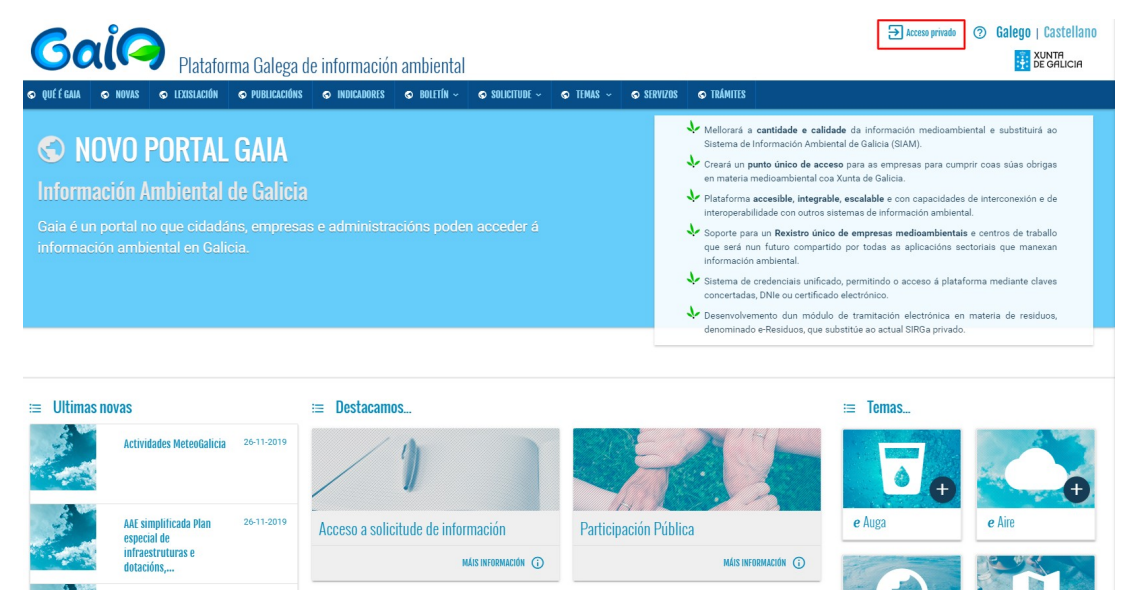

2) Premer sobre o botón "Cree unha nova conta" e cubra os datos do formulario de contacto coa información do usuario . Unha vez realizada esta acción chegaralle un correo electrónico co seguinte asunto "Activar usuario Plataforma GaIA" co fin de que finalice o proceso de activación. Revise a súa carpeta de correo non desexado ou spam por si ese correo se arquivou na dita carpeta.

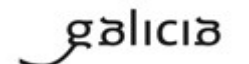

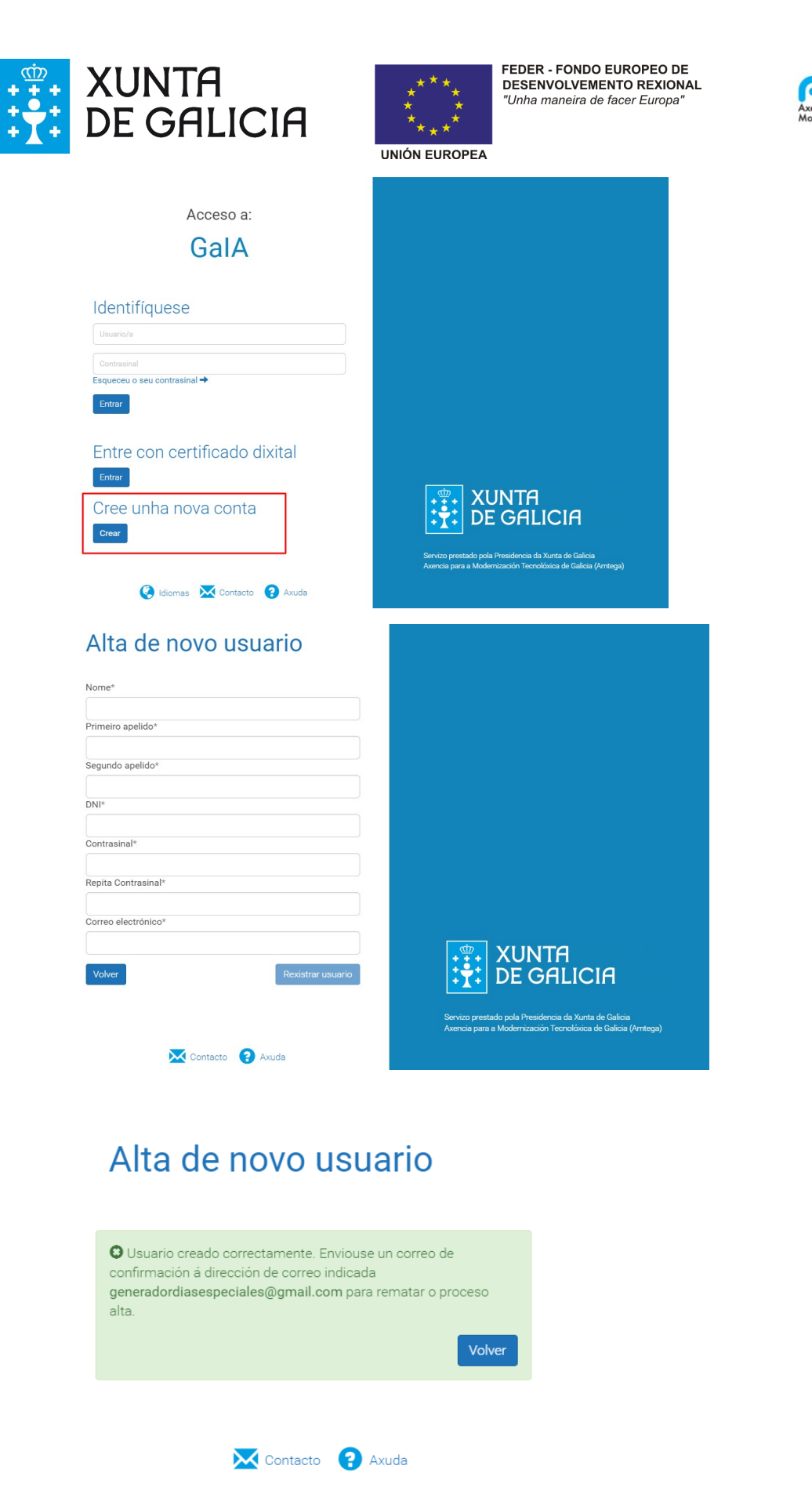

3) Tras activarse na plataforma debe premer sobre o módulo de eResiduos dentro de "As Miñas aplicacións" para solicitar a alta da súa empresa neste módulo.

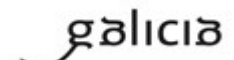

PT\_v.03.03

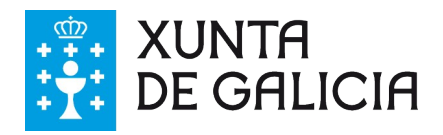

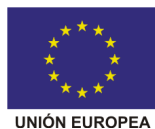

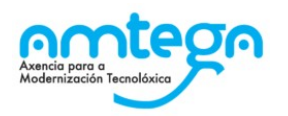

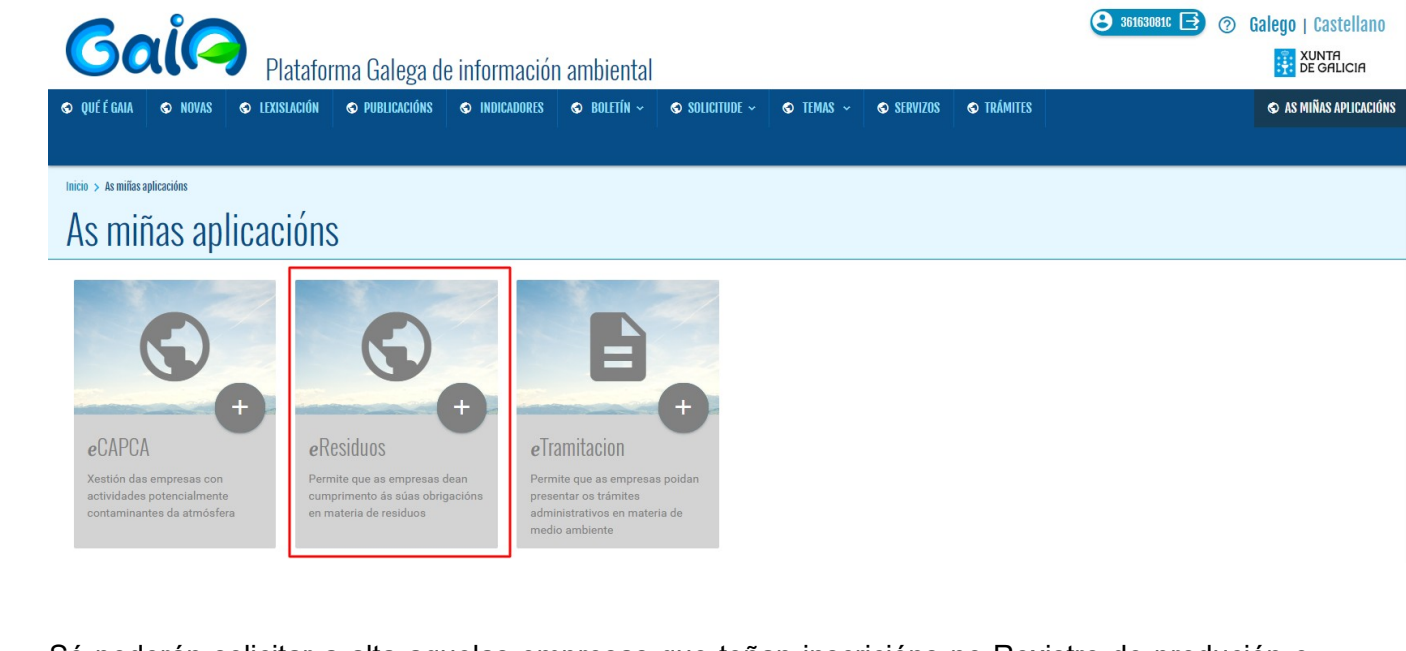

Só poderán solicitar a alta aquelas empresas que teñan inscricións no Rexistro de produción e xestión de residuos como xestor ou produtor de residuos.

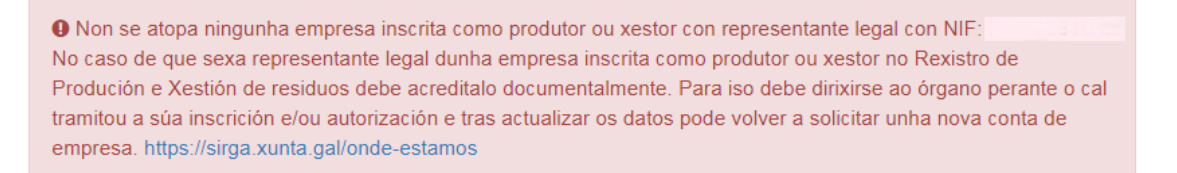

Este alta só pode ser solicitada por un **usuario que dispoña dun certificado electrónico a nome da empresa ou dun representante legal da mesma habilitado** na base de datos do órgano ambiental competente.

Para poder continuar con este proceso é preciso que:

1. Teña instalado un certificado electrónico válido para autenticarse perante o sistema.

2. O certificado debe estar **a nome dun representante legal** da empresa ou a nome da empresa en si (pero sempre vencellado a unha persoa física que sexa representante legal).

En caso de que o representante legal non figure no Rexistro de Produción e Xestión de residuos debe acreditalo documentalmente. Para iso debe dirixirse ao órgano perante o cal tramitou a súa inscrición e/ou autorización e realizar o procedemento de actualización de datos a través da Sede electrónica da Xunta de Galicia co código de procedemento PR004A [\(https://sede.xun](https://sede.xunta.gal/portada)[ta.gal/portada\)](https://sede.xunta.gal/portada)

- Servizo de Residuos Dirección Xeral de Calidade e Avaliación Ambiental
	- San Lázaro s/n
	- 15781 Santiago de Compostela (A Coruña)
	- Enderezo electrónico: buzon.residuos@xunta.gal
- Servizo de Calidade e Avaliación Ambiental Xefatura territorial da Coruña
	- Rúa Vicente Ferrer, 2, 5ªPl (Edif. Monelos)
	- 15008 A Coruña
	- Teléfono: 981.18.44.62 / 981.18.44.59
	- Fax: 981.18.21.98

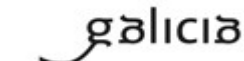

PT\_v.03.03

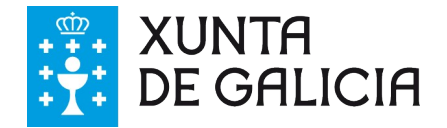

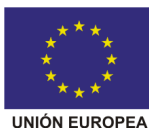

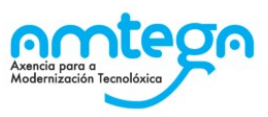

- Servizo de Calidade e Avaliación Ambiental Xefatura territorial de Lugo
	- Ronda da muralla 70
	- 27071 Lugo
	- Teléfonos: 982.29.45.81 / 982.29.45.89
	- Fax: 982.29.40.76
- Servizo de Calidade e Avaliación Ambiental Xefatura territorial de Ourense
	- Rúa do Paseo 18 4ª Planta
	- 32003 Ourense
	- Teléfono: 988.38.61.44 / 988.38.67.07
	- Fax: 988.38.62.11
- Servizo de Calidade e Avaliación Ambiental Xefatura territorial de Pontevedra
	- Av. de María Victoria Moreno, 43, 4ª Pl
	- 36003 Pontevedra
	- Teléfono: 986.80.53.90
	- Fax: 986.80.53.98
	- 4) Tras premer debe solicitar o dito certificado electrónico do representante legal habilitado.

Plataforma Galega de información ambiental **EXISLACIÓN O** PUBLICACIÓNS **O** OUÉ É GAIA  $\odot$  NOVAS © INDICADORES  $\bullet$  Boletín  $\bullet$  solicitude  $\sim$  $\bullet$  TEMAS  $\sim$ SERVIZOS **O TRÁMITES**  $lnicio > As miñas aplicacións$  $\overline{\mathbf{x}}$ Seguridad de Windows As miñas aplicacións Seleccione un certificado Emisor: AC ENMT Houarios Emisor: AC FINMT Osuanos<br>Válido desde: 21/05/2019 hasta 21/0... Emisor: AC FNMT Usuarios<br>Válido desde: 22/04/2019 hasta 22/0... Emisor: AC ENMT Hsuarios crilisor: AC Frywr Dsdarios<br>Válido desde: 04/10/2018 hasta 04/1... Haga clic aquí para ver las propied... eCAPCA eResiduos  $\overline{e}$ Emisor: AC CAMEREIRMA FOR NAT Xestión das empresas con actividades  $P\epsilon$ Permite que as empresas dean Válido desde: 01/03/2019 hasta 28/0... potencialmente contaminantes da cumprimento ás súas obrigacións en pr atmósfera materia de residuos  $rac{1}{e}$ Emisor: AC Representación<br>Válido desde: 21/05/2019 hasta 21/0... Aceptar Cancelar

O sistema amosará un formulario de solicitude de alta no que se deben cubrir os seguintes datos:

- 1. Datos de usuario para o solicitante (se non existe xa un usuario para esa persoa)
	- a. Correo electrónico do solicitante.
	- b. Nome e apelidos.
	- c. O nome de usuario cóbrese automaticamente co NIF do solicitante.
- 2. Escoller para que empresa, das que é representante legal, quere solicitar a alta.

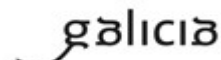

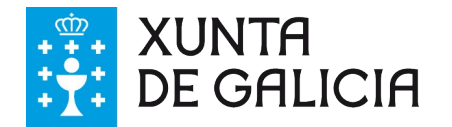

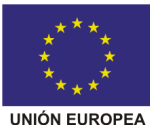

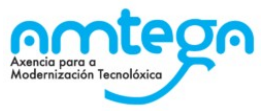

3. Concello no se se atopa a efectos de asinar a solicitude de alta (isto só aplica á hora de asinar a solicitude de alta).

#### Nova conta de empresa Vencellar contas de empresa a usuarios

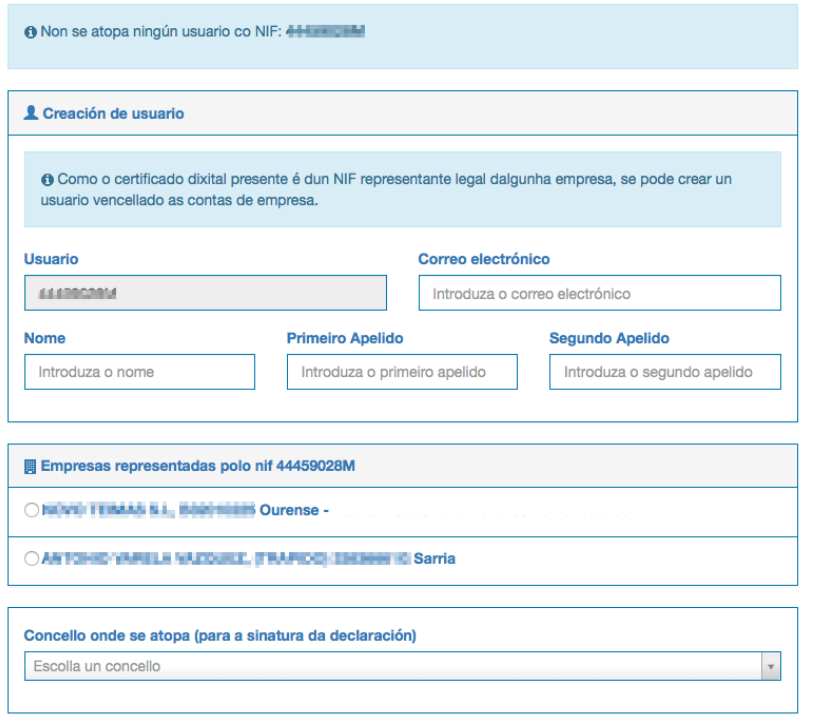

Con todos ese datos cubertos amosase unha pantalla como a seguinte co texto da solicitude de alta na plataforma(cuberto cos datos apropiados) e na que se debe asinar a solicitude de alta:

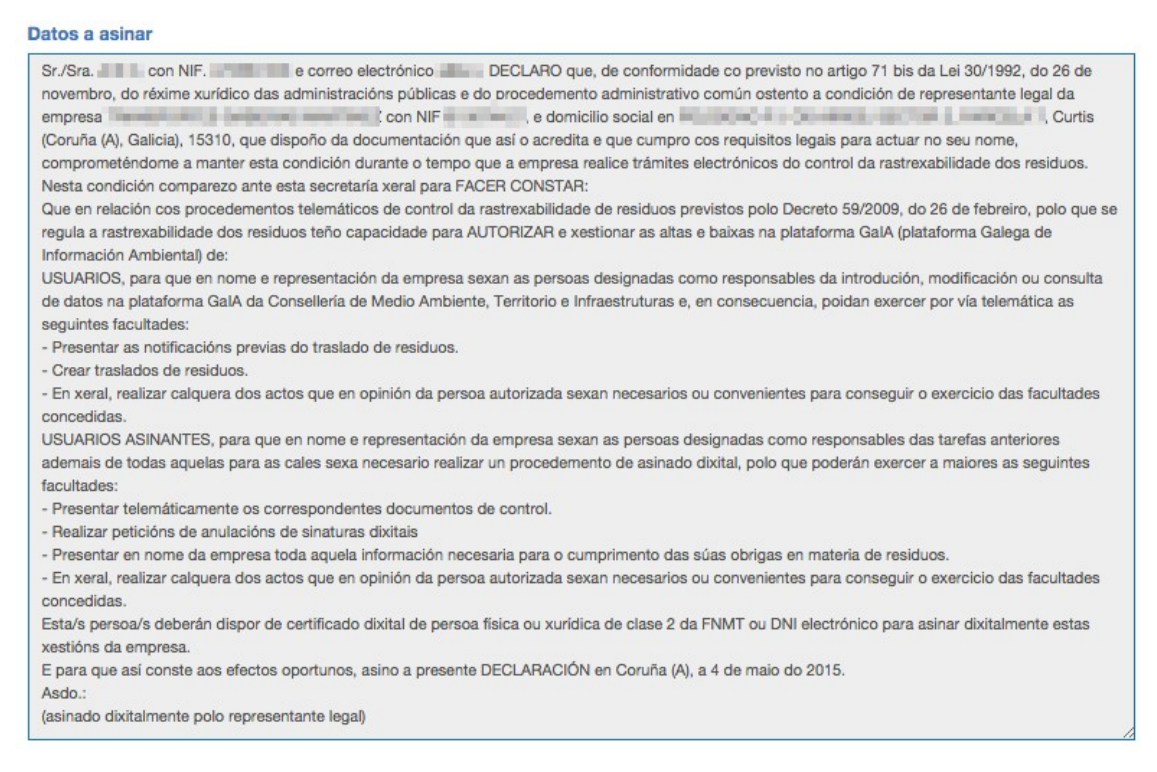

Unha vez asinado se prememos en gardar o sistema fará o seguinte:

1. Creará unha conta de empresa para a empresa en cuestión.

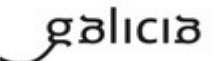

PT\_v.03.03

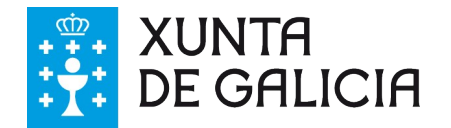

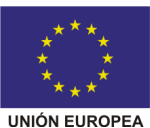

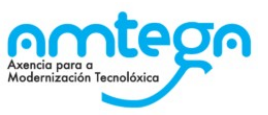

2. Creará un usuario administrador para esa conta de empresa (os usuarios administradores son os únicos que poden crear outros usuarios e asinantes).

3. Activará ao dito usuario e enviaralle un e-mail á dirección de correo do mesmo para completar o proceso de activación.

Amosarase a seguinte pantalla.

Nova conta de empresa Vencellar contas de empresa a usuarios

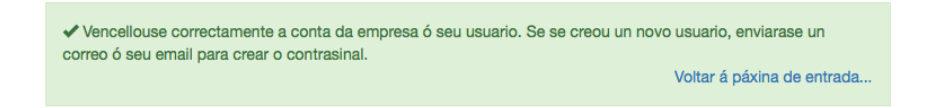

A partir deste momento xa se pode traballar con esa empresa en GaIA eResiduos.

# <span id="page-11-0"></span>**4.2. Xestión de usuarios**

Unha vez dentro do módulo de eResiduos, na sección de usuarios, se amosa un listado dos usuarios do sistema vencellados coa nosa empresa:

#### Listado de usuarios Lístanse os usuarios ligados á conta

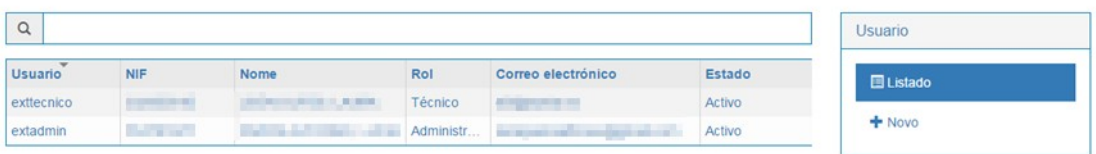

A aplicación GaIA eResiduos permite dous roles ou tipos de usuarios:

- Administrador: estará vencellado ao representante legal e darase de alta de xeito automático ao crear a conta de empresa.
- Técnicos: estarán vencellados ao persoal técnico ou de administración que o representante legal da empresa decida e poderán ser dados de alta unicamente polo usuario administrador.

No [Apéndice I](#page-91-1) amósase un listado detallado das accións que pode desenvolver cada un destes tipos de usuarios.

Premendo no nome do usuario accedemos ao detalle do mesmo a ás diferentes operacións que se poden levar a cabo con el sendo usuario administrador.

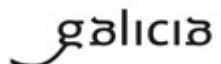

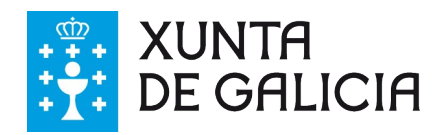

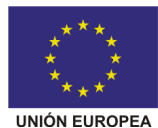

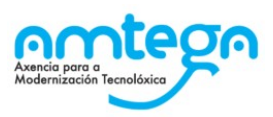

# **Usuario**

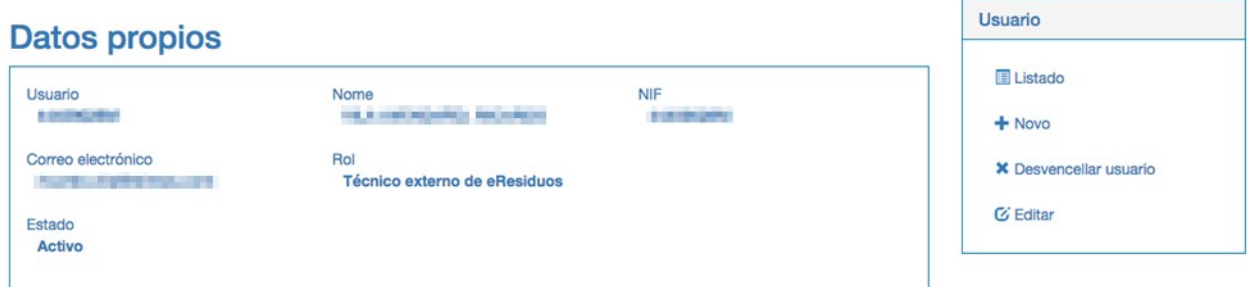

### **Desvencellar**

Se queremos quitarlle o acceso a un usuario bastaría premer na ligazón de desvencellar. Con isto eliminamos a relación entre ese usuario e a empresa coa que estamos a traballar actualmente. Se o usuario ten acceso ás contas de outras empresas ese acceso sigue vixente, **só se elimina a posibilidade de acceder á empresa coa que estamos traballando**.

### **Edición**

A edición de usuarios permítenos modificar os datos básicos do usuario.

# Edición de usuarios Modifícanse os datos do usuario

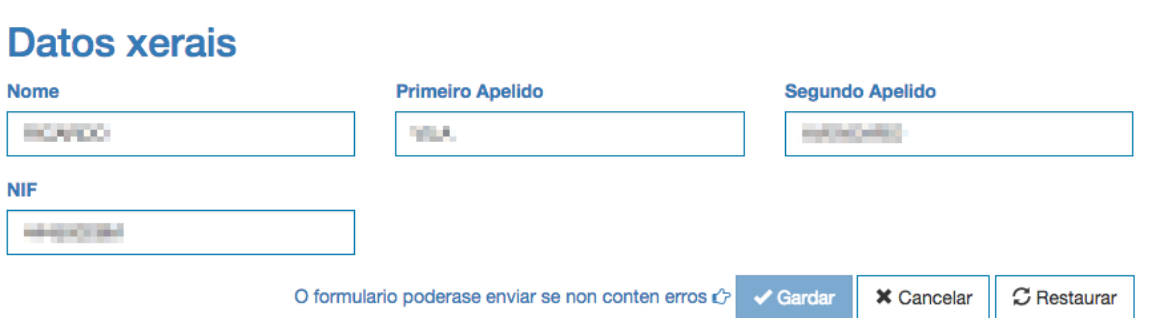

### **Novo usuario**

A creación de novos usuarios, como xa se indicou, só pode realizala un usuario co rol de administrador.

Á hora de crear un novo usuario o sistema pregunta se se vai crear un novo usuario ou se vai a solicitar acceso ao sistema de servizos web.

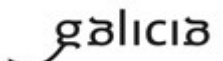

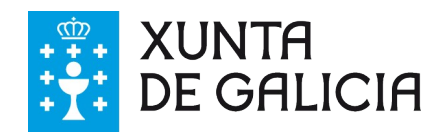

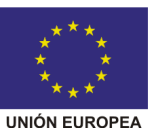

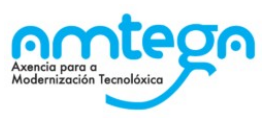

### Crear ou asociar usuario Creación ou asociación de novo usuario

Novo usuario Dar de alta a un novo usuario para que poida empregar as funcionalidades dispostas na web

Acceso aos servizos web Dar de alta a un novo usuario para acceder aos servizos web publicados para a tramitación telemática. Tan só pode solicitarse un usuario para os servizos web

O novo 'usuario' é un usuario técnico do sistema. O 'Acceso a servizos Web' está pensado para empresas que queiran integrar os seus sistemas de información con GaIA para enviar os documentos E3L por esa vía. En principio so será preciso crear usuarios normais.

A pantalla de creación de usuarios inicialmente pode tardar un pouco en cargar porque carga a ferramenta de sinatura electrónica para que cando se cree o usuario se asine electronicamente a solicitude de alta.

Inicialmente a pantalla amosa só un campo de texto para indicar o NIF da persoa á que se quere dar de alta como usuario.

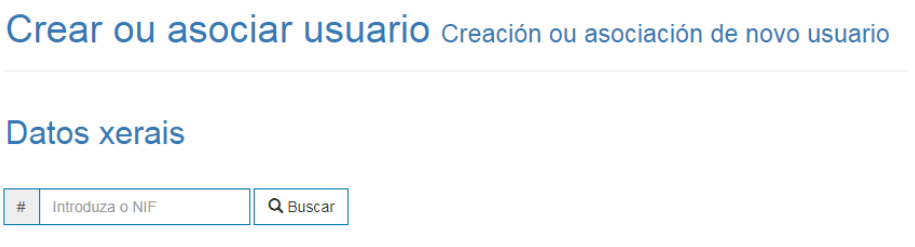

Unha vez introducido prememos en buscar para saber se a persoa con ese NIF xa ten un usuario no sistema.

#### **Se non existe**

No caso de non existir ningún usuario con ese NIF o sistema solicita o resto de datos precisos para dar de alta ao usuario incluíndo unha solicitude a asinar. **É moi importante cubrir correctamente a dirección de correo electrónico** xa que este é o único xeito de recuperar o contrasinal para o primeiro acceso ao sistema para ese novo usuario:

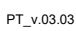

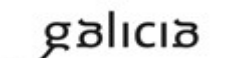

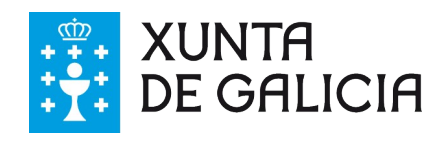

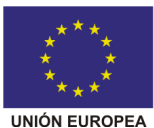

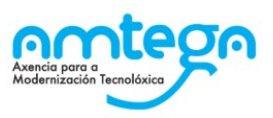

# Crear ou asociar usuario Creación ou asociación de novo usuario

# Datos xerais

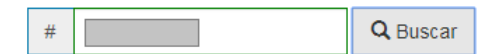

Non se atopou ningún usuario rexistrado no sistema có NIF indicado. Complete o formulario para solicitar á creación dun novo usuario.

Pola presente solicitase dar de alta un novo usuario para a conta de CONTA DE PROTECCION MEDIOAMBIENTAL SL - PMA. O novo usuario poderá acceder e realizar operacións en nome de CONTA DE PROTECCION MEDIOAMBIENTAL SL - PMA. Debe cubrir os datos do novo usuario (NIF, correo electrónico, nome e apelidos) e asinar dixitalmente a súa solicitude.

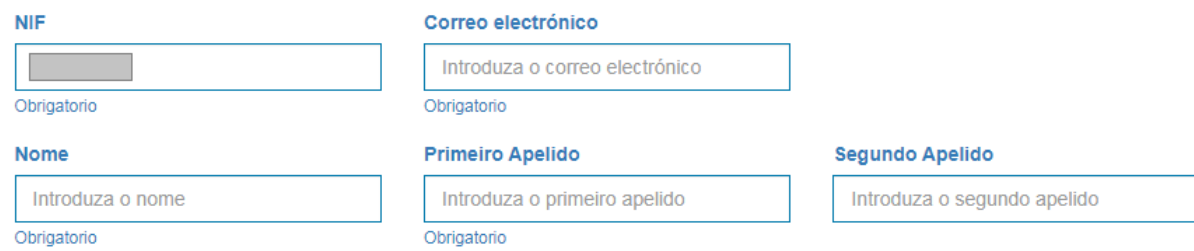

Unha vez cubertos os campos obrigatorios permítese asinar a solicitude de alta de usuario

#### Datos a asinar

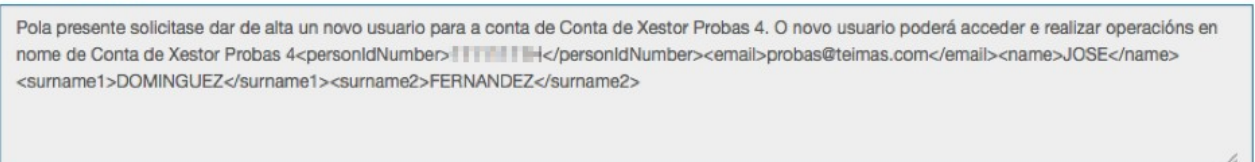

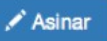

Ao premer no botón de Asinar a aplicación de sinatura electrónica preguntará polo certificado a empregar para facer a sinatura nunha ventá semellante a esta:

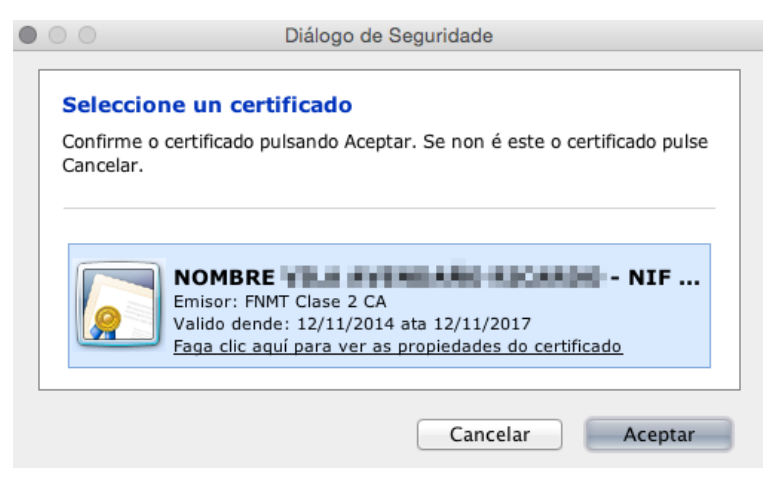

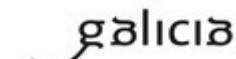

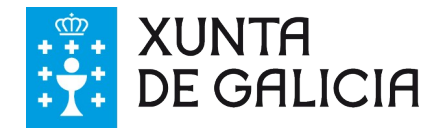

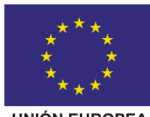

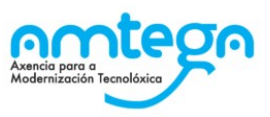

**UNIÓN EUROPEA** 

Unha vez escollido o certificado amósase un campo de texto co resultado da operación de asinado electrónico que pon 'Datos asinados' e uns botóns de gardar (para confirmar a creación do usuario) e cancelar para descartar a operación.

#### Datos a asinar

Pola presente solicitase dar de alta un novo usuario para a conta de Conta de Xestor Probas 4. O novo usuario poderá acceder e realizar operacións en nome de Conta de Xestor Probas 4<personIdNumber>| | | | | | | | | </personIdNumber><email> | | | | | </email></email></email><//personIdNumber><email> <surname1>PEREZ</surname1><surname2>PEREZ</surname2>

#### **Datos asinados**

Our Limited M Of concellers Higher Old

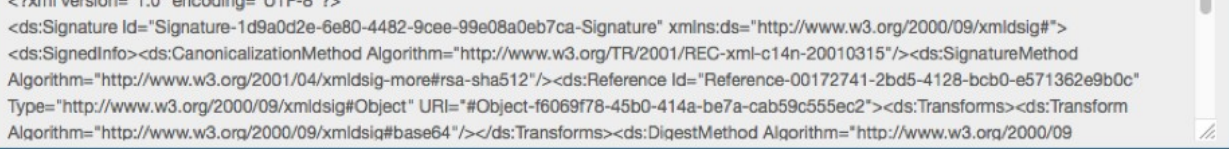

Se o asinante empregado é válido crease o usuario e o sistema **envía un e-mail de confirmación á dirección proporcionada** para ese usuario para pedirlle que indique unha contrasinal para acceder ao sistema.

#### **Se o usuario xa existe**

No caso de que xa exista un usuario para ese NIF a aplicación amosará unha pantalla co nome do usuario preguntando se queremos darlle acceso á nosa conta de GaIA eResiduos.

### Crear ou asociar usuario Creación ou asociación de novo usuario

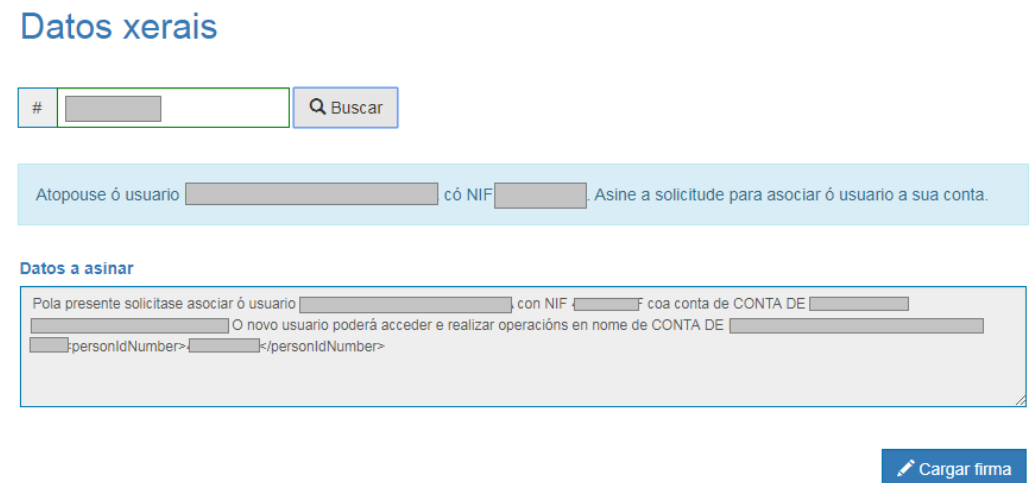

Neste caso bastará con asinar electronicamente a solicitude e despois gardar os cambios para darlle acceso ao usuario escollido á nosa conta de empresa de GaIA eResiduos.

#### **Acceso aos servizos web**

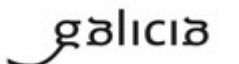

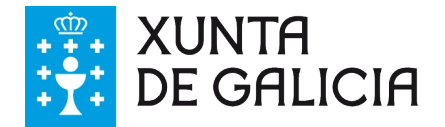

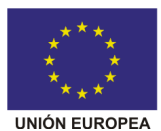

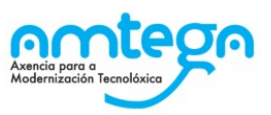

No caso de solicitar a alta dun usuario para enviar información a través dos webservices o proceso será semellante pero neste caso o usuario non vai a nome de ningunha persoa xa que o webservices empregase para comunicar o sistema de información da empresa co sistema GaIA directamente. Por iso o nome de usuario será neste caso o NIF da empresa engadindo 'WS ao final. A pantalla de alta é semellante a esta na que se pide o e-mail de referencia para o webservice.

Crear ou asociar usuario Creación ou asociación de novo usuario

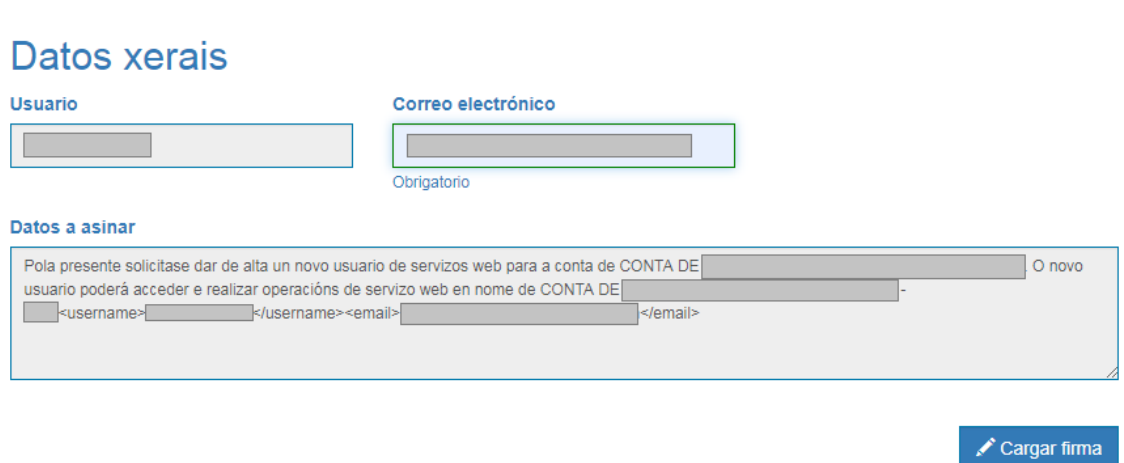

**É importante indicar unha dirección de e-mail válida á que se notificarán os problemas existentes na tramitación automática. Recoméndase indicar o correo electrónico do persoal técnico responsable do mantemento destes servizos.**

Unha vez asinada a solicitude hai que premer en gardar para facer efectiva a creación do usuario de webservices.

Recordámoslle que aínda que solicite o acceso aos servizos web **debe dar de alta**, como mínimo, **un usuario e un asinante** para poder asinar os documentos de traslado correspondentes.

### **Restablecer contrasinal**

No caso de que un usuario non se lembre do seu contrasinal sempre poderá reinicialo premendo na ligazón da pantalla inicial que pon 'esqueceu o seu contrasinal':

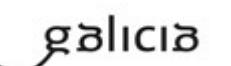

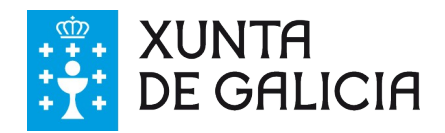

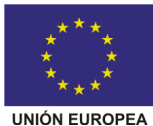

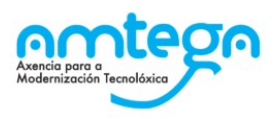

Acceso a:

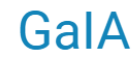

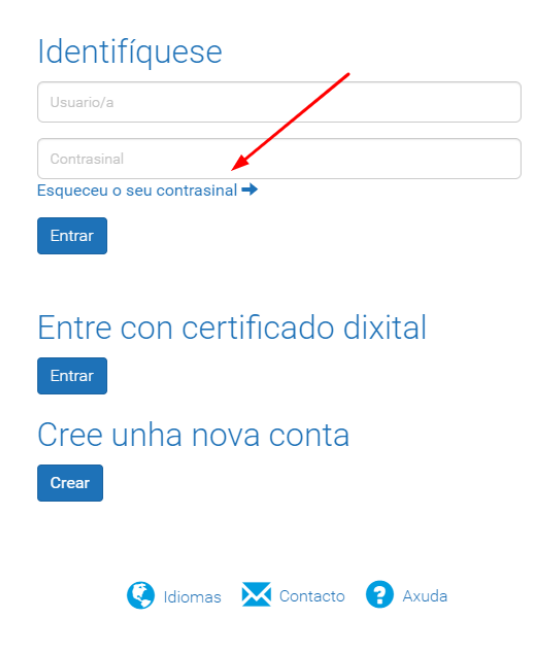

Isto leva ao usuario a un formulario onde se lle solicita o seu e-mail.

#### Reestablecer contrasinal

<span id="page-17-1"></span>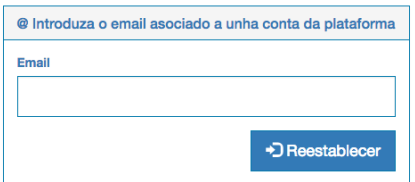

O usuario escribe o seu e-mail e posteriormente recibirá un e-mail cunha ligazón para reiniciar o seu contrasinal. É **moi importante ter o e-mail actualizado** e só accesible polo usuario en cuestión porque é o único xeito de acceder á plataforma se se esquece da súa clave. **Calquera persoa con acceso ao correo electrónico poderá acceder á plataforma empregando esta funcionalidade**.

# <span id="page-17-0"></span>**4.3. Xestión de permisos de asinantes**

O usuario administrador poderá habilitar **permisos como asinantes** aos usuarios dados de alta para que estes poidan asinar o envío de traslados.

Na sección de asinantes poderemos xestionar, se dispoñemos do rol de usuario administrador, o listado de persoas que poden asinar solicitudes e presentacións de trámites no nome da empresa en GaIA eResiduos. Ao acceder veremos un listado dos asinantes dados de alta co NIF asociado a cada un. **Cada vez que se asina unha solicitude en GaIA eResiduos o sistema com-**

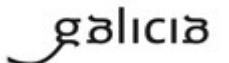

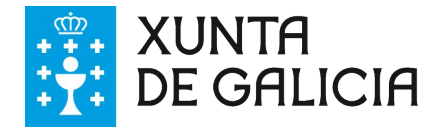

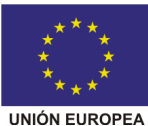

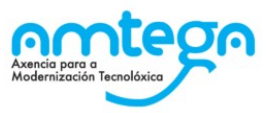

**probará que o NIF do asinante pertenza á lista de asinantes válidos da empresa.** Se non é así o sistema indicará que non se empregou un asinante válido.

### Listado de asinantes Listado dos asinantes asociados a conta actual

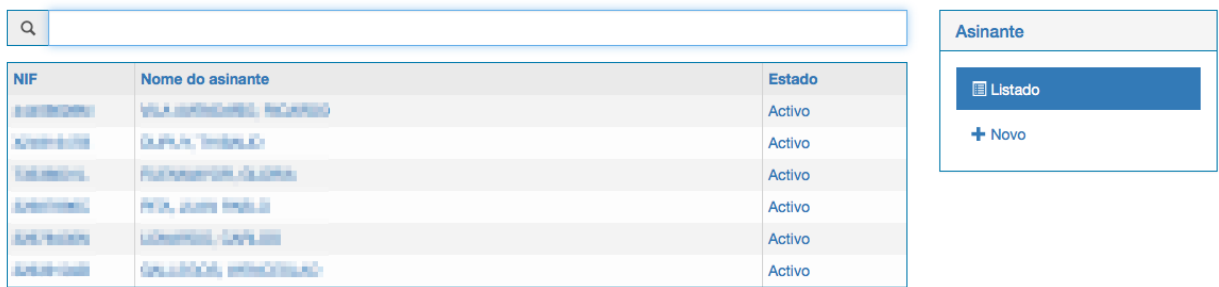

Para engadir un novo asinante bastará premer na ligazón de Novo asinante da dereita. Facendo iso o sistema amósanos un formulario para rexistrar os datos do asinante a engadir:

### Engadir novo asinante Engadirase un novo asinante á conta de Conta de Xestor de Probas 2

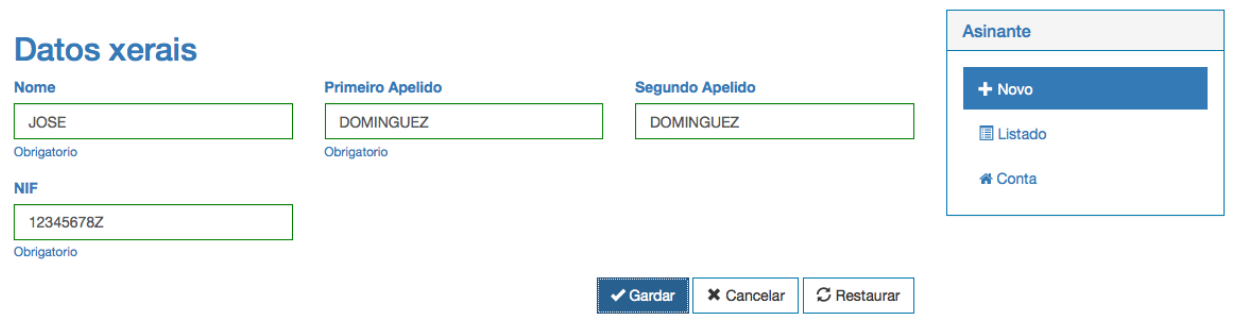

Unha vez introducidos os datos do asinante podemos gardalo quedando o asinante vencellado á conta da empresa. Seguindo este exemplo, a partires de agora, calquera documento asinado electrónicamente por un certificado do NIF 12345678Z para esta conta de empresa será aceptado.

Dende o propio listado de asinantes podemos acceder ao detalle dos mesmos e ás diferentes operacións que se poden levar a cabo (Desactivar e Editar):

### **Asinante**

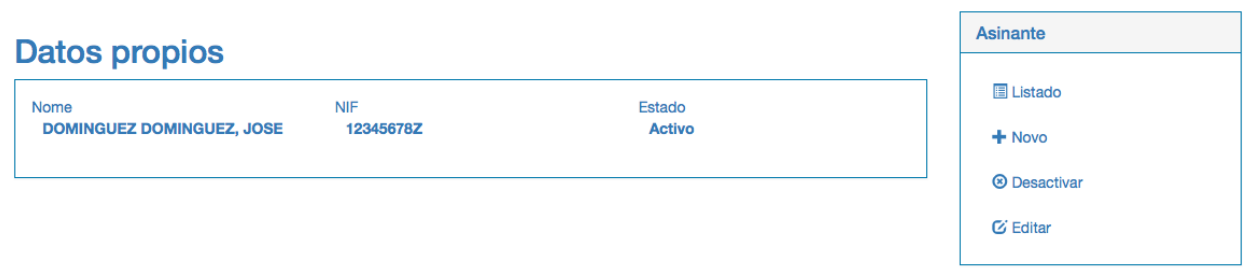

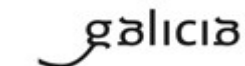

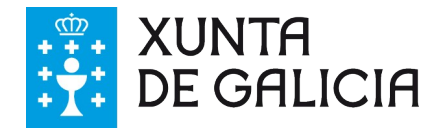

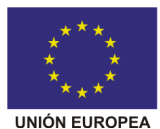

<span id="page-19-1"></span>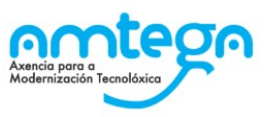

A edición permítenos modificar os datos do mesmo como na creación. A desactivación é o equivalente á eliminar o asinante da lista de asinantes válidos aínda que non desaparece, senón que se mantén inactivo para esa empresa. Posteriormente poderemos activalo de novo premendo na ligazón de Activar:

### **Asinante**

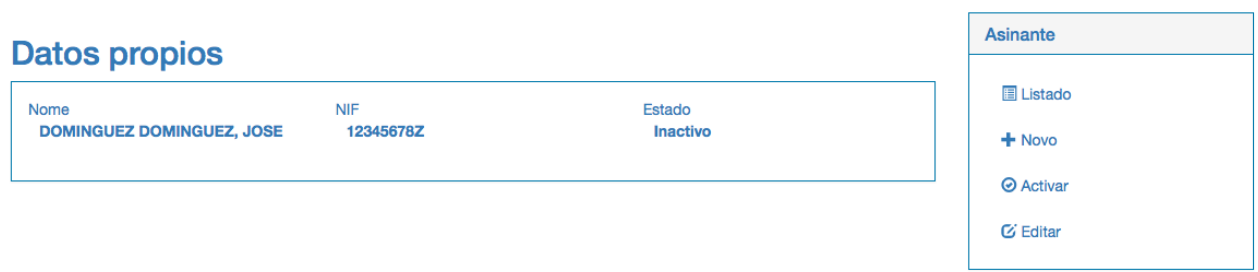

# <span id="page-19-0"></span>**4.4. Acceso ao sistema**

Para acceder ao sistema será preciso ter un usuario asociado á conta da empresa. Despois deberá acceder á páxina inicial da plataforma GaIA e nesta pantalla pode escoller se introducir o nome de usuario e contrasinal ou acceder con certificado electrónico<sup>[1](#page-19-2)</sup>.

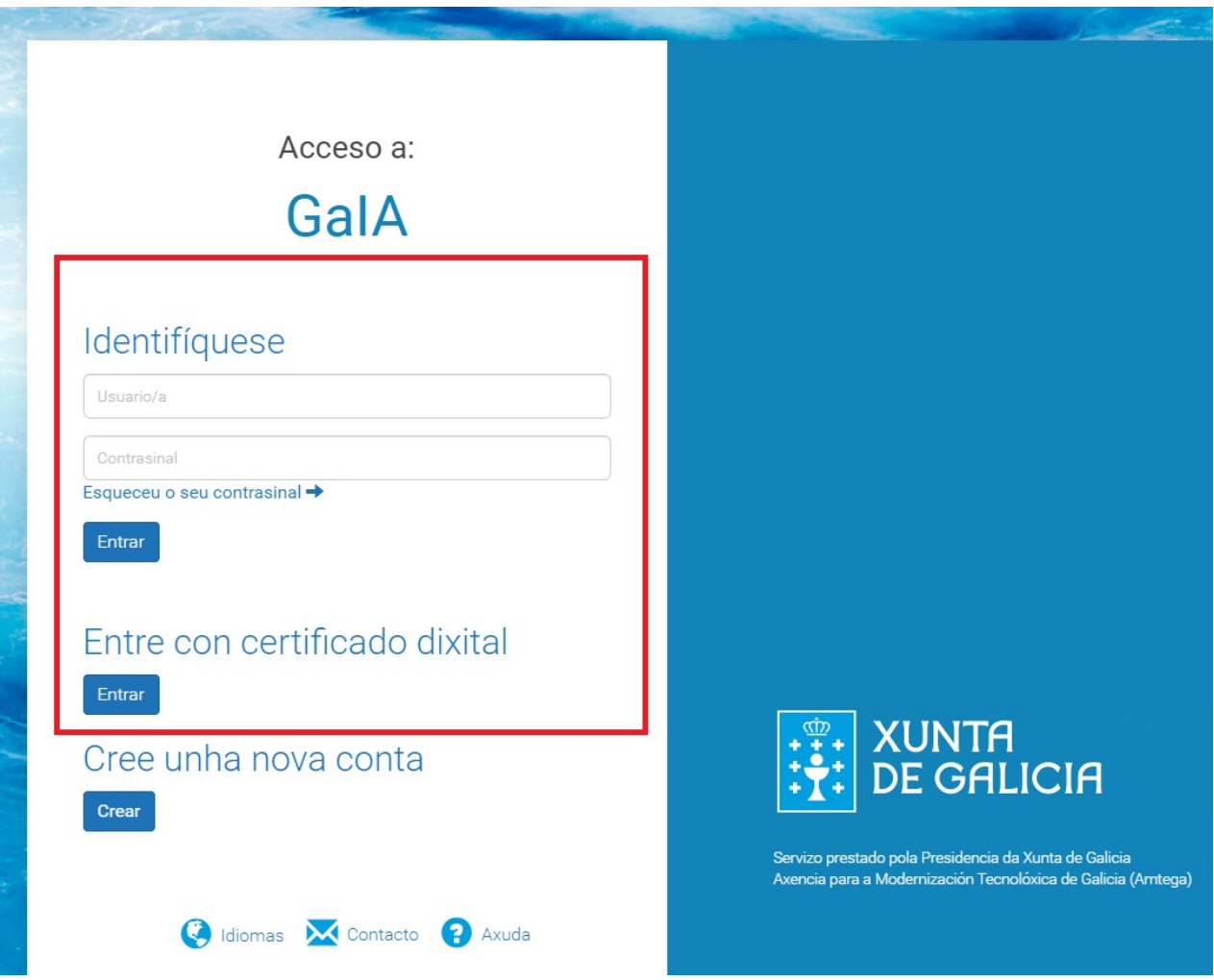

<span id="page-19-2"></span>[1](#page-19-1)Para poder acceder con certificado electrónico o usuario debe ter rexistrado o seu NIF e debe coincidir co NIF do certificado empregado.

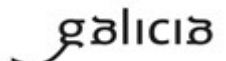

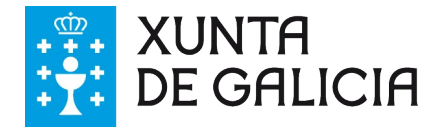

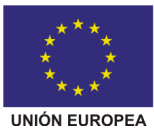

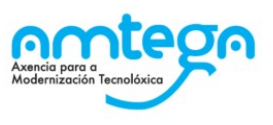

Unha vez activado na plataforma debe dente "As miñas Aplicacións" premer sobre o módulo de eResiduos.

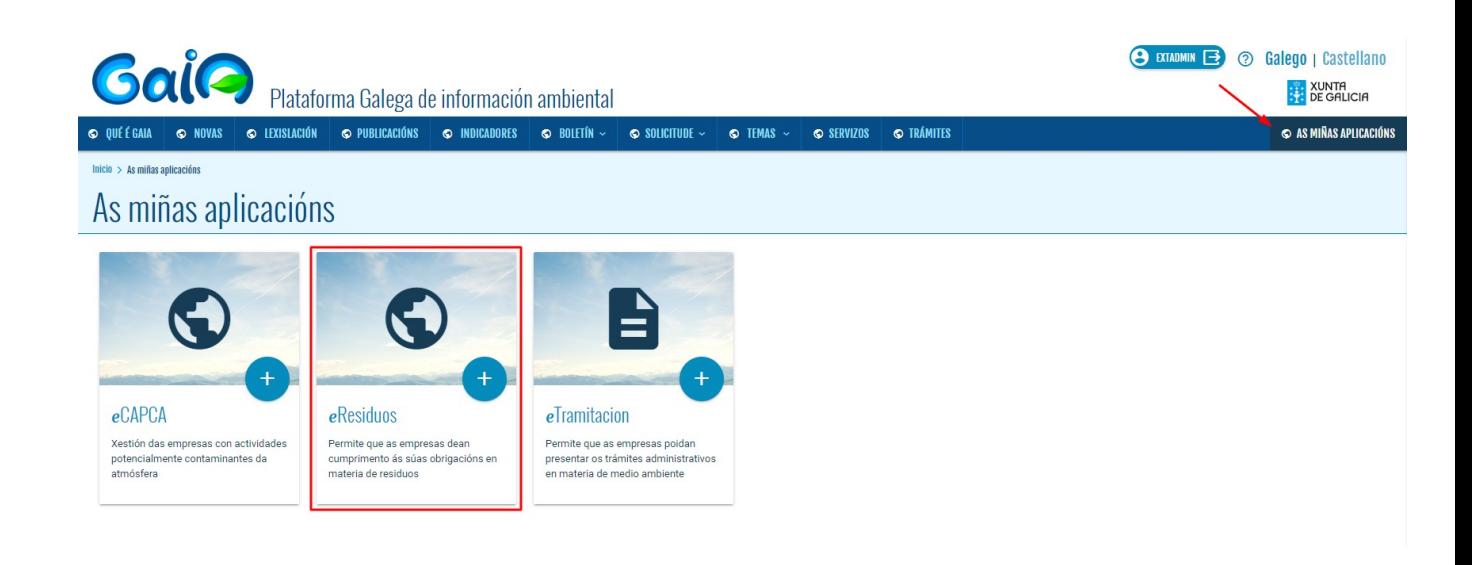

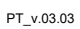

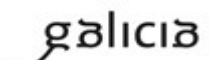

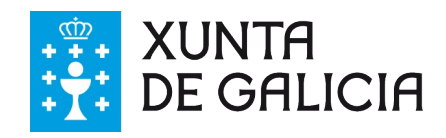

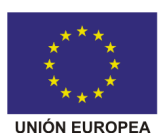

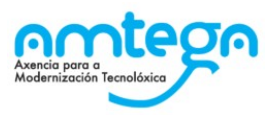

# <span id="page-21-2"></span>**5. Características Xerais**

# <span id="page-21-1"></span>**5.1. Buscadores**

Ao longo da aplicación existe a posibilidade de filtrar os datos que se están amosando. A funcionalidade de filtrar/buscar o que se desexa pódese realizar con campos de busca como o seguinte:

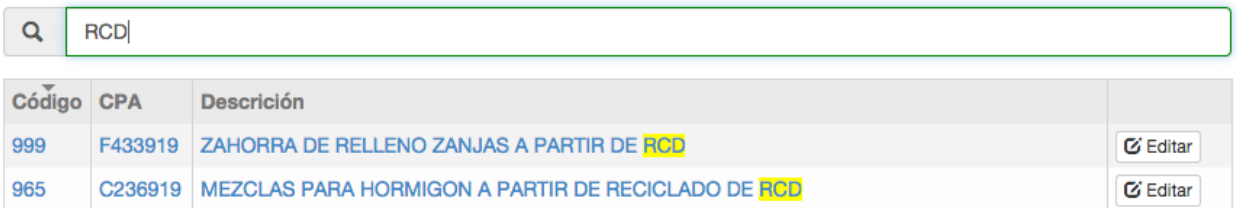

Neses campos basta con comezar a escribir algo sobre o que se está a buscar e o sistema fará unha procura intelixente cos datos introducidos. Por exemplo nun listado de residuos o sistema buscará aqueles residuos con descrición, LER ou código semellante ao que se escribiu no campo de busca. Mentres que no caso de traslados de residuos, o sistema fará unha busca por moitos mais campos como NIMA, NIF, nome das empresas, código do traslado, etc.

Os buscadores permiten introducir **varios textos** e o sistema amosará aqueles que coincidan con todos os textos introducidos. Por exemplo para buscar entre os contactos os centros da empresa de Probas en Vilaboa basta procurar 'Probas' e 'Vilabo':

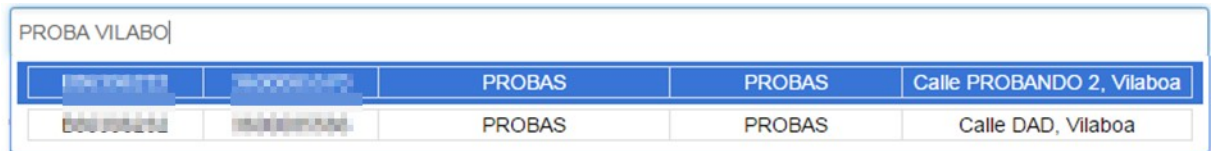

# <span id="page-21-0"></span>**5.2. Listados**

Nos diferentes listados ás veces non é posible amosar toda a información contida por cuestións de espazo. Neses casos basta pasar o rato por riba do campo que non aparece completo e o sistema amosará un 'tooltip' con ese dato. Por exemplo:

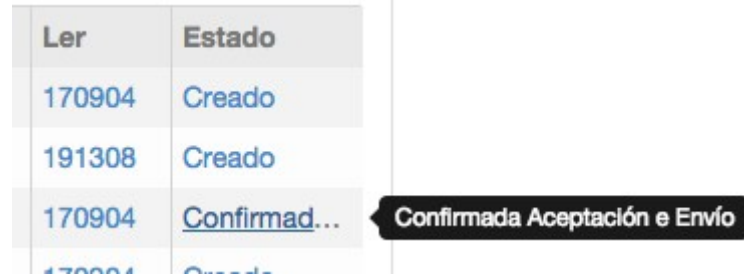

Naqueles listados onde se poidan seleccionar diferentes elementos (como por exemplo contactos, notificacións de traslado ou traslados) existe unha funcionalidade que permite seleccionar o listado completo por páxina: "Sel. Páxina", marcado en vermello na seguinte imaxe.

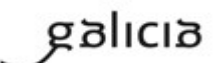

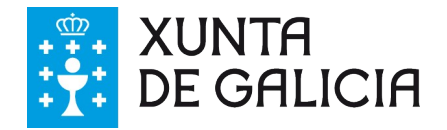

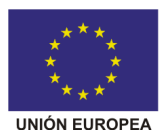

Se vostede pasa de páxina poder volver a seleccionar o listado completo amosado na seguinte páxina.

FEDER - FONDO EUROPEO DE **DESENVOLVEMENTO REXIONAL** "Unha maneira de facer Europa"

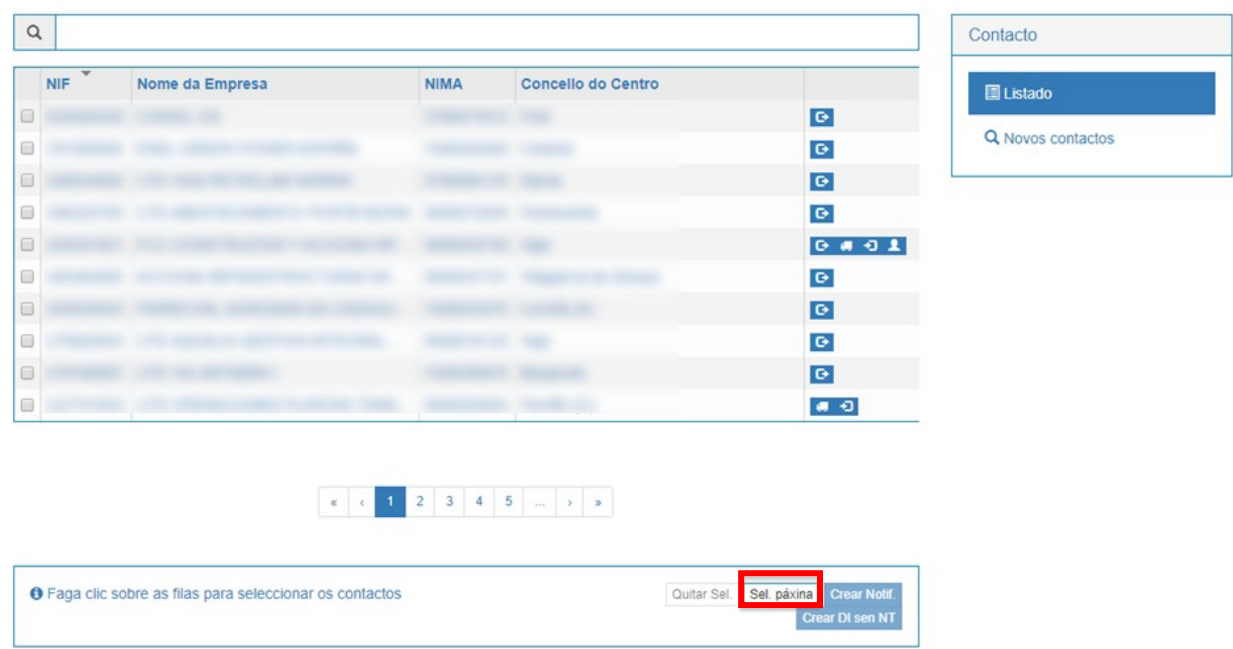

Contactos Aquí atopará os centros que seleccionou como os seus contactos.

### <span id="page-22-1"></span>**5.3. Paxinación**

No caso de que nun listado non aparezan todos os elementos (por mor do elevado número de resultados), ao pe do listado aparecerán uns botóns que controlan o paxinado do listado co que nos poderemos mover entre as 'páxinas' do mesmo.

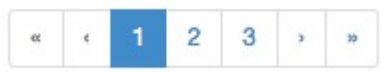

# <span id="page-22-0"></span>**5.4. Formularios**

Cando se cubre un formulario é habitual que o sistema faga validacións dos datos introducidos e amose un erro no caso de que estes non sexan correctos ou falten datos que é obrigatorio rexistrar, como se pode ver a continuación:

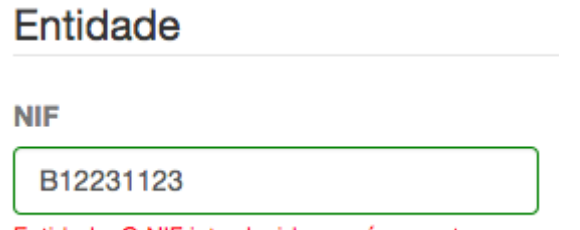

Entidade: O NIF introducido non é correcto

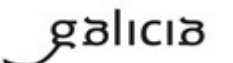

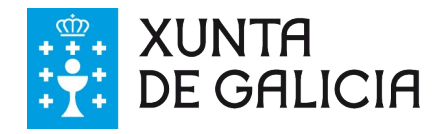

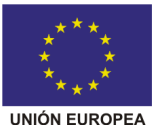

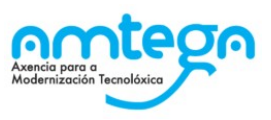

# <span id="page-23-2"></span>**5.5. Campos de busca**

No sistema é habitual atopar campos nos que escoller un valor entre varios posibles. Nalgúns casos os posibles valores son demasiados así que a aplicación incorpora un sistema no que se pode escribir o nome do que se pretende escoller e a aplicación fai unha busca e amosa as opcións que encaixan coa busca. Por exemplo no buscador de concellos se queremos escoller Santiago de Compostela basta escribir 'compos' e escoller a opción que nos marca o sistema:

#### Municipio

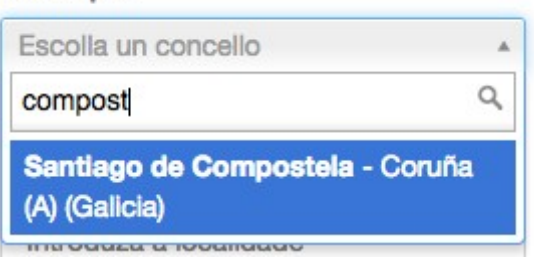

# <span id="page-23-1"></span>**5.6. Botóns de acción**

Os formularios da aplicación soen presentar tres opcións ao pe do mesmo:

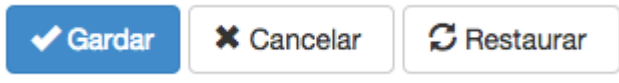

Ao respecto destes botóns:

- Gardar: permite aceptar e gardar os cambios que se fixeron no formulario. En varios formularios esta opción non se activa ata que o formulario presenta os datos obrigatorios correctos.
- Cancelar: pecha o formulario e anula os cambios que se fixeron.
- Restaurar: permite deixar o formulario como estaba ao comezo da edición, sen ningún dato modificado.

# <span id="page-23-0"></span>**5.7. Asinado electrónico**

#### **Asinantes válidos**

Cada vez que se solicita o asinado de datos, despois de terse realizado o proceso de asinado, o sistema comprobará **que a persoa titular do certificado empregado para asinar pertence á lista de asinantes da súa empresa**.

Por exemplo: A empresa 'Xestor de Residuos' ten un certificado de empresa que está a nome da Xerente da empresa, 'Ana Pérez Pérez' con DNI 12345678Z. Sen embargo a persoa que traballa habitualmente con GaIA eResiduos é un administrativo da mesma que ten un usuario ao seu nome 'Manuel López López'. Deste xeito, se Manuel ten o certificado da empresa instalado no seu ordenador poderá asinar traslados sempre que exista un asinante para a empresa a nome de 'Ana Pérez Pérez' e co seu DNI.

Ver o apartado [4.4](#page-17-1) para coñecer como xestionar os asinantes da empresa.

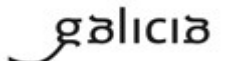

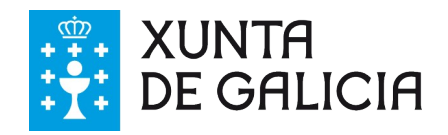

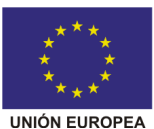

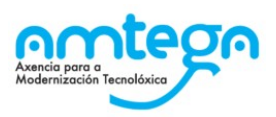

# <span id="page-24-1"></span>**6. Pantalla inicial e funcións xerais**

Unha vez se accede ao sistema a aplicación amosa unha pantalla como a seguinte:

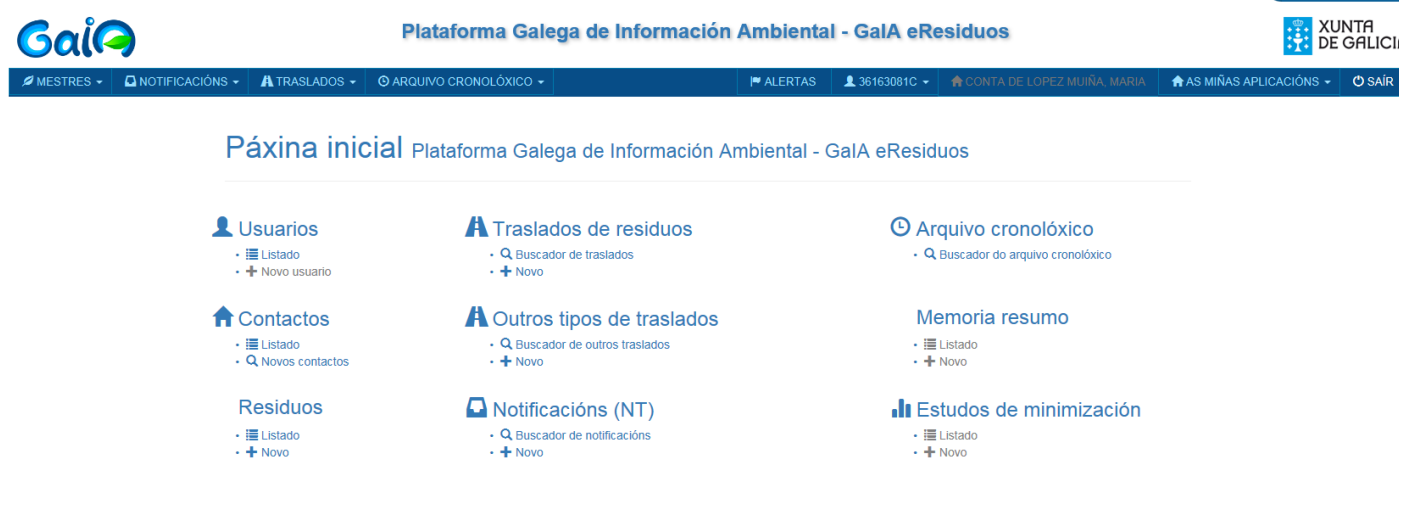

A pantalla consta de:

- 1. Arriba a esquerda dun menú da aplicación con seccións despregables coas que acceder aos diferentes apartados.
- 2. Na parte superior dereita amosase a Información do usuario e da conta de empresa así como o enlace "as miñas aplicacións" dende onde poderá navegar por todas os módulos activos da Plataforma GaIA.
- 3. A parte central e a sección de traballo que varía segundo a sección que visitemos. Na páxina inicial amosa un resumo dos datos da conta de empresa do usuario cuns accesos directos ás funcións mais empregadas.

Para volver **á pantalla inicial basta con premer sobre o logo de GaIA que** se amosa á esquerda da ventá.

# <span id="page-24-0"></span>**6.1. Menú da aplicación**

O menú conta de seccións despregables coas que acceder aos diferentes apartados da aplicación. Basta con premer encima dunha sección para despregala e ver as accións ás que se ten acceso dende aí:

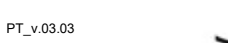

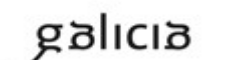

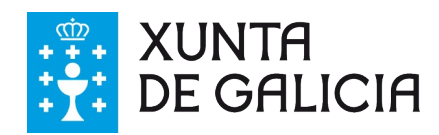

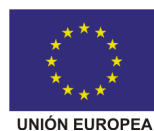

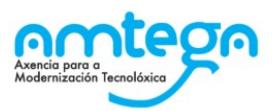

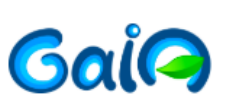

### Plataforma Galega de Informac

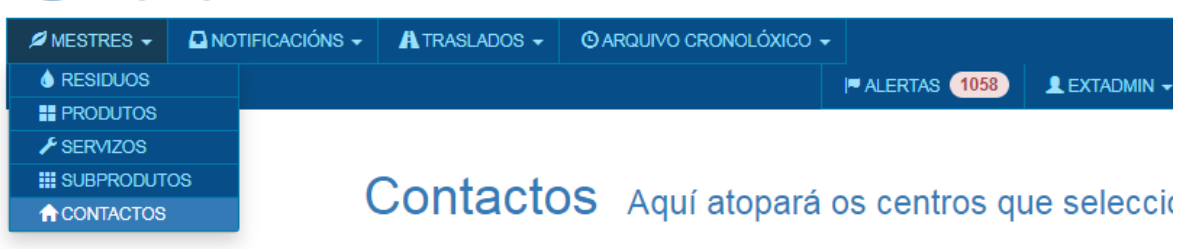

As seccións son:

- 1. Mestres: sección onde configurar os datos de contactos, residuos, produtos, servizos e subprodutos cos que se traballa.
- 2. Notificacións: sección onde se xestionan as notificacións previas de traslados.
- 3. Traslados: sección para rexistrar os traslados de residuos e outros tipos de traslados como son as entradas e saídas de materiais ou as autoxestións de residuos.
- 4. Arquivo cronolóxico: sección onde poden consultar os datos dos traslados de residuos e materiais incluídos no arquivo cronolóxico.

# <span id="page-25-0"></span>**6.2. Información do usuario e contas de empresa**

Dende o Menú de usuario pode accederse ás opcións de configuración da conta, usuarios e asinantes.

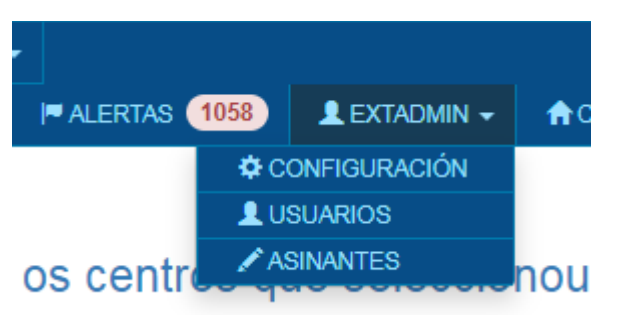

### **Configuración**

Esta sección permite consultar a información da empresa existente no sistema vencellada á conta empregada nese momento. Nesa mesma pantalla amósase un listado dos usuarios existentes para esa conta de empresa (cos seus datos e o tipo de usuario) e de asinantes válidos dados de alta.

**Para poder traballar co sistema debe existir, como mínimo, un usuario con permiso de asinante activo na conta de empresa.**

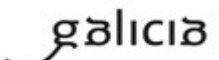

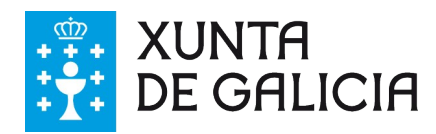

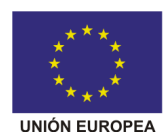

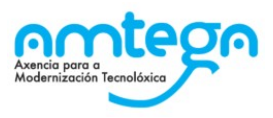

### Conta

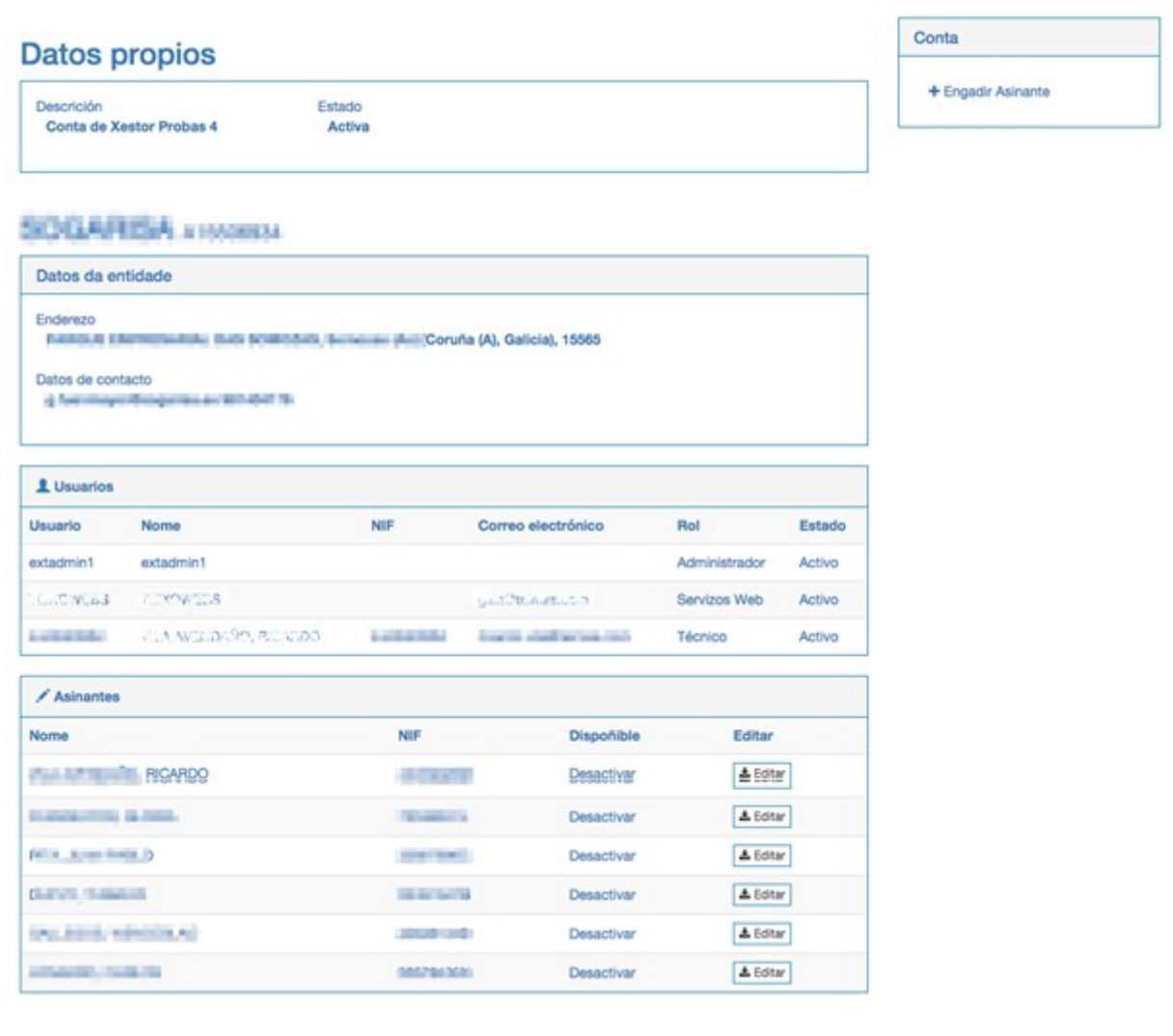

# <span id="page-26-0"></span>**6.3. Alertas**

O sistema dispón dun sistema de alertas para avisar aos usuarios de diversos eventos que acontecen no mesmo, como por exemplo, que unha solicitude de incorporación dun novo contacto foi aprobada. As alertas poden ter asociadas ou non o envío dun correo electrónico aos usuarios afectados pola alerta. A totalidade das alertas do sistema poden consultarse na sección de alertas onde se visualizará un listado como o seguinte.

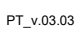

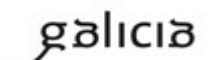

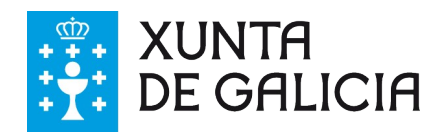

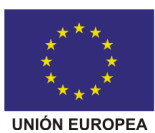

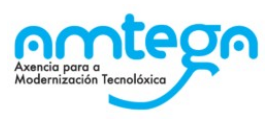

Alertas Listado de alertas

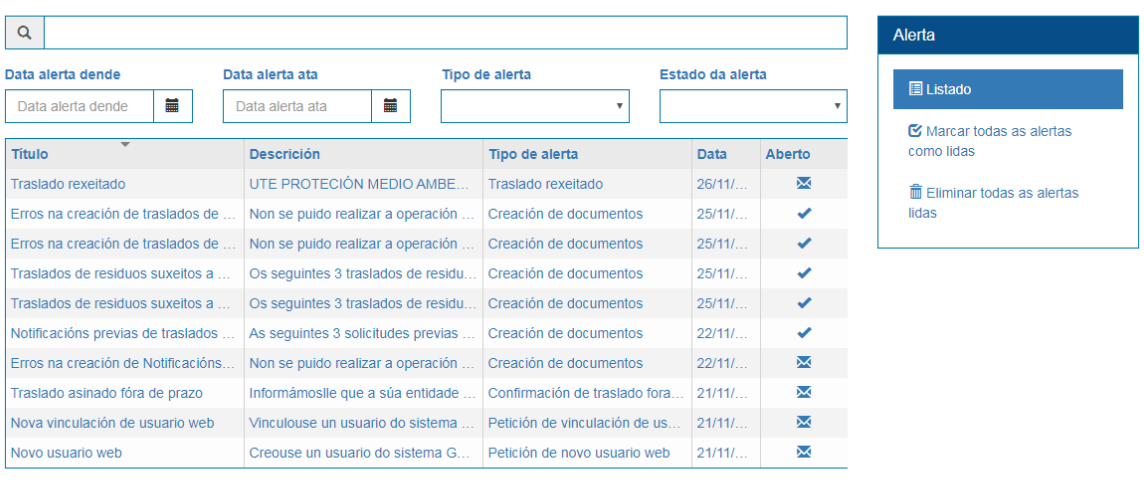

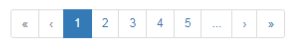

As alertas poden filtrarse por lidas ou non lidas, por tipo de alerta ou polas datas da propia alerta. Premendo na ligazón dunha alerta accedese a alerta en cuestión e esta queda marcada como lida. A alerta en cuestión amosase nunha pantalla como a seguinte:

### **Alerta**

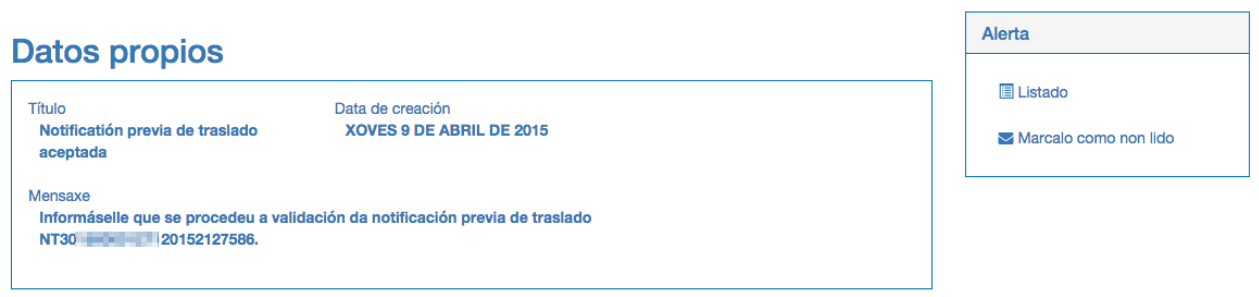

# <span id="page-27-0"></span>**6.4. Múltiples contas de empresa**

Os usuarios da aplicación estarán vencellados polo menos a unha conta de empresa, e pode darse o caso de que un mesmo usuario poda traballar cos datos de varias empresas. Para isto será preciso que un usuario administrador (normalmente a nome do representante legal de cada empresa) o habilite para facelo.

Na parte superior dereita amosase a información do usuario conectado e a conta actualmente en uso. No caso de dispoñer de acceso a mais dunha conta de empresa pódese cambiar de conta premendo no nome da conta actual como se indica na seguinte imaxe:

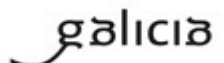

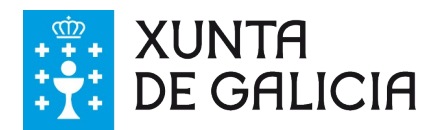

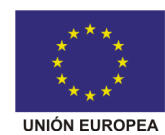

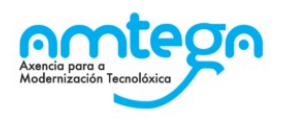

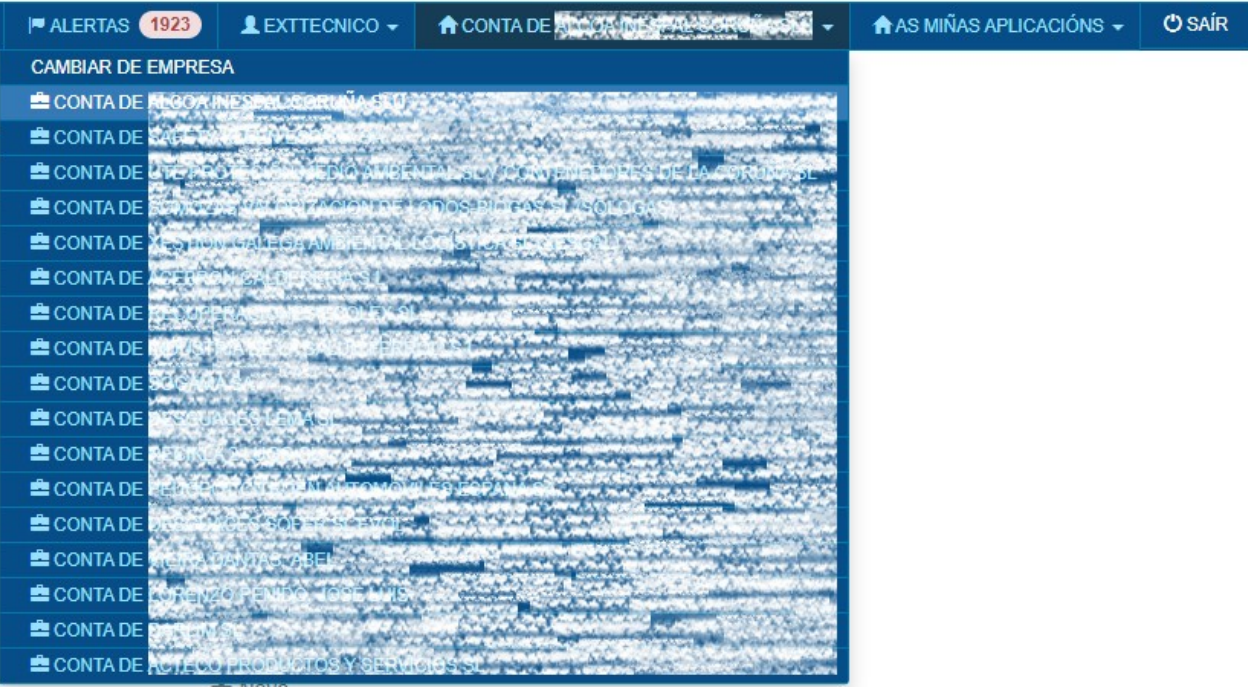

Para desconectarse da sesión pode premer na opción 'Saír'.

# <span id="page-28-0"></span>**6.5. Resumo de datos da conta**

Ao acceder, na páxina inicial, amosase un resumo dos datos da conta en caixas como a seguinte:

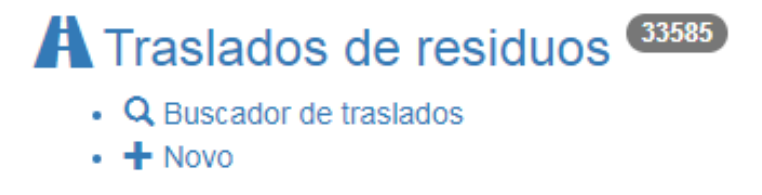

En cada caixa amosase o número total de elementos dese tipo e inclúense ligazóns a diferentes operacións comúns. Neste exemplo son ligazóns ao listado de Traslados DI sen NT, a acción de crear un novo e a busca avanzada de traslados.

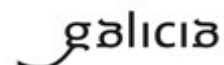

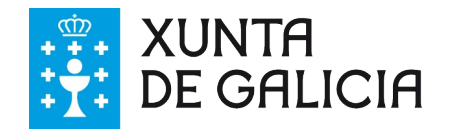

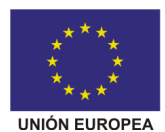

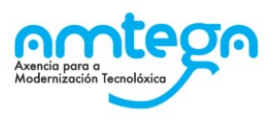

# <span id="page-29-1"></span>**7. Mestres de datos**

Nestas seccións poden rexistrarse os datos relativos aos contactos, residuos, produtos, servizos e subprodutos cos que traballamos.

As empresas que empregan **E3L**, xa sexa por subida de ficheiros ou por empregar os sistema automatizado de Web Services, **non precisan empregar este bloque de información** xa que estes datos xa se atopan nos documentos E3L que se envían á plataforma GaIA eResiduos.

# <span id="page-29-0"></span>**7.1. Residuos**

Sección na que se indican os datos dos residuos que se van empregar para realizar as notificacións previas de traslados e os traslados a través de GaIA.

*NOTA: Os residuos que vostede dea de alta ou elimine desta bolsa non están vinculados coa súa inscrición no Rexistro de Produción e Xestión de residuos nin coas obrigas de actualización que desta inscrición se derivan.* 

A páxina principal amosa un listado dos residuos que ten dados de alta no sistema:

Residuos Neste apartado están definidos os seus residuos.

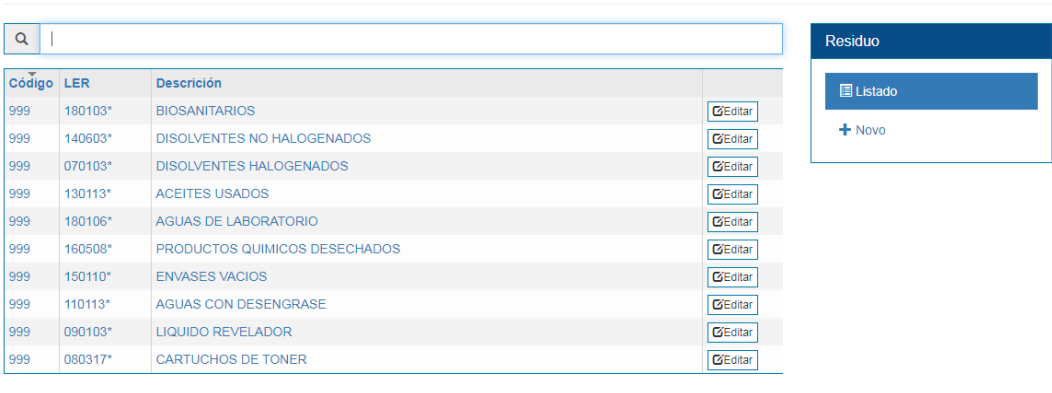

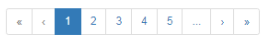

Para procurar un residuo dos que ten dados de alta basta escribir no campo de texto e a busca amosará os residuos que encaixen cos datos escritos. Pódese procurar por **LER, código ou descrición.**

### **Dar de alta un novo residuo**

Para dar de alta os datos dun residuo na nosa bolsa de residuos basta premer na ligazón da dereita:

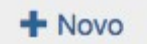

Con isto o sistema amosa unha pantalla onde se nos require cubrir uns datos:

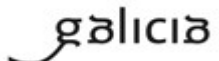

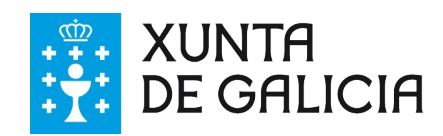

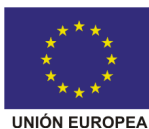

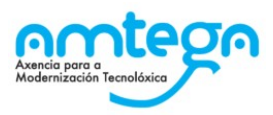

#### Novo residuo Escolla as opcións para un novo residuo.

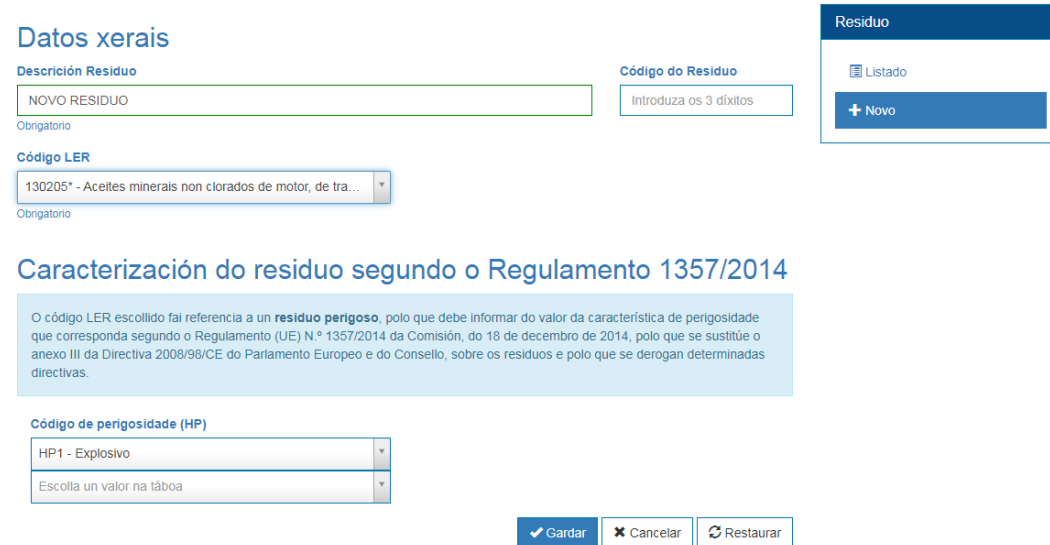

Os datos a indicar son:

1. A nosa descrición dese residuo.

2. Un código de tres díxitos para identificalo internamente (opcional, se non se emprega rexistrase con 999).

3. Código LER.

4. No caso de residuos perigosos o código de perigosidade (HP) de acordo coas características descritas no Regulamento (UE) Nº 1357/2014 da Comisión do 18 de decembro de 2014.

### **Consultar residuo**

Dende o listado de residuos podemos premer no nome de calquera dos residuos e accederemos ao detalle do mesmo.

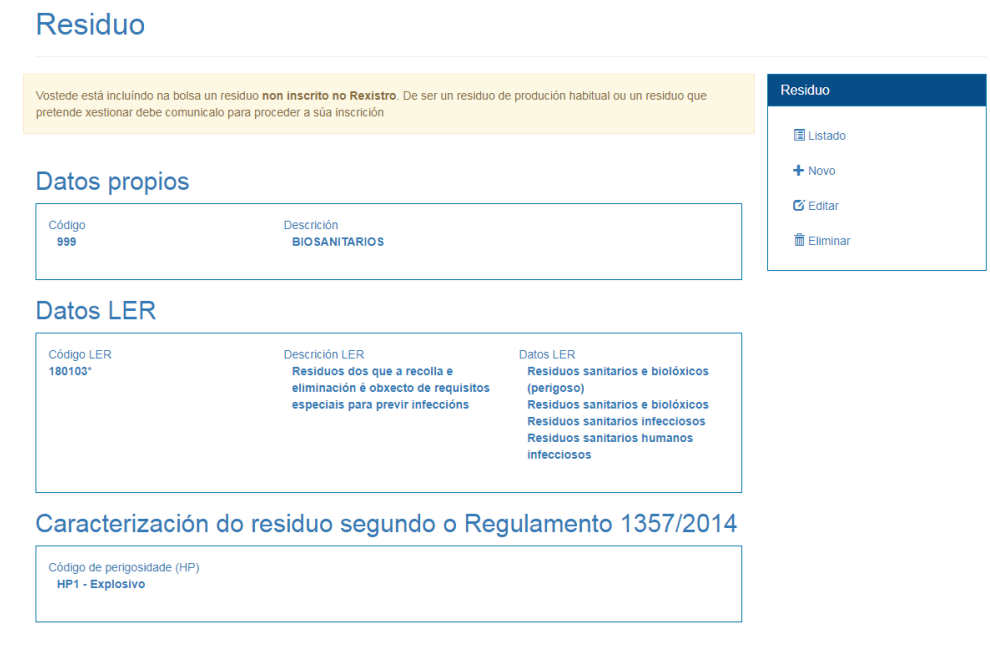

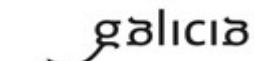

PT\_v.03.03

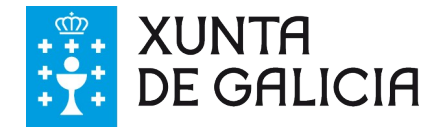

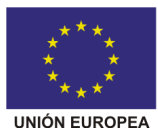

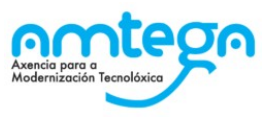

Dende a pantalla de detalle do residuo, mediante o Menú de accións da dereita, pódese acceder ás opcións de:

- Listado
- **•** Novo residuo
- Editar o residuo que se está vendo
- Eliminar o residuo que se está vendo.

O sistema comproba se a empresa propietaria da conta ten inscrición para producir ou xestionar o residuo indicado, amosando un aviso no caso de non ser así.

# **Residuo**

Vostede está incluíndo na bolsa un residuo non inscrito no Rexistro. De ser un residuo de produción habitual ou un residuo que pretende xestionar debe comunicalo para proceder a súa inscrición

### **Datos propios**

Código 999

Descrición **BIOSANITARIOS** 

### **Editar o residuo**

Premendo na ligazón de editar poderemos cambiar os datos do residuo.

Edición de residuo Escolla as novas características do residuo.

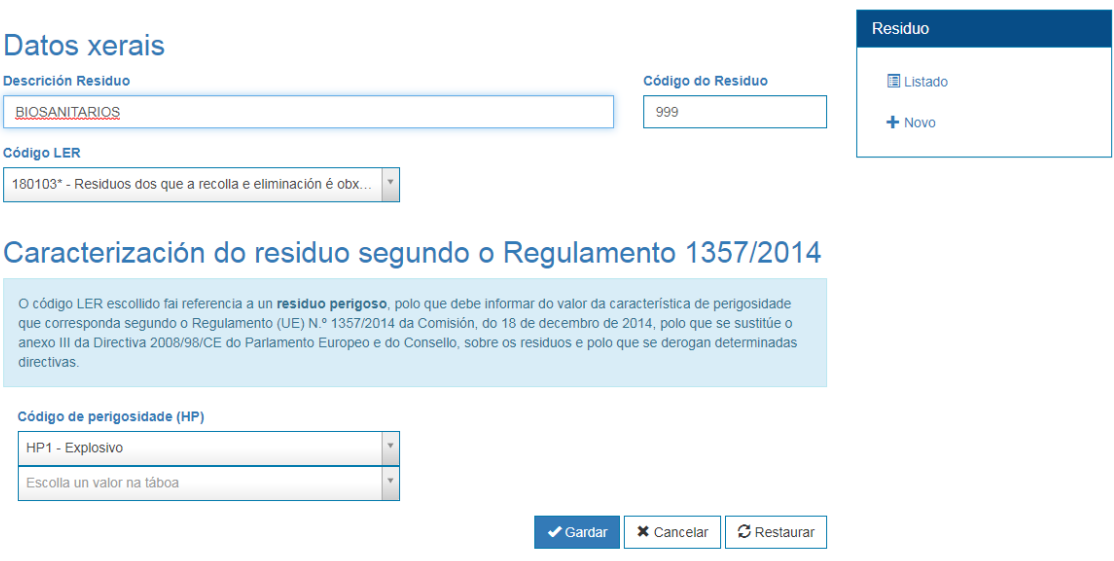

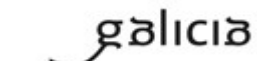

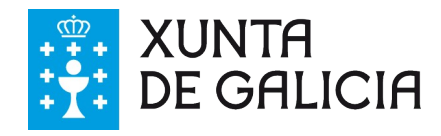

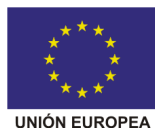

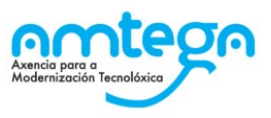

# <span id="page-32-0"></span>**7.2. Produtos / Servizos**

Dende esta sección danse de alta os datos dos produtos e servizos da empresa, relevantes de cara a xestión ambiental en función do rol do usuario:

- Xestores de residuos: deben engadirse os produtos/servizos xerados como resultado da valorización final de residuos na súa instalación. Por exemplo "Áridos reciclados" no caso de plantas de valorización de RCD ou "Aceites" no caso de plantas de rexeneración destes residuos.
- Produtores de residuos coa obriga de elaborar o estudo de minimización de residuos: deben engadirse aqueles produtos/servizos finais obtidos e utilizados como referencia no cálculo do ratio de xeración do residuo por unidade de produción.

Ambas seccións son moi semellantes así que se presentan de xeito conxunto.

A páxina principal amosa un listado dos produtos/servizos que temos rexistrados e dende o que poderemos buscar e acceder ao detalle dos mesmos:

Produtos Neste apartado están definidos os seus produtos.

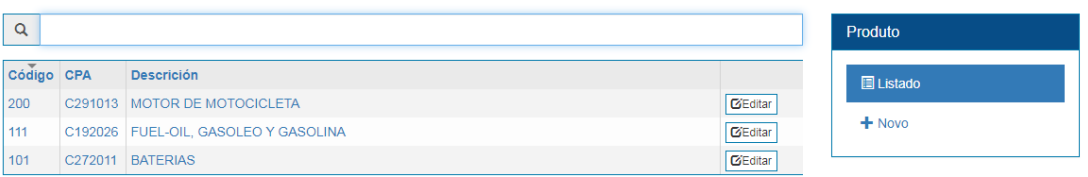

Dende esa pantalla podemos acceder no menú da dereita a acción de crear novo produto/servizo.

### **Novo produto/servizo**

Novo produto Escolla as opcións para un novo produto.

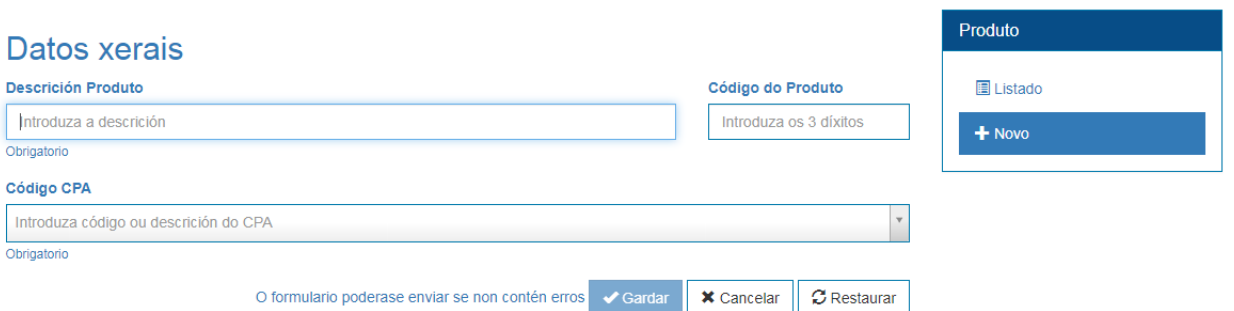

A pantalla de novo produto ou servizo permítenos rexistrar para cada un dos nosos produtos e servizos:

1. Unha descrición do mesmo.

2. Un código de tres díxitos para identificalo internamente (opcional, se non se emprega rexistrase con 999).

3. Código CPA no que se clasifica o produto ou o servizo.

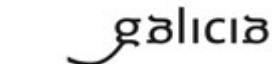

PT\_v.03.03

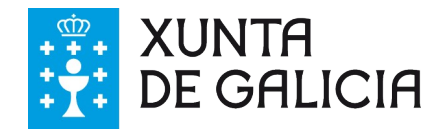

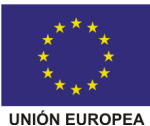

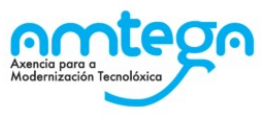

Dende o listado de produtos/servizos pódese acceder ao detalle de cada un deles:

### Produto

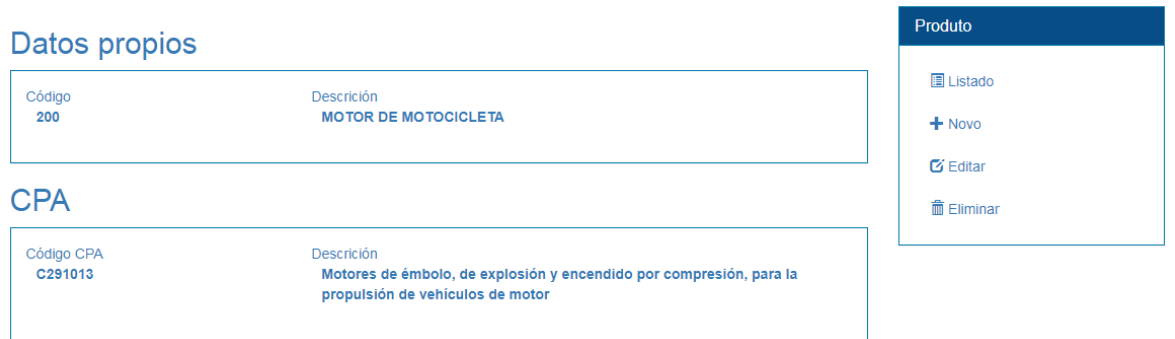

Dende esa pantalla de detalle poderemos eliminar o elemento e editalo para cambiar os datos do mesmo.

#### Edición de produto Escolla as novas características do produto.

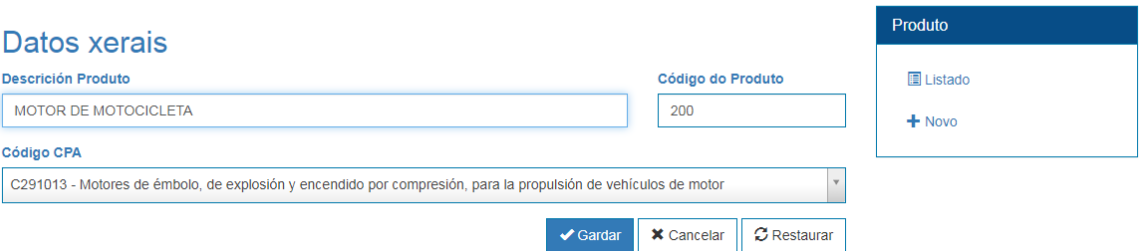

# <span id="page-33-0"></span>**7.3. Subprodutos**

Nesta sección pode acceder aos diferentes subprodutos que ten dados de alta no sistema.

Subprodutos Neste apartado están definidos os seus subprodutos.

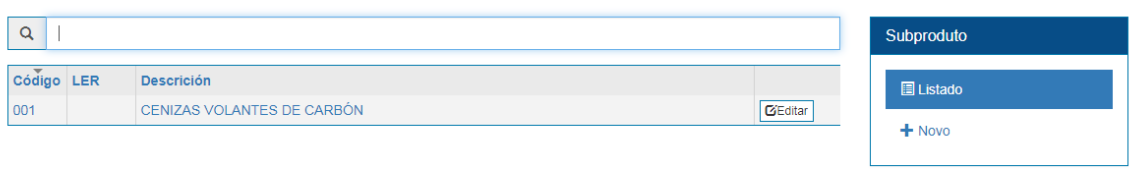

Co buscador pode atopar os diferentes subprodutos buscando por LER, código e descrición. Dende esa mesma pantalla pode dar de alta un novo subproduto.

*NOTA: A alta dos subprodutos nesta plataforma non o exime da necesidade de ter recoñecida a condición de subprodutos por parte da Secretaría Xeral de Calidade e Avaliación Ambiental.*

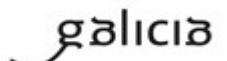

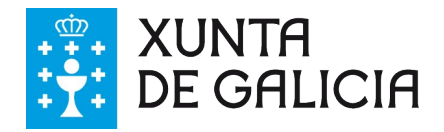

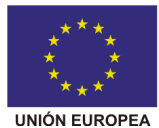

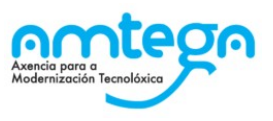

### **Novo subproduto**

A pantalla de novo subproduto é semellante a de novo residuo, xa que inclúe a necesidade de escoller un código LER co cal se identificaría ese subproduto no momento en que deixase de ter tal consideración.

### Novo subproduto Escolla as opcións para un novo subproduto.

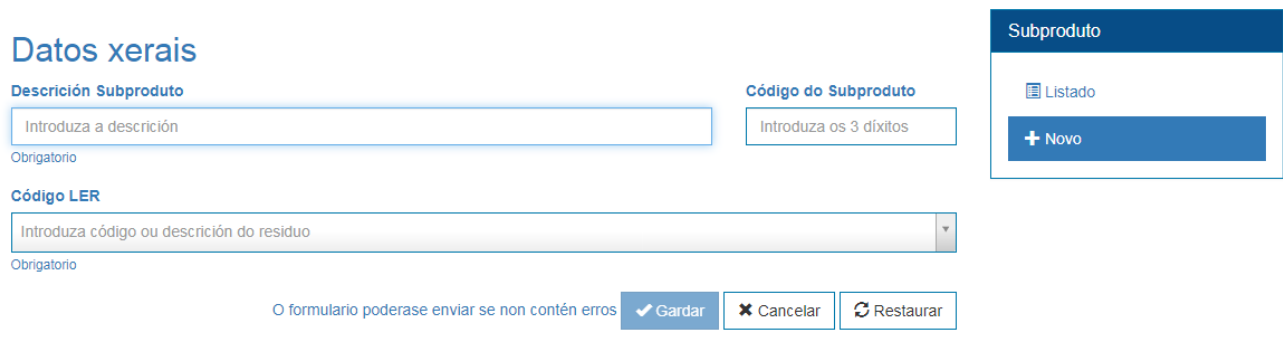

### **Consultar subproduto**

A pantalla de detalles dun subproduto amosa a información do mesmo e é como a seguinte:

### Subproduto

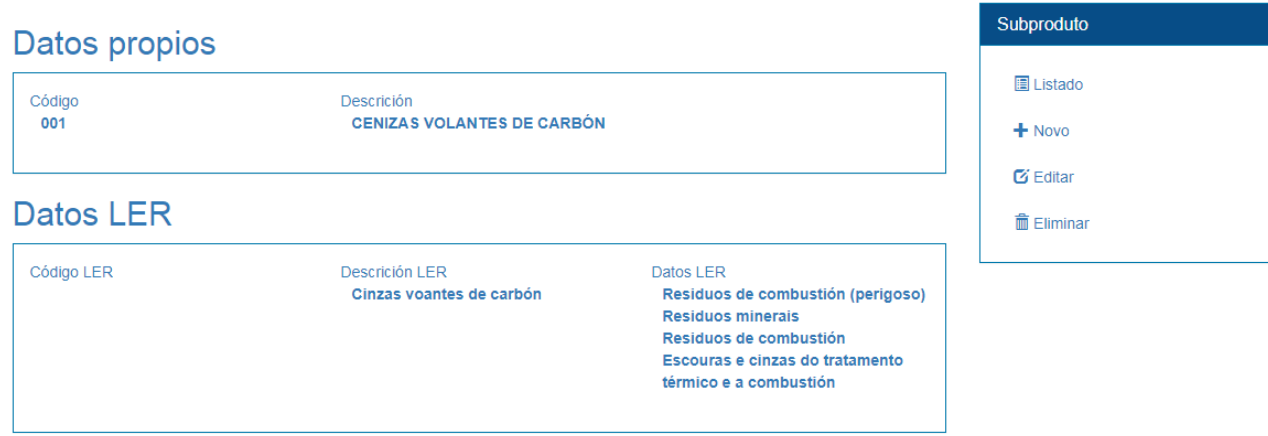

Dende esa mesma pantalla podemos acceder á opción de eliminar o subproduto ou editalo

### **Edición de subproduto**

Edición de subproduto Escolla as novas características do subproduto.

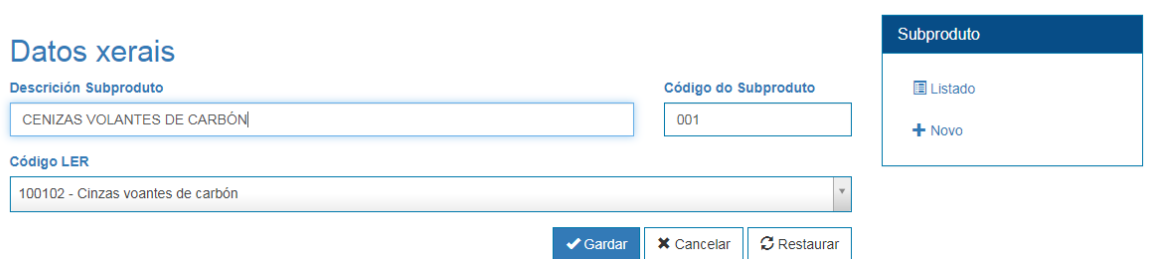

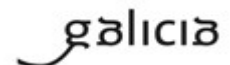

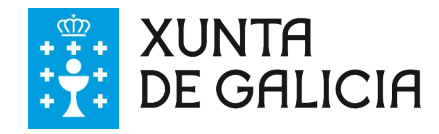

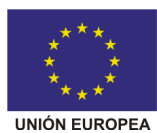

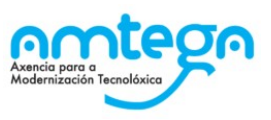

# <span id="page-35-0"></span>**7.4. Xestión de contactos**

Esta sección permite indicar con cales dos centros rexistrados no sistema de información GaIA traballa de xeito habitual en tarefas con implicación ambiental.

*Nota: é moi importante no caso de operadores, destinos, transportistas, orixes e sistemas de responsabilidade ampliada (SRA) con inscrición que escolla o centro de traballo desa entidade inscrito no rexistro. Pode consultar o NIMA deste centro no caso de xestores e transportistas autorizados en<http://sirga.xunta.gal/xestores>.*

Ao acceder a esta sección aparece o listado cos contactos que xa lle indicamos ao sistema.

Contactos Aquí atopará os centros que seleccionou como os seus contactos.

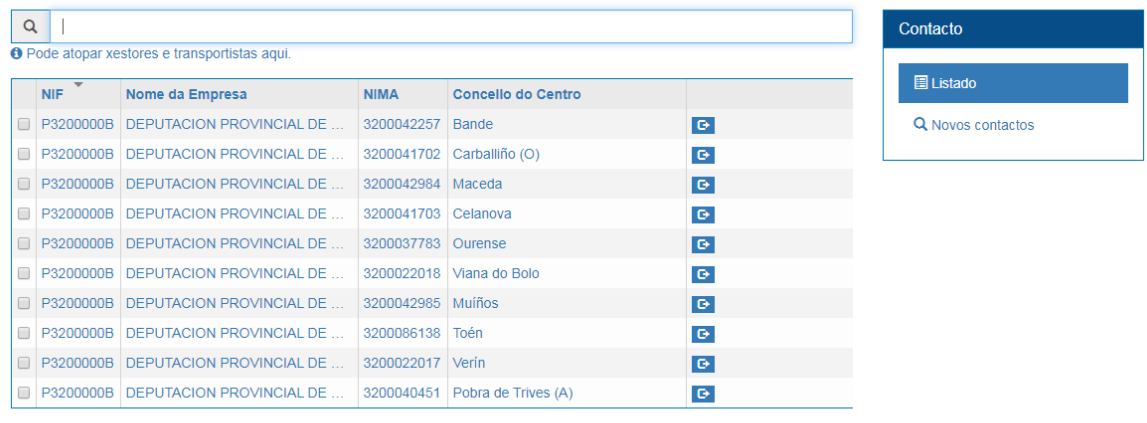

O listado de contactos amosa:

- 1. NIF da entidade
- 2. Nome da entidade
- 3. NIMA do centro
- 4. Concello onde está o centro.

5. As categorías nas que o demos de alta: se o rexistramos como operador, orixe, destino, transporte ou sistema de responsabilidade ampliada do produtor (poden ser unha ou varias opcións).

*NOTA: O listado de contactos e as categorías dadas de alta non están vinculadas co Rexistro de Produción e Xestión de Residuos No momento de dar de alta unha notificación previa e un traslado o sistema validará que o centro gardado como contacto está inscrito ou autorizado para a categoría rexistrada.*

### **Novos contactos**

Para poder traballar con algún centro existente na BBDD da Dirección Xeral de Calidade Ambiental e Cambio Climático no sistema é preciso que primeiro se lle indique ao sistema que se quere engadir ese centro aos nosos contactos. Para iso basta co premer na ligazón de novos contactos no menú da dereita:

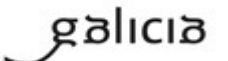
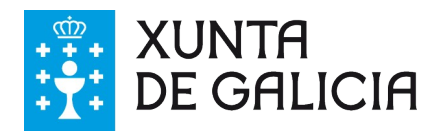

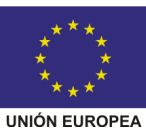

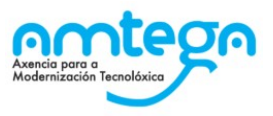

Q Novos contactos

Isto nos leva a unha pantalla onde debemos rexistrar o NIF da entidade (pode ser persoa física ou xurídica) á que pertence o centro a engadir como contacto.

# Contactos Busca de centros.

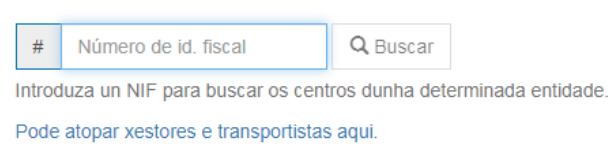

Ao premer en buscar poden ocorrer tres cousas:

1. Que o sistema atope unha entidade (persoa física ou xurídica) con centros para ese NIF.

- 2. Que se atope a entidade pero que non existan centros na BBDD da DX.
- 3. Que non se atope a entidade.

**No primeiro caso** amosaríase unha pantalla como a seguinte con todos os centros existentes na BBDD da DX para esa entidade:

Contacto Centro seleccionado para estar no seu listado.

#### **DEPUTACION PROVINCIAL DE OURENSE P3200000B**

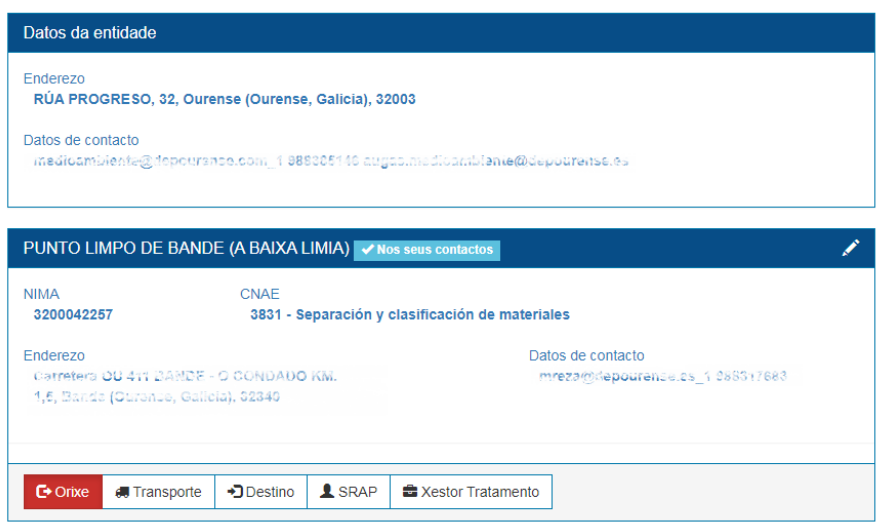

Para engadir algún dos centros que aparecen bastaría premer nos botóns que indican se para nos é o operador, a orixe, o destino, o SRAP, o Xestor de tratamento ou o transporte (poden ser todas as opcións). Ao escoller calquera das opcións no nome do centro aparece a mensaxe 'Nos seus contactos' e **o botón aparece destacado en cor vermella.**

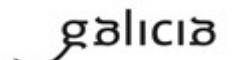

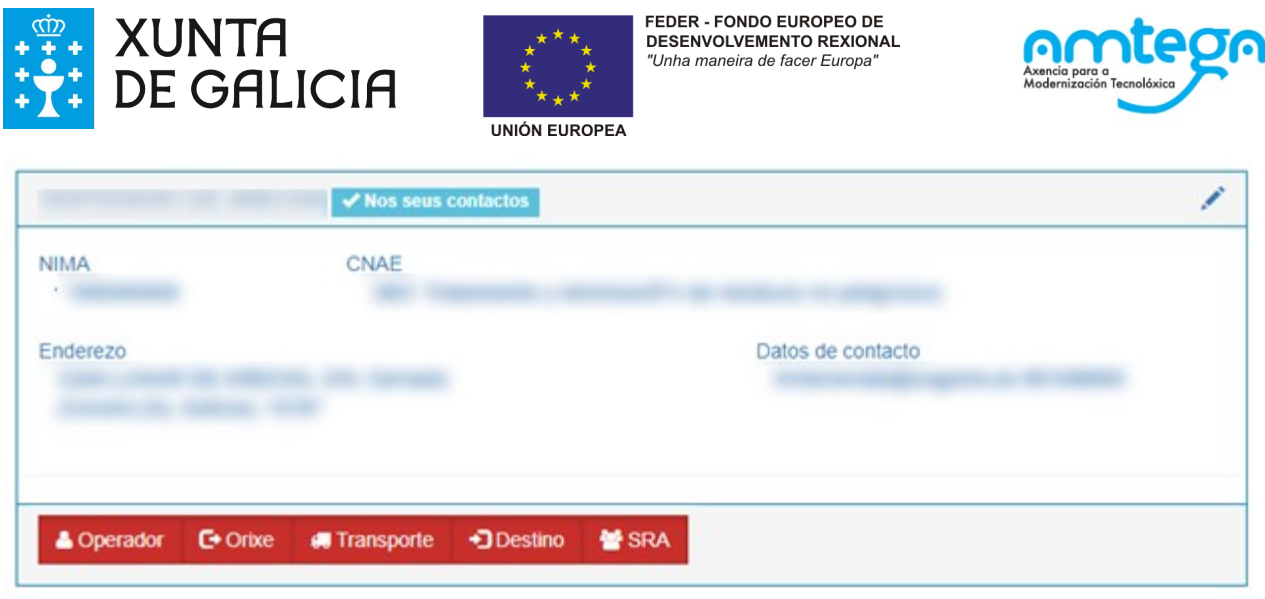

Se no listado de centros non aparece o centro que queremos engadir podemos premer no botón de 'Rexistrar novo centro' ao pe do listado. Isto lévanos a un procedemento semellante ao seguinte caso.

**No segundo caso**, que a entidade non teña centros na BBDD da SXCAA ou entre os seus centro non apareza o que desexamos engadir basta premer no botón 'Rexistrar novo centro' :

## **Contactos** Busca de centros.

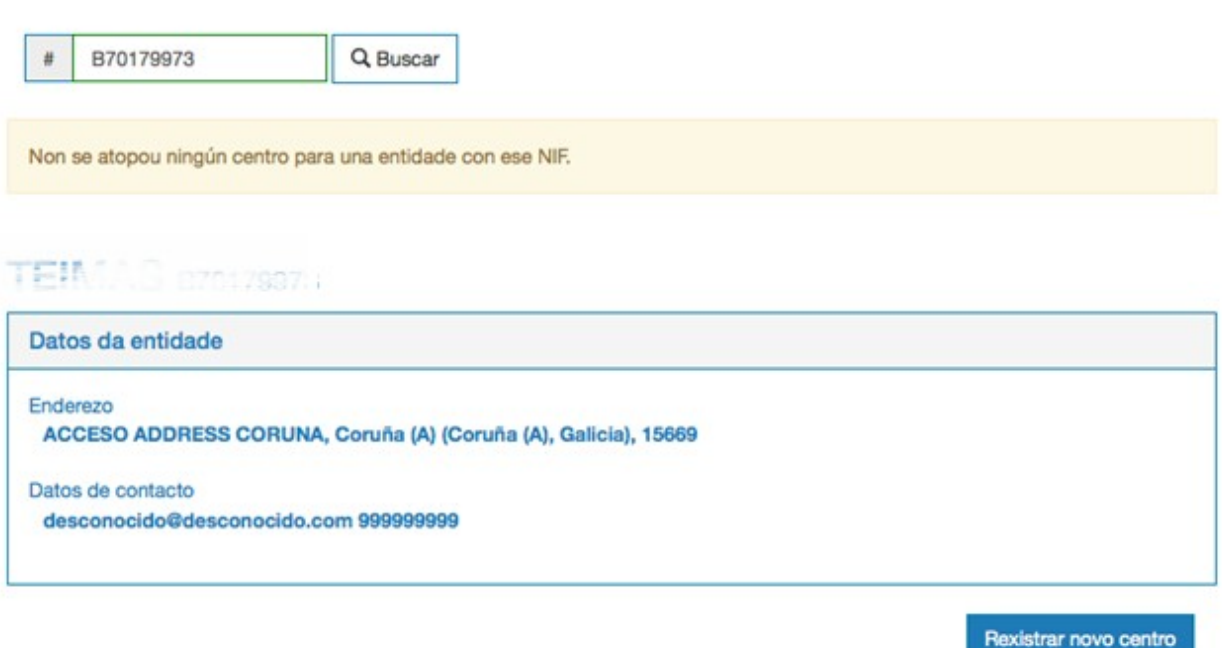

Isto lévanos a unha pantalla onde se pode solicitar a alta dun novo centro asociado a esa entidade no sistema GaIA:

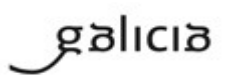

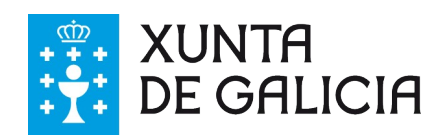

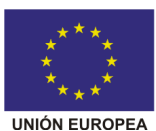

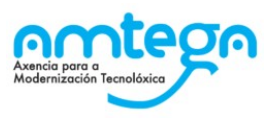

# Rexistrar novo contacto

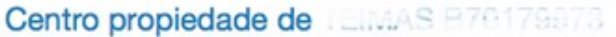

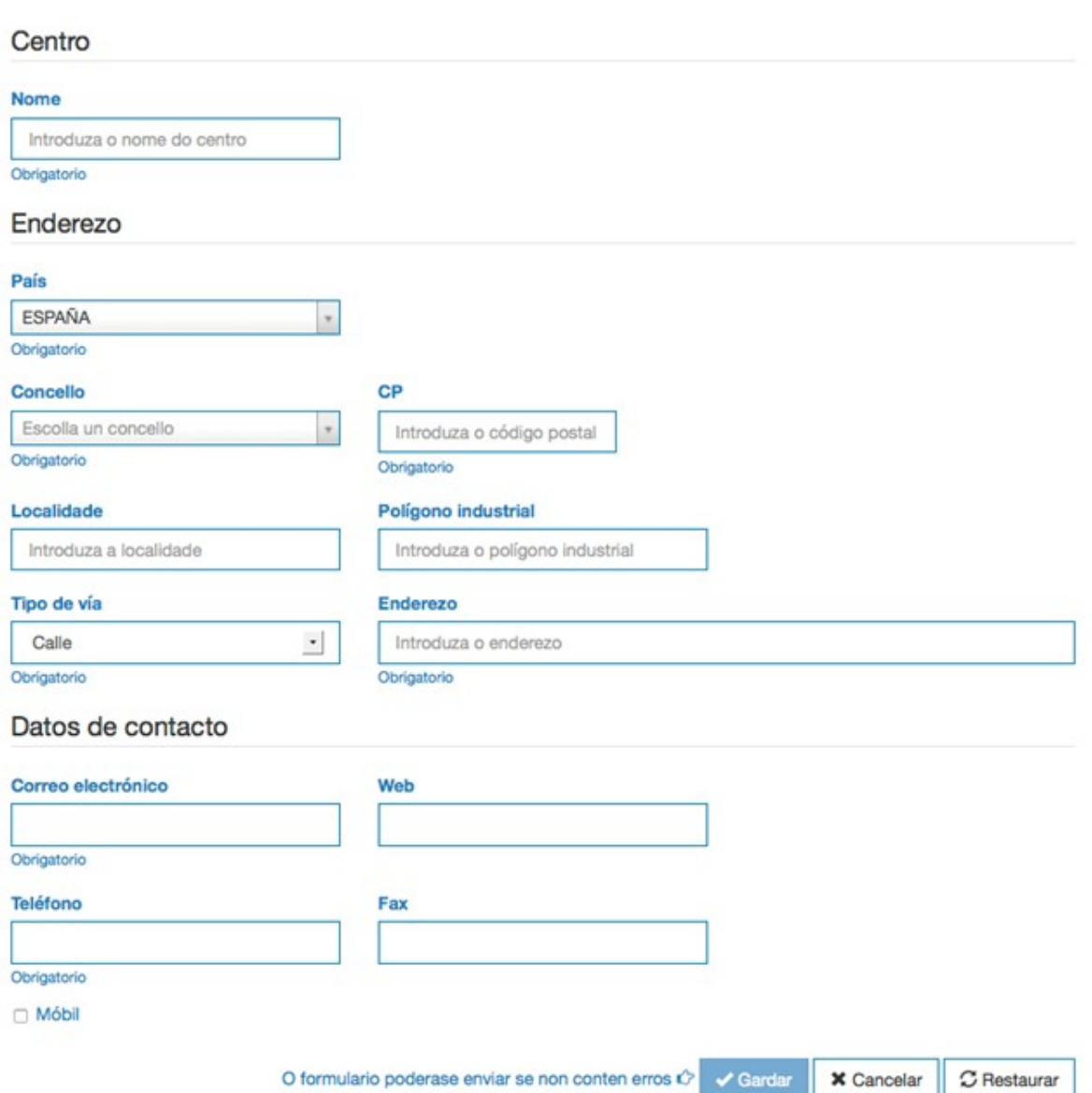

Nesta pantalla é preciso rexistrar os datos correctos do centro, incluíndo o NIMA do mesmo se é un centro non emprazado en Galicia.

Pode vostede consultar os NIMAS doutras CCAA nas web do organismo medioambiental da correspondente da CCAA e proximamente na plataforma pública eSIR do Ministerio para la Transición Ecológica (MITECO).

Cando os datos están rexistrados e se preme o botón gardar enviase unha solicitude de alta do centro ao sistema. A solicitude será supervisada, e aceptada ou rexeitada se os datos non son correctos pola DX.

**No último caso**, cando non se atopa a entidade (persoa física ou xurídica), poderemos solicitar dar de alta a entidade e un centro da mesma premendo no botón de Rexistrar entidade e centro.

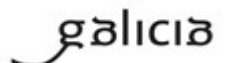

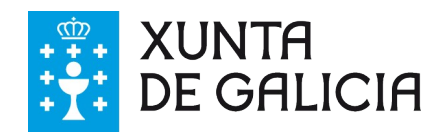

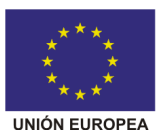

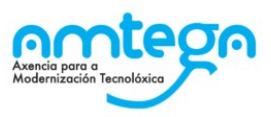

## **Contactos** Busca de centros.

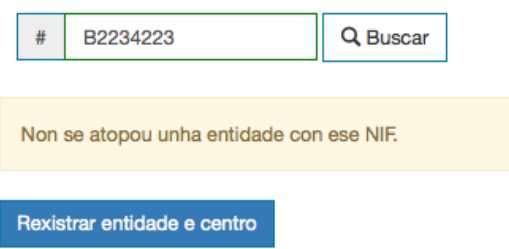

A pantalla é similar a anterior de centro pero cos datos da entidade. No caso de ser persoa física será preciso rexistrar nome e apelidos mentres que se é empresa haberá que rexistrar a razón social:

#### Rexistrar novo contacto Centro seleccionado para estar no seu listado.

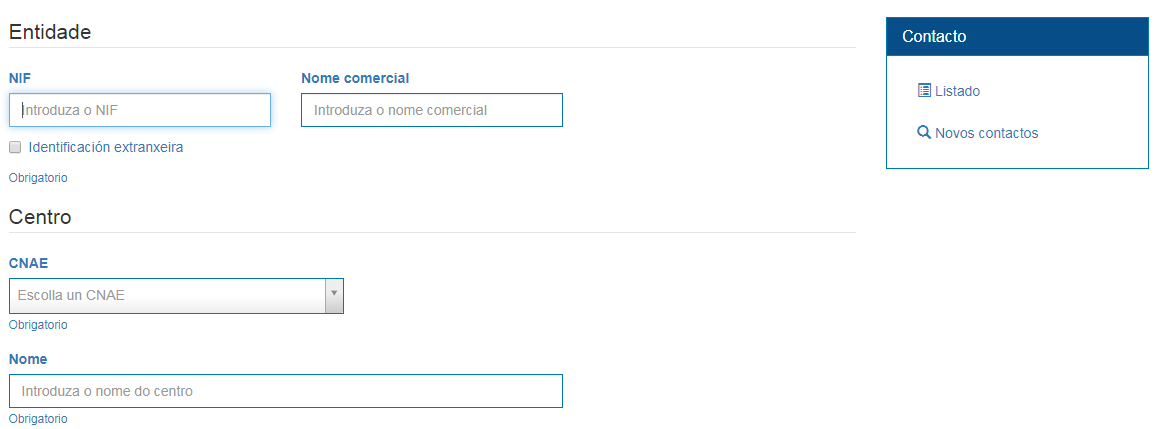

Igual que no caso anterior a solicitude de alta será revisada e poderá ser aceptada ou rexeitada pola DX.

#### **Deshabilitar contacto**

Para eliminar un centro do listado de contactos basta con premer de novo sobre o rol habilitado en vermello. Cando un centro non ten ningún dos roles marcados en vermello implica que este non se atopa nos seus contactos.

#### **Edición de datos de contacto**

No caso de que o seu contacto estea rexistrado na BBDD da SXCAA pode, en certos casos, solicitar a modificación dos datos de contacto premendo sobre o lapis que aparece habilitado dentro de cada un dos datos de contacto dun centro de traballo.

A Operador C + Orixe C + Transporte + Destino

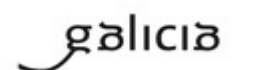

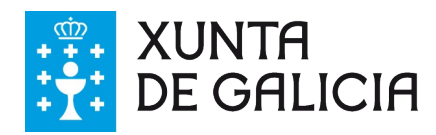

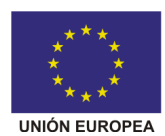

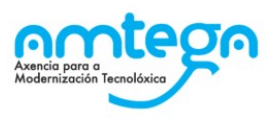

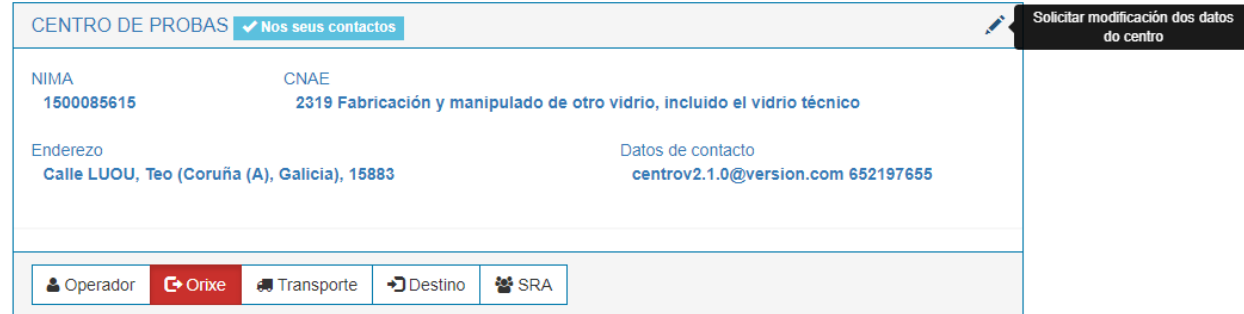

Se a empresa NON está inscrita no Rexistro de Produción e Xestión de residuos a plataforma GaIA permite que nos notifique a modificación de certos datos de contacto. A administración tras a súa revisión decidirá si aproba ou rexeita dito cambio.

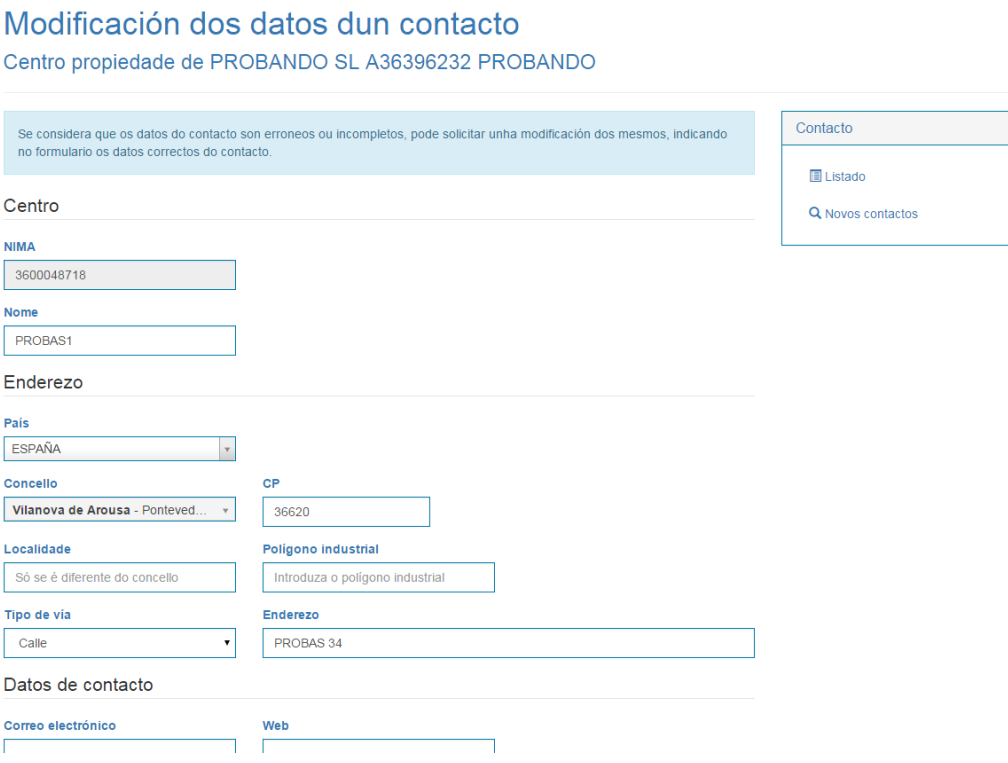

Se, polo contrario, o centro se atopa inscrito, debe ser o propietario do dito centro o que solicite por rexistro oficial a modificación dos seus datos de contacto ante o organismo que emitiu a dita inscrición.

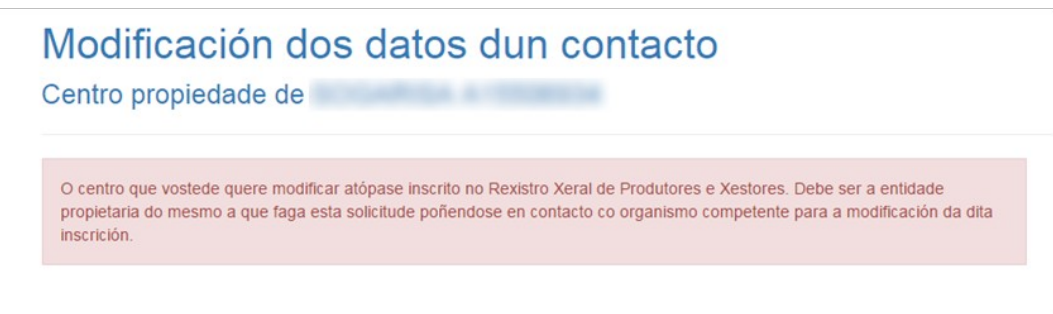

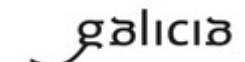

PT\_v.03.03

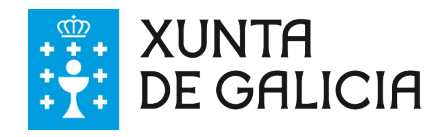

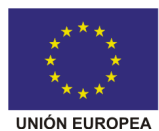

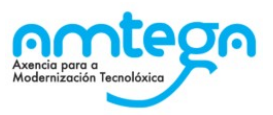

# **8. Notificacións previas de traslado**

A sección de notificacións previas permítenos rexistrar no sistema as notificacións de traslados de residuos perigosos, así como aqueles residuos non perigosos con LER 200301 e os residuos non perigosos destinados a eliminación (operación D), segundo a actual normativa de aplicación. Unha notificación previa aceptada para un residuo concreto dun centro de orixe A a un centro destino B ten unha validez de **tres anos** dende a data prevista do inicio do traslado, indicada na creación da propia notificación. Deste xeito poderán realizarse traslados dese residuo concreto entre os centros A e B en base a esa notificación previa ao longo de tres anos, sempre e cando as correspondentes inscricións se manteñan vixentes.

Estas notificacións previas de traslado poden indicarse de tres xeitos.

1. Na propia aplicación web como veremos a continuación.

2. Subindo un ficheiro E3L coa información do traslado. A aplicación permite a subida de ficheiros E3L para versión 3.X

#### $\triangle$  Subida E3L versión 3 x

3. Dende un sistema de información adaptado a E3L empregando os web services de GaIA para a comunicación automatizada de documentación. Este é o sistema recomendado no caso de ter un volume elevado de notificacións previas e traslados. Existe un servicio web para a versión 3.X.

- URL para o Servizo Web para a versión 3.X del E3L:
	- o<https://gaia.xunta.es/eResiduos/ws/eResiduosE3SWSV3?wsdl>
		- Método: sendWasteNT

Ao acceder á sección amosase o buscador das notificacións previas:

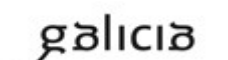

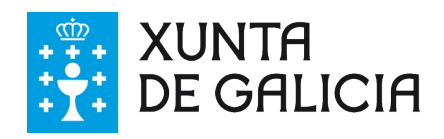

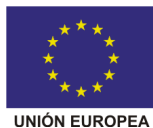

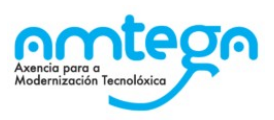

#### Notificacións (NT) Neste apartado atópanse as notificacións de traslado (NT).

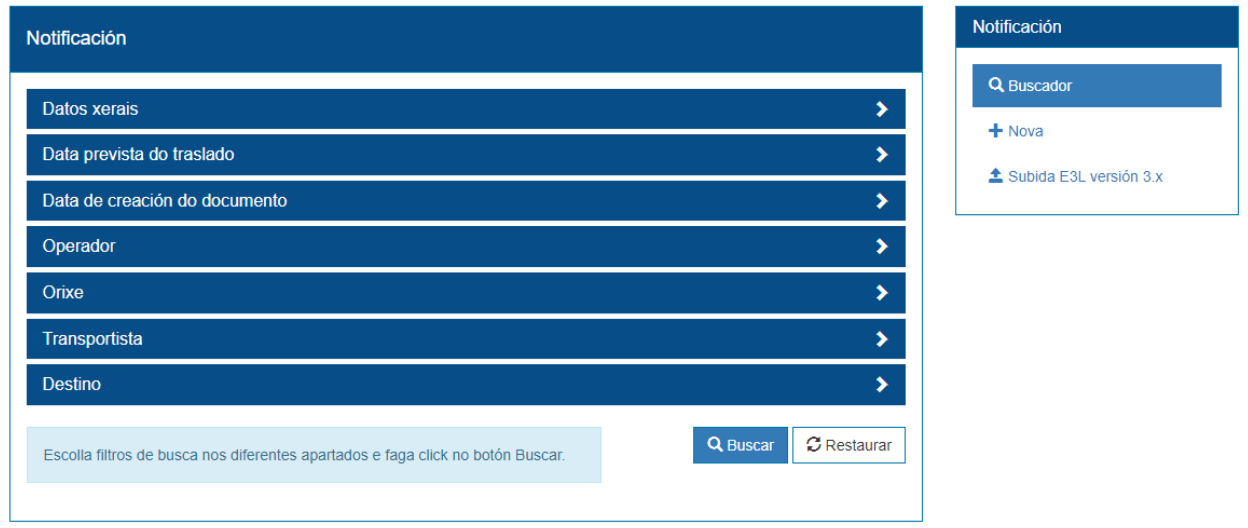

Dende este listado pódense seleccionar notificacións premendo no selector da esquerda para posteriormente realizar operacións con elas (ver sección crear Traslados dende Notificacións Previas mais adiante).

O listado tamén amosa o estado no que se atopan as notificacións do sistema que poden ser:

1. Aceptada. O estado normal, poden facerse traslados de residuos que cumpran co indicado na notificación.

2. Pendente. Hai algún tipo de problema coa notificación e está pendente de aprobación por parte da administración. Neste estado non poden facerse traslados empregando o indicado na notificación. Un posible motivo para que unha notificación quede pendente é que se faga a notificación a menos de 10 días do traslado de residuos que se avisa ou que se pretendan trasladar residuos directamente dende un produtor a un vertedoiro de residuos (D5).

3. Anulado. Si se cancela a notificación previa. Non poderá empregarse para rexistrar traslados.

Dende esta pantalla tamén é posible acceder, no menú da dereita, ás accións de novas notificacións previas, busca avanzada de notificacións e subida E3L para crear notificacións a partir de documentos E3L que teñamos.

## **8.1. Detalle dunha notificación**

Cando prememos nunha ligazón dunha notificación previa o sistema cargará os detalles da notificación e amosará unha pantalla semellante á seguinte:

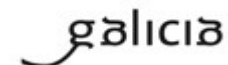

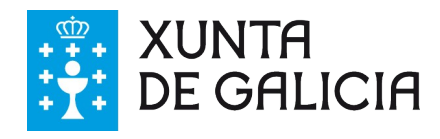

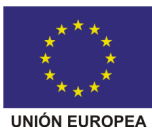

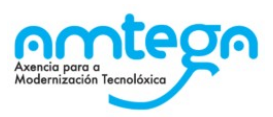

### Notificación previa de traslado (NT)

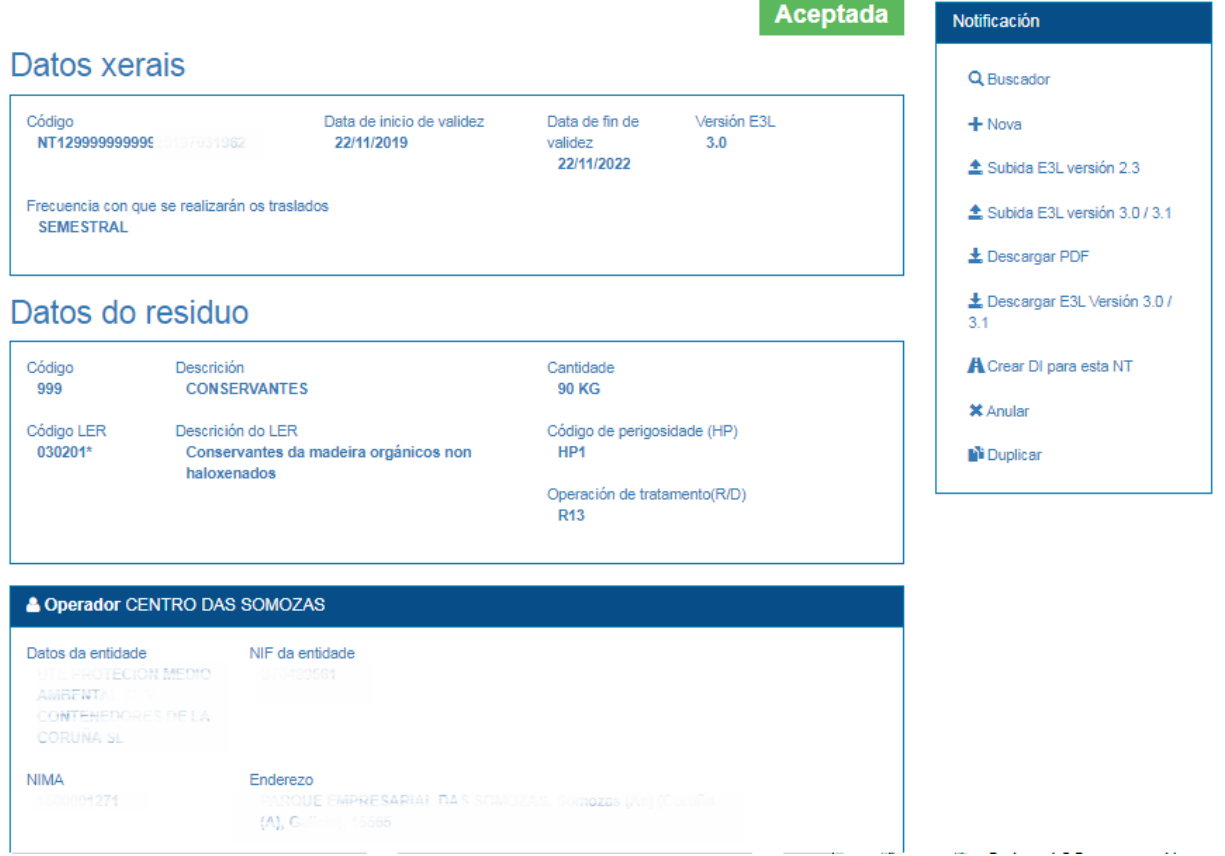

Dende os detalles dunha notificación podemos acceder no menú da dereita, entre outras, ás opcións de:

- 1. Crear unha nova NT
- 2. Subida dunha notificación en XML para a versión 3.X do E3L.
- 3. Descargar o PDF da notificación.

4. Descargar o XML da notificación (aparece a opción para a notificación que se está a visualizar).

- 5. Poder crear un traslado DI con NT dende esa notificación.
- 6. Anular a NT
- 7. Duplicar a NT, facer un duplicado da NT do detalle.
- 8. Modificar a NT.
- 9. Eliminar a NT.

## **8.2. Nova notificación**

A creación dunha NT é moi sinxela e pode iniciarse de varios xeitos:

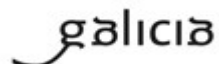

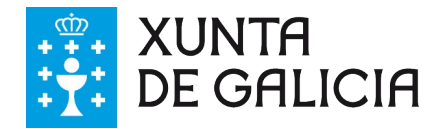

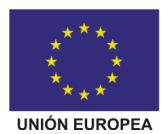

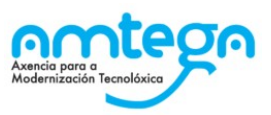

1. Dende a acción de menú de nova notificación que nos leva unha pantalla onde o usuario debe escoller se desexa facer notificacións para un so residuo e un orixe, un residuos e varios orixes do mesmo ou notificacións de varios residuos cunha soa orixe.

# Creación de Notificacións Escolla unha das seguintes opcións.

### Un residuo e un orixe Con esta opción poderá crear Notificacións de traslado para un residuos e un orixe. **Varios orixes Un residuo** O xerador de Notificacións de traslado permitiralle escoller entre varios orixes e un só residuo. **Varios residuos** Un orixe Con esta opción poderá crear Notificacións de traslado para varios residuos e un só orixe.

Ao escoller unha das opcións pasamos a unha pantalla como a seguinte:

Creación de Notificacións (NT) Recollida dun residuo a un centro orixe.

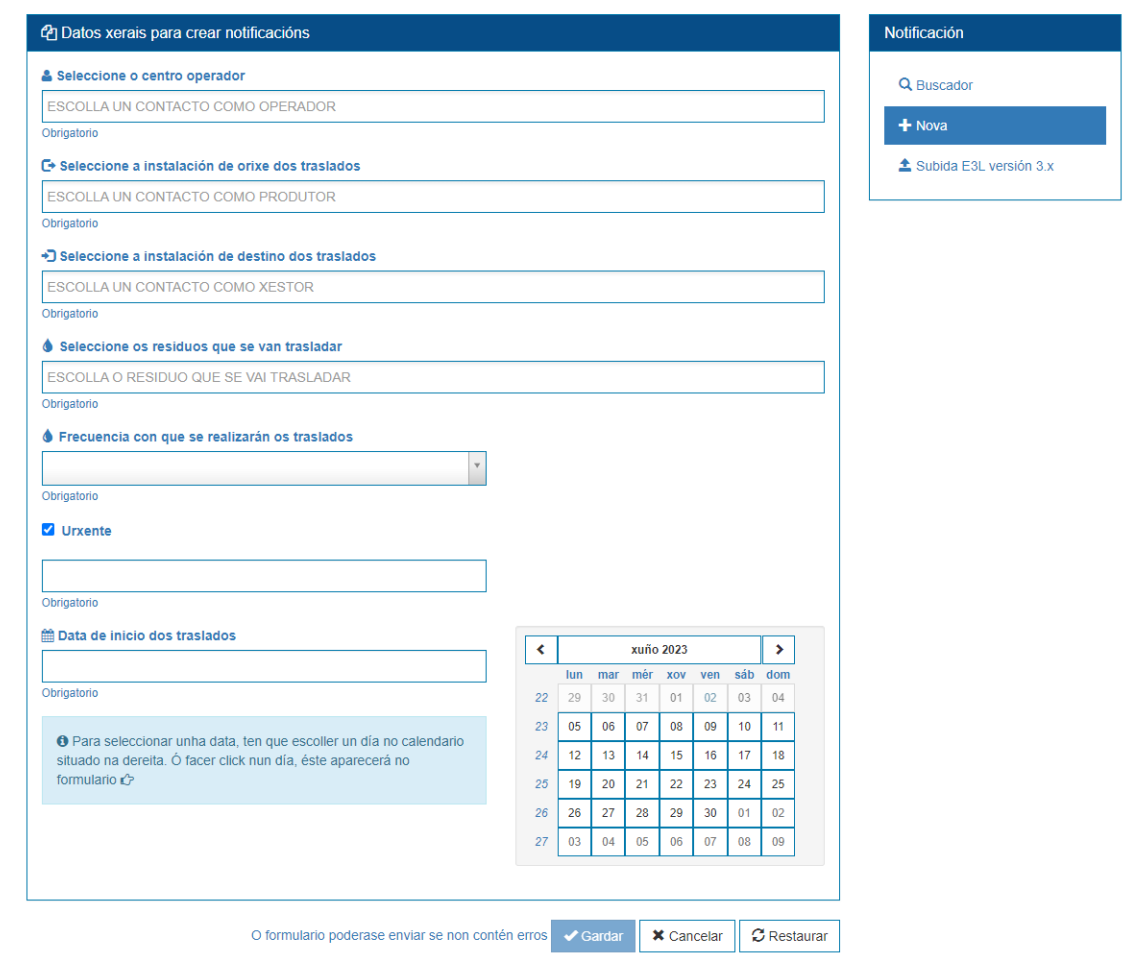

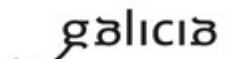

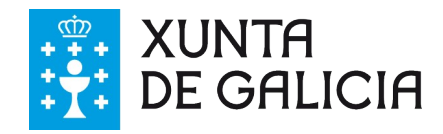

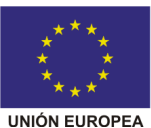

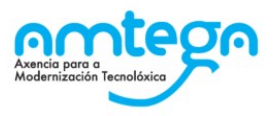

Nesta pantalla vemos os seguintes campos a cubrir:

#### **Operador dos traslados**

Campo no que indicar o noso centro de traballo que actuará como operador dos traslados.

Para escoller un operador basta con comezar a escribir algún dato do centro do operador que estamos a buscar e a aplicación amosará un listado dos nosos centros de traballo que teñamos marcados como operador e que teñan algún dato coincidente co que estamos a escribir (nome do centro, NIF, NIMA, concello, ...)

```
& Seleccione o centro operador
ESCOLLA UN CONTACTO COMA OPERATOR
Obrigatorio
```
*Nota: Para traslados dentro de Galicia poderá ser operador de traslado o negociante dos residuos, a orixe ou o destino dos mesmos. Recorde que a empresa que realiza a NT será o operador do traslado.*

#### **Orixe dos traslados**

Campo no que indicar os centros orixe dos traslados. No caso de que escollésemos a opción de varios orixes e un residuo poderemos indicar mais dunha orixe de residuo.

Para escoller a orixe basta comezar a escribir algún dato do centro de orixe que estamos a buscar e a aplicación nos amosará un listado daqueles contactos nosos **que teñamos marcados como orixe** e que teñen algún dato coincidente co que escribimos (por exemplo: nome do centro, NIF da empresa, razón social da empresa, NIMA do centro, concello, etc.). Pódese ver un exemplo a continuación:

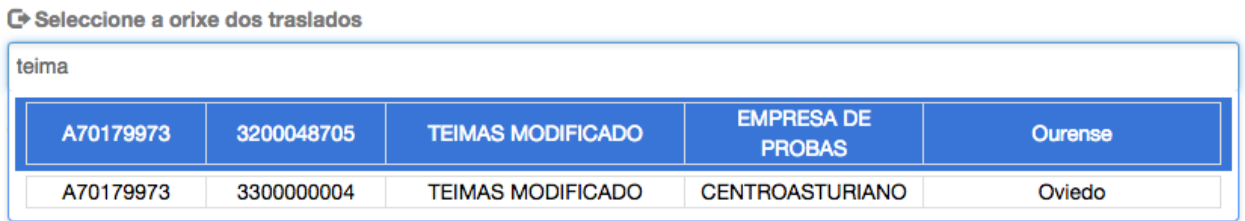

Agora basta premer ou pulsar intro no centro a seleccionar e xa queda escollido. Poderanse marcar varios centros no caso de varios orixes e un residuo como se pode ver a continuación:

**□ Seleccione a orixe dos traslados** 

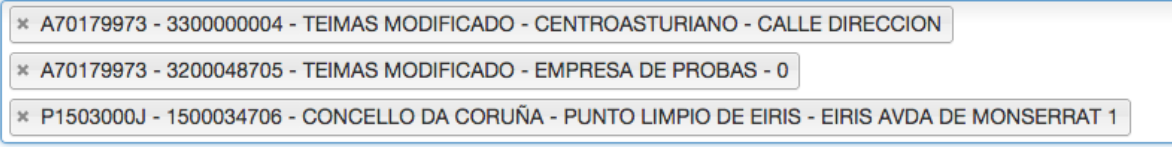

Para eliminar un centro engadido basta premer na **x** no seu nome.

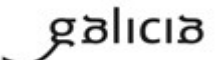

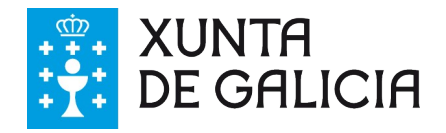

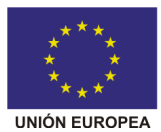

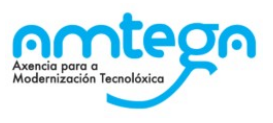

### **Destino dos traslados**

Para escoller o **destino** do traslado farase o mesmo tendo en conta que o sistema **amosa as coincidencias de contactos rexistradas como destinatarios.**

### **Residuo**

Logo escollemos o residuo entre os que temos dados de alta na nosa bolsa de residuos de xeito semellante a como se escolle a orixe e destino:

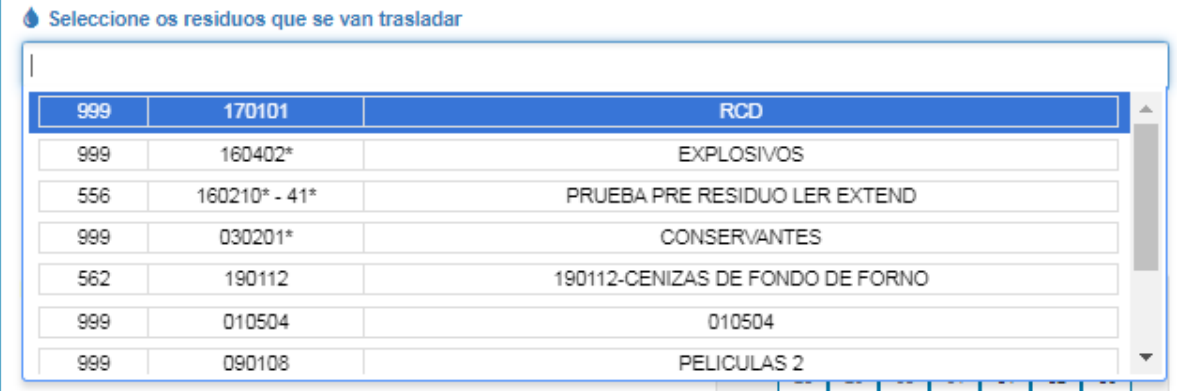

### **Frecuencia**

Debe indicarse cal será a frecuencia estimada coa que realizará ese traslado escollendo unha das opción habilitadas ou seleccionando "Outra" e escribindo no campo "descrición" o texto que reflexe a dita frecuencia.

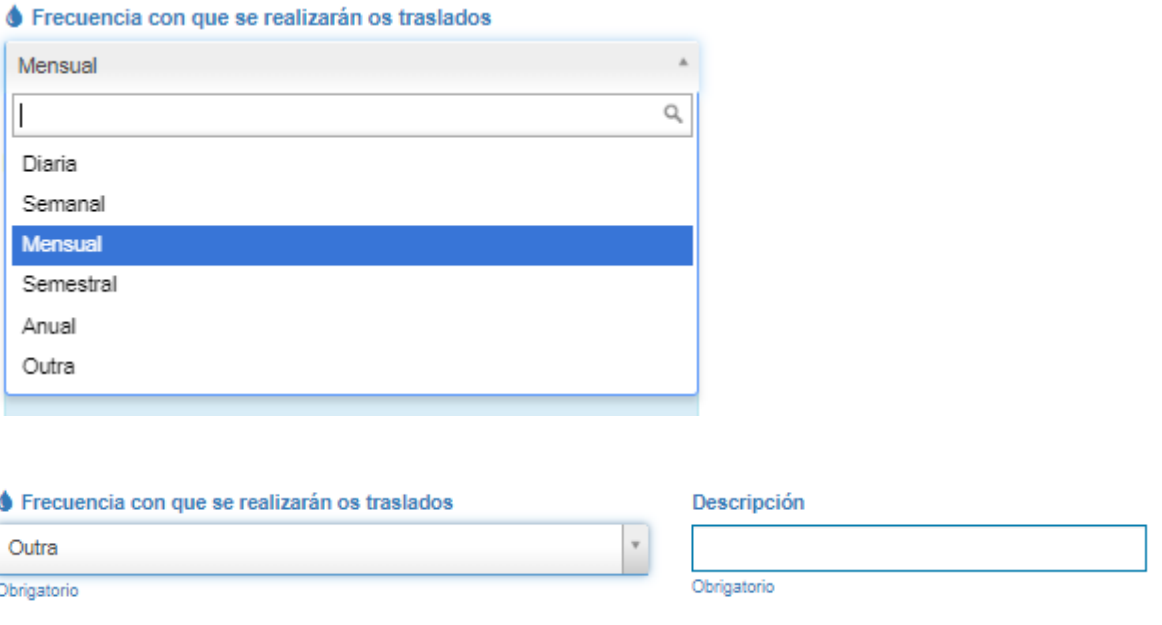

#### **Urxencia**

Podemos indicar si a NT se trata de unha notificación de traslado urxente ou non. No caso de que a notificación se marque como urxente, é obrigatorio indicar un motivo de urxencia. O tamaño mínimo do motivo de urxencia é de 8 caracteres.

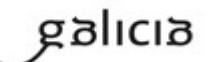

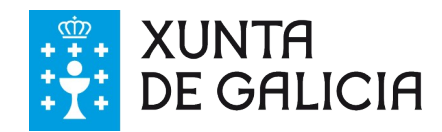

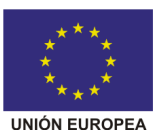

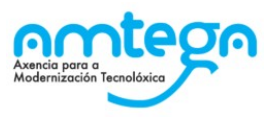

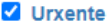

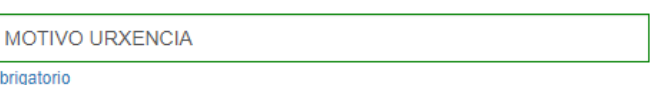

### **Data do traslado**

Por último hai que indicar a data inicial prevista para o traslado de residuos, escolleremos un valor do calendario tendo en conta que a notificación previa debe enviarse polo menos 10 días antes da data de inicio do traslado, en caso contrario a NT quedará PENDENTE.

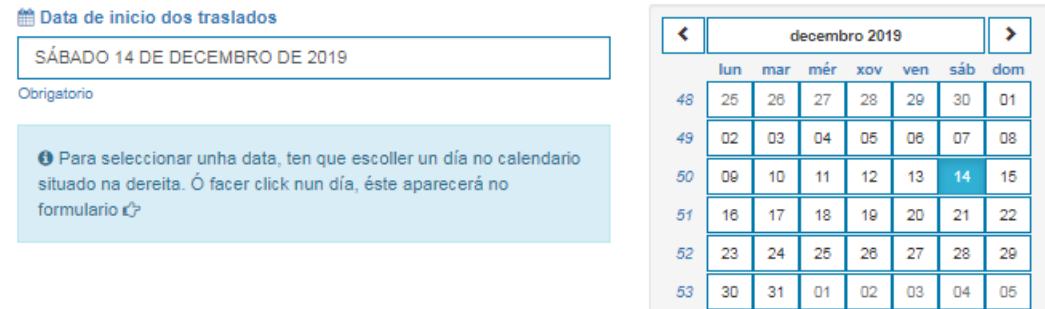

### **Destinos posteriores**

Se o centro rexistrado como destino ten algunha das seguintes operacións: R12, R13, D13, D14 ou D15; débense indicar destinos posteriores, ata un máximo de tres.

A aplicación unha vez que se selecciones a autorización, habilitará un combo no que seleccionar ata un máximo de tres destinos posteriores, estes teñen que ter sido engadidos coma contactos, tipo destino, previamente.

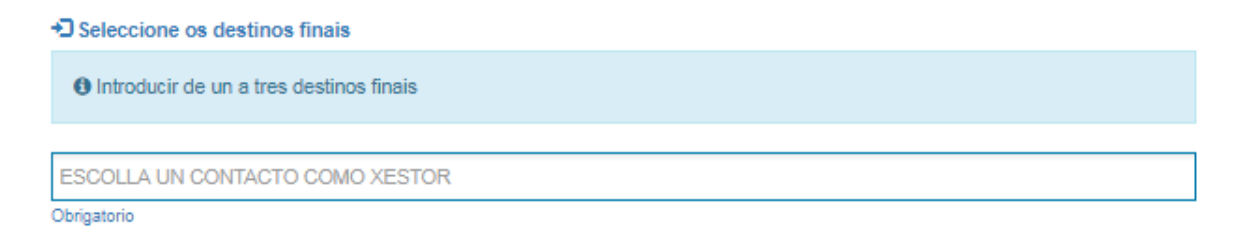

### **Autorizacións e outros datos particulares**

Á vez que se van engadindo orixes e residuos na páxina aparecen novos campos nos que se teñen que rexistrar os datos particulares de cada residuo e orixe concreto

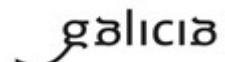

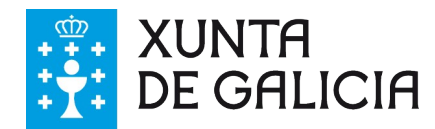

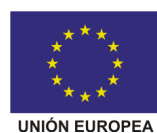

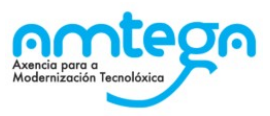

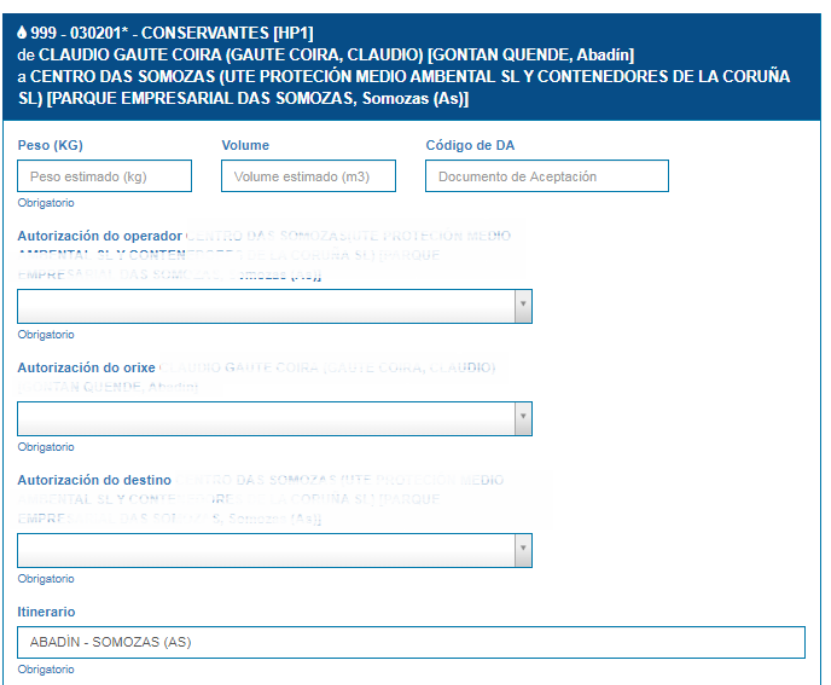

Eses datos a rexistrar son:

- 1. Peso estimado en Kg.
- 2. Volume do residuo (non obrigatorio).
- 3. Código DA do traslado (non obrigatorio).
- 4. Autorización do operador
- 5. Autorización de orixe (no caso de que exista).
- 6. Autorización do xestor de destino que aplica a ese residuo entre as autorizadas.
- 7. Cando sexa o caso as autorizacións dos destinos posteriores que se introduciron
- 8. Itinerario (anótase por defecto con concello de orixe e destino)
- 9. CCAA de tránsito (valor escrito de xeito automático pola plataforma)

A **autorización de operador** será obrigatoria, e deberá ser seleccionada de entre as opcións que se brindan no despregable. No caso de que non se seleccione unha inscrición de negociante ou axente de residuos debe ser coincidente coa indicada na autorización de orixe ou destino segundo o rol que a súa entidade asuma neste traslado.

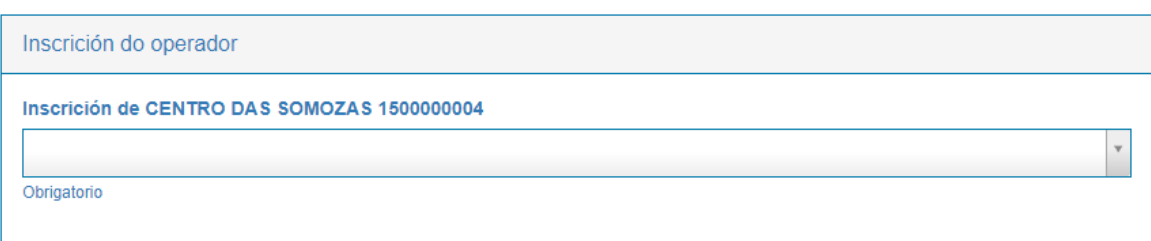

A **autorización de orixe** será obrigatoria no caso de que o centro de orixe teña algunha inscrición de xestión ou produción de residuos. Se non, poderase indicar que non se coñece:

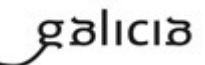

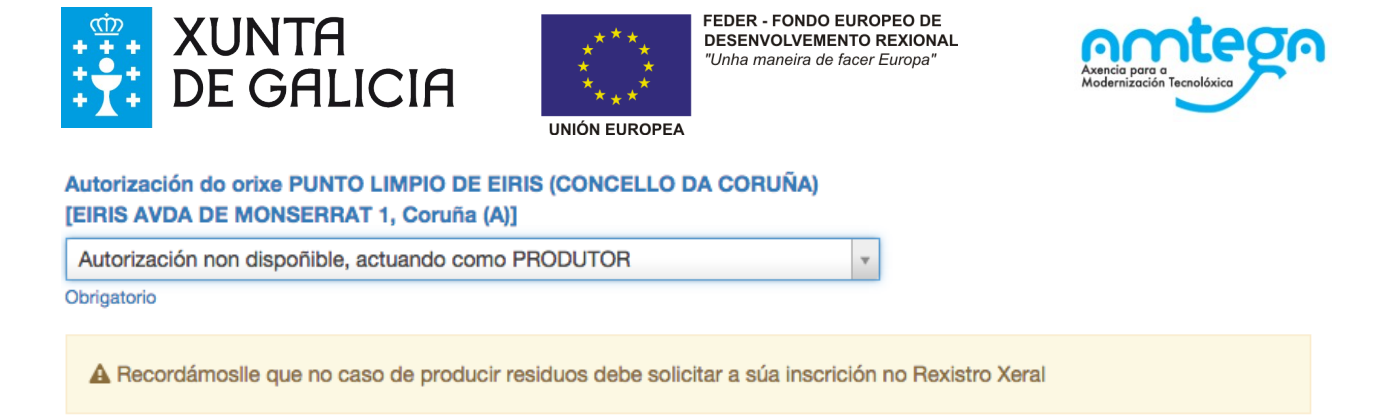

A **autorización de destino,** incluídos se é o caso os destinos posteriores, no caso de xestores galegos debe ser seleccionada entre as que se amosan no despregable.

No caso de que salga "autorización non dispoñible" debe revisar se o centro escollido como destino é correcto.

No caso de que o xestor teña o seu centro de traballo fora de Galicia GaIA conéctase co rexistro estatal (eSIR) e devolve, no caso de topalo, a inscrición dese centro no Rexistro da súa CCAA. En caso contrario deberá escoller deberá escoller "autorización non dispoñible" e seleccionar un valor para o tratamento que vai recibir o residuo (o valor correspondente á táboa 2 do residuo) como se ve a continuación:

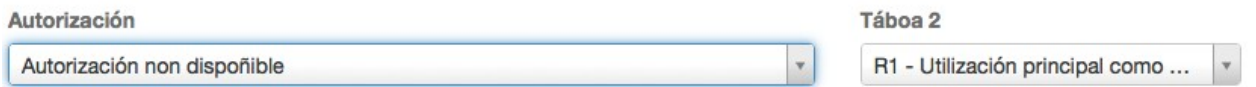

Tras cubrir todos os datos debe premer o botón Gardar e o sistema creará as notificacións previas de traslado asignando un número de NT E3L diferente a cada combinación de orixe, residuo e transportista indicados.

Creáronse correctamente as sequintes notificacións de traslado:

- NT12999999999920147292811 因 Descargar
- NT12999999999920147292812 因 Descargar

#### **Buscador de notificacións**

Esta pantalla permite facer unha busca detallada entre as notificacións rexistradas no sistema:

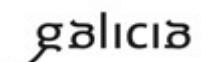

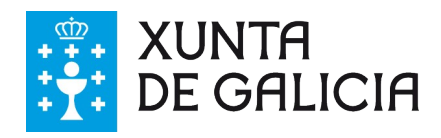

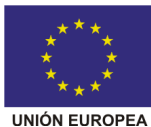

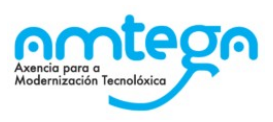

Notificacións (NT) Neste apartado atópanse as notificacións de traslado (NT).

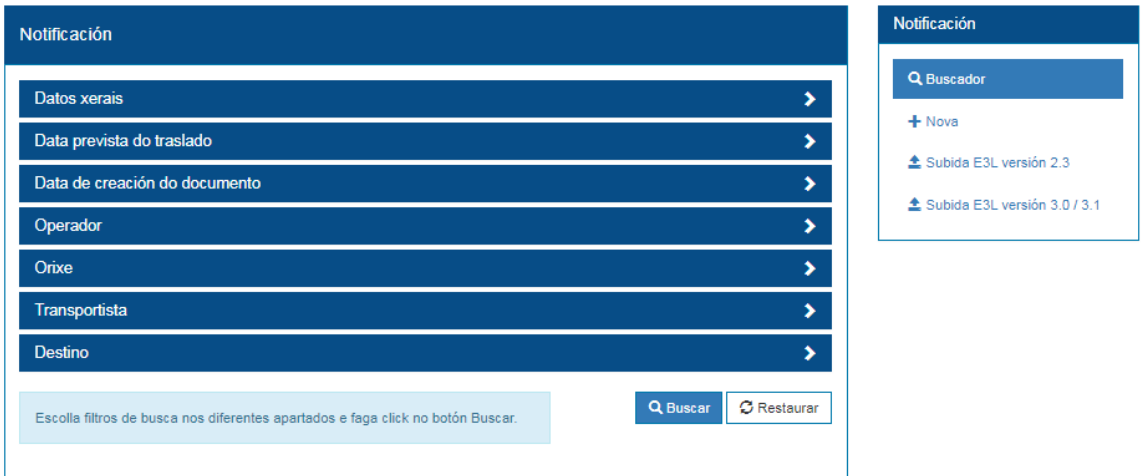

A pantalla presenta varias seccións nas que se poden cubrir os datos polos que buscar as notificacións, basta ir premendo en cada unha e rexistrar nos campos concretos polos que queremos facer a procura:

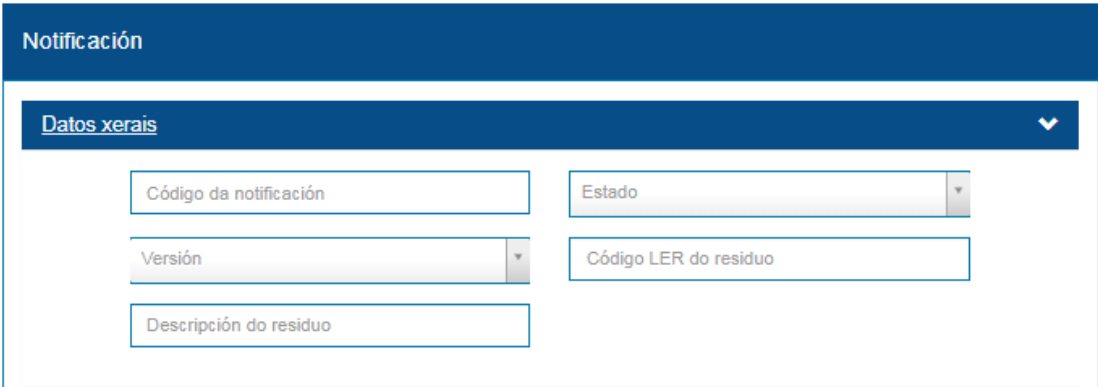

Os campos polos que se permite buscar son:

- Datos xerais:
	- o Código da notificación.
	- o Estado da notificación, pode ser: aceptada, anulada, pendente.
	- o Versión da notificación, fai referencia a versión do E3P (versión 3.X ou 2.3)
	- o Código LER do residuo
	- o Descrición do residuo.
- Data previa do traslado
	- o Data do traslado dende
	- o Data do traslado ata
- Data de creación do documento
	- o Data de creación do documento dende

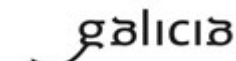

GAIAMA\_MU\_Manual\_Usuario\_ext\_eResiduos Páxina de 112

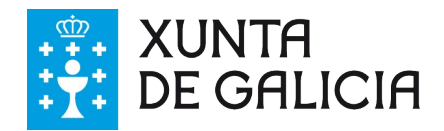

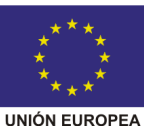

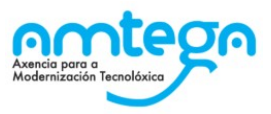

- o Data de creación do documento ata
- Operador // Orixe (datos do produtor) // Destino (datos do xestor)
	- o Nome do centro
	- o NIMA do centro
	- o Introdución da razón social, nome ou apelido do centro
	- o NIF da entidade
	- o Autorización do centro
	- o Nome do concello do centro
- Transportista (datos do transportista) *Residual para NT creadas en versión 2.3*
	- o Nome do centro do transportista
	- o NIMA do centro do transportista
	- o Introdución da razón social, nome ou apelido do centro do transportista
	- o NIF da entidade do transportista
	- o Autorización do centro do transportista

Os datos indicados nos campos mantéñense aínda que se peche a sección correspondente. Premendo no botón 'buscar' realízase a procura e amósanse os resultados que encaixen cos criterios empregados:

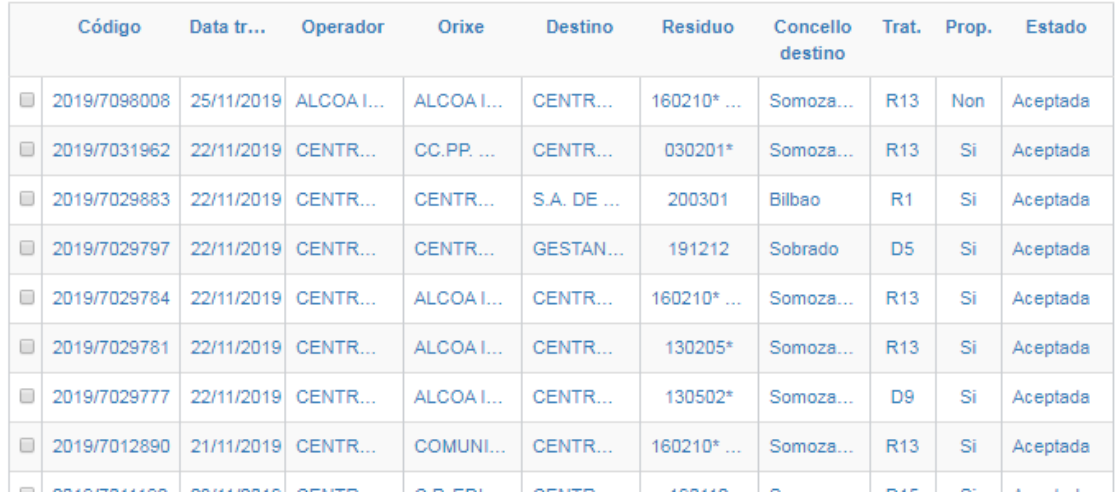

Dende esta pantalla pode descargar o listado de resultados en formato CSV, só coa información que se amosas en pantalla (páxina actual) ou co total dos resultados (completo).

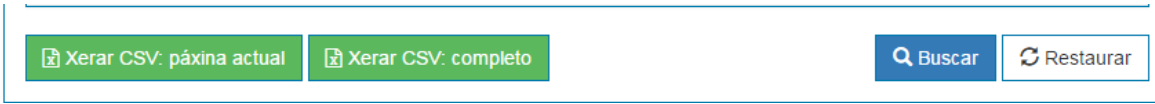

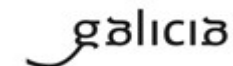

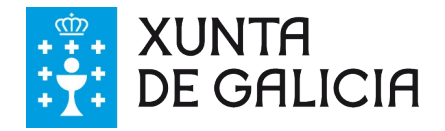

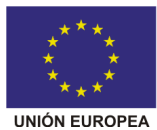

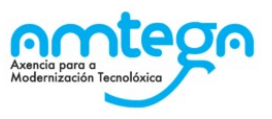

### **Subida E3L**

A aplicación permite subir arquivos E3L para a versión 3.X do estándar, débese de elixir entre a versión que se pretenda subir. Ao clicar nunha das opcións, o usuario é redirixido á pantalla de subida de E3L para a versión seleccionada

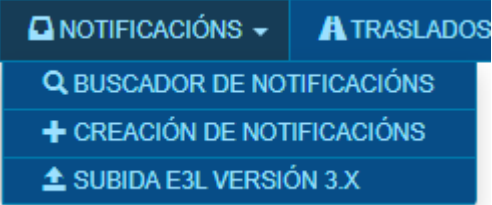

A pantalla de subida de notificacións en E3L é moi sinxela:

Notificacións previas de traslado (NT) subida de NT en formato E3L versión 3.x

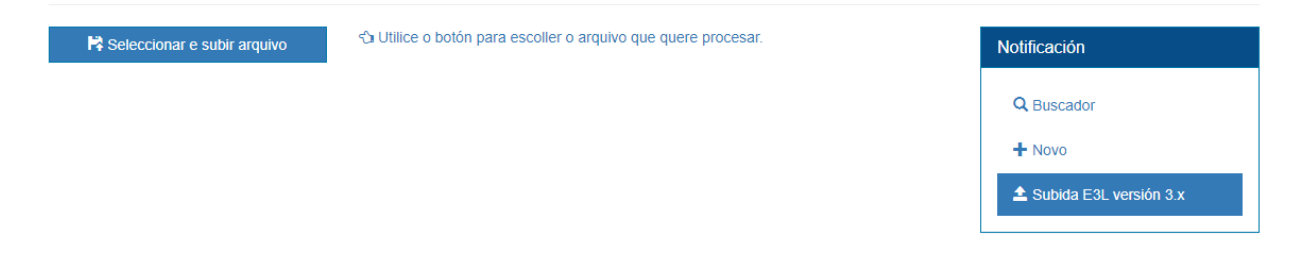

Simplemente hai que escoller un ficheiro coa notificación que se desexa cargar premendo no botón 'Escoller e subir arquivo'.

Ao facelo o sistema procesa a notificación e amosa o resultado da operación que pode ser:

1. Que a notificación quede rexistrada correctamente: Estado Aceptada.

2. Que a notificación quede rexistrada pero non sexa válida aínda: Estado Pendente. O sistema amosa o motivo de quedar pendente. Será preciso xustificar os motivos que fan que esa notificación quede pendente cun e-mail, por exemplo, explicando o motivo de non cumprir cos 10 días de marxe entre a notificación previa e o traslado do residuo ou a necesidade de realizar directamente un traslado de residuos dende un centro produtor de residuos a un vertedoiro autorizado.

3. Que non se poida rexistrar a notificación por erros nos datos. O sistema indicará os erros atopados ao usuario.

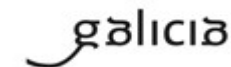

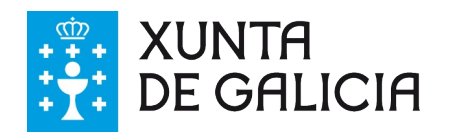

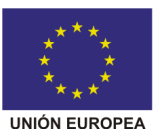

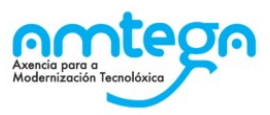

Notificacións previas de traslado (NT) Subida de NT en formato E3L versión 3.0

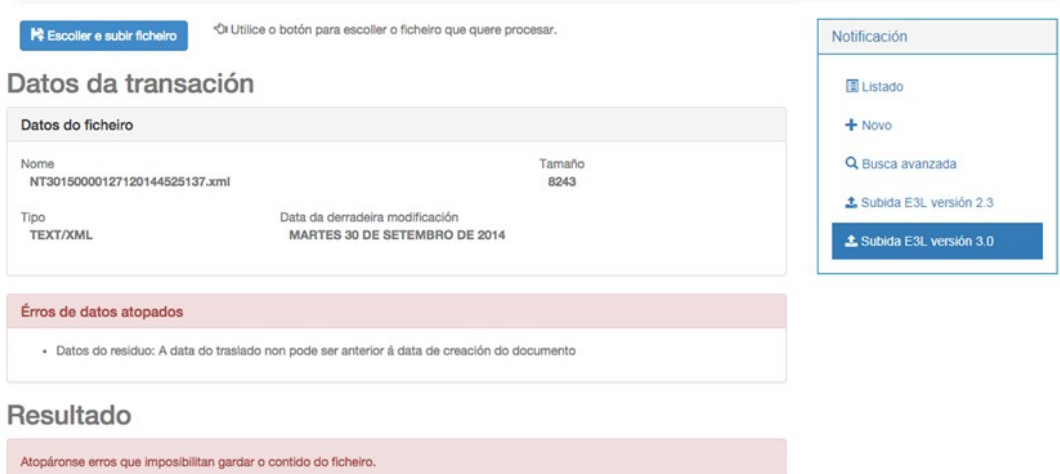

Neste caso o erro indica que o documento marca unha data de traslado anterior á actual que é na que se crea a notificación.

#### **Eliminar/anular notificacións previas creadas**

Toda notificación previa que non fose utilizada para crear ningún traslado posterior poderá ser anulada polo usuario premendo na opción 'Eliminar' dentro do detalle dunha notificación.

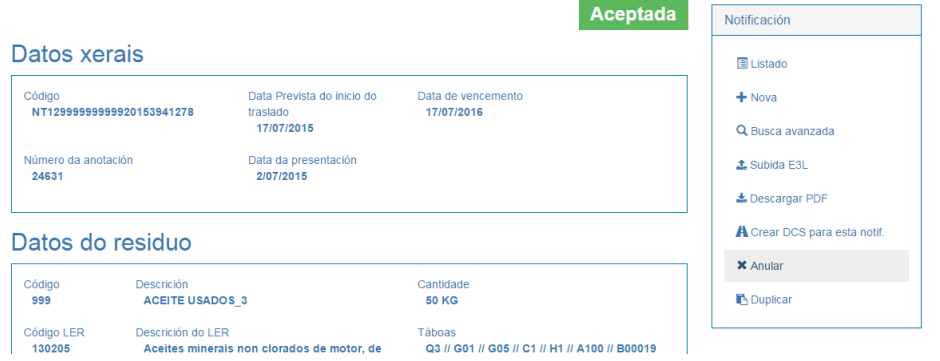

No caso de querer realizar a anulación dunha NT empregando os servizos web ou a subida de arquivos (upload) debe rexistrar no sistema a NT modificada cubrindo dentro esquema E3L o campo **"NTAnnulledDocument**" coa palabra ANNULLED. Para anular unha NT1 e presentar unha NT2 no seu lugar debe primeiro anular a NT1 co campo cuberto como ANNULLED e despois presentar a NT2.

### **Modificar notificacións previas creadas**

Toda notificación previa que non fose utilizada para crear ningún traslado posterior poderá ser Modificada en todos os seus campos polo usuario que a creou premendo na opción 'Modificar' dentro do detalle dunha notificación.

A nova notificación previa modificada manterá a numeración da inicial pero volven a computarse dende a data da modificación o prazo dos 10 días previos á data de inicio dos traslados para que esta poida ser autorizada.

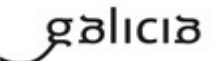

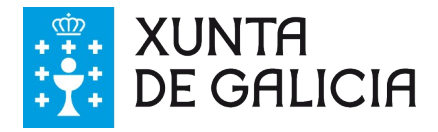

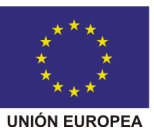

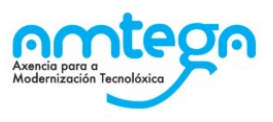

No caso de querer realizar a modificación dunha NT empregando os servizos web ou a subida de arquivos (upload) debe rexistrar no sistema a NT modificada cubrindo dentro esquema E3L o campo **"NTAnnulledDocument**" co código da NT que pretende modificar. Só se poderá subsanar una única vez nun prazo de 30 días dende a presentación da NT orixinal.

#### Edición dunha NT

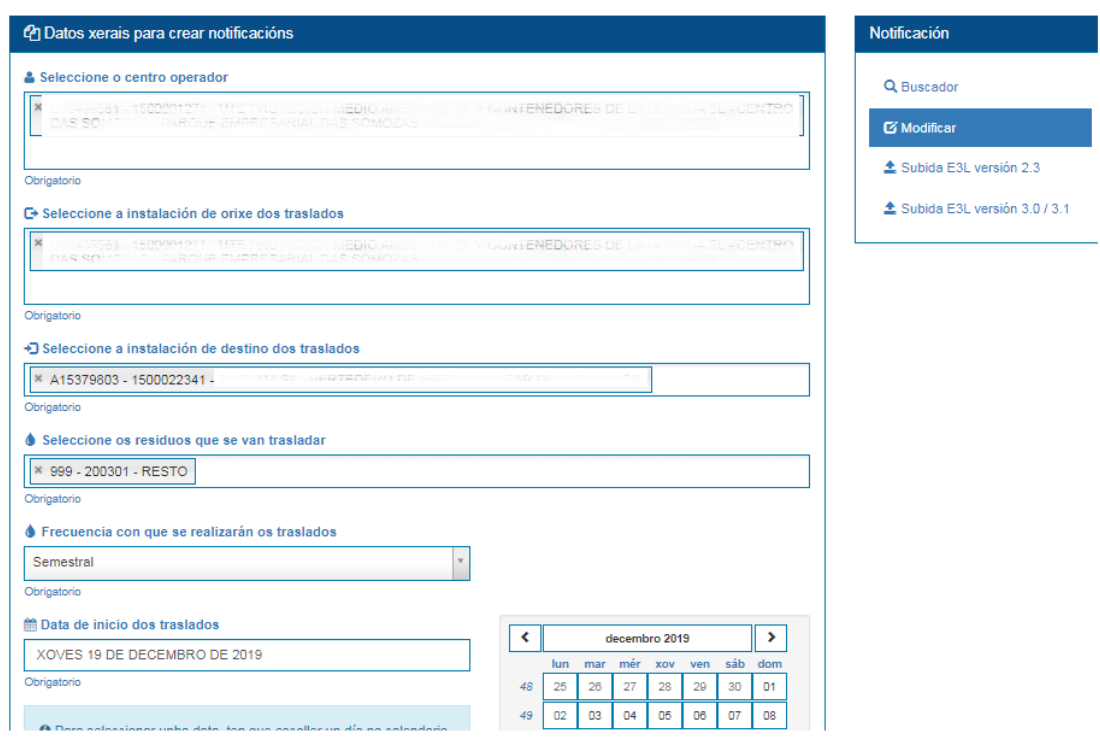

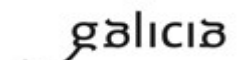

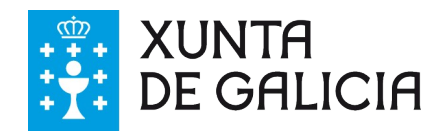

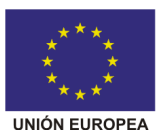

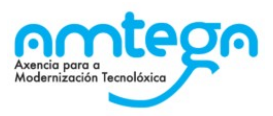

# **9. Traslados de residuos**

Á sección de traslados permite rexistrar traslados de residuos de 4 tipos diferentes:

- 1. Traslados DI con NT, é a opción habitual para rexistrar **traslados que requiren de notificación previa** (residuos perigosos, e residuos non perigosos con LER 200301, así como aqueles residuos destinado a eliminación)
- 2. Traslados DI sen NT son os traslados de **residuos non perigosos** non sometidos a notificación previa.
- 3. Traslados Transfronteirizos. Para aqueles traslados de residuos nos que a orixe ou destino do residuo está fora de España.
- 4. Traslados para CCAA non E3L. Son os traslados de **residuos perigosos ou non perigosos** que teñen a súa **orixe nunha CCAA non adaptada a E3L** (residual e actualmente só dispoñible para Asturias).

Neste apartado tamén podemos revisar os traslados que están anotados no sistema nos que aparecemos como operador, orixe ou destino, aínda que non fose rexistrado pola nosa empresa, por exemplo nun traslado no que somos o destino dos residuos e a empresa de orixe como operador do traslado rexistrou o traslado por nós.

O listado principal amosa os catro grupos de tipos de traslados se hai algún traslado de ese tipo.

## **9.1. Estados dos traslados**

Os traslados teñen diversos estados:

- **Creado**: O traslado está rexistrado no sistema pero aínda non foi confirmado nin pola orixe nin polo destino. No caso dos DI con NT pode estar tamén Completo/Incompleto se teñen ou non Datos de aceptación por parte do xestor de destino.
- **Anulado**: Se foi eliminado. So se poden eliminar traslados en estado Creado.
- **Enviado**: Cando a empresa de orixe confirmou o traslado mediante a súa sinatura dixital.
- **Aceptado**: Cando a empresa destino confirmou o traslado mediante a súa sinatura dixital.
- **Rexeitado**: Cando a empresa destino rexeitou o traslado mediante a súa sinatura dixital
- **Enviado e Aceptado**: Cando orixe e destino confirmaron os datos do traslado.
- **Enviado e Rexeitado**: Cando a orixe confirmou o traslado pero o destino o rexeitou.

Esquematicamente os diferentes estados significan o seguinte para a súa entidade en función do rol co que actúe nese traslado:

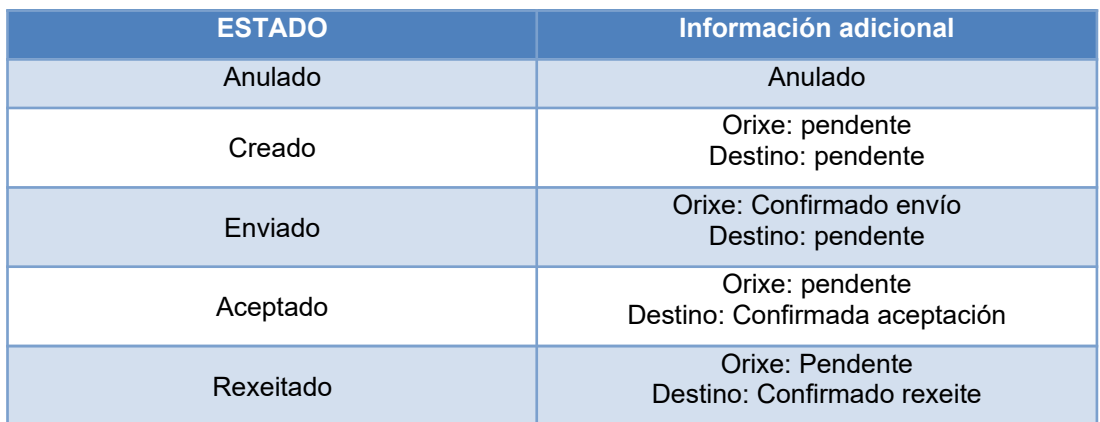

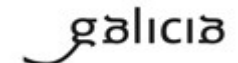

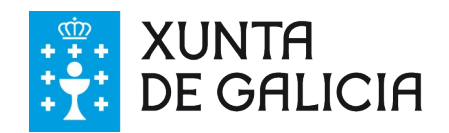

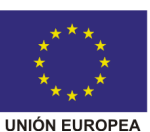

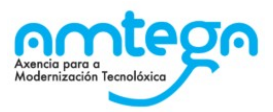

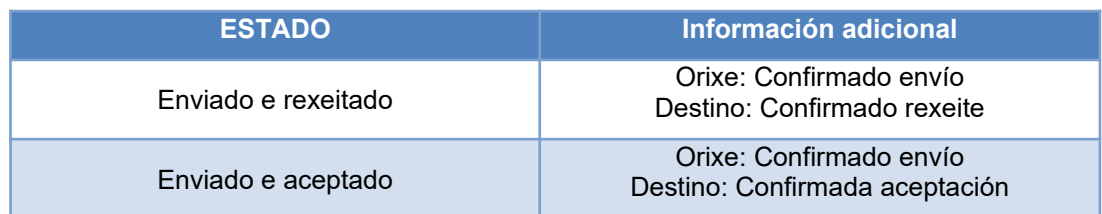

## **9.2. Buscador de traslados**

Esta pantalla permite facer unha busca detallada entre os traslados rexistrados no sistema:

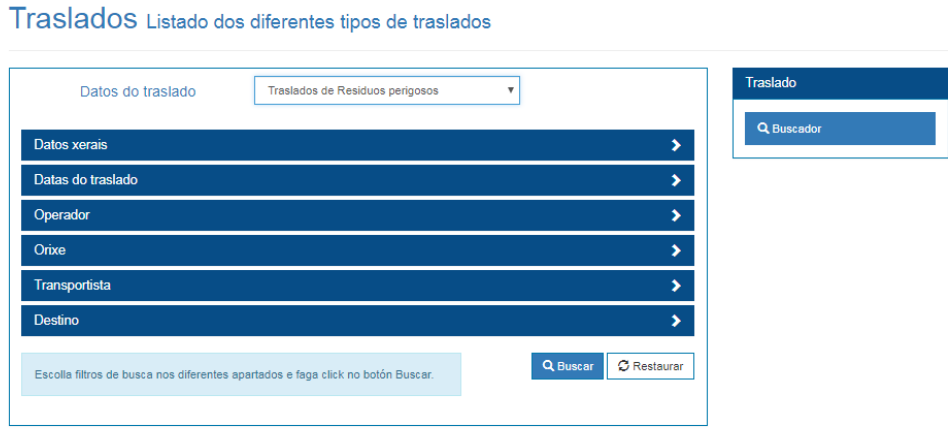

A pantalla presenta varias seccións nas que se poden cubrir os datos polos que buscar os traslados, basta ir premendo en cada unha e rexistrar nos campos concretos polos que queremos facer a procura:

#### Traslados Listado dos diferentes tipos de traslados

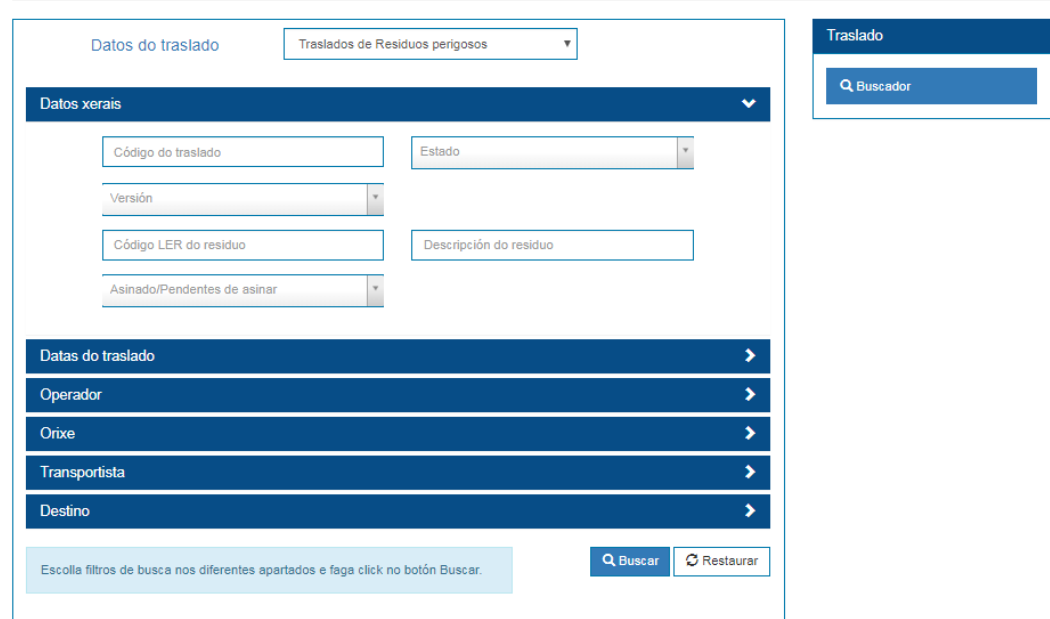

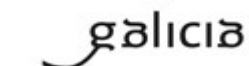

PT\_v.03.03

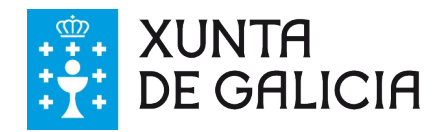

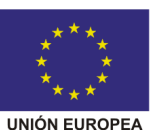

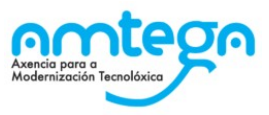

Os campos polos que se permite buscar son:

- Datos xerais:
	- o Código da traslado.
	- o Estado da traslado, pode ser: aceptada, anulada, pendente.
	- o Versión da traslado, fai referencia a versión do E3P (versión 3.X ou 2.3)
	- o Código LER do residuo
	- o Descrición do residuo.
- Data previa do traslado
	- o Data do traslado dende
	- o Data do traslado ata
- Operador // Orixe (datos do produtor) // Destino (datos do xestor)
	- o Nome do centro produtor
	- o NIMA do centro produtor
	- o Introdución da razón social, nome ou apelido do centro produtor
	- o NIF da entidade produtora
	- o Autorización do centro produtor
	- o Nome do concello do centro produtor
- Transportista (datos do transportista)
	- o Nome do centro do transportista
	- o NIMA do centro do transportista
	- o Introdución da razón social, nome ou apelido do centro do transportista
	- o NIF da entidade do transportista
	- o Autorización do centro do transportista

Os datos indicados nos campos mantéñense aínda que se peche a sección correspondente. Premendo no botón 'buscar' realízase a procura e amósanse os resultados que encaixen cos criterios empregados:

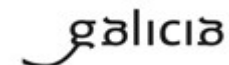

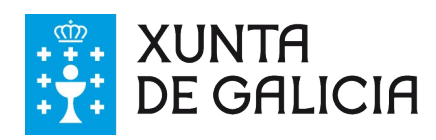

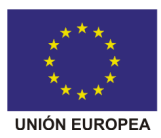

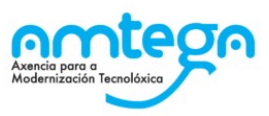

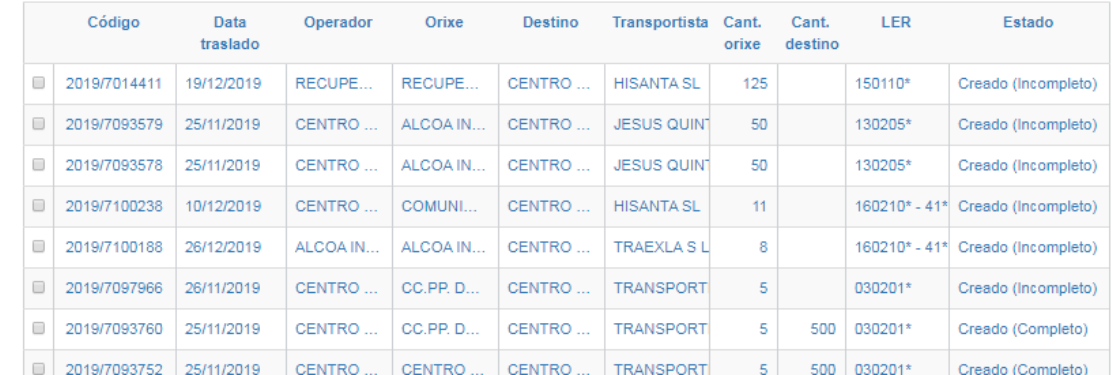

Dende esta pantalla pode descargar o listado de resultados en formato CSV, só coa información que se amosas en pantalla (páxina actual) ou co total dos resultados (completo).

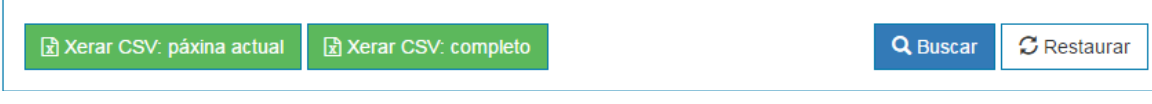

## **9.3. Detalle dun traslado**

Dende calquera listado de traslados, premendo nalgún deles, accedemos a unha pantalla onde se amosan os detalles do mesmo e as diferentes operacións que podemos facer con el.

#### Traslado de residuos suxeito a NT (DI con NT)

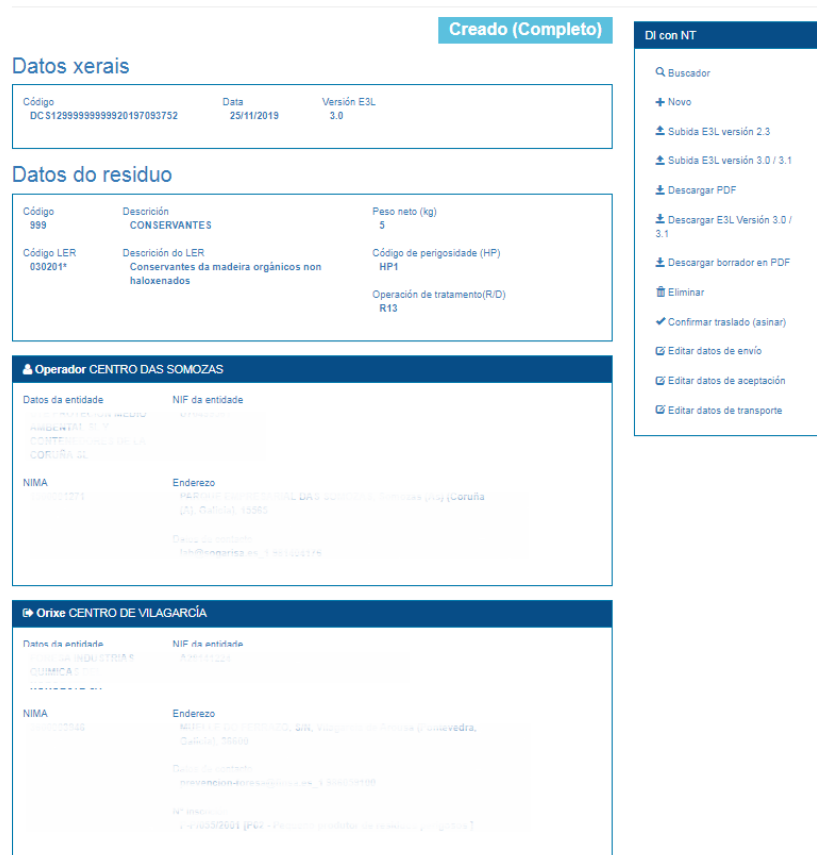

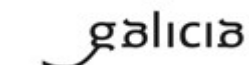

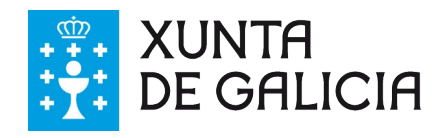

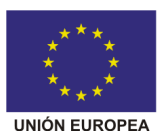

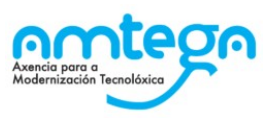

## **9.4. Traslados DI CON NT**

Os traslados DI con NT son o xeito habitual de rexistrar a información de traslados de residuos perigosos e non perigosos sometidos ao requisito de notificación previa no sistema. Poden rexistrarse no sistema de tres xeitos:

1. Na aplicación web como veremos a continuación.

2. Subindo un ficheiro E3L coa información do traslado, pódense subir arquivos para a versión 3.X do estándar E3L

#### $\triangle$  Subida E3L versión 3 x

3. Dende un sistema de información adaptado a E3L empregando os web services de GaIA para a comunicación automatizada de documentación. Este é o sistema recomendado no caso de ter un volume elevado de traslados. Existen dous web services un por cada una das versións do estándar E3L:

- URL para o Servizo Web para a versión 3.X del E3P:
	- o<https://gaia.xunta.es/eResiduos/ws/eResiduosE3SWSV3?wsdl>
		- Método: sendWasteDCS

### **Creación de Traslado DI CON NT**

A creación dun traslado DI con NT é moi sinxela e require que exista unha Notificación previa de traslado **aceptada** para crealo. A creación de DI con NT pode iniciarse de varios xeitos:

1. Dende o listado de Notificacións previas. Marcando aquelas NT vixentes para as que queremos facer os traslados e das que somos propietarios. Isto fai que se engadan a sección que aparece debaixo do listado como se ve a continuación:

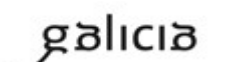

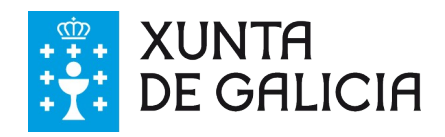

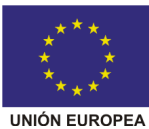

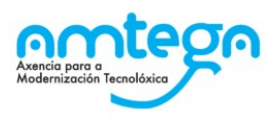

Notificacións (NT) Neste apartado atópanse as notificacións de traslado (NT).

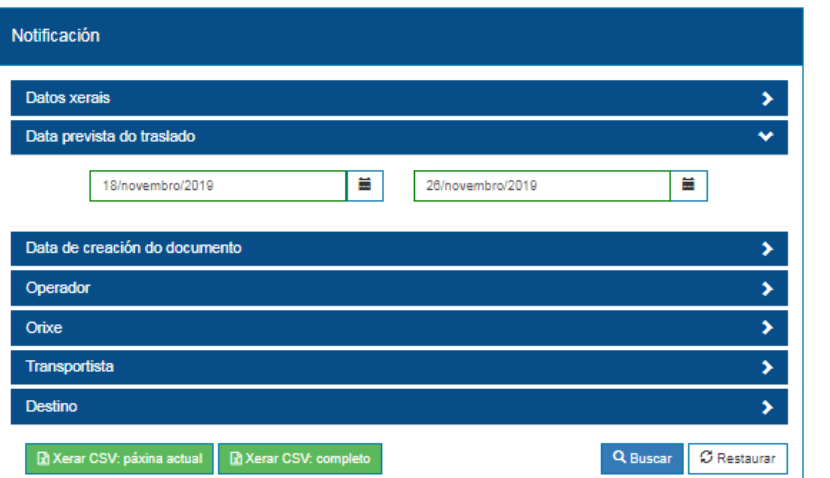

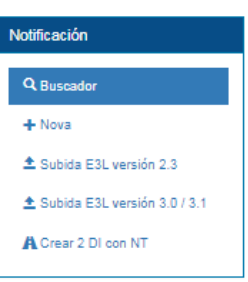

Sel. påxina | Quitar Sel.

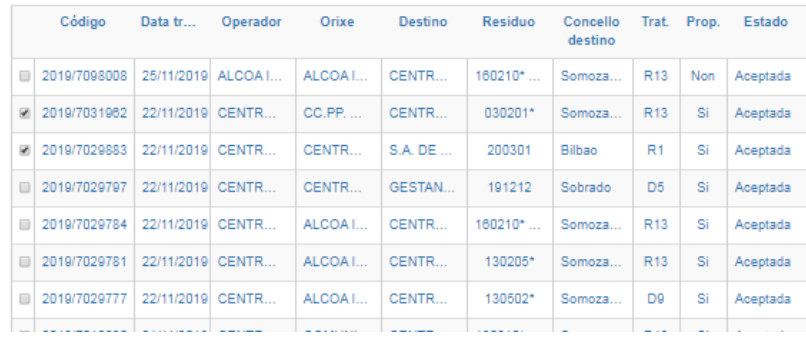

2. Dende o detalle dunha notificación.

## Notificación previa de traslado (NT)

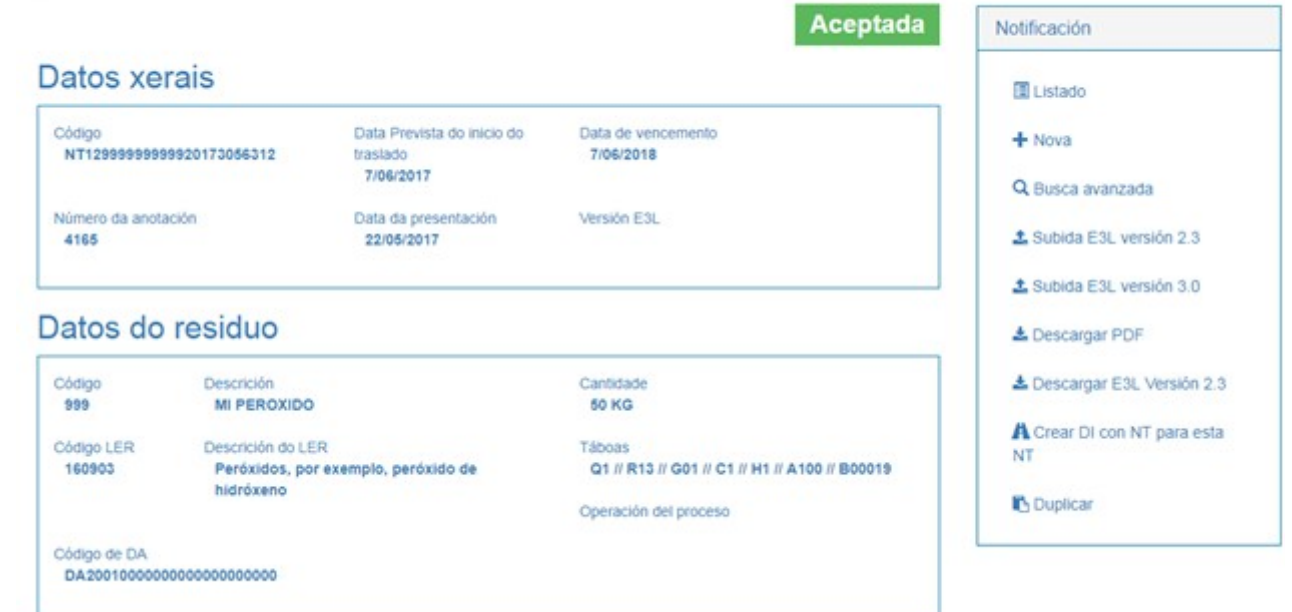

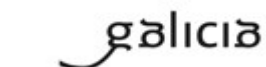

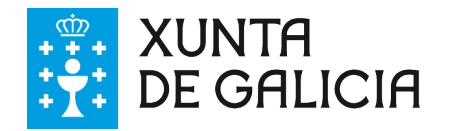

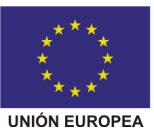

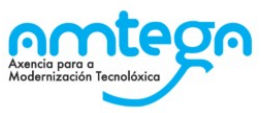

3. Dende a acción de menú de novo traslado DI con NT que nos leva a selección de Notificacións previas do listado.

Creación de DIs con NT Traslados de residuos con notificacións previas (NT).

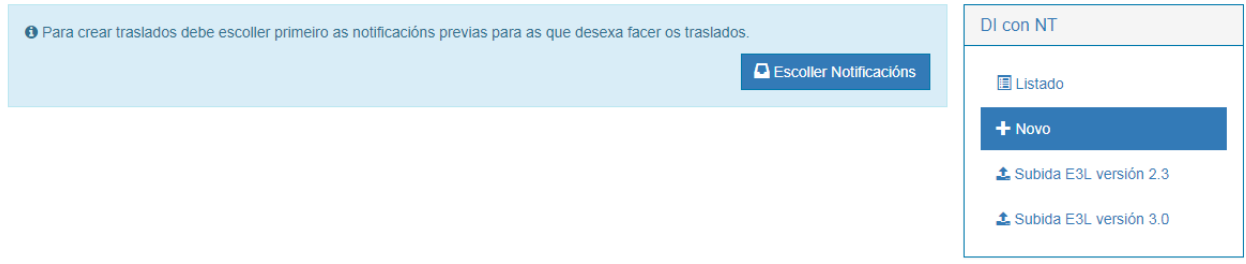

Unha vez escollidas as notificacións previas a partir das que queremos crear os Traslados DI con NT, prememos no botón Crear x DI con NT (onde x é o número de DI con NT a crear a partires das x Notificacións previas escollidas). Iso nos leva a unha pantalla onde temos que indicar o transportista e a data concreta do traslado, e para cada traslado concreto (un por notificación escollida) temos que indicar a cantidade do residuo que se pretende transportar.

GaIA mostra unha advertencia da cantidade restante para poder crear traslados a partir da citada NT.

A Restan 500 kg para acadar a cantidade de residuos notificada. Unha vez acadada dita cantidade, deberá facer unha nova notificación. Tamén pode empregar a opción "Duplicar" para crear a nova NT.

Tamén será necesario asignar información relativa ao Sistema de Responsabilidade Ampliada do produtor (campo SRA do formulario) cando este sexa o que organice o traslado segundo o estipulado no apartado 9e do Real Decreto 180/2015.

*NOTA: Para poder escoller un SRA, este ten que estar dado de alta como tal nas sección de contactos*.

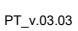

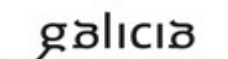

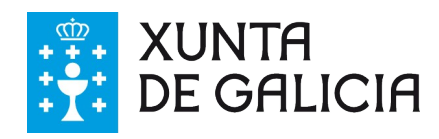

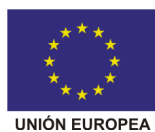

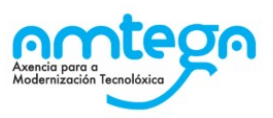

### Creación de DIs con NT Traslados de residuos con notificacións previas (NT).

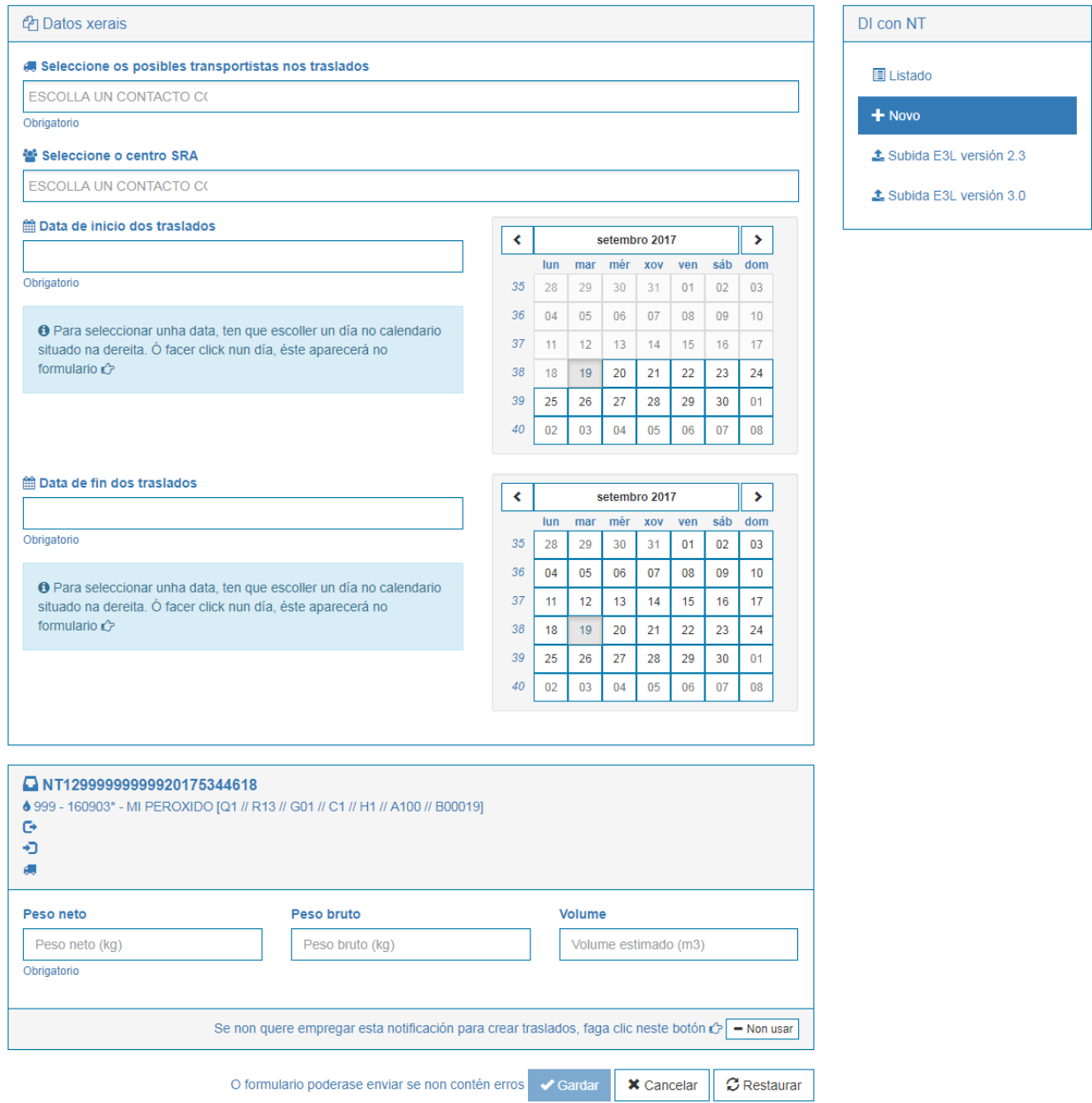

Con estes datos o sistema crea os traslados DI con NT se cumpre coas validacións internas (datas, autorizacións, cantidades, etc.). Asígnase a cada DI con NT un número de DI con NT seguindo o estándar E3L e permite descargar o mesmo en PDF.

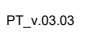

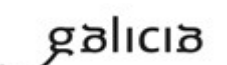

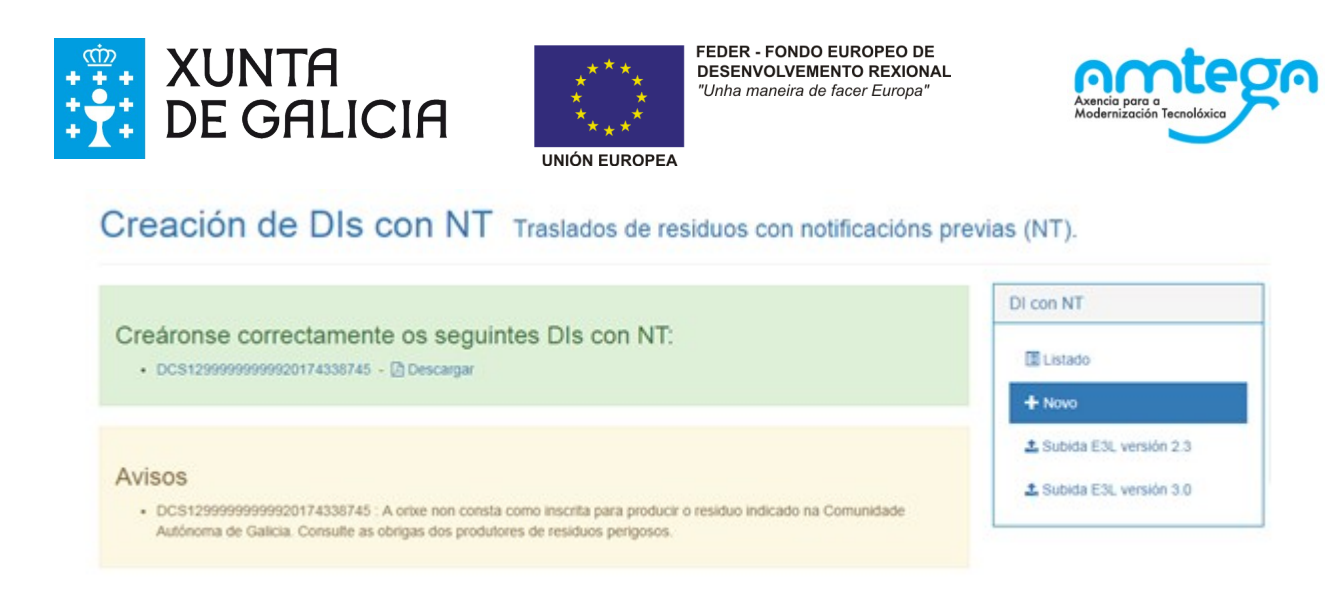

No caso de realizar varios DI con NT á vez o sistema permite descargar un PDF múltiple para a recollida de varios residuos a un mesmo produtor ou de un residuo a varios produtores.

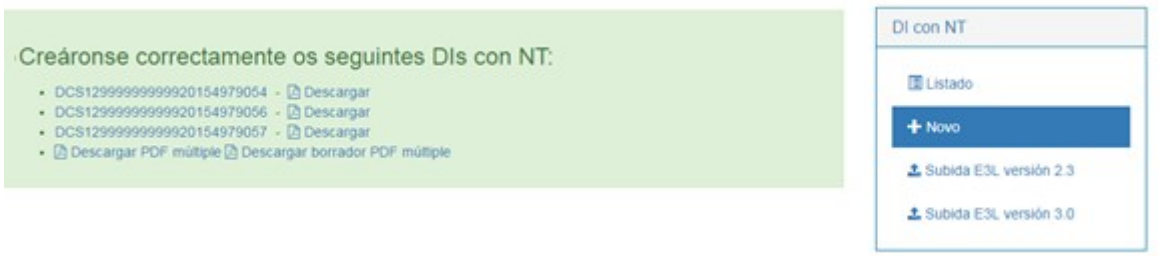

En ambos os formatos de documentos existe a posibilidade de descargar un **borrador do documento de traslado** (DI con NT ordinario ou múltiple) no cal se eliminan do documento impreso as datas do traslado e a cantidade a trasladar, co fin de que esta se escriba a man in situ no momento de realizar o traslado. A posteriori débese escribir o dato real do traslado dende a opción de "Editar datos de envío" antes do seu asinado.

### **Subida E3L**

A aplicación permite subir arquivos E3L para a versión 3.X do estándar, débese de elixir entre a versión que se pretenda subir. Ao clicar nunha das opcións, o usuario é redirixido á pantalla de subida de E3L para a versión seleccionada

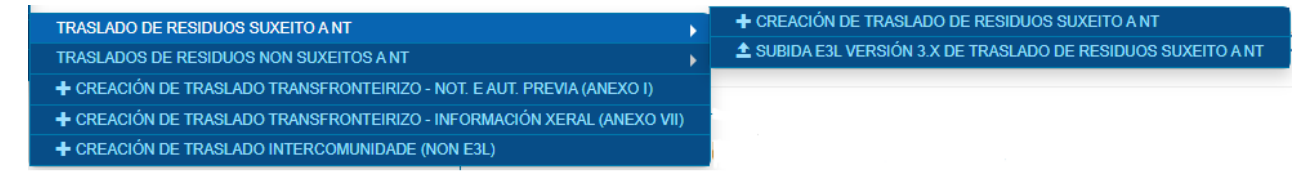

A pantalla de subida de DI con NT en E3L é moi sinxela:

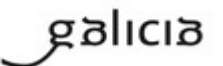

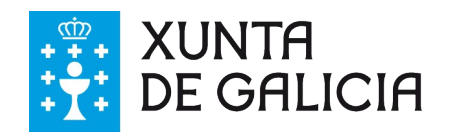

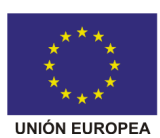

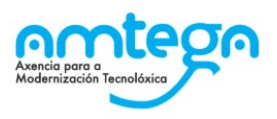

## Traslados Subida de DI con NT en formato E3L

Seleccionar e subir arquivo

O Utilice o botón para escoller o arquivo que quere procesar.

Simplemente hai que escoller un ficheiro co DI con NT que se desexa cargar premendo no botón 'Escoller e subir arquivo'.

Ao facelo o sistema procesa o traslado e amosa o resultado da operación, que pode ser:

- 1. Que o traslado quede rexistrado correctamente: Estado Creado.
- 2. Que non se poida rexistrar o traslado por erros nos datos. O sistema indicará os erros atopados ao usuario.

#### **Editar datos de envío do DI CON NT**

Edición dun DI con NT

Os traslados DI con NT teñen dúas partes. A parte A cos datos da orixe do traslado e a parte B ou datos de aceptación que se cobren unha vez que o traslado xa se levou a cabo e na que o destino confirma ou rexeita os datos da parte A.

Cando **a nosa empresa é a orixe dun traslado DI con NT** podemos editar a parte A do DI con NT aínda que esta fose rexistrada polo destino do mesmo, no caso de que houbera algunha modificación na data do traslado ou na cantidade de residuos enviada. Nese caso veremos a seguinte opción na páxina dun DI con NT:

#### *C* Editar datos de envío

Premendo nela accedemos a pantalla de editar onde poderemos editar os datos reais do traslado.

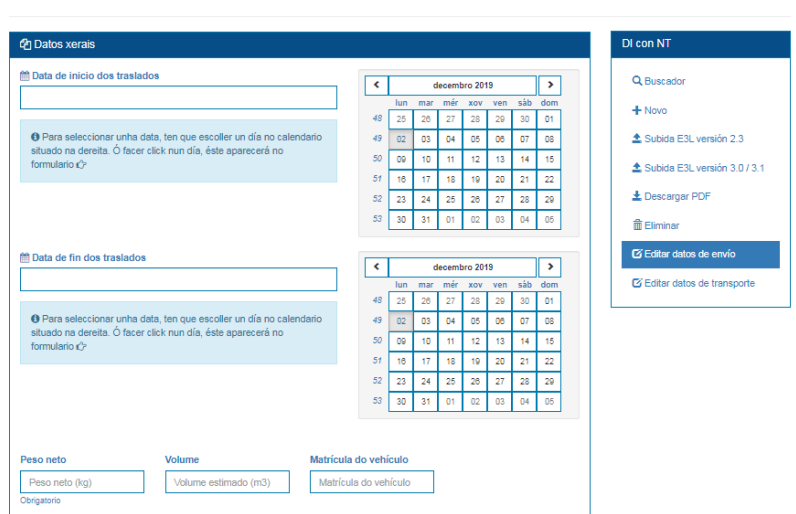

Poderemos editar estes datos mentres que os mesmos non sexan asinados. Dos mesmos só son obrigatorios as datas e o peso neto do residuo.

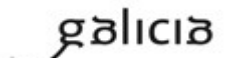

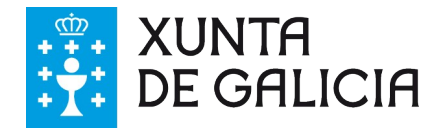

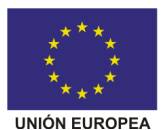

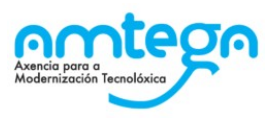

### **Editar datos de aceptación do DI CON NT**

Os traslados DI con NT teñen dúas partes. A parte A cos datos da orixe do traslado e a parte B ou datos de aceptación que se cobren unha vez que o traslado xa se levou a cabo e na que o destino confirma ou rexeita os datos da parte A.

Cando **a nosa empresa é o destino dun traslado DI con NT** deberemos completar esa parte B do DI con NT aínda que a parte A fose rexistrada pola orixe do mesmo. Nese caso veremos a seguinte opción na páxina dun DI con NT:

#### C Editar datos de aceptación

Premendo nela accedemos a pantalla de editar datos de aceptación onde deberemos cubrir os datos de aceptación do mesmo e incluír incidencias:

#### Editar datos de aceptación

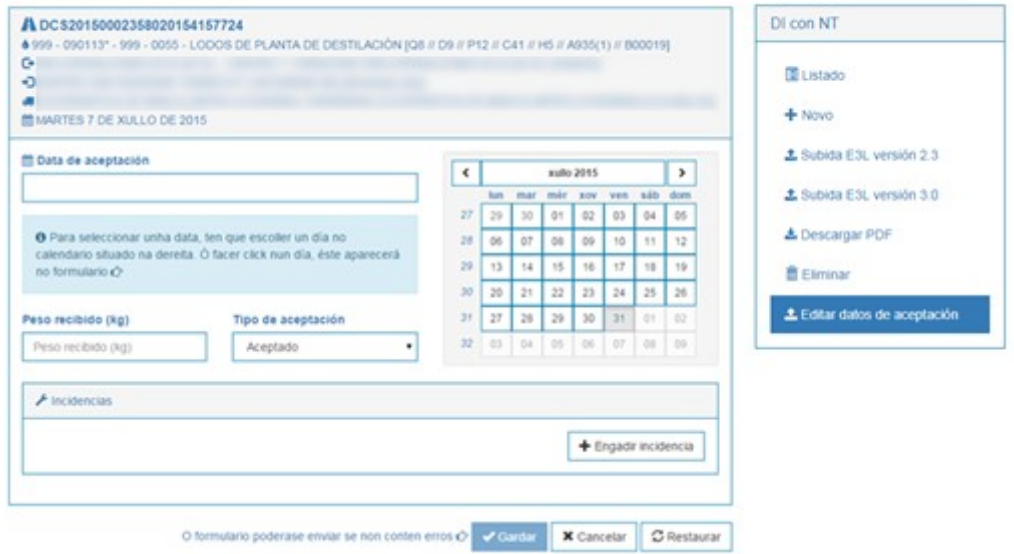

Unha vez completados se prememos en Gardar o DI con NT amosará os datos de aceptación do mesmo.

## Datos de aceptación

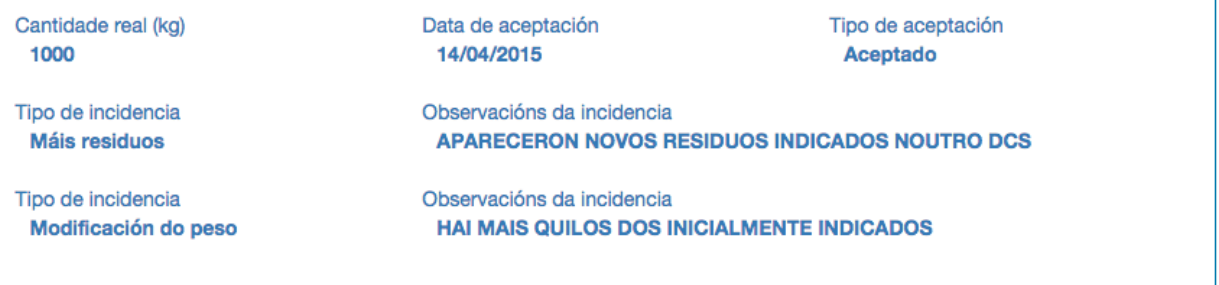

Poderemos editar estes datos mentres que os mesmos non sexan asinados

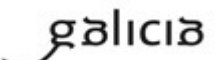

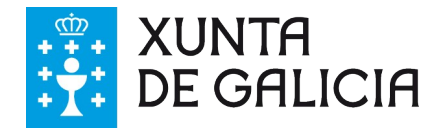

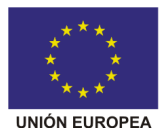

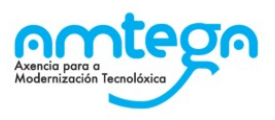

### **Editar datos de transporte**

O operador do traslado terá a opción de editar os datos do transporte sempre que este traslado non se atope asinado nin pola orixe nin polo destino nin se efectuará o traslado. Poderá seleccionar un novo transportista indicando dita entidade e seleccionando a súa inscrición así como o medio de transporte.

### Editar datos de transporte

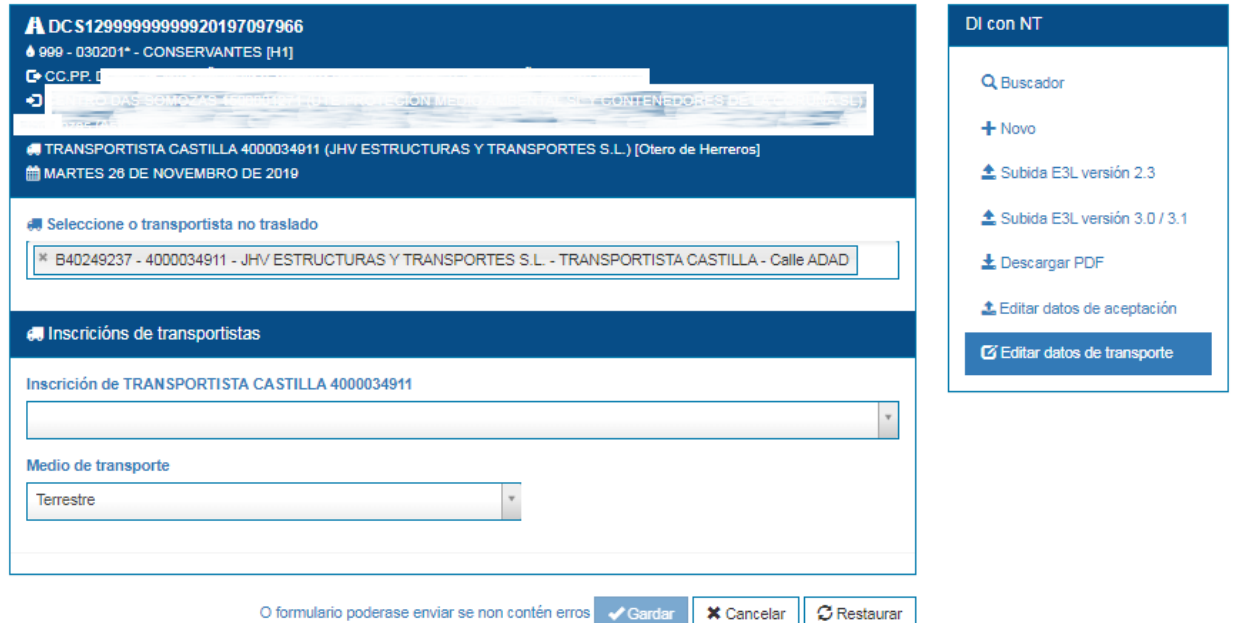

No caso de querer realizar esa modificación empregando os servizos web ou a subida de arquivos (upload) debe rexistrar no sistema o DI modificada cubrindo dentro esquema E3L o campo "DCSAnnulledDocument" co código do DCS que pretende modificar. Só se poderá subsanar una única vez nun prazo de 30 días dende a presentación da DCS orixinal e sempre que se cumpran as condicións especificadas anteriormente (traslado non realizado e sen asinar).

#### **Eliminar/anular traslados creados**

Todo traslado que non estea asinado e que non fose efectuado poderá ser Anulado polo usuario premendo na opción 'Eliminar' dentro do detalle dun traslado.

No caso de querer realizar a anulación dun DI empregando os servizos web ou a subida de arquivos (upload) debe rexistrar no sistema o DI modificado cubrindo dentro esquema E3L o campo **"DCSAnnulledDocument**" coa palabra ANNULLED. Para anular un DCS1 e presentar un DCS2 no seu lugar debe primeiro anular o DCS1 co campo cuberto como ANNULLED e despois presentar o DCS2.

## **9.5. Traslados DI sen NT**

Desde esta opción, rexistraranse os traslados de residuos non perigosos para os que non é obrigatorio presentar previamente unha NT.

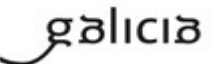

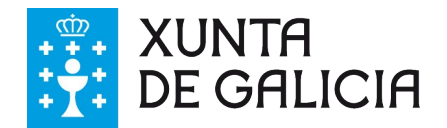

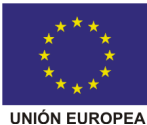

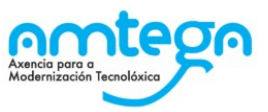

Os residuos non perigosos que non están obrigados a presentar unha NT son os que NON cimpren coas seguintes características:

- Que vaian destinados a eliminación
- Aqueles con LER 200301

Para este grupo, é necesario a NT previa ao Traslado (DI con NT), como ocorre cos residuos perigosos.

Os traslados para este tipo de residuos non perigosos (DI sen NT) poden indicarse de tres xeitos.

1. Na aplicación web como veremos a continuación.

2. Subindo un ficheiro XML coa información do traslado, permítese a subida de arquivos para a versión 3.X do estándar E3L

3. Dende un sistema de información adaptado a E3L empregando os web services de GaIA para a comunicación automatizada de documentación. Este é o sistema recomendado no caso de ter un volume elevado de traslados. Para este sistema de presentación existe un web service para o envío de traslados na versión 3.x do estándar E3L:

- URL para o Servizo Web para a versión 3.X del E3P:
	- o<https://gaia.xunta.es/eResiduos/ws/eResiduosE3SWSV3?wsdl>
		- Método: sendWasteDCS

Para crear un traslado DI sen NT o proceso é moi semellante ao indicado para as notificacións previas. Para comezar, basta premer na ligazón de novo traslado DI sen NT e amosarase a seguinte pantalla:

# Creación de DIs sen NT Escolla unha das seguintes opcións.

## Un residuo e unha orixe

Con esta opción poderá crear Notificacións de traslado para un residuo e unha orixe.

### Varias orixes Un residuo

Con esta opción poderá crear Notificacións de traslado dun mesmo residuo a varias orixes.

## **Varios residuos** Unha orixe

Con esta opción poderá crear Notificacións de traslado de varios residuos a unha mesma orixe.

Escollemos se queremos facer un traslado DI sen NT de un residuo e unha orixe, varios residuos e unha única orixe ou ao revés.

Despois chegamos a unha pantalla onde teremos que indicar o operador, a/as orixes do traslado, o destino, transportista, residuo(s),data do traslado e se é o caso o SRA

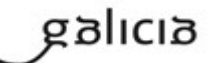

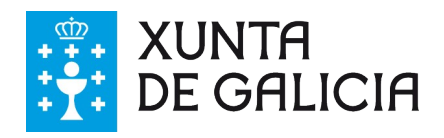

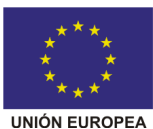

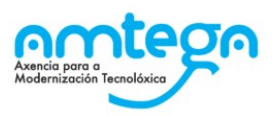

### Creación de traslados non suxeitos a NT

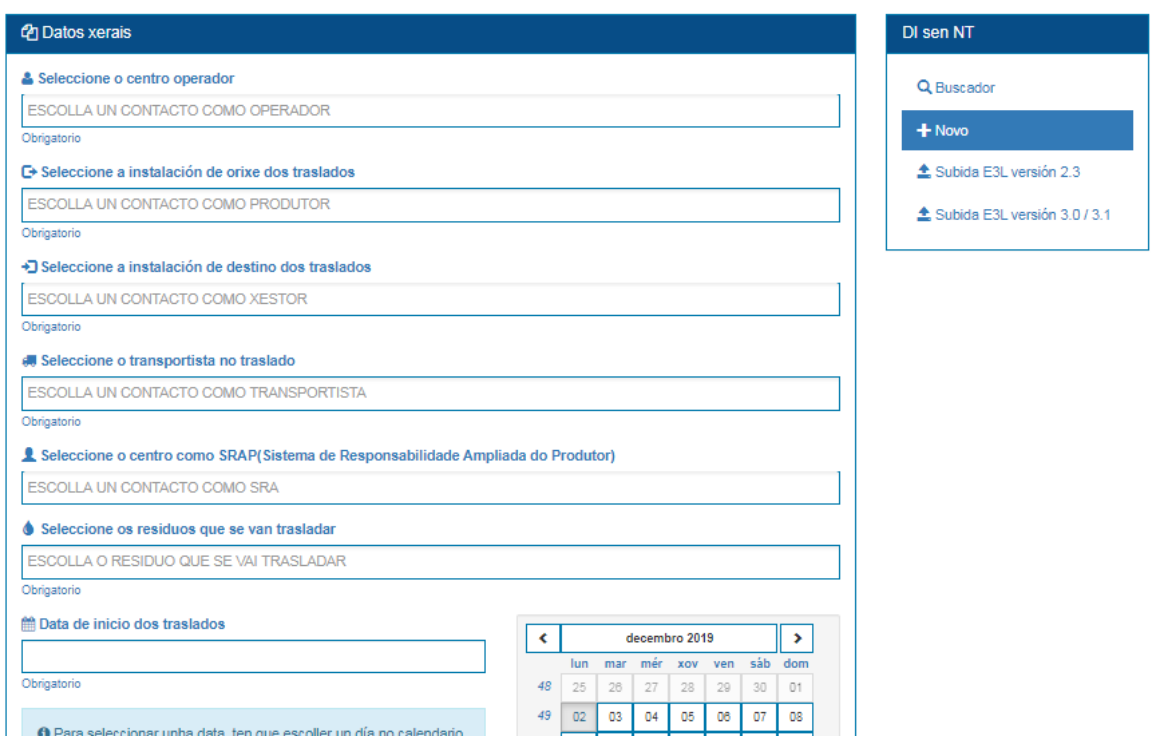

*NOTA: Ao igual que para as NT e os DI con NT o operador, orixe, destino, transportista e SRA deben de estar dados de alta como tales na sección de contactos.*

Despois a pantalla amosa para cada transportista e cada combinación de destino e residuo un bloque como o seguinte:

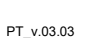

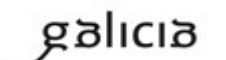

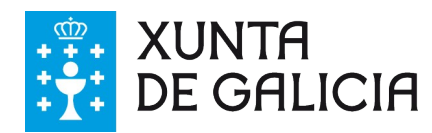

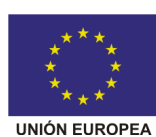

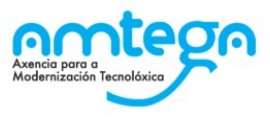

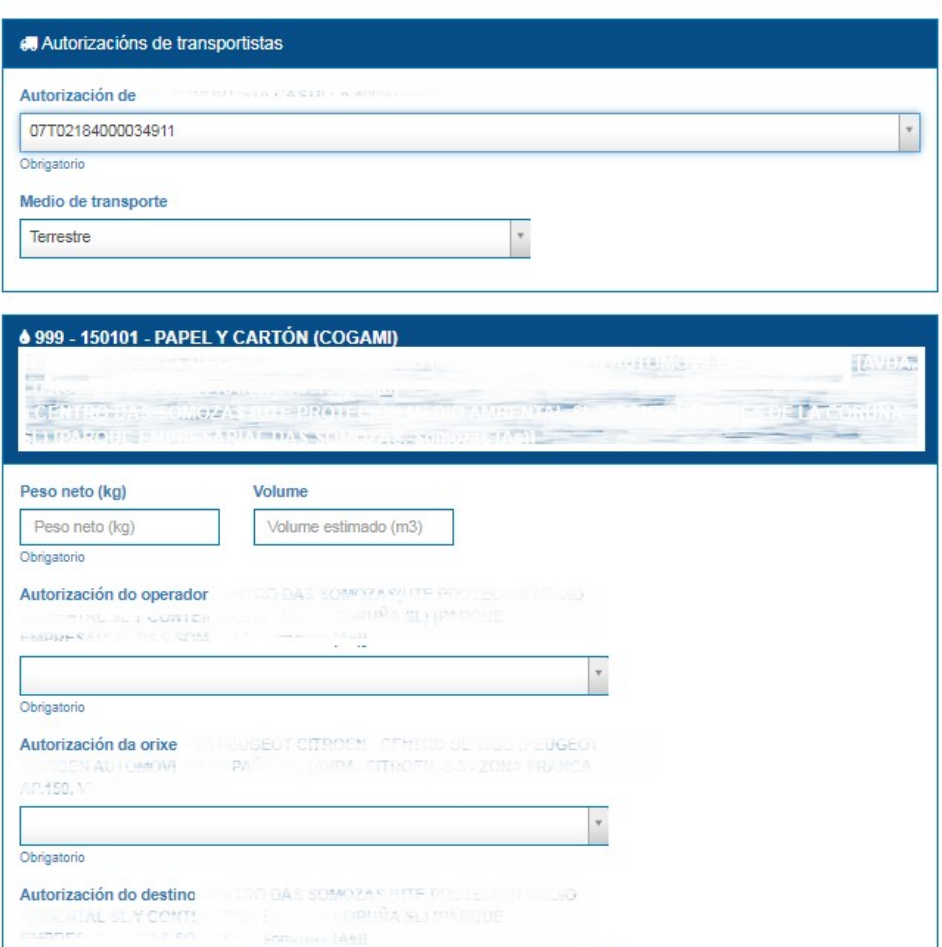

Nesa sección deberemos indicar:

Obrigatorio

- 1. A inscrición do transportista
- 2. A cantidade de residuo
- 3. O volume (non obrigatorio)
- 4. Autorización do operador/orixe e destino que aplica a ese residuo.

O formulario poderase enviar se non contén erros cardar

Despois prememos en gardar e a aplicación tras varias comprobacións rexistrará os traslados asignando os números DI sen NT (novos ou os indicados no formulario).

 $\times$  Cancelar

C Restaurar

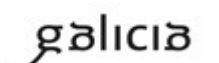

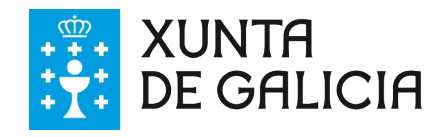

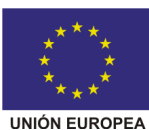

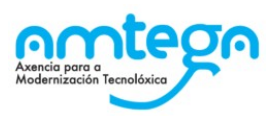

### Creación de traslados non suxeitos a NT

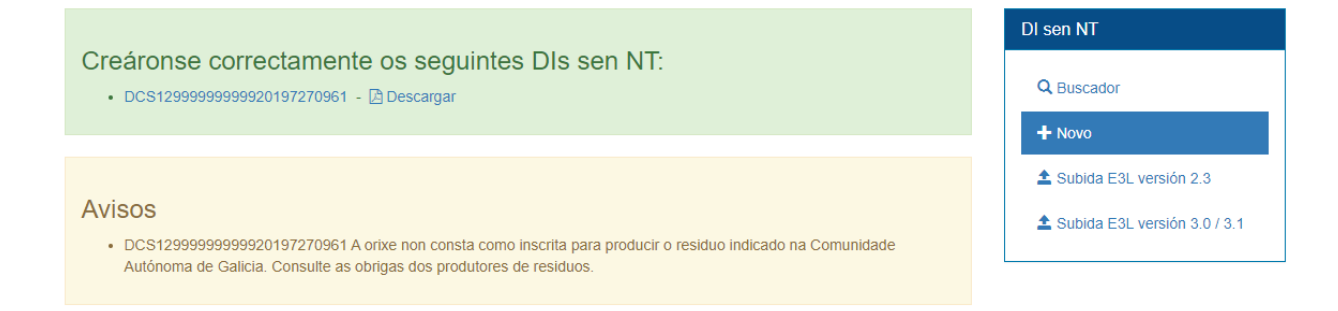

Ou indicará os erros existentes, como por exemplo:

# Creación de DIs sen NT

Atopáronse erros no formulario (revíseos)

• NonDangerousTransferDocumentSet.ManagerOrProducerAuthorization.invalid.message

### **Subida XML**

A subida de DI sen NT en xml funciona de xeito semellante á subida de DI con NT en E3L.

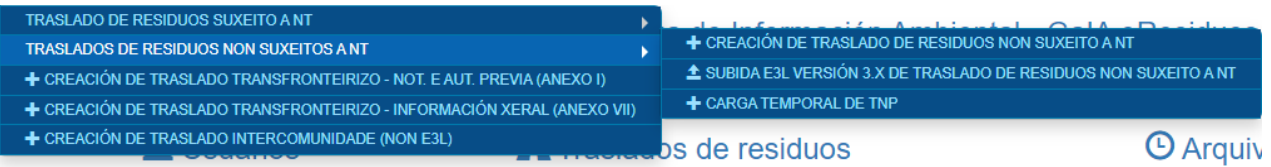

# Traslados subida de DI sen NT en formato XML versión 3.x

Seleccionar e subir arquivo

Utilice o botón para escoller o arquivo que quere procesar.

Para coñecer o resto das accións que se poden realizar cun DI con NT consulte o apartado 9.4 deste manual, DI con NT.

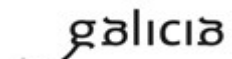

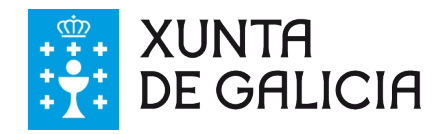

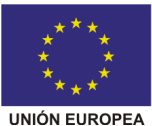

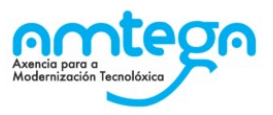

## **9.6. Traslados Transfronteirizos**

Para rexistrar un traslado con orixe ou destino fora de España débese empregar esta opción. É preciso que a empresa teña autorización asociada para este tipos de traslados. O procedemento é semellante ao caso anterior salvo que só se pode rexistrar un residuo e unha orixe á vez.

Cando prememos na acción de novo traslado transfronteirizo amósasenos a seguinte pantalla:

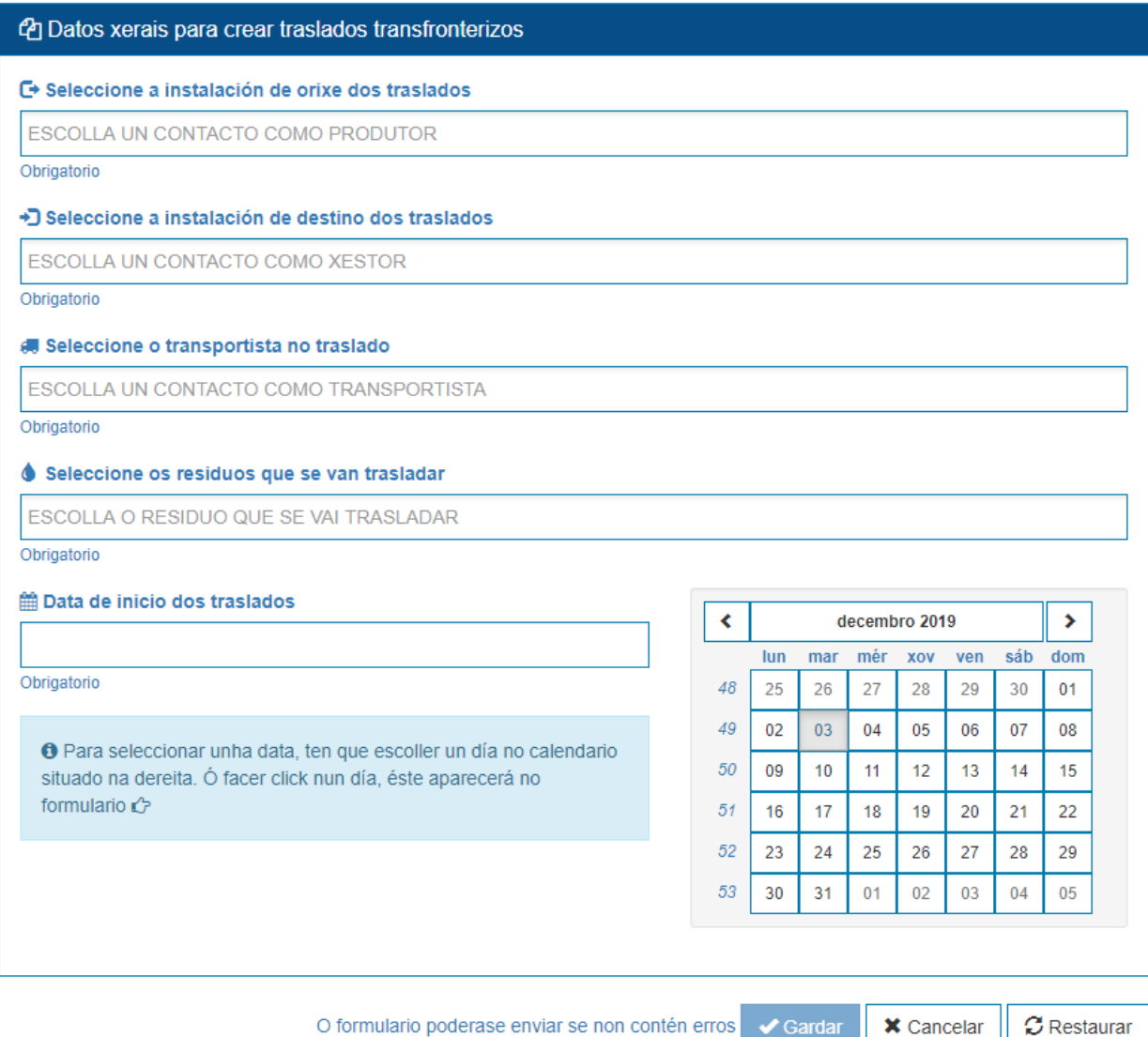

Onde deberemos rexistrar coma nos casos anteriores, orixe, destino, transportista, data do traslado e residuo. Despois aparecerá a sección na que indicar as cantidades de residuo do traslado, o número de serie do traslado concreto respecto do expediente de traslado de Transfronteirizos (en formato 000/000) e o valor da táboa 2 do residuo (o tratamento que recibirá o mesmo en destino):

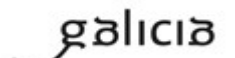
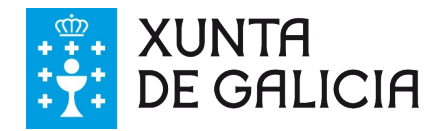

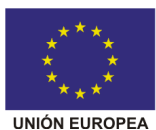

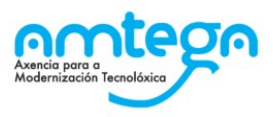

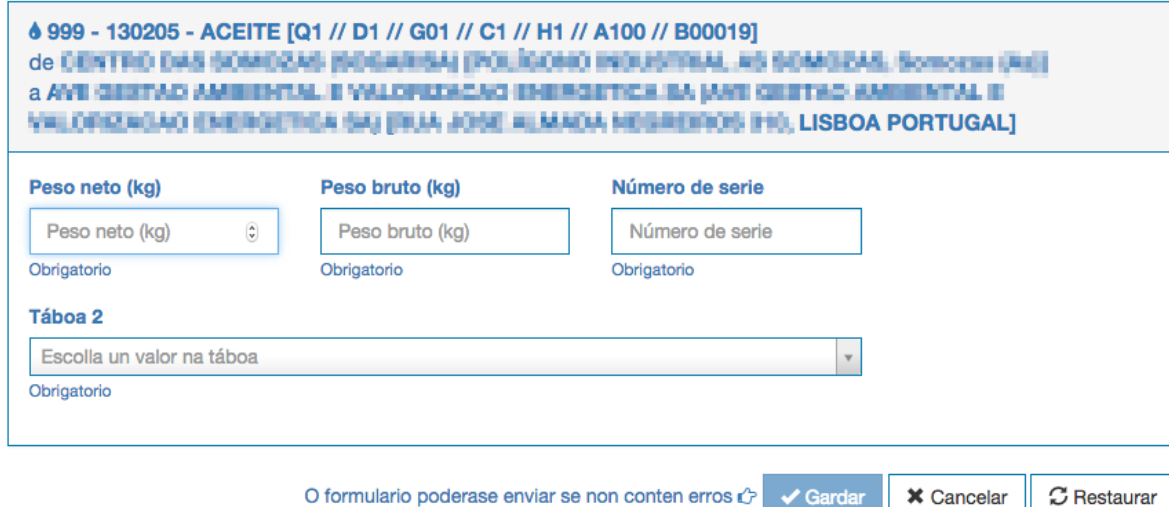

Despois premendo no botón Gardar o sistema fará unha serie de comprobacións como por exemplo os datos do expediente de traslados Transfronteirizos asociado á empresa e rexistrará o traslado se todo foi correcto ou indicará os erros no mesmo.

# **Creación de Traslado Transfronterizo;**

Atopáronse erros no formulario (revíseos)

· Non está autorizado para facer este traslado.

# **9.7. Traslados para CCAA non E3L**

Esta sección é puramente residual e empregarase para rexistrar aqueles traslados con orixe en CCAA que non están totalmente adaptadas a E3L e non dispoñen de traslados de tipo DI con NT (actualmente só se soporta para traslados con Orixe en Asturias).

Para rexistrar un traslado deste tipo o procedemento é moi semellante aos casos anteriores, salvo unha diferenza, que hai que indicar o código do traslado de xeito obrigatorio, de acordo co comprobante documental que posúa, se o residuo do traslado é perigoso e o valor da táboa 2 do residuo (o tratamento que recibirá o mesmo en destino).

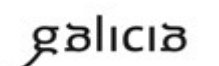

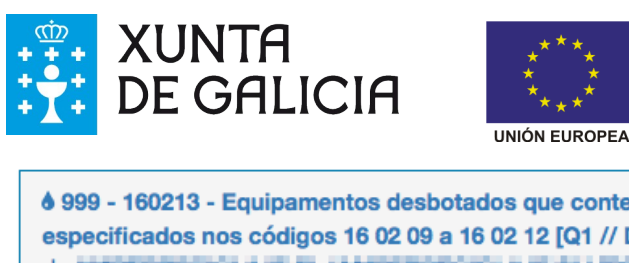

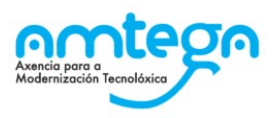

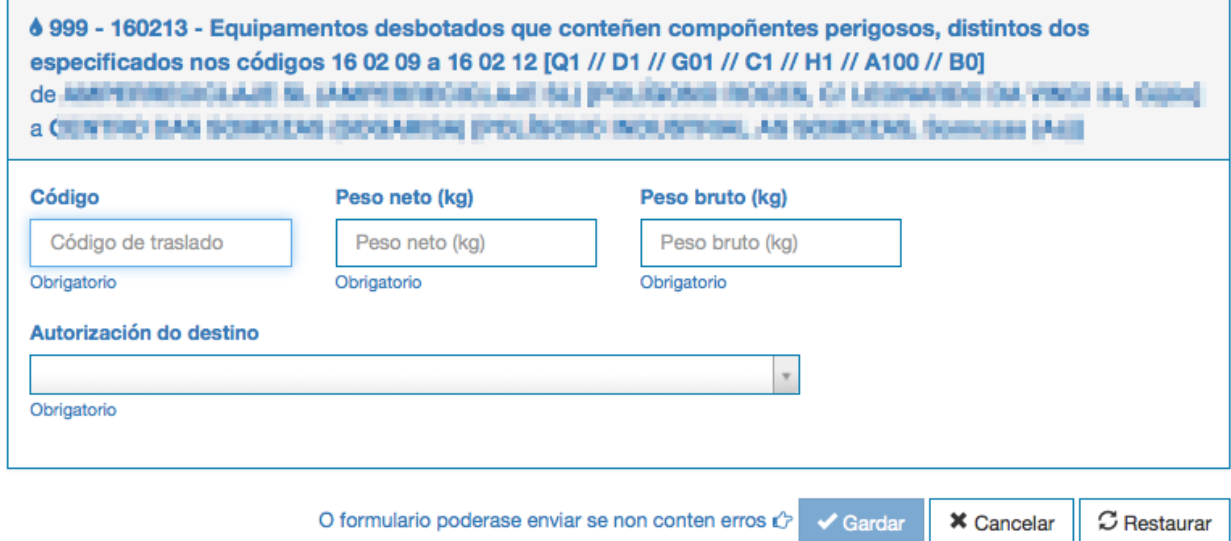

# **9.8. Rexistrar entradas de materiais**

O sistema permite rexistrar as diferentes entradas en planta de Produtos, Servizos ou Subprodutos para posteriormente (unha vez confirmadas) incorporar estes datos de xeito automático ás memorias resumo anuais ou aos estudos de minimización.

O proceso é mais sinxelo que no caso de rexistrar un traslado. Accedemos a acción de rexistrar entrada en planta onde podemos ver unha pantalla como a seguinte:

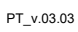

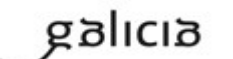

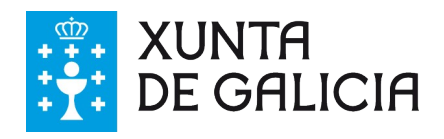

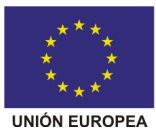

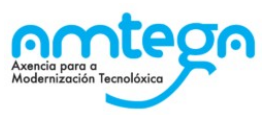

# Crear entrada Entrada de Produtos, Servizos ou Subprodutos.

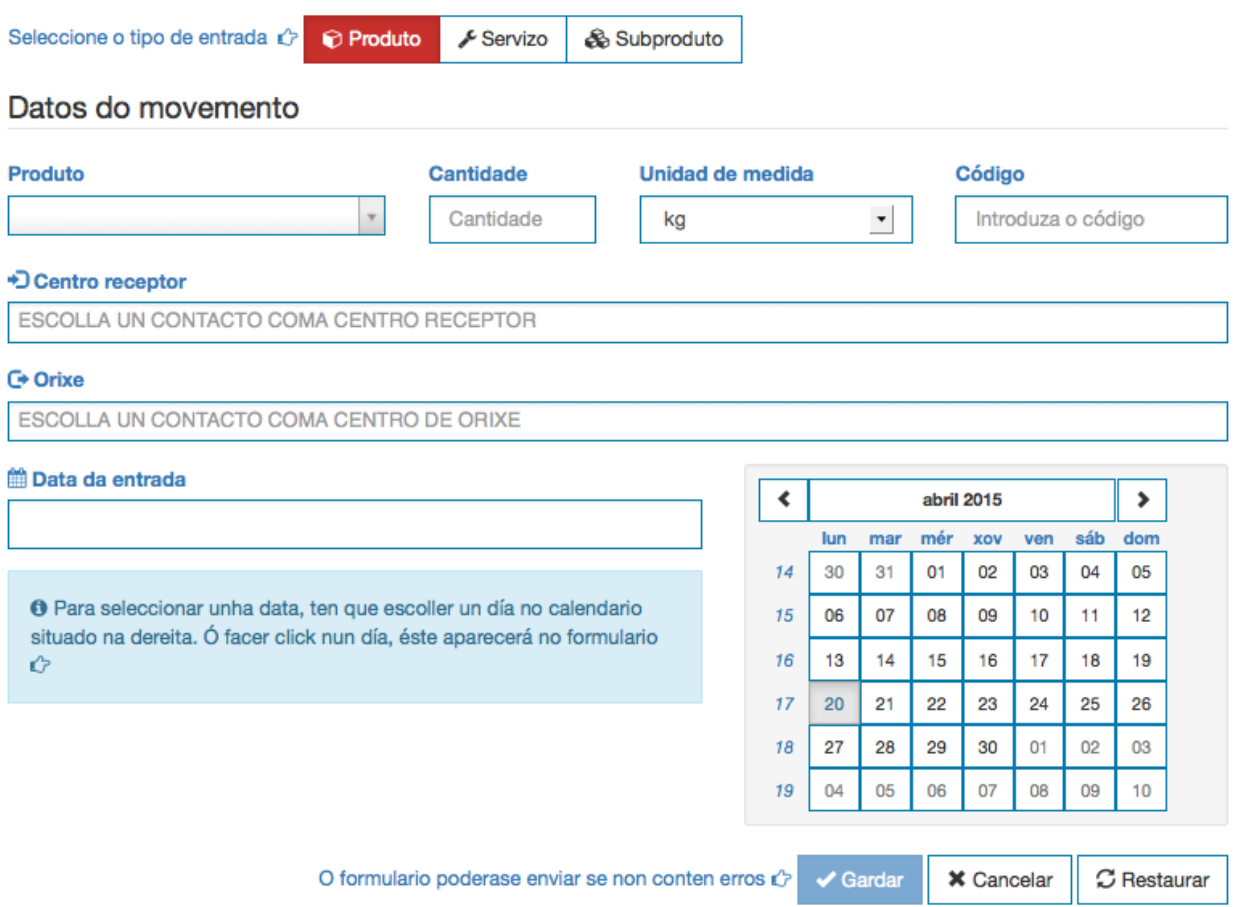

Nesa pantalla deberemos cubrir os seguintes datos:

1. Primeiramente escollemos se queremos rexistrar unha entrada dun produto, servizo ou subproduto.

2. Despois escollemos o material concreto (entre os nosos produtos, servizos ou subprodutos).

- 3. A cantidade que entrou.
- 4. A unidade de medida.
- 5. Código de entrada se queremos numeralas dalgún xeito (opcional).
- 6. Centro (dos nosos centros) no que tivo lugar a entrada.
- 7. Centro de orixe do material (é obrigatorio no caso de subprodutos).
- 8. A data da entrada.

Unha vez cubertos os datos poderemos gardar o movemento de material quedando unha pantalla como a seguinte:

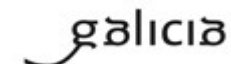

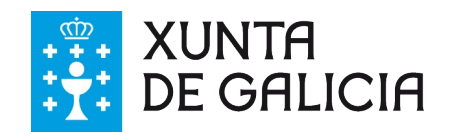

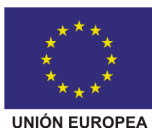

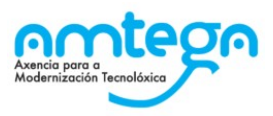

### **Entrada**

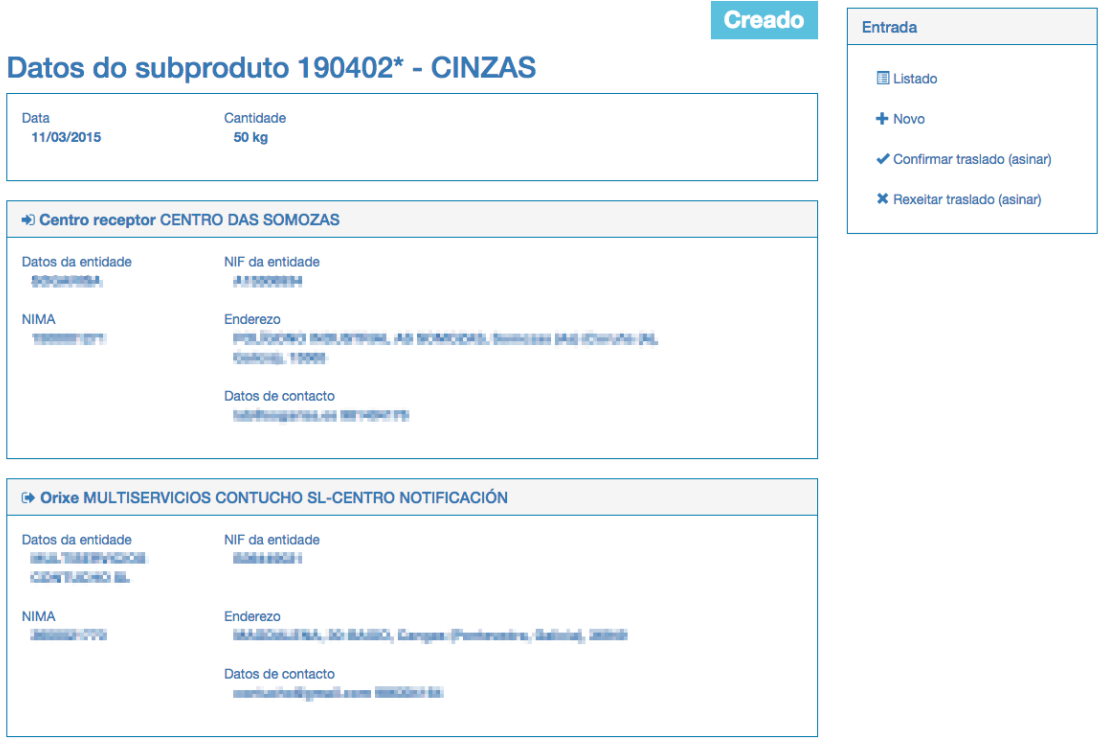

As entradas de material deben confirmarse como calquera outro traslado para aparecer no arquivo cronolóxico. Non obstante non é necesaria sinatura electrónica para a confirmación, que si é necesaria para a sinatura de traslados de residuos. Explicase o proceso nunha sección posterior.

# **9.9. Rexistrar saídas de materiais**

As saídas de material rexístranse de xeito semellante ás entradas, coa diferenza que neste caso é o centro de orixe o que debe ser un dos nosos centros e que é o centro de destino o que é obrigatorio no caso de facer unha saída de subproduto.

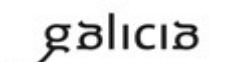

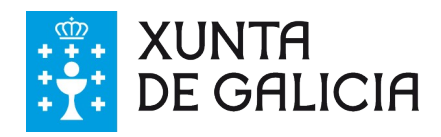

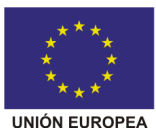

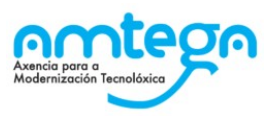

# Crear saída Saída de Produtos, Servizos ou Subprodutos.

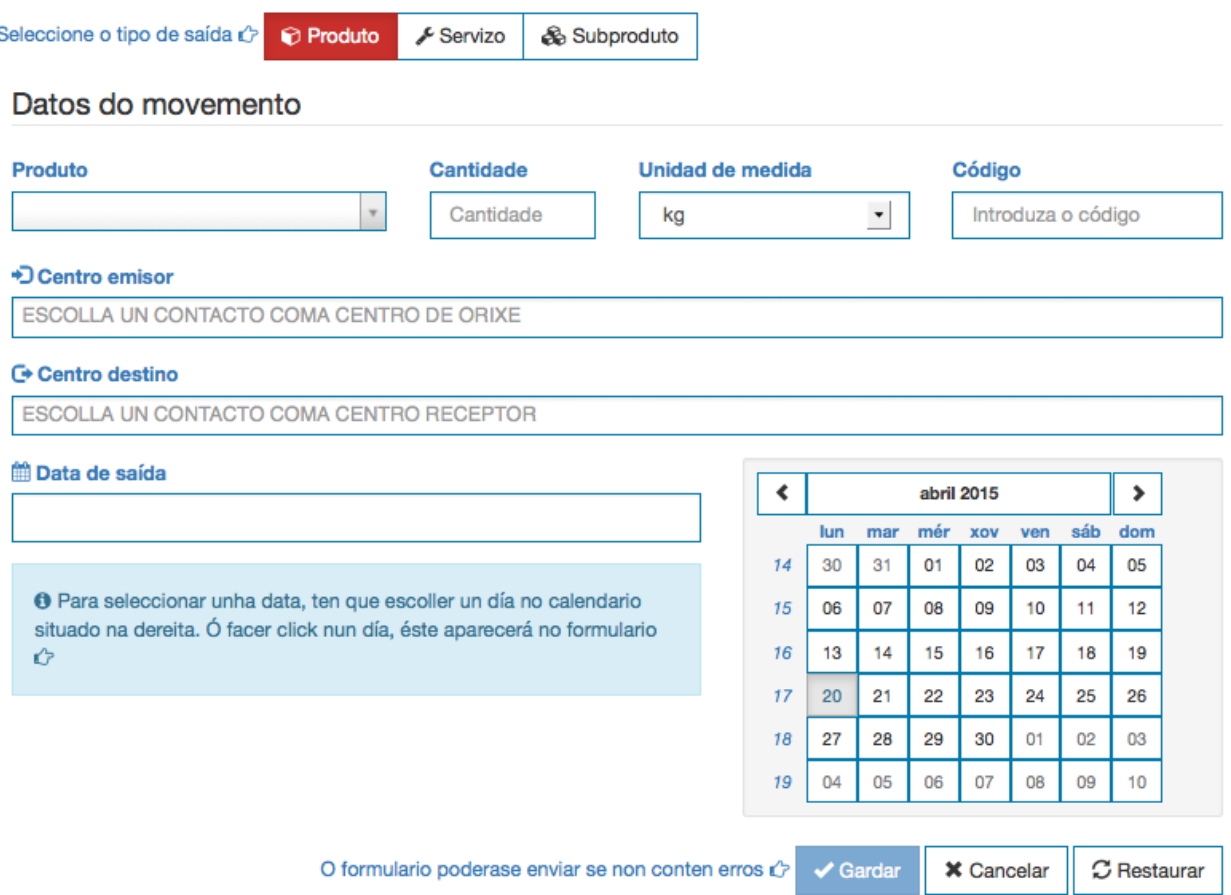

As saídas de material deben confirmarse como calquera outro traslado para aparecer no arquivo cronolóxico. Non obstante non é necesaria sinatura electrónica para a confirmación, que si é necesaria para a sinatura de traslados de residuos. Explicase o proceso nunha sección posterior.

# **9.10. Confirmar ou rexeitar traslados**

Ata agora víronse as accións para rexistrar traslados no sistema. Sen embargo, estes traslados non forman parte do arquivo cronolóxico da empresa ata que **son confirmados cun proceso de sinatura electrónica.**

A confirmación ou rexeite faise cunha sinatura electrónica que debe ser realizada por unha **persoa autorizada no sistema como asinante válido da empresa**, se non fose así rexeitaríase o proceso de asinado e indicaríase o motivo. O asinante non ten porque coincidir co usuario da aplicación.

Para acceder á posibilidade de confirmar un traslado podemos facelo dende cada traslado concreto coa opción do Menú da dereita, ou dende o listado de traslados, seleccionando os traslados que queremos confirmar e premendo na ligazón de Confirmar como se ve a continuación:

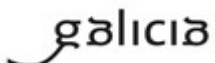

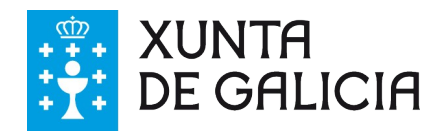

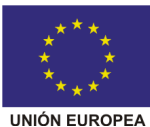

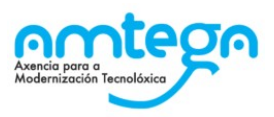

# Traslados Listado dos diferentes tipos de traslados

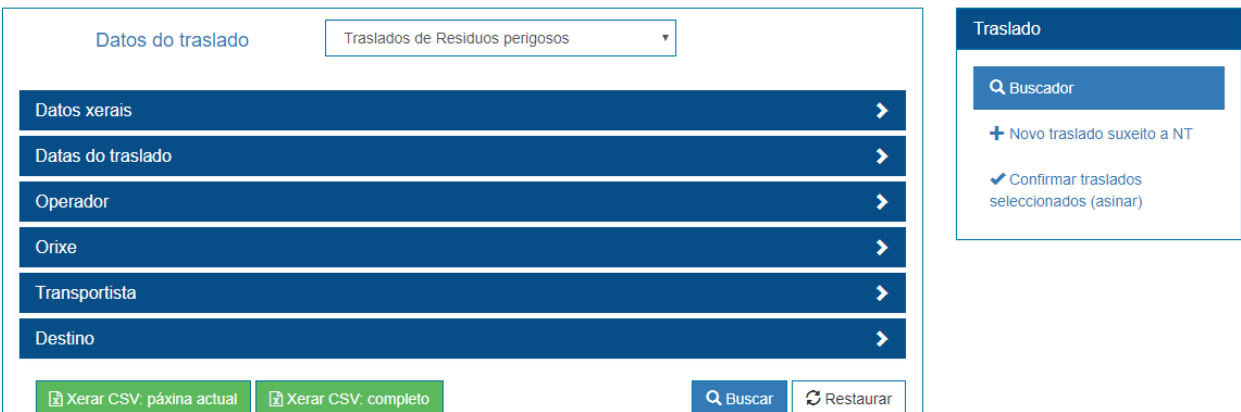

Sel, páxina

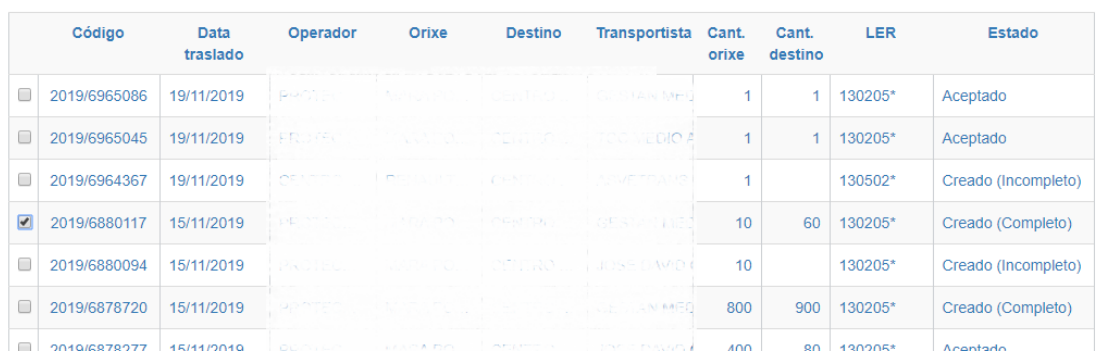

Para acceder á posibilidade de rexeitar un traslado podemos facelo dende cada traslado concreto coa opción do Menú da dereita, premendo na opción de "Editar datos de aceptación", seleccionando como "Tipo de aceptación" do traslado a opción "Rexeitado".

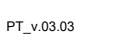

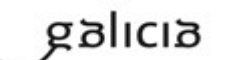

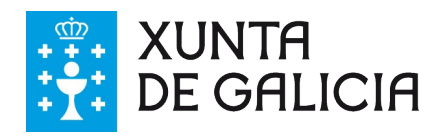

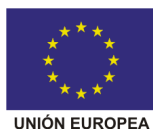

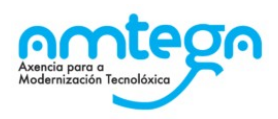

## Editar datos de aceptación

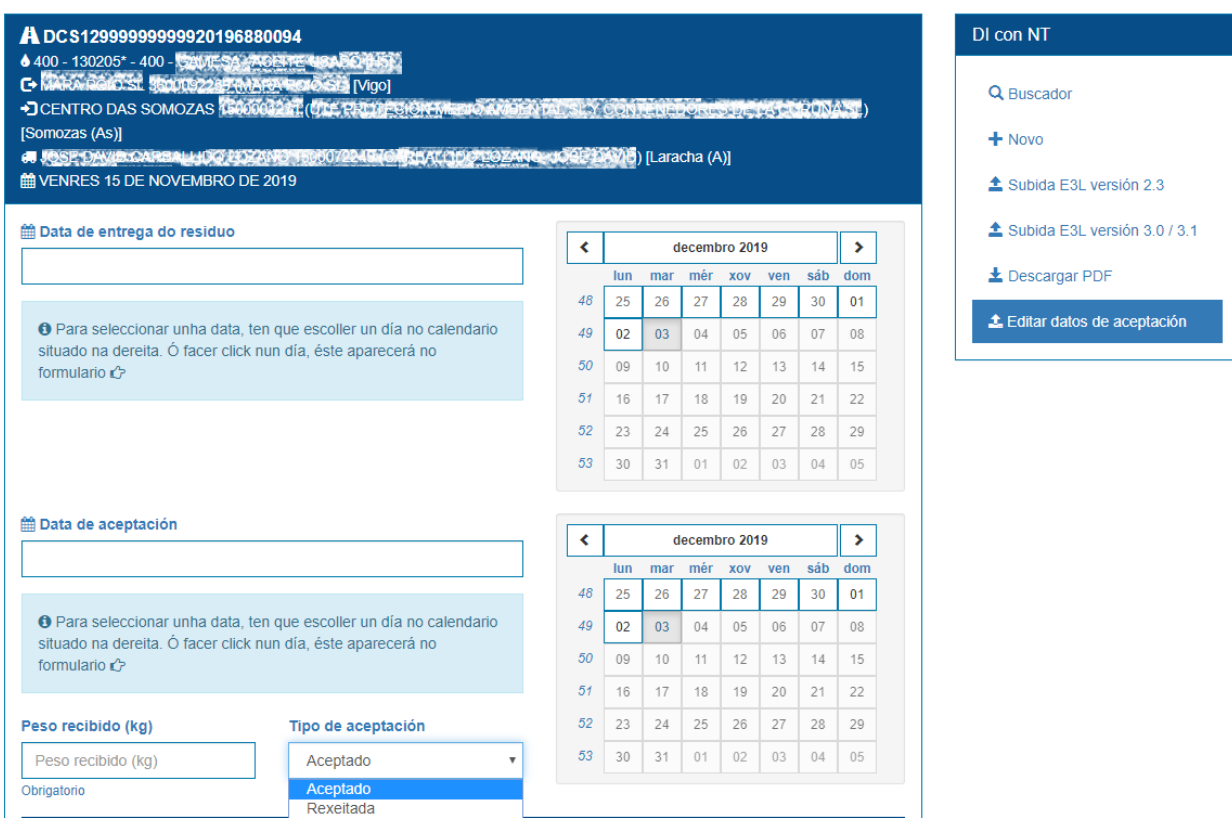

Unha vez editados os datos de aceptación, indicando que o traslado foi rexeitado, aparecerá no menú da dereita do traslado a opción de "Rexeitar traslado":

## Traslado de residuos suxeito a NT (DI con NT)

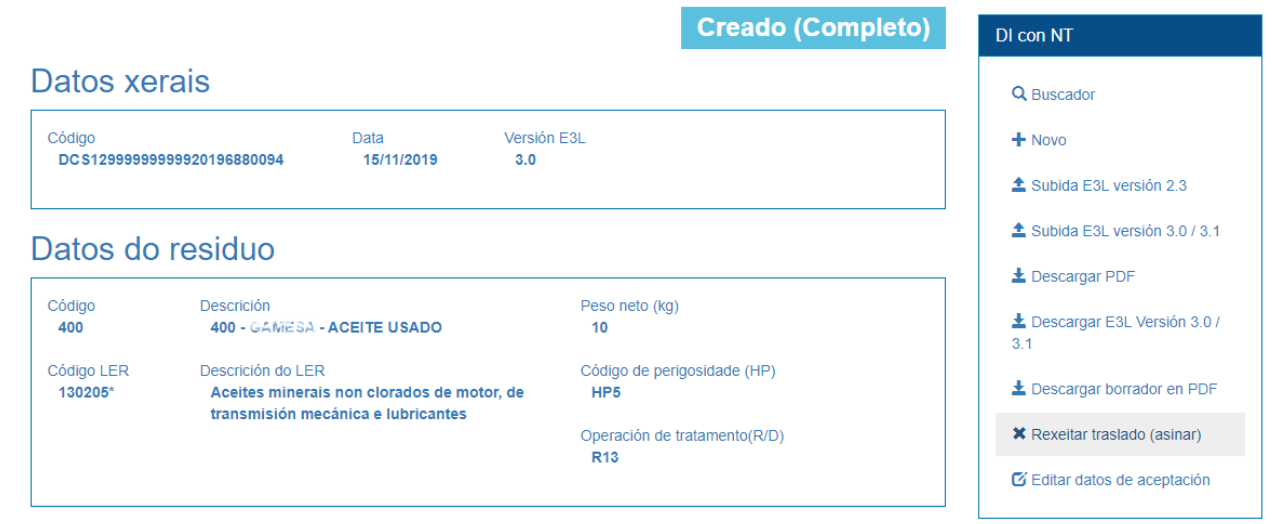

Tras premer no botón de confirmar/rexeitar traslado, accedemos a unha pantalla como a seguinte, na que se amosan os datos dos traslados a asinar e nun recadro en gris amósase outra vez os datos do traslado en formato xml tal e como van ser asinados:

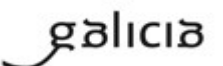

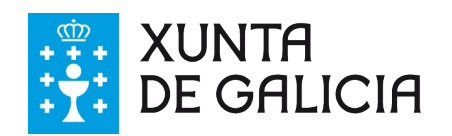

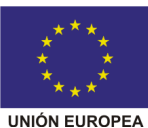

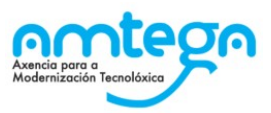

### Confirmación de Traslados Asine dixitalmente a solicitude de confirmación dos traslados

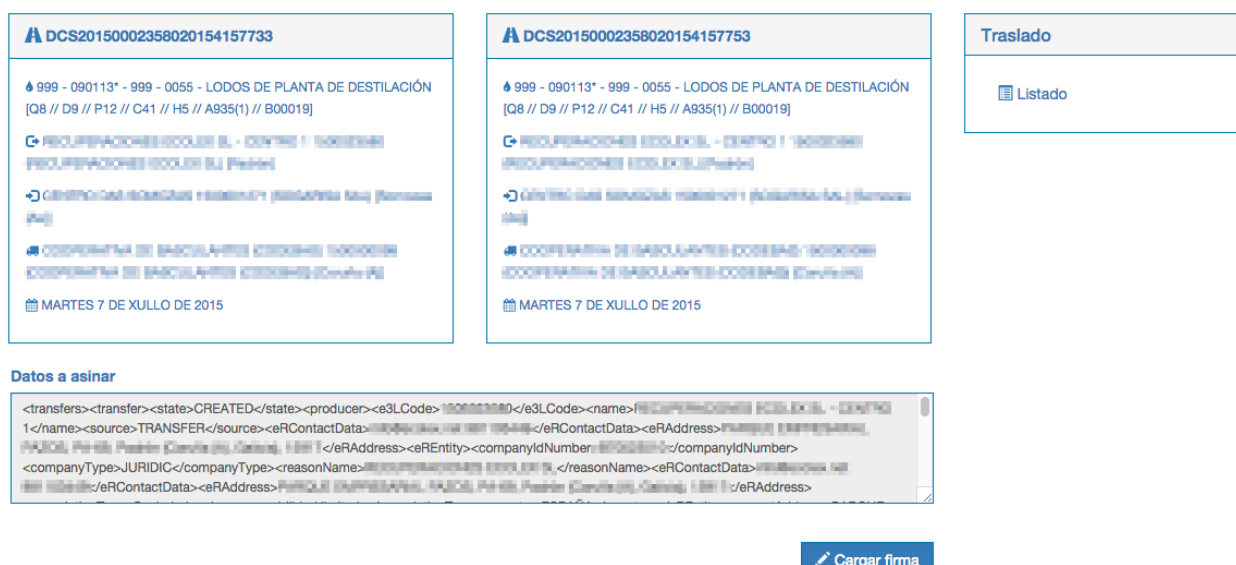

Para poder realizar este proceso de asinado deberá ter instalado o AutoFirma e se todo está configurado correctamente bastaría con premer no botón de asinado para comezar o proceso. Nese momento o sistema abrirá o AutoFirma e pediralle que escolla con que certificado desexa asinar os datos:

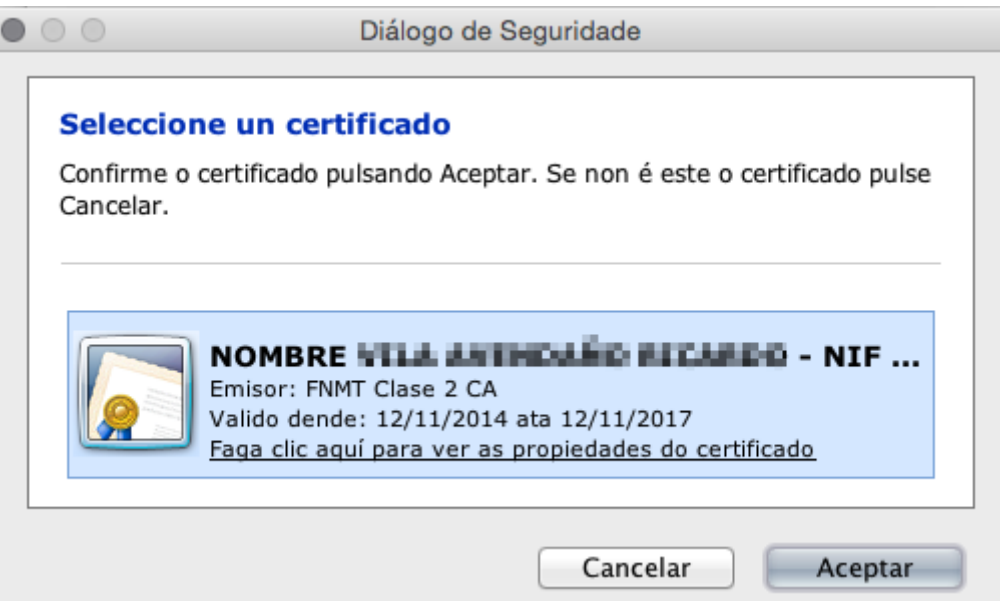

É posible que se lle pida algunha clave de seguridade do certificado a empregar (DNIe, FNMT, etc.). Unha vez escollido, os datos asínanse e amósase o resultado do proceso de asinado:

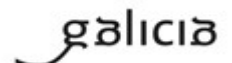

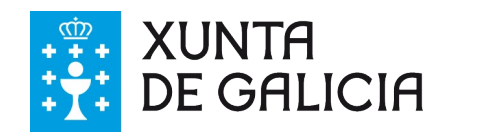

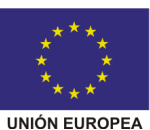

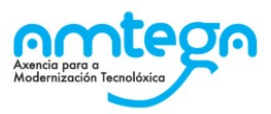

Confirmación de Traslados Asine dixitalmente a solicitude de confirmación dos traslados

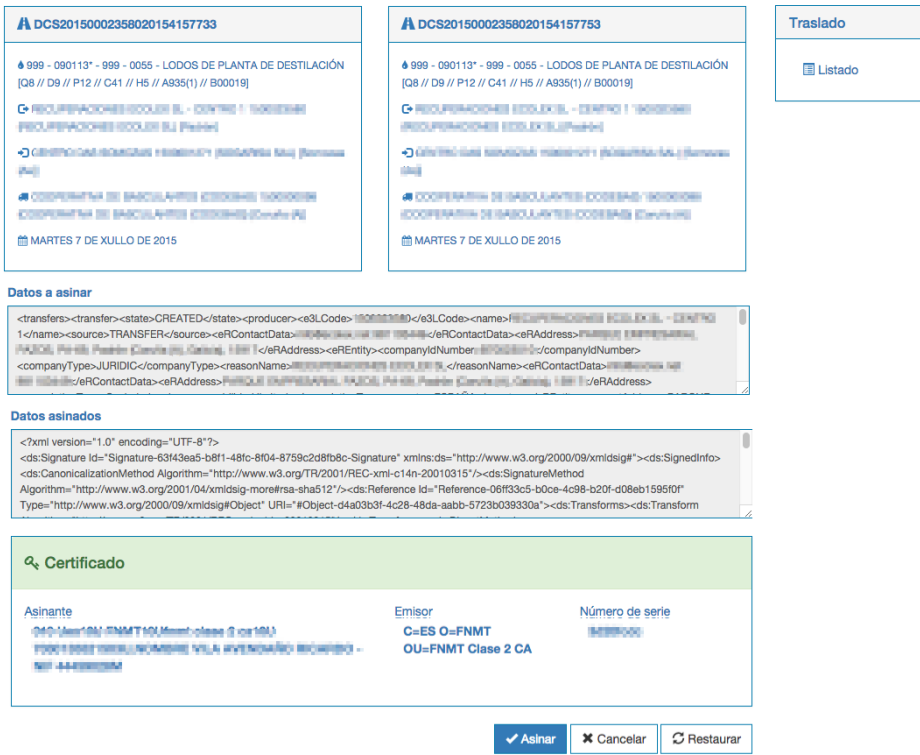

Unha vez aí, é preciso premer en **Asinar** para **Gardar e confirmar a operación**. Tras isto os traslados cambian de estado e son incorporados ao Arquivo cronolóxico. Amósase unha pantalla co resultado da operación:

Confirmación de Traslasdos Asine dixitalmente a solicitude de confirmación dos traslados

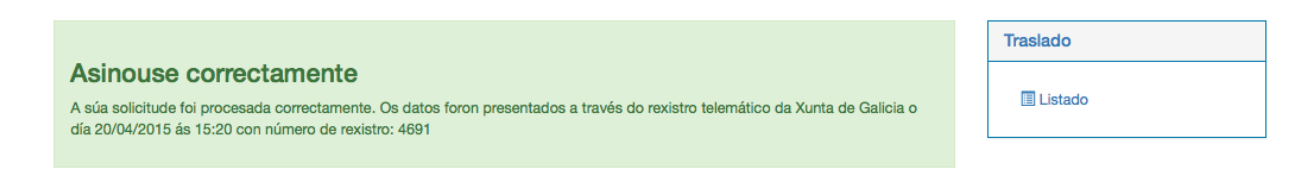

No propio traslado pode verse un apartado coa información da confirmación levada a cabo:

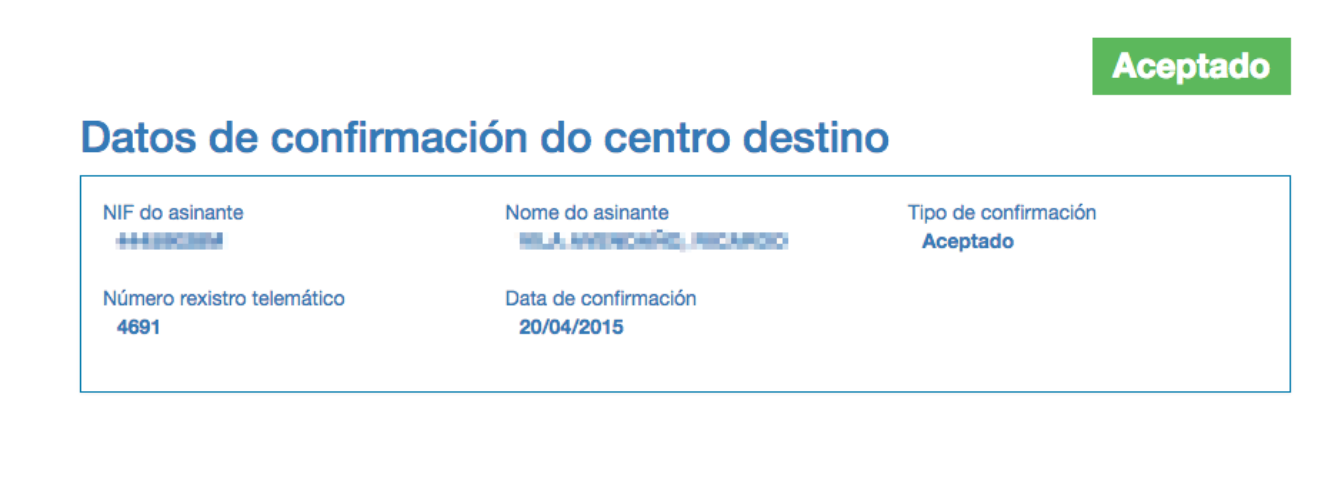

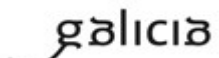

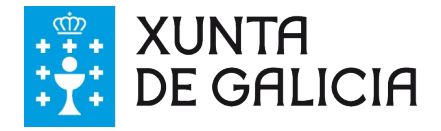

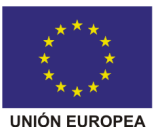

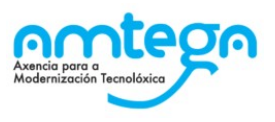

O proceso de rexeite de traslados é o mesmo, salvo que os traslados rexeitados non computarán para a memoria anual pero aparecerán no seu arquivo cronolóxico e quedarán marcados como que foron rexeitados pola súa empresa.

En caso de que houbese problemas coa aplicación de asinado, recomendamos que sigan as instrucións indicadas no [Apéndice](#page-91-0) II.

### **Anular unha confirmación dun traslado**

No caso de que teñamos aceptado ou rexeitado un traslado por error, poderemos desfacer o proceso facendo unha solicitude de anulación de confirmación que deberemos asinar electronicamente. Bastará achegarnos ao traslado que temos asinado por error en premer na opción de 'Solicitar anulación de aceptación':

### **3** Solicitar anulación de confirmación

Premendo nesta opción a aplicación amosa unha pantalla onde se poden ver os datos do traslado e da aceptación que asinamos no seu momento:

### Solicitar anulación de confirmación Anularanse a confirmación realizada no traslado

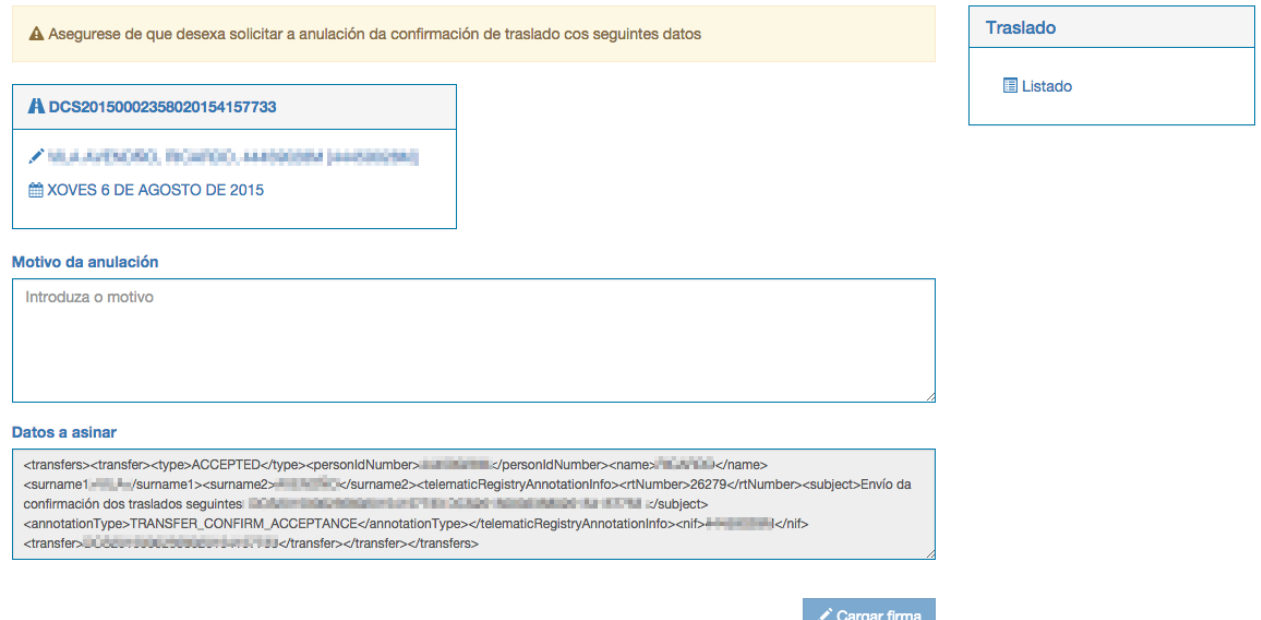

Nesta pantalla, deberemos indicar o motivo de anulación desa aceptación do traslado e premer no botón de asinado. O sistema inicia o proceso de asinado da solicitude de anulación da confirmación tal e como se indica na sección anterior e amosa o resultado:

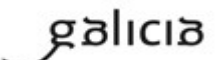

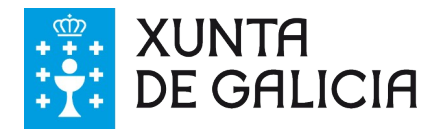

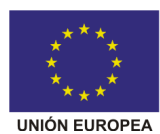

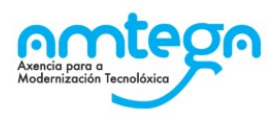

#### Datos a asinar

- <transfers><transfer><type>ACCEPTED</type><personIdNumber>
ELLE\_/personIdNumber><name>
ELLE\_LE\_LE\_LE\_Aname> <surname1> <surname1><surname2>/ <surname2><telematicRegistryAnnotationInfo><rtNumber>26279</rtNumber><subject>Envío da confirmación dos traslados seguintes: [ The property of the problem buyer buyer **DOUGLE NEW YORK CONDICTS** <annotationType>TRANSFER\_CONFIRM\_ACCEPTANCE</annotationType></telematicRegistryAnnotationInfo><nif>44459028M</nif>
- <transfer>
Manuscription of the Manuscription of the Manuscription of the Manuscription of the Manuscription of the Manuscription of the Manuscription of the Manuscription of the Manuscription of the Manuscription of the M

#### Datos asinados

<?xml version="1.0" encoding="UTF-8"?>

<ds:Signature Id="Signature-348ee2c1-2ceb-4ec5-9063-5656acd972b5-Signature" xmlns:ds="http://www.w3.org/2000/09/xmldsig#"> <ds:SignedInfo><ds:CanonicalizationMethod Algorithm="http://www.w3.org/TR/2001/REC-xml-c14n-20010315"/><ds:SignatureMethod Algorithm="http://www.w3.org/2001/04/xmldsig-more#rsa-sha512"/><ds:Reference Id="Reference-6b28ceae-cc0a-486f-9c75-9697bb3b50b5" Type="http://www.w3.org/2000/09/xmldsig#Object" URI="#Object-7f99b757-56e5-4007-8570-fcd7ce4a1a07"><ds:Transforms><ds:Transform

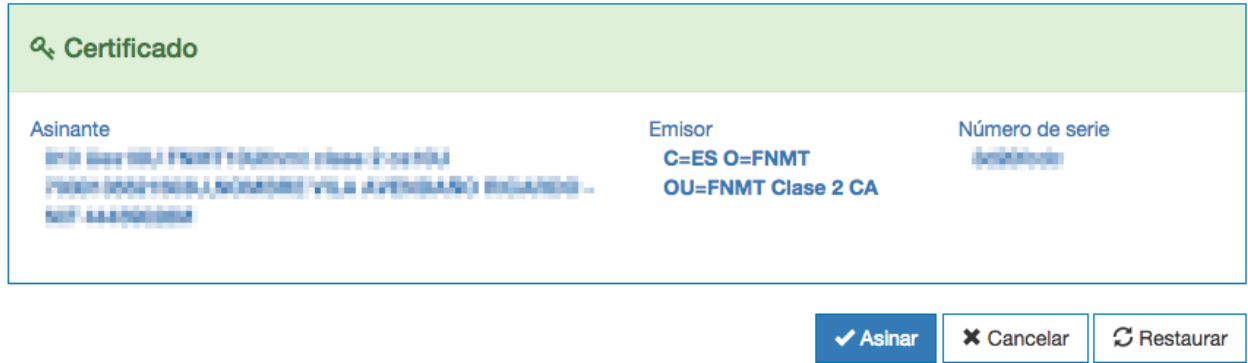

Despois disto hai que gardar os cambios premendo en Asinar, e entón o traslado cambia de estado, desfacéndose a confirmación pola nosa parte.

Tanto a información de confirmación/rexeite como a de anulación de confirmación poden verse no detalle do traslado:

#### Datos de confirmación do centro orixe (Anulado) NIF do asinante Nome do asinante Tipo de confirmación **MARGONIA** Mila, Pilopreha Aceptado A A confirmación do traslado foi anulada, a continuación amosanse os datos referentes a anulación Data de anulación Nome do anulante NIF do anulante 111000004 5/12/2014 Mila, Piloardo Causas da anulación Error

## **9.11. Confirmación de traslados en bloque**

Permítese ó usuario realizar a confirmación de varios traslados en bloque. Para acceder a esa opción deberá accederse ó buscador de traslados.

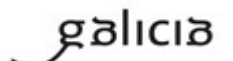

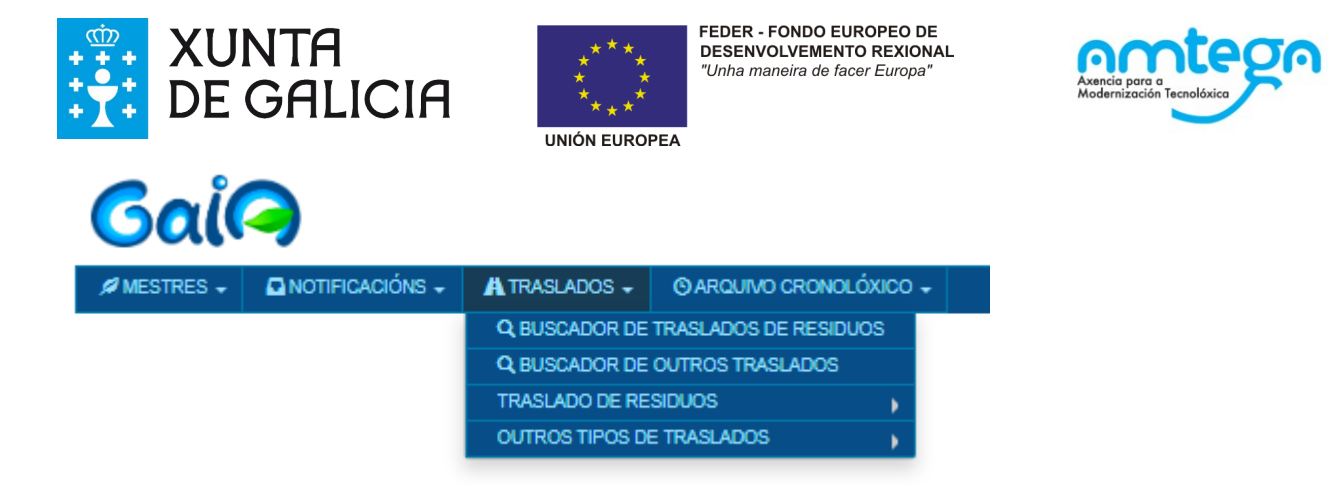

Cando se accede á páxina do buscador de traslados inicialmente está seleccionado "Traslados de residuos perigosos" no combo de "Datos do traslado", polo tanto, poderase visualizar a opción de "Editar datos de aceptación en bloque para traslados suxeitos a NT". Pulsando neste submenú poderase acceder a páxina de confirmación de traslados en bloque. Neste caso permitiríase unicamente a confirmación de traslados de residuos perigosos.

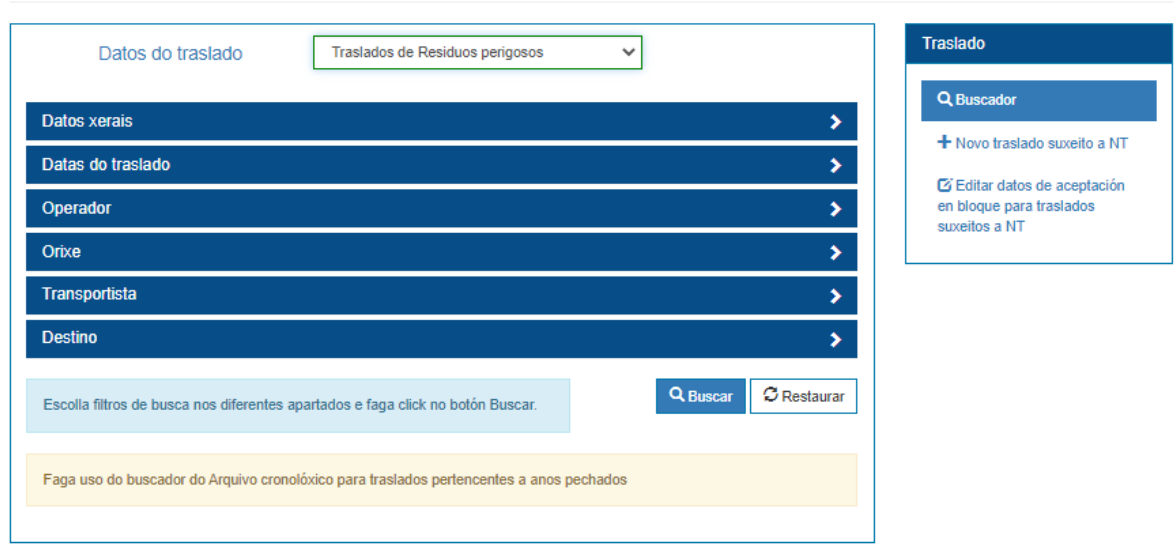

Cando no combo "Datos do traslado" se selecciona "Traslados de residuos non perigosos" no submenú atoparase a opción "Editar datos de aceptación en bloque para traslados non suxeitos

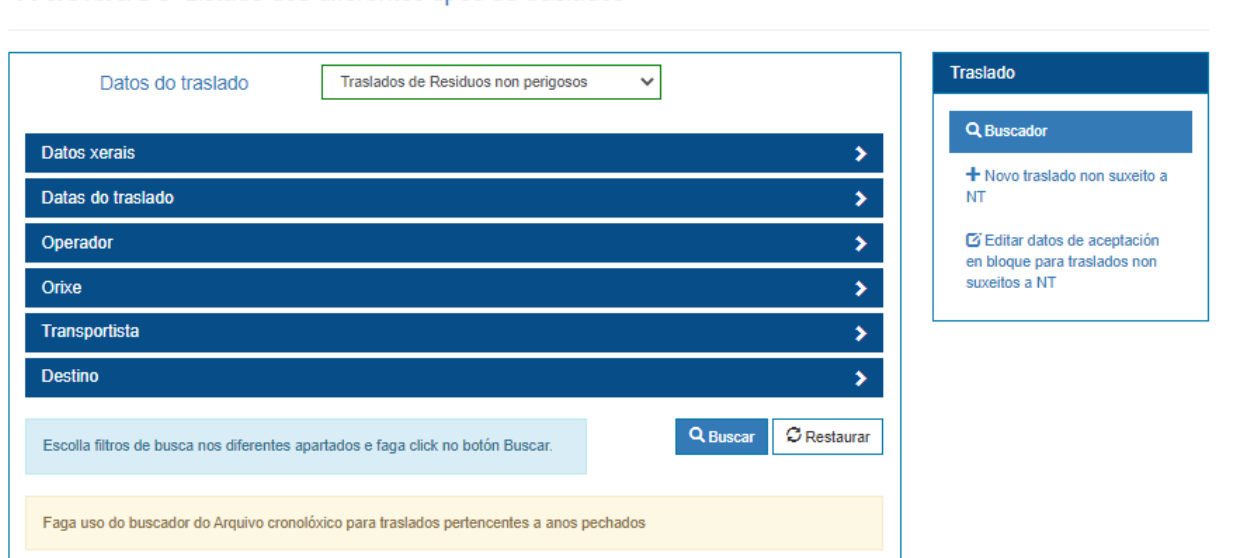

### Traslados Listado dos diferentes tipos de traslados

**Traslados** Listado dos diferentes tipos de traslados

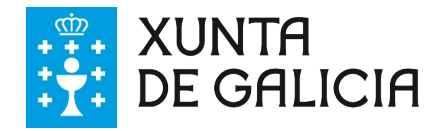

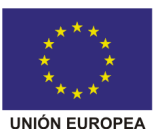

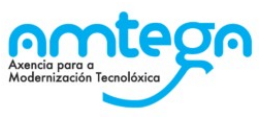

a NT". Neste caso permitiríase unicamente a confirmación de traslados de residuos non perigosos.

A única diferencia entre ambos casos é o nome do menú e o tipo de residuos que se terán en conta, polo tanto a partir de este punto explicarase a funcionalidade como se fose única.

1. Na páxina de confirmación de traslados en bloque poderase descargar o arquivo en formato CSV que se poderá utilizar como modelo para executar a operación. Unha vez se cubre o modelo o usuario deberá proceder a cargar o arquivo para executar a operación.

Na páxina atoparase un cadro de aviso no que se indicarán as seguintes consideracións da funcionalidade:

- Os campos do CSV deben ter o seguinte formato para que se procesen correctamente:
	- o O campo "CodigoDCS" utiliza o formato habitual dos códigos de DCS.
	- o Os campos "DataAceptacion" e "DataEntregaResiduo" deben seguir o formato "DD/MM/YYYY".
	- o O campo "Cantidade" debe indicarse en formato numérico.
	- o Recoméndase abrir o ficheiro CSV con LibreOffice para a súa edición.
- O número de traslados por bloque está limitado a 100.
- Os traslados de residuos non perigosos suxeitos a NT deben tramitarse dende a funcionalidade "Editar datos de aceptación en bloque para traslados suxeitos a NT" dende o buscador de Residuos perigosos.

#### Traslados Edición de datos de aceptación de DI en bloque

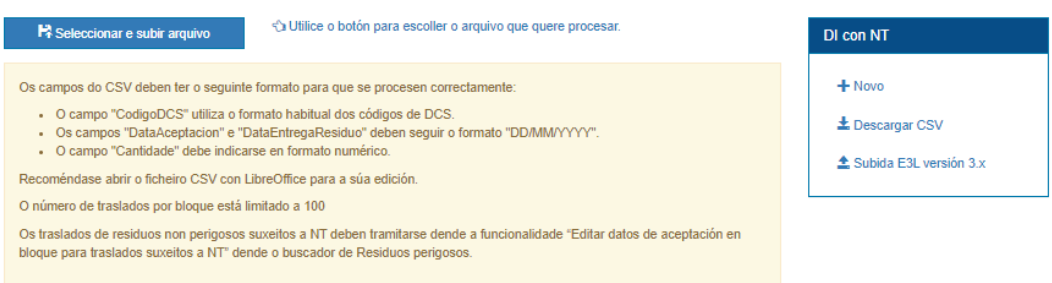

Despois de subir o arquivo comézase a procesar a confirmación de cada un dos traslados indicados no mesmo. Cando se remata o procesamento envíase un email ó usuario indicando o resultado da operación.

# **9.12. Oposición automática a un traslado.**

Unha vez se recibe unha notificación de traslado en Gaia realizanse unha serie de validacións para saber si os datos son correctos e se pode avanzar con dito traslado. No caso que algunha desas validacións non seña correcta, Gaia de forma interna e automática fará unha oposición a ese traslado indicando a razón.

Desta forma unha vez se realiza a oposición, a NT pasará a estado "Anulada" e se informará a ESIR da oposición a ese traslado.

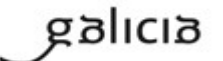

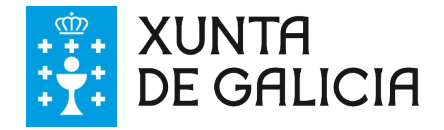

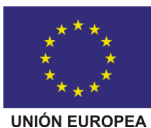

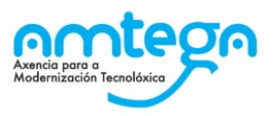

As condicións polas que se xeraría unha oposición automática en Gaia serían as seguintes:

- 1- Cando a notificación ten como destino unha operación de tratamento dos tipos D13, D14, D15, R12 ou R13 e non inclúe a información obrigatoria sobre la instalación de valorización ou eliminación subseguinte de acordo coa normativa en vigor.
- 2- Cando se este indicando na notificación previa unha operación de tratamento R/D non autorizada para ese código LER na inscrición seleccionada para ese destino. Pódense consultar, en tempo real, a información sobre las operacións de tratamento e inscricións autorizadas do xestor das instalacións de Galicia en<https://sirga.xunta.gal/xestores>.
- 3- Non se pode comprobar se a instalación de destino está autorizado para o tratamento de ese residuo porque non se informou o LER extendido. Debe incluír na NT o valor del LER extendido (8 díxitos)
- 4- O traslado de este residuo non está sometido ao requisito de notificación previa según as obrigacións da normativa en vigor.

# **9.13. Confirmación de traslados rexeitados**

Cando se completan os datos de aceptación de un traslado indicando como Tipo de aceptación RECHAZO, se permite seleccionar 2 tipos de rechazo. En función del tipo de rechazo seleccionado, y en función de si es un DI con NT o no, las acciones a realizar varían.

- 1. Retornar á orixe
	- 1. DI sen NT: O traslado permanece en fase B. Habilítase unha nova opción na pantalla de detalle do traslado para o orixe do mesmo. Esta nova opción "Editar datos de recepción de rechazo" permite indicar información da recepción do rechazo.

# Editar datos de recepción de rechazo

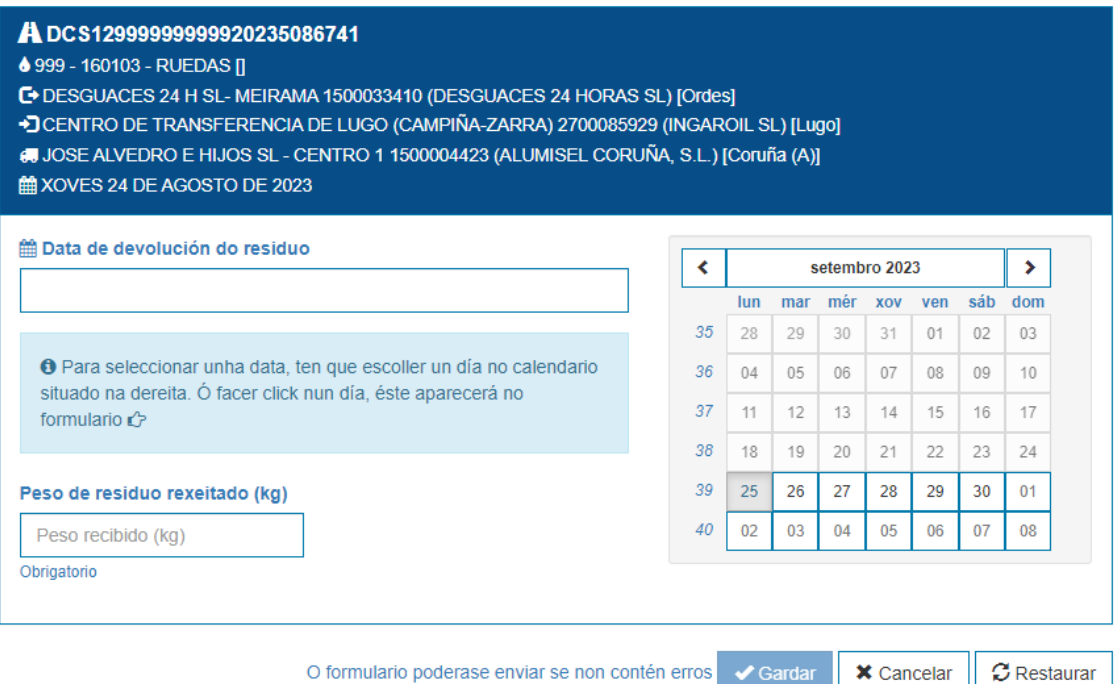

Unha vez cuberta esta información, o rechazo pasa a fase C.

2. DI con NT: O funcionamento é o mesmo que no punto anterior.

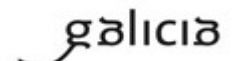

PT\_v.03.03

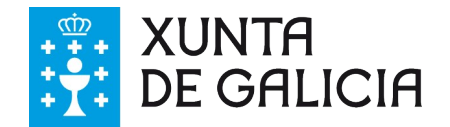

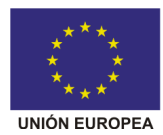

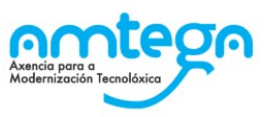

- 2. Reenviar a outra instalación:
	- 1. DI sen NT: O traslado permanece en fase B. Non se require de ningunha acción por parte do usuario.
	- 2. DI con NT: O traslado permanece en fase B. Habilítase unha nova opción na pantalla de detalle do traslado para o operador do mesmo. Esta nova opción "Crear NT de rexeitamento" permite crear unha NT de rechazo para enviar o residuo a outra instalación.

# **9.14. Creación de NT de rexeitamento.**

Cando se cumplen as condicións indicadas na sección 9.13, o sistema mostra a opción de "Crear NT de rexeitamento" na pantalla de detalle dos traslados.

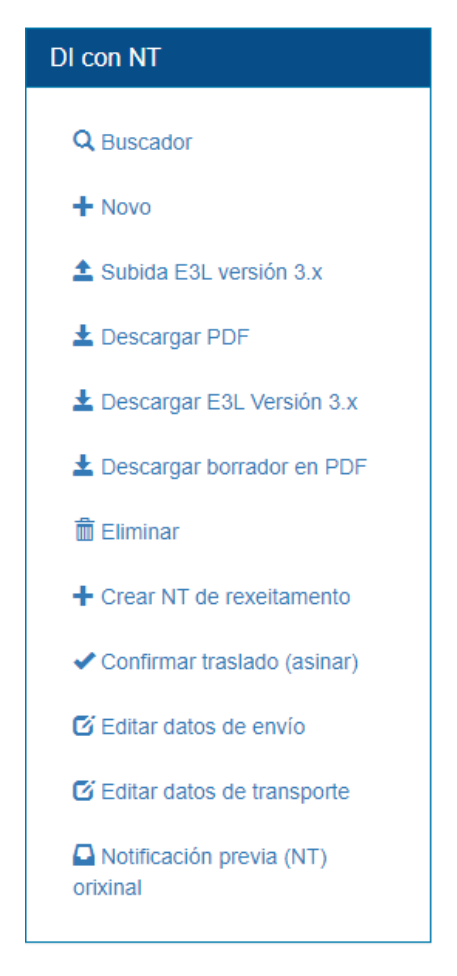

A o acceder a esta nova opción, o sistema redirixe ao usuario á pantalla de creación de NTs. Esta pantalla funciona prácticamente igual que a pantalla de creación de NTs habitual, pero incorpora 3 novas validacións que se deben cumplir para permitir a creación do documento.

- 1. O operador ten que ser o mesmo que o operador do traslado orixinal.
- 2. A notificación debe ter a mesma cantidade de residuo que a o DI rexeitado.
- 3. A orixe do NT ten que ser unha entidade galega.

Unha vez creada a NT correctamente, o sistema mostra unha mensaxe indicando que é necesario crear un DI ligado á nova notificación.

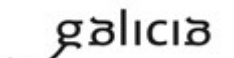

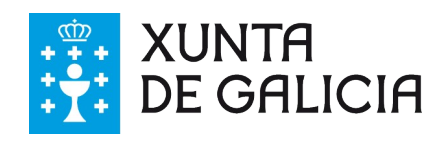

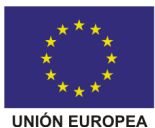

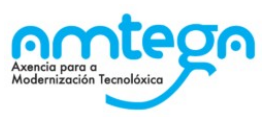

# Creación de Notificacións (NT) NT de rexeitamento

Creáronse correctamente as seguintes notificacións de traslado:

• NT12999999999920235797022 - A Descargar acuse de recibo

A súa solicitude foi procesada correctamente. Os datos foron presentados a través do rexistro telemático da Xunta de Galicia o día 26/09/2023 ás 10:10 con número de rexistro: 39671

Dacordo co indicado no artigo 7 do RD de traslados é preciso crear un novo DI ligado á notificación previa de rexeitamento que se acaba de crear. Na seguinte ligazón atoparase a creación do novo DI. Crear DI para esta NT

A creación de este DI non ten ningunha particularidade respecto aos DI habituales.

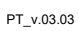

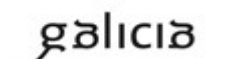

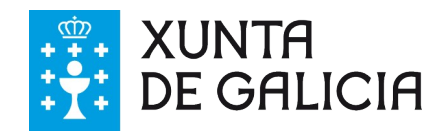

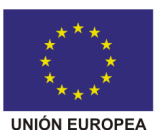

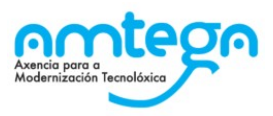

# **10. Arquivo cronolóxico**

## **Arquivo cronolóxico de xestores de tratamento e produtores**

Esta sección amosa os traslados que forman parte do noso arquivo cronolóxico porque **foron aceptados ou rexeitados pola nosa empresa.** Que un traslado apareza no arquivo é **independente de que a outra empresa do traslado confirmase ou non o mesmo**, se temos nós o traslado aceptado ou rexeitado, xa forma parte do noso arquivo cronolóxico.

Nota: os traslados rexeitados aparecen no arquivo pero non contabilizan para a memoria anual.

O arquivo é un buscador avanzado como o seguinte onde aparecen os diferentes tipos de traslados:

### Arquivo cronolóxico Listado dos diferentes tipos de traslados no arquivo cronolóxico

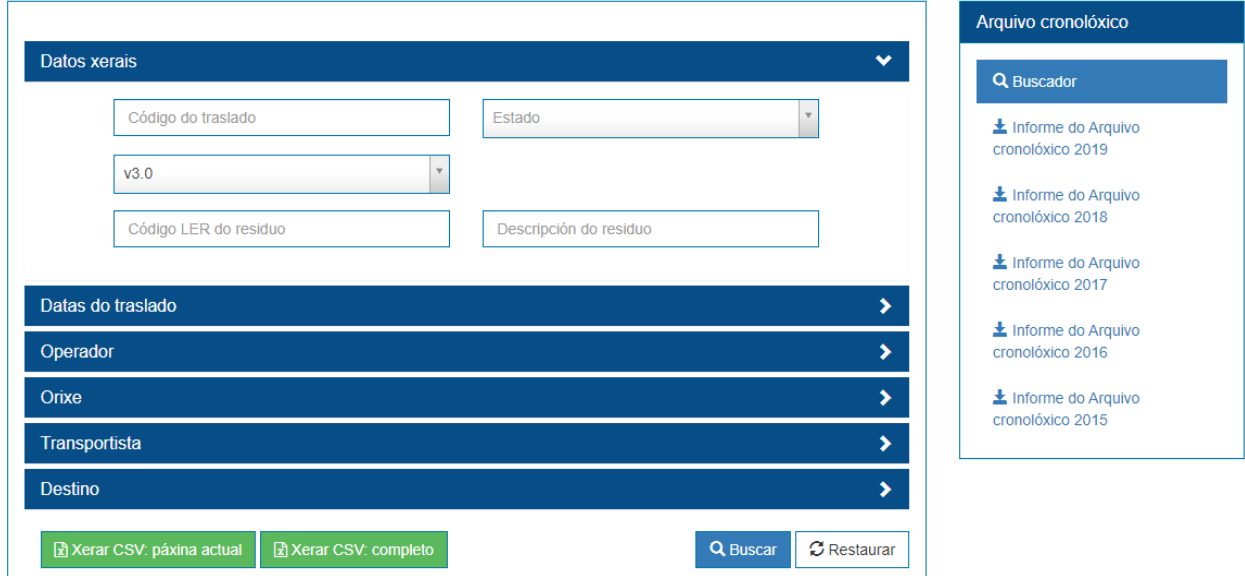

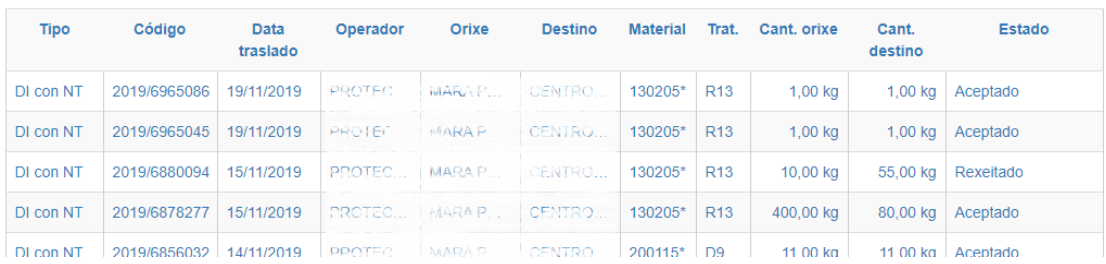

Neste buscador avanzada como na caso de Notificacións previas e Traslados de residuos dende onde pode exportar os resultados a formato CSV.

Ademais, no menú da dereita pode descargarse o informe do arquivo cronolóxico de cada ano en formato PDF, con un código seguro de verificación (CSV) da administración, para os últimos 5 anos.

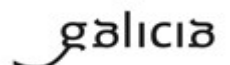

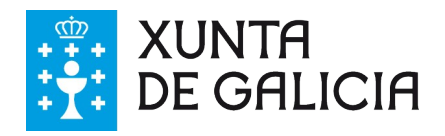

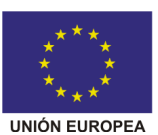

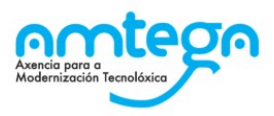

Detalle do menú da dereita:

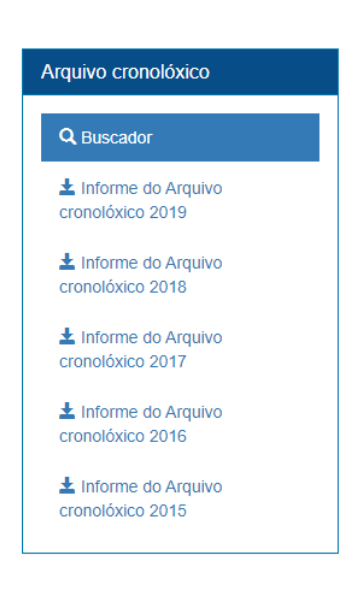

## **Arquivo cronolóxico dos negociantes e axentes**

A información que se amosa no arquivo cronolóxico dos operadores é a mesma que a detallada no apartado anterior, coa peculiaridade de que cando unha entidade só actúa como operador do traslado baixo a súa inscrición de axente ou negociante de residuos os traslados de residuos pasan ao seu arquivo cronolóxico sen necesidade de ser asinados. Que un traslado apareza no arquivo dos negociantes e axentes e así independente de que a orixe ou destino do traslado confirmase ou non o mesmo, se como operador do traslado creamos o dito traslado no sistema, xa forma parte do noso arquivo cronolóxico.

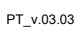

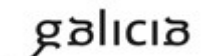

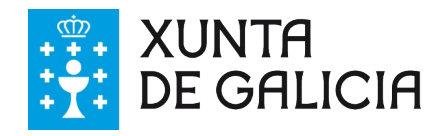

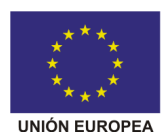

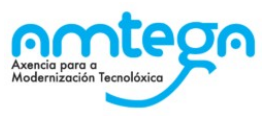

# **11. Apéndice I. Tipos de usuarios**

Tal e como se detalla ao longo deste manual a aplicación GaIA eResiduos permite dous roles ou tipos de usuarios:

- Administrador: estará vencellado ao representante legal e darase de alta de xeito automático ao crear a conta de empresa.
- Técnicos: estarán vencellados ao persoal técnico ou de administración que o representante legal da empresa decida e poderán ser dados de alta unicamente polo usuario administrador.

Segundo o rol asignado a cada usuario, este poderá levar a cabo unhas ou outras accións que se resumen no seguinte cadro:

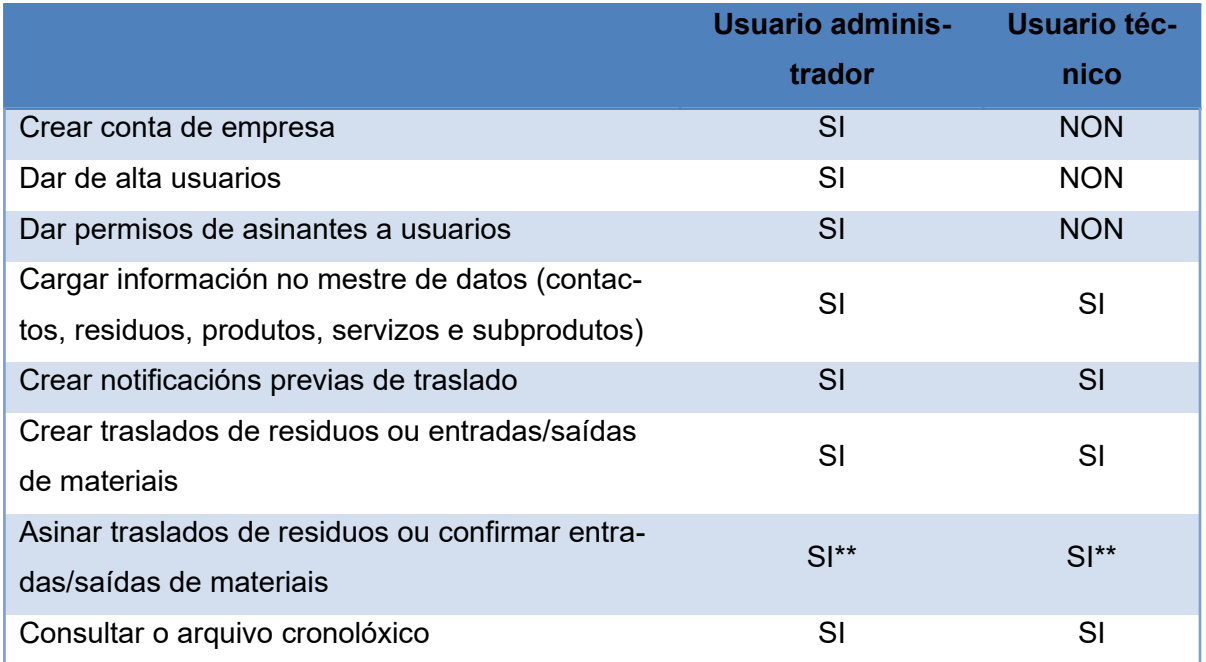

\*\* Só se ademais ten permiso de asinante polo que deberá consultarse que ese usuario se atope dado de alta no listado de asinantes, en caso de non estalo deberá ser o usuario administrador o que lle habilite dito permiso.

PT\_v.03.03

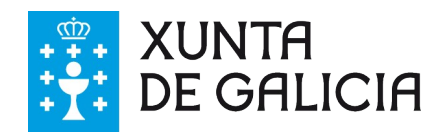

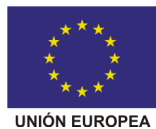

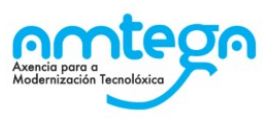

# **12. Apéndice II. Requisitos e configuración do sistema**

# <span id="page-91-0"></span>**12.1. Requisitos do sistema**

Nas distintas pantallas onde se solicita sinatura electrónica o sistema arranca un programa no seu ordenador denominado AutoFirma.

AutoFirma é unha ferramenta que permite a execución de operacións de sinatura de ficheiros locais en contornos de escritorio (Windows, Linux y Mac OS X).

O Cliente fai uso dos certificados dixitais X.509v3 e das claves privadas asociadas a estes que estean instalados no repositorio ou almacén de claves e certificados (KeyStore) do sistema operativo ou do navegador Web (Internet Explorer, Mozilla Firefox, etc.), así como dos que estean en dispositivos (cartóns intelixentes, dispositivos USB) configurados no mesmo (por exemplo, o DNI Electrónico ou DNIe). O Cliente AutoFirma fai uso das claves privadas asociadas aos certificados e non permite que estos saían en ningún momento do almacén (cartón, dispositivo USB ou navegador) situado no seu PC.

Tal e como xa se indicou anteriormente, para acceder á plataforma GaIA será preciso que empregue un navegador de Internet cunha versión recente. A plataforma soporta calquera navegador habitual nunha versión actualizada.

Pode descargar a última versión dispoñible de AutoFirma dende a seguinte páxina web:

<http://firmaelectronica.gob.es/Home/Descargas.html>

### **Sistema operativo**

Foi validado o funcionamento da sinatura en GaIA cos sistemas operativos:

- Windows XP
	- o Versión AutoFirma 1.4.3
- Windows 7
- Linux
- Mac

Tanto en versións de 32 bits como de 64 bits, aínda que podería funcionar con outros sistemas operativos.

### **Navegador Web**

Para acceder á plataforma GaIA será preciso que empregue un navegador de Internet cunha versión recente. A plataforma soporta calquera navegador habitual nunha versión actualizada pero recoméndase o uso do Internet Explorer ou do Mozilla Firefox.

Foi validado o funcionamento da sinatura en GaIA cos seguintes navegadores:

Internet Explorer (versión 11)

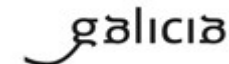

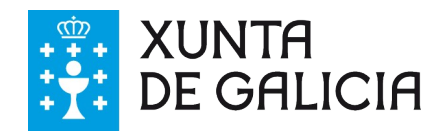

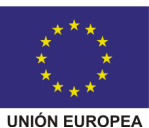

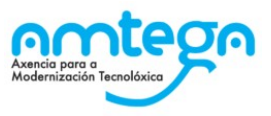

- Mozilla Firefox (versión 52)
- Google Chrome (versión 78)

Tanto en versións de 32 bits como de 64 bits, aínda que podería funcionar con outros navegadores.

Pode instalalo/actualizalo de forma sinxela premendo nas seguintes ligazóns:

- • [Internet Explorer](http://windows.microsoft.com/es-es/internet-explorer/download-ie)
- [Mozilla Firefox](https://www.mozilla.org/gl/firefox/new/)
- [Google Chrome](https://www.google.com/intl/es/chrome/)

En caso de empregar un navegador web demasiado antigo o sistema amosaralle unha páxina coma a seguinte indicando a necesidade de actualizar o sistema:

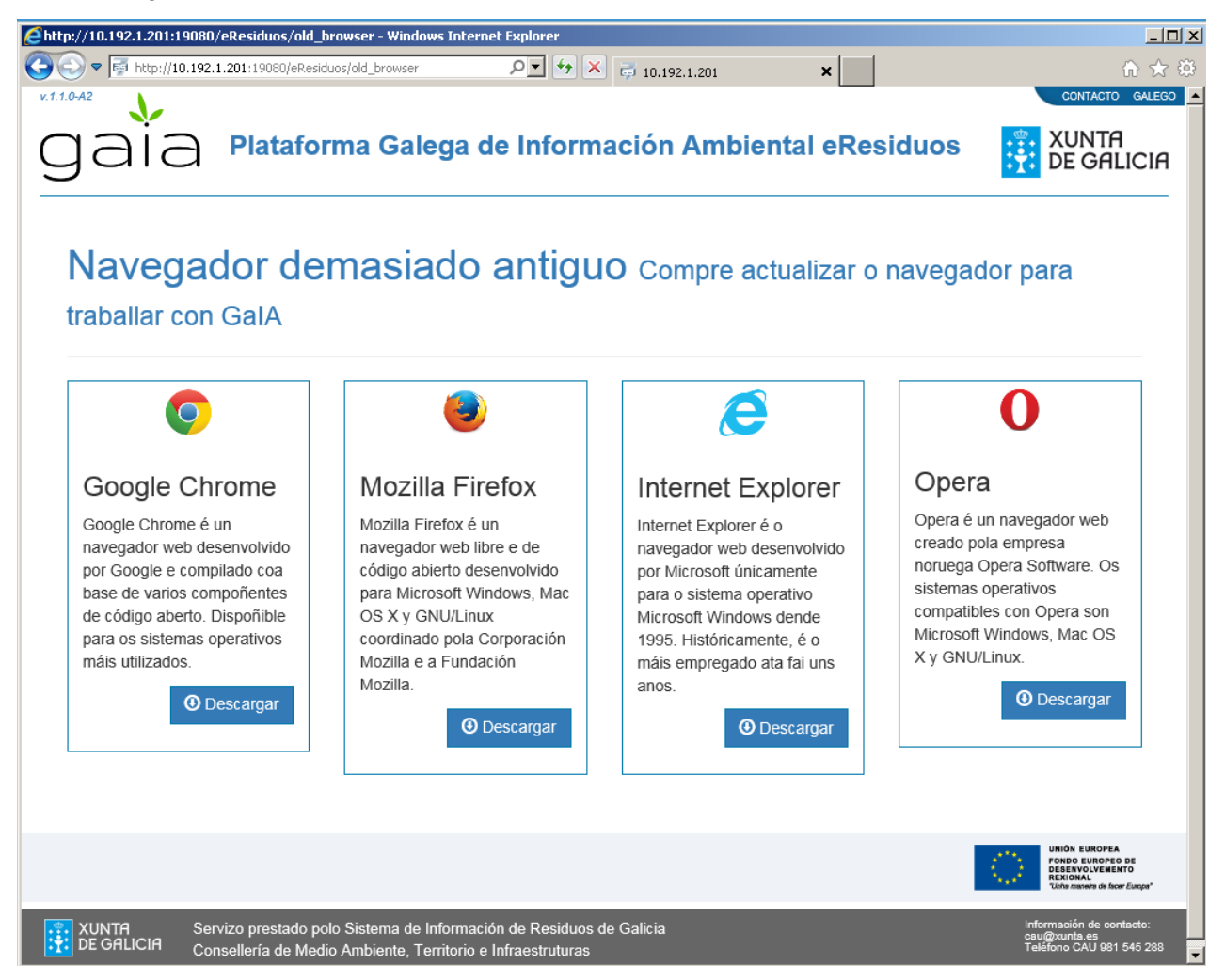

## **Instalación AutoFirma**

A instalación de AutoFirma no sistema do usuario seméllase á instalación de calquera outra aplicación, aínda que o proceso inclúe un paso de vital importancia para a compatibilidade do apli-

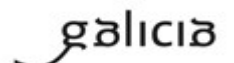

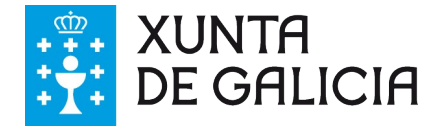

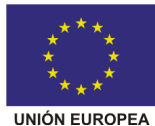

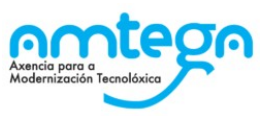

cativo coa firma de trámites web. Isto é a xeración e instalación dun certificado de confianza no seu sistema operativo e navegadores web.

A instalación de AutoFirma sobre Microsoft Windows debe ser realizada por un usuario con permisos de administrador. O arquivo instalador que debe ser executado distribúese co nome de "Autofirma(versión).exe".

O proceso de instalación guiaralle a través de sinxelos pasos:

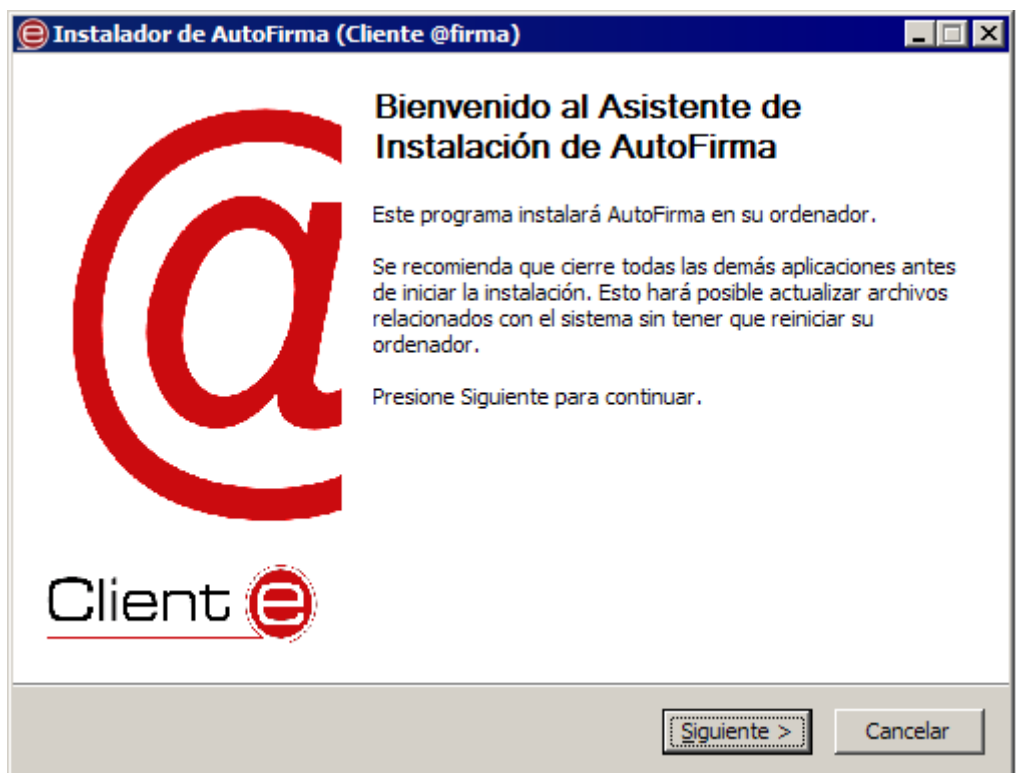

Ó premer no botón "Siguiente>" seremos redirixidos á pantalla de licencia da aplicación.

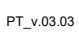

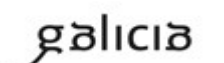

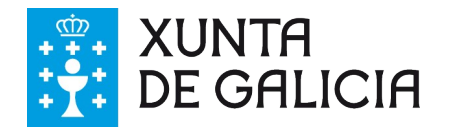

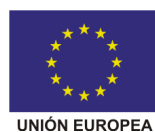

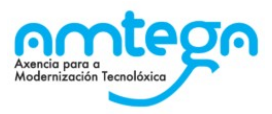

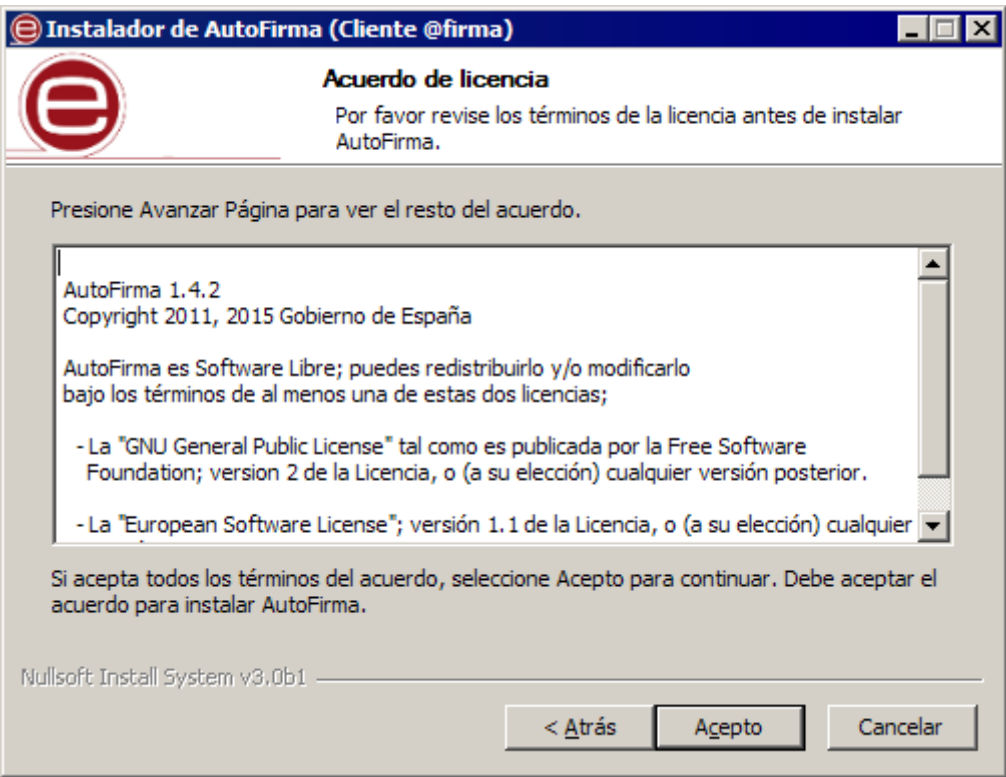

Nesta pantalla, o usuario pode ler o texto de licencia de AutoFirma. Para continuar co proceso de instalación é preciso premer no botón "Acepto".

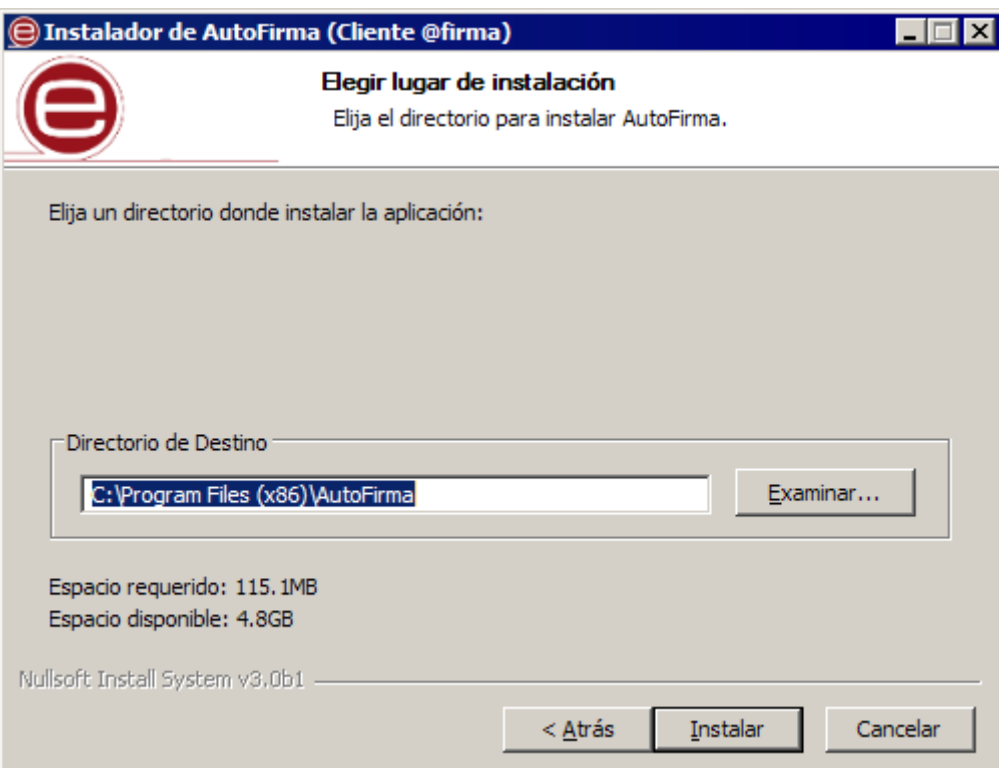

Na seguinte pantalla, poderá escoller a ruta de instalación da aplicación. Pode deixar a ruta que se lle amosa por defecto (recomendado) ou seleccionar calquera outra ubicación. No caso de modificar o directorio por defecto, asegúrese de instalar AutoFirma nun directorio propio e non nun compartido con máis aplicacións e documentos. A continuación, prema no botón "Instalar".

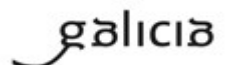

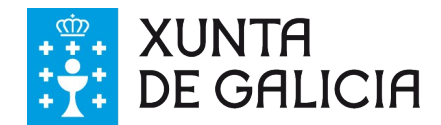

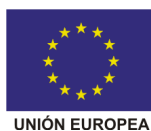

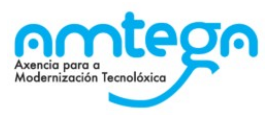

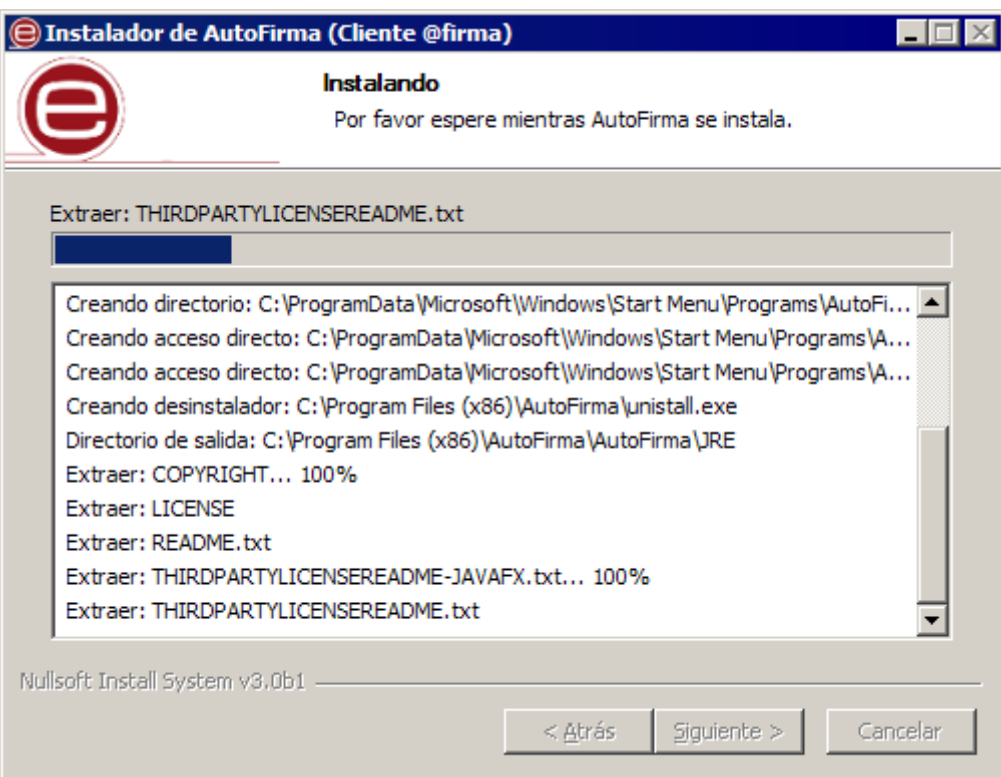

O proceso de instalación extra e copia os ficheiros necesarios. Unha vez feito isto, tratarase de instalar un certificado de confianza SSL xerado no seu almacén local de Windows, para o cal se lle pedirá confirmación mediante unha fiestra como a seguinte:

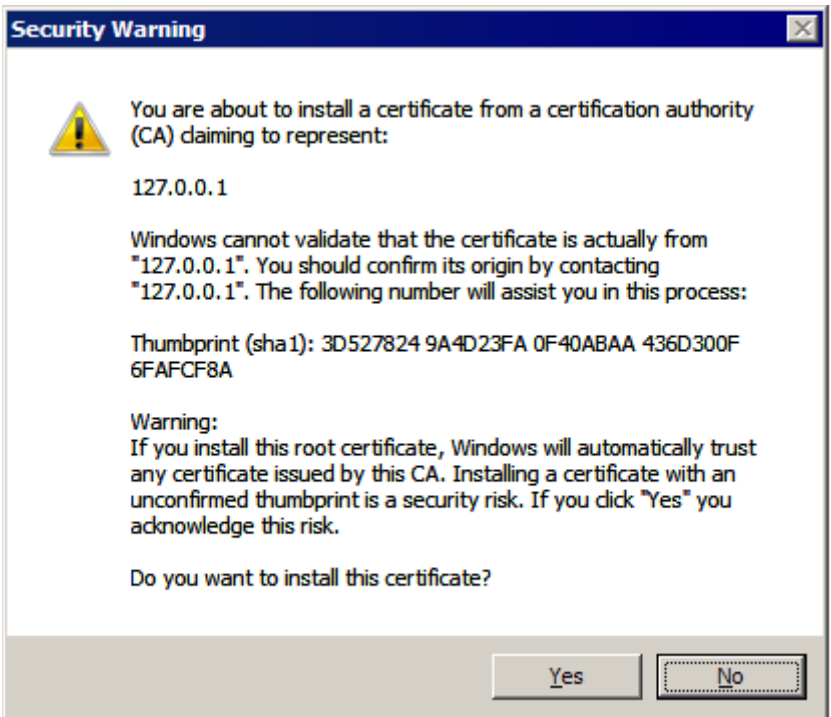

**Ë obrigatorio que o usuario conceda este permiso premendo no botón "Sí / Yes"**

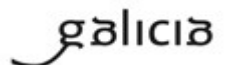

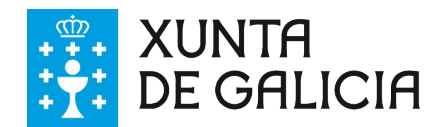

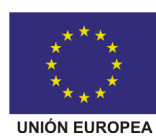

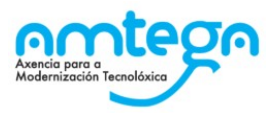

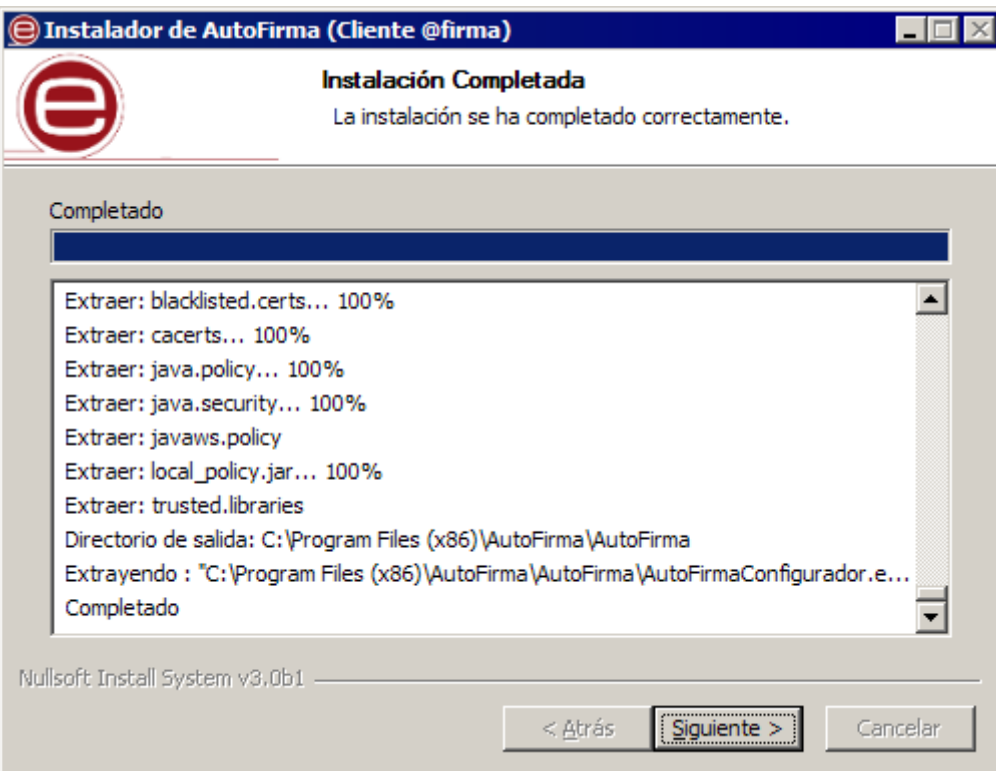

Unha vez finalizado o proceso, o usuario poderá pulsar no botón "Siguiente" para coñecer o resultado da instalación.

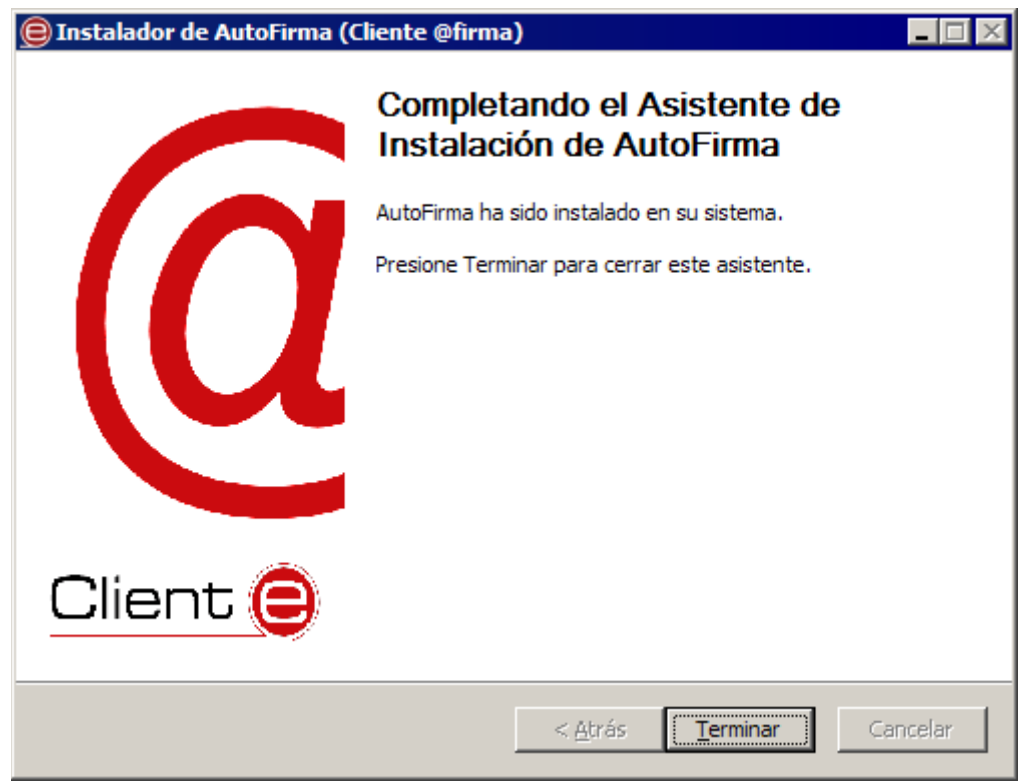

Cando o asistente termina, a instalación xa finalizou.

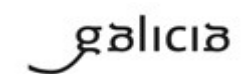

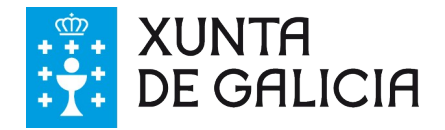

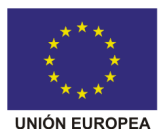

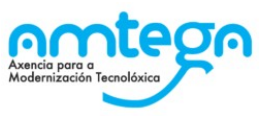

Teña en conta que se denegou o permiso para a instalación de certificados, é posible que a aplicación lle indique que a instalación finalizou correctamente. Isto lle permitirá usar AutoFirma como aplicación local de firma, pero non poderá utilizalo en procesos de firma de trámites web.

### **Problemas coñecidos na instalación de AutoFirma**

 **Non se pode instalar AutoFirma ou falla a instalación dos certificados de confianza SSL.**

AutoFirma require permisos de administrador para ser instalado e para insertar o certificado de confianza SSL para o funcionamente da firma nos trámites online. Se non pode instalar AutoFirma ou o certificado de confiazna, solicite ó administrado do seu sistema que realice a instalación da aplicación.

**Ó instalar AutoFirma amosa o erro: "Error abriendo archivo para escritura"**

É posible que durante a instalación se lle amosa un erro co seguinte texto: "Error abriendo archivo para escitura".

Se xa tiña instalado AutoFirma, comprobe que non se esté executando. No caso de ser así o instalador non poderá sobrescribir os ficheiros de instalación. Peche AutoFirma e prema no botón de "Reintentar".

Se AutoFirma non se está executando, é posible que o arquivo en cuestión se atope bloqueado por unha execución ou intento de instalación previo. Reinicie o seu equipo e probe a instalar novamente a aplicación.

 **Cando se instala Mozilla Firefox ou se crea un novo perfil de usuario sobra unha instalación despois da instalación de AutoFirma, este non funciona en Firefox.**

Durante o momento de instalación de AutoFirma, xérase un certificado para a comunicación entra a páxina web e a aplicación, e instálase nos almacens de confianza do sistema e de Firefox. Se se crea un perfil de usuario de Firefox ou se instala o propio Firefox despois da instalación de AutoFirma, este non contará con certificado entre os que considera de confianza. Para resolver este problema deberá desinstalar AutoFirma e volvelo instalar. Teña en conta, sen embargo, que isto implicará que se pera a configuración personalizada establecida en AutoFirma.

### **Probas de verificación da sinatura electrónica**

Se vostede tivo problemas e se, tras confirmar que cumpre coa configuración recomendada neste manual, segue tendo problemas co proceso de firma en GaIA, será necesario que realice o seguinte proceso de verificación da firma:

- Realizar a sinatura na web <https://valide.redsara.es/valide/>
- Localizar os seguintes arquivos de log no directorio .afirma do perfil de usuario, en Windows normalmente situado en c:\usuarios\nombre\_del\_pefil :
	- o AUTOFIRMA.autofirma.log.xml
	- o AUTOFIRMA\_CONFIGURATOR.afirma.log.xml

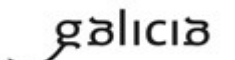

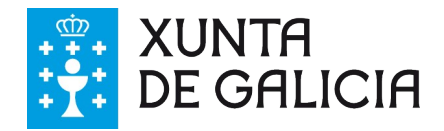

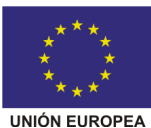

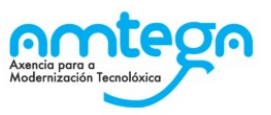

Enviar un email a [soporte-gaia@xunta.gal](mailto:soporte-gaia@xunta.gal) cos arquivos mencionados anteriormente e o resultado da validación.

## **Solución de problemas coñecidos durante a sinatura**

A continuación, indicamos algúns problemas habituais coa sinatura electrónica e que poden provocar que a sinatura non funcione:

### **1. Mensaxe de erro "Ha habido un error en el cliente. No se puede conectar con Auto-Firma"**

### **1. Firefox, Internet Explorer ou Chrome**

Este mensaxe soe estar asociado á incorrecta instalación do certificado de AutoFirma a través do que se realiza a conexión por sockets dende o navegador. Para a súa solución é necesario confirmar ou volver a cargar o certificado AutofirmaROOT.cer localizado no directorio de instalación de AutoFirma seguindo as instrucións que se amosan a continuación:

#### **Firefox**

Se o proceso de firma vaise realizar cun usuario distinto ó administrador que realizou a instalación, ou en ocasiones debido a algún erro durante o proceso de instalación, será necesario volver a cargar o certificado de firma que utiliza AutoFirma para a súa comunicación co navegador web. Este certificado atópase situado no directorio de instalación de AutoFirma.

En Windows para comprobar que está correctamente instalado deberá premer sobre o menú, opción *Avanzado / Certificados / Ver certificados / Autoridades.*

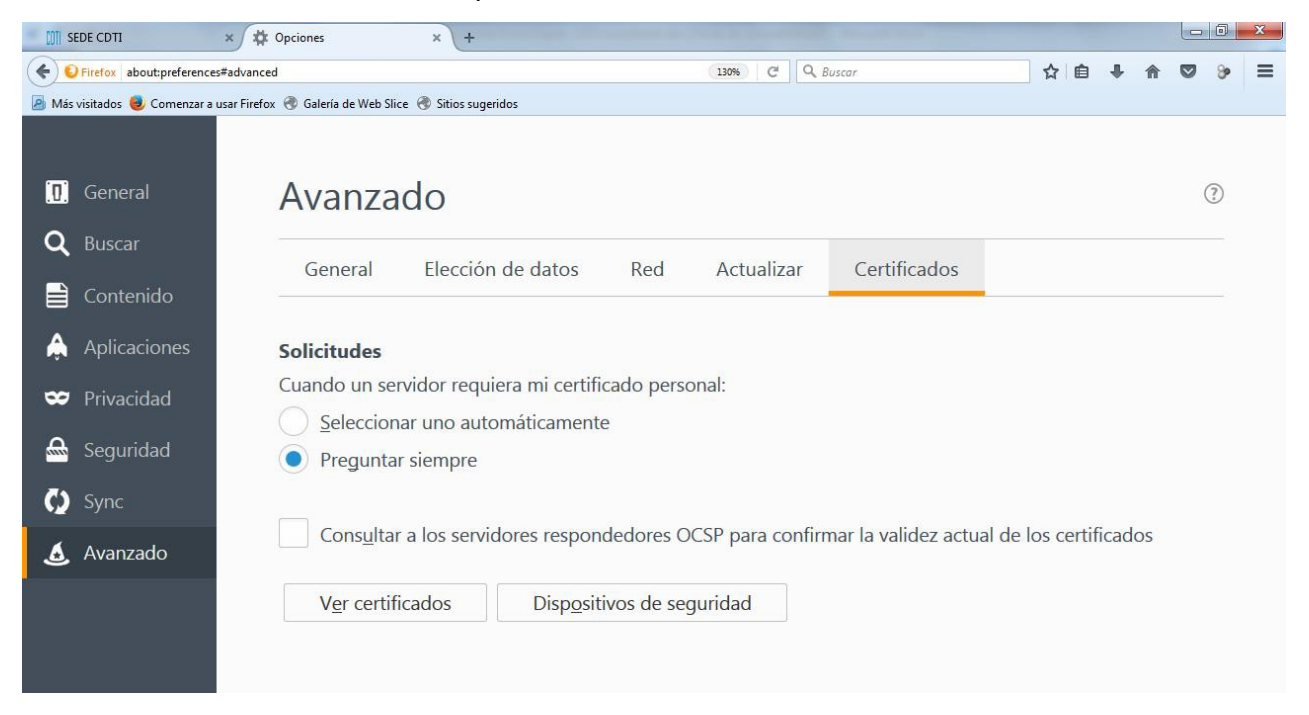

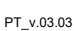

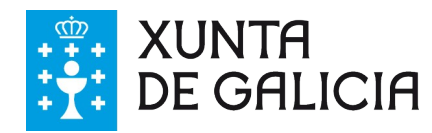

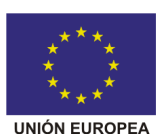

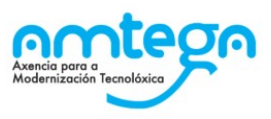

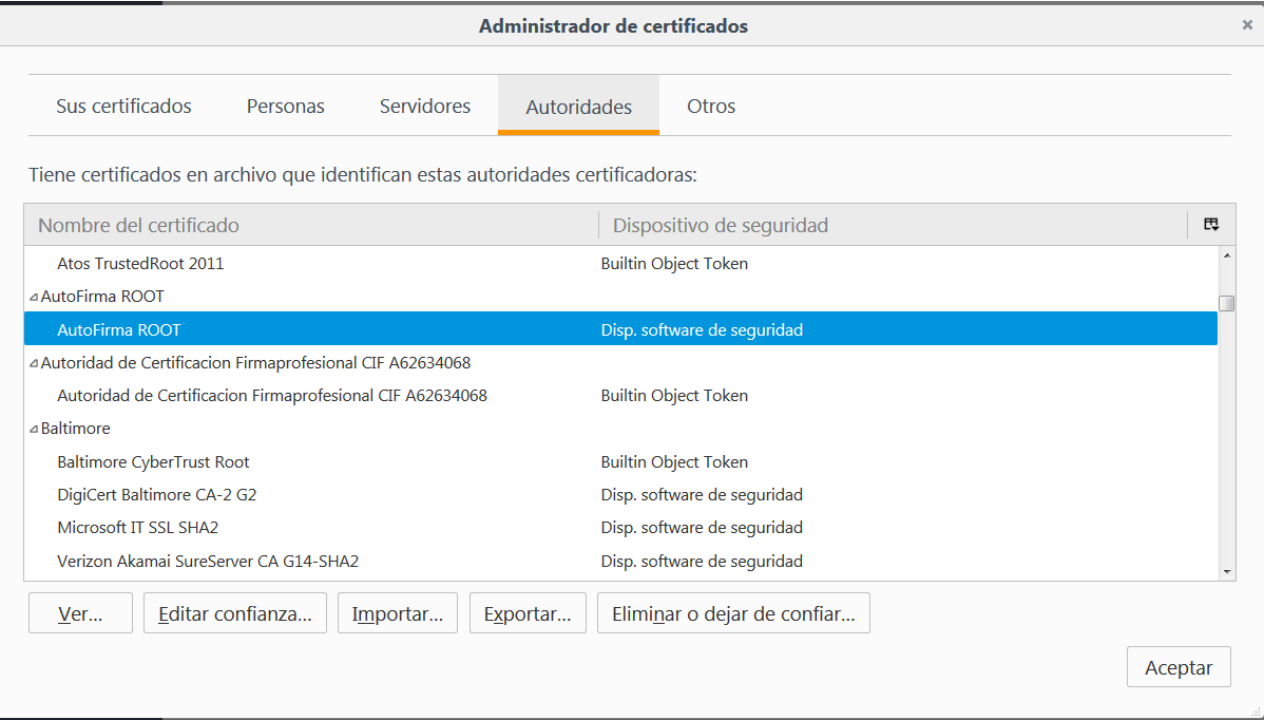

Se este non se atopa, nesa mesma fiestra prema Importar, seleccione Autofirma\_ROOT.cer e continúe as indicacións.

### **Internet Explorer**

No menú de Internet Explorer / *Opciones de Internet/*

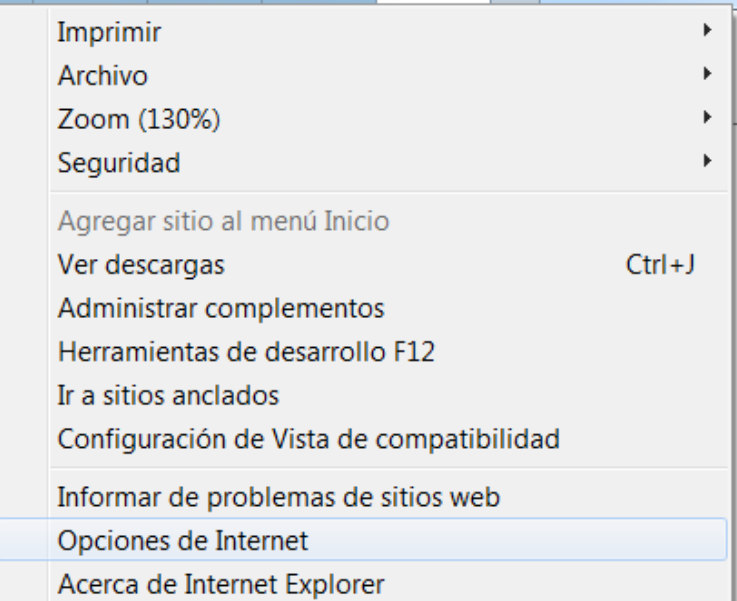

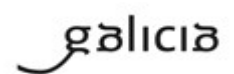

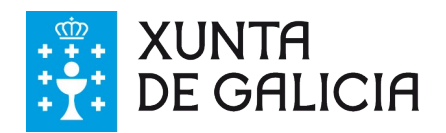

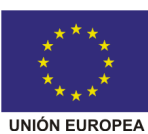

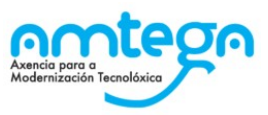

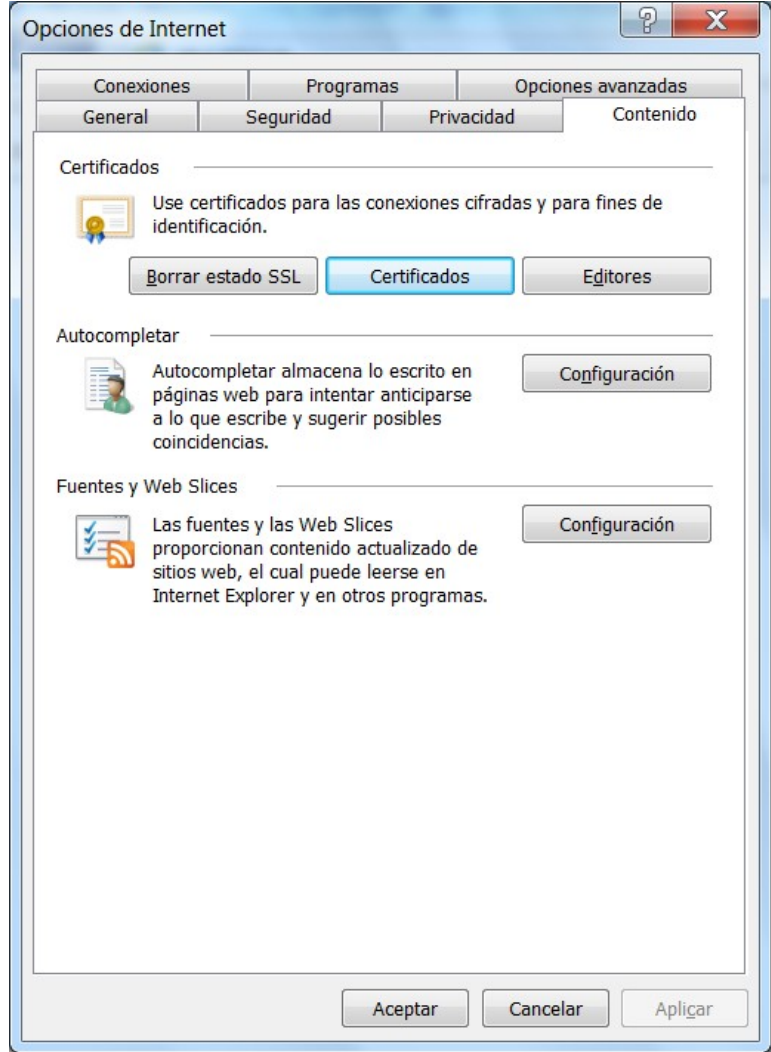

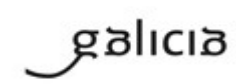

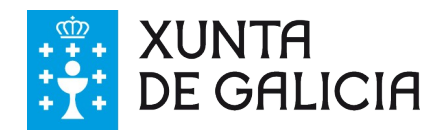

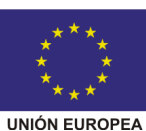

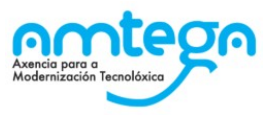

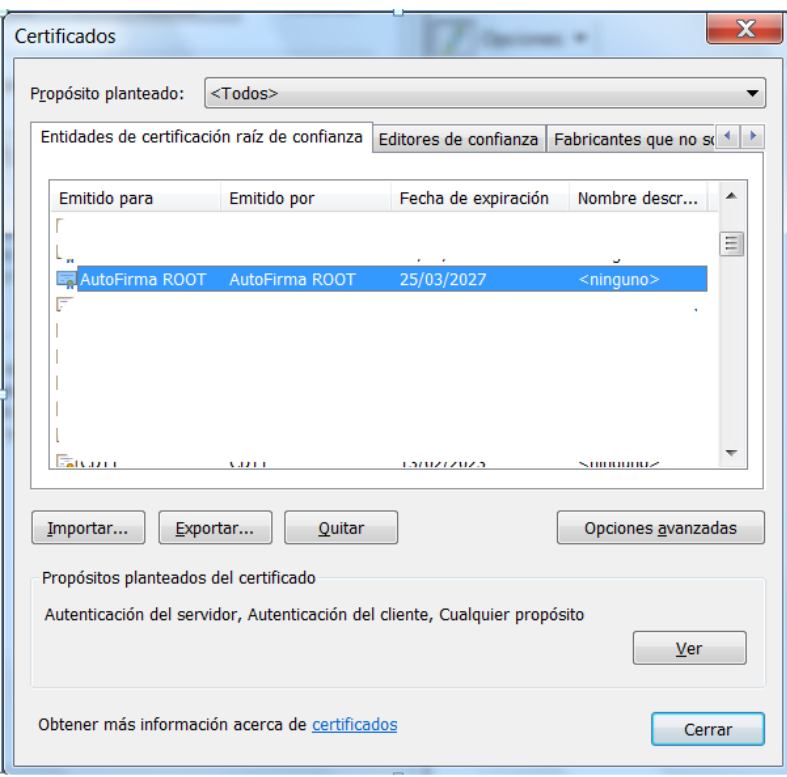

### **Chrome**

Chrome utiliza o mesmo contedor que Internet Explorer polo que pode abrirse dende o propio Internet Explorer ou acceder por Chrome da seguinte forma, *Menú / Configuración / Configuración avanzada / Gestionar certificados*

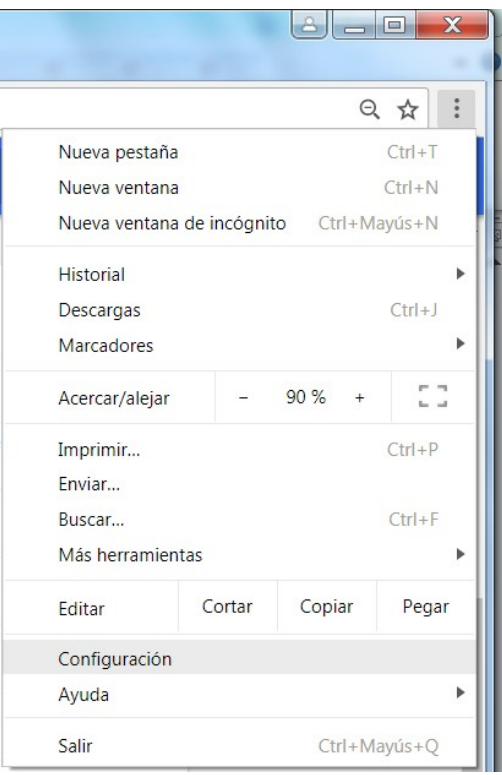

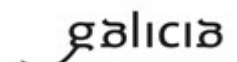

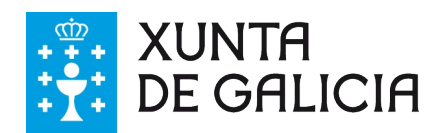

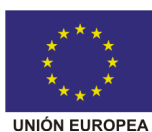

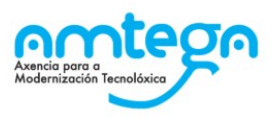

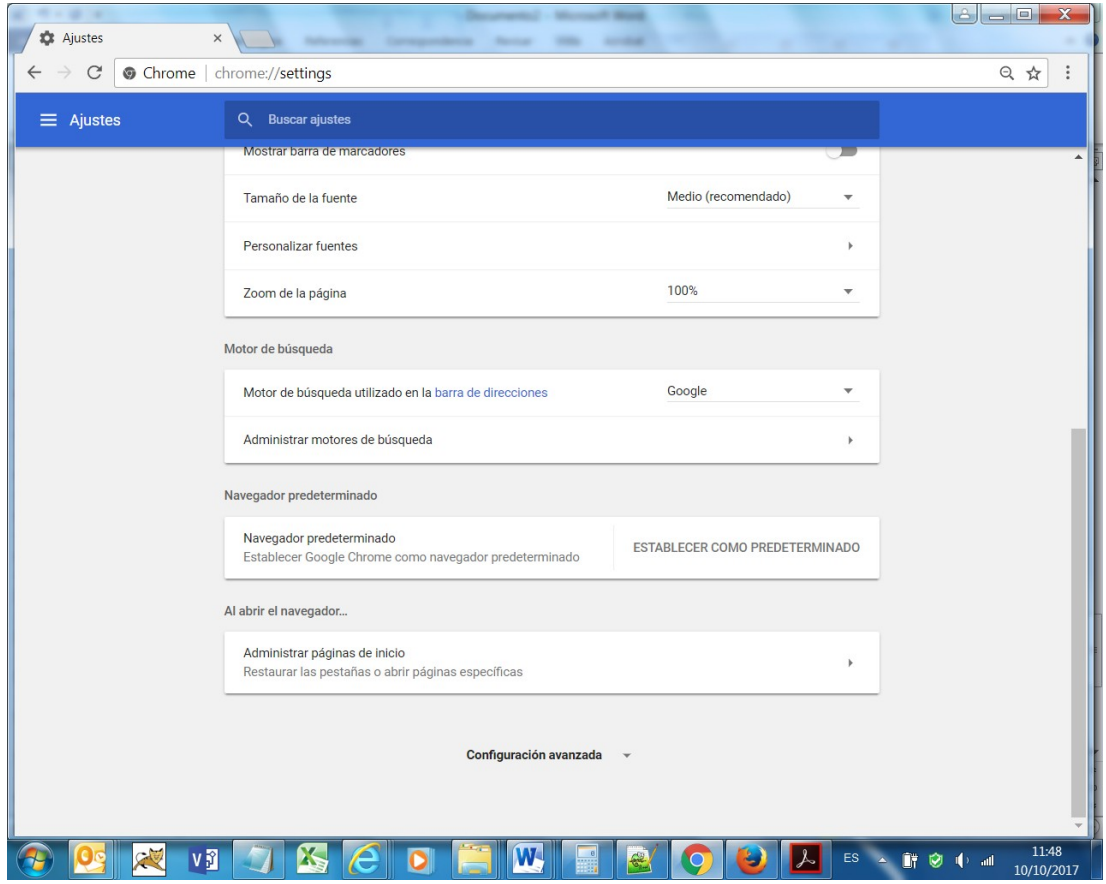

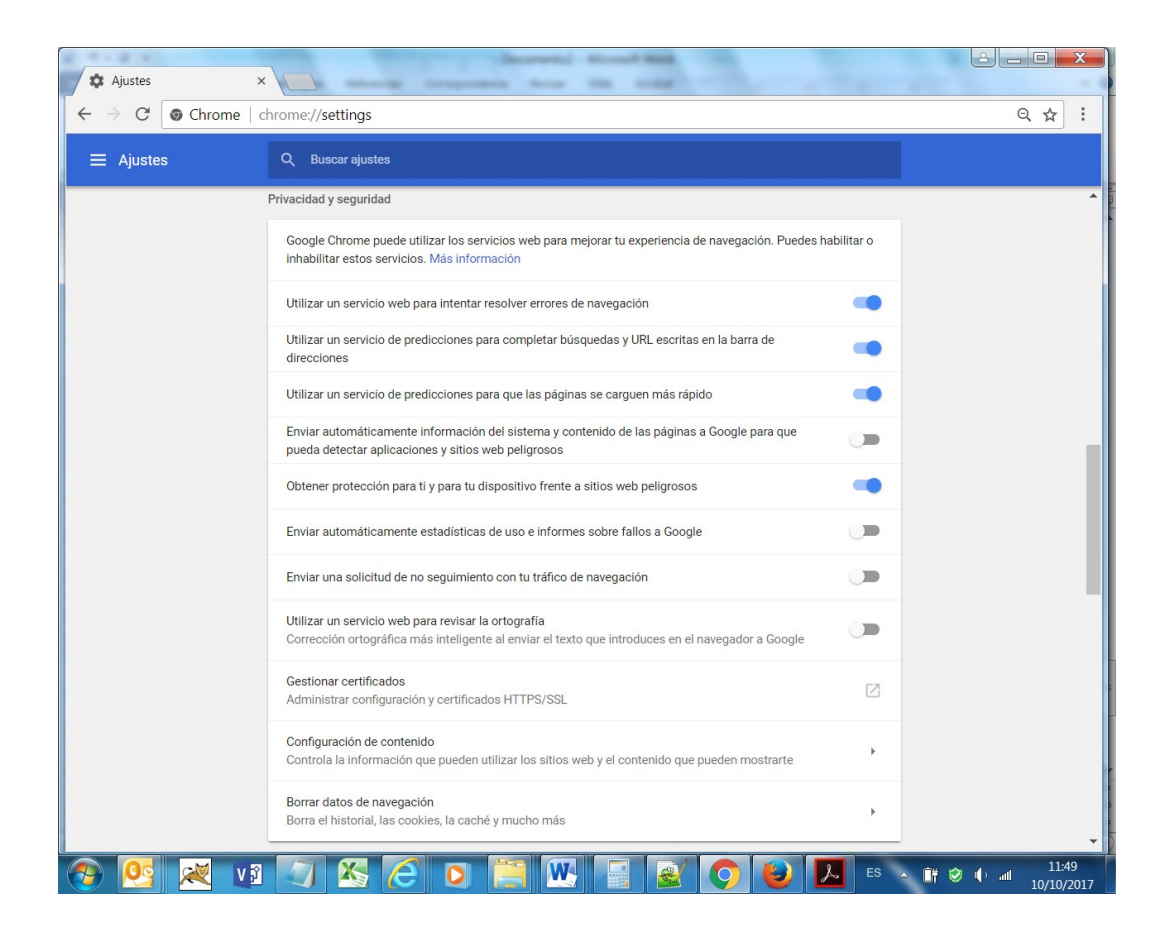

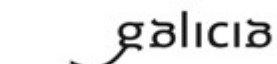

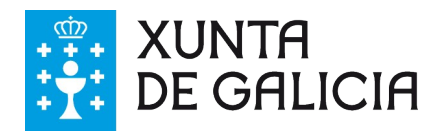

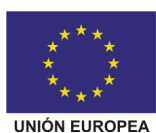

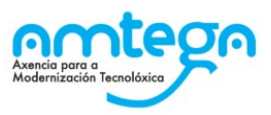

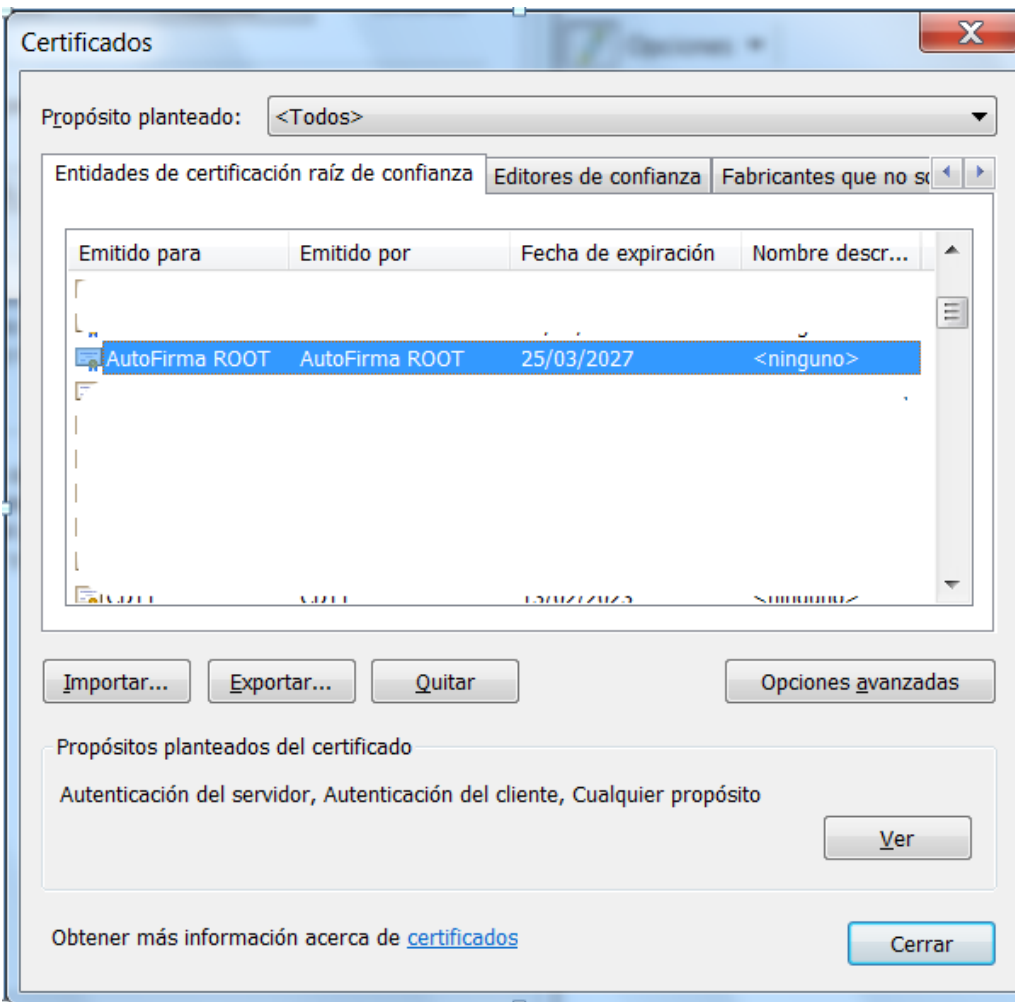

### **2. SAF\_03. Erro nos parámetros de entrada**

Para a resolución desde erro é necesario desinstalar AutoFirma, reiniciar o ordenador e volver a instalalo.

### **3. SAF\_19. Non hai ningún certificado válido no seu almacén**

O erro prodúcese porque non se localizan certificados no almacén utilizado ou porque o certificado é dun tipo que non é permitido para a firma neste ámbito.

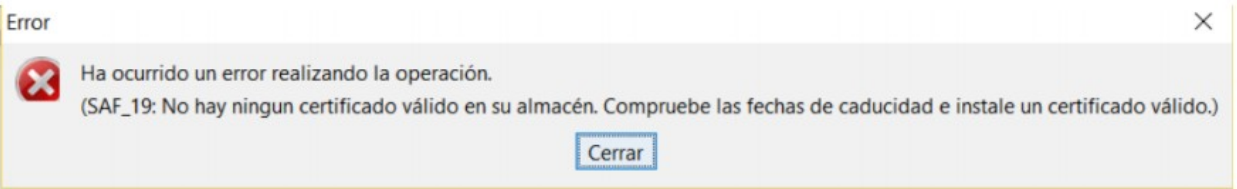

En Firefox débese comprobar que está o certificado que se quere utilizar. Para isto ten que ir a *Menú / Opciones / Avanzado / Ver certificados / Sus certificados.* Nesa ubicación debería estar o certificado co que está firmando. Ademais debería comprobar que o tipo de certificado é un dos incluídos no documento accesible dende a fiestra de Prueba Firma <http://administracionelectronica.gob.es/PAe/aFirma-Anexo-PSC>

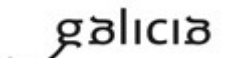

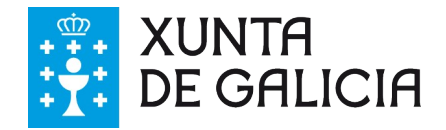

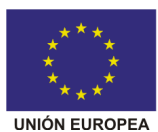

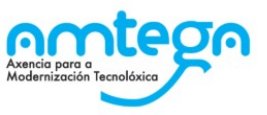

Recoméndase probar a firma en Chrome para descartar problemas de acceso ó almacén de Firefox.

**4. Se non está instalado o certificado adecuado no almacén de certificados do navegador.** Soamente se admiten os certificados xerados pola FNMT e os almacenados no DNIe.

Para saber se está instalado o certificado da FNMT no Internet Explorer, pode seguir os seguintes pasos:

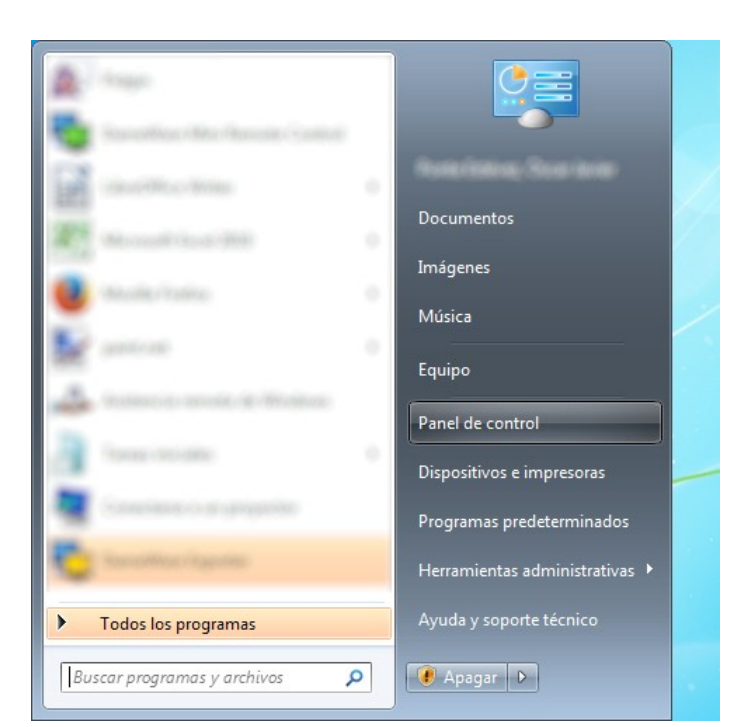

Abrir o menú de inicio de Windows e seleccionar *Panel de control*:

 No Panel de control en *Ver* por seleccionar *Iconos grandes* ou *Iconos pequeños*. Despois buscar *Java* e facer doble-clic sobre él.

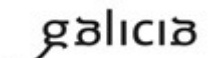

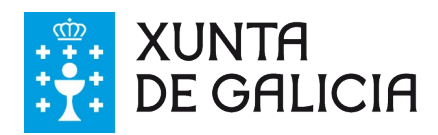

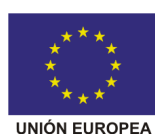

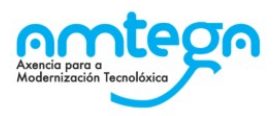

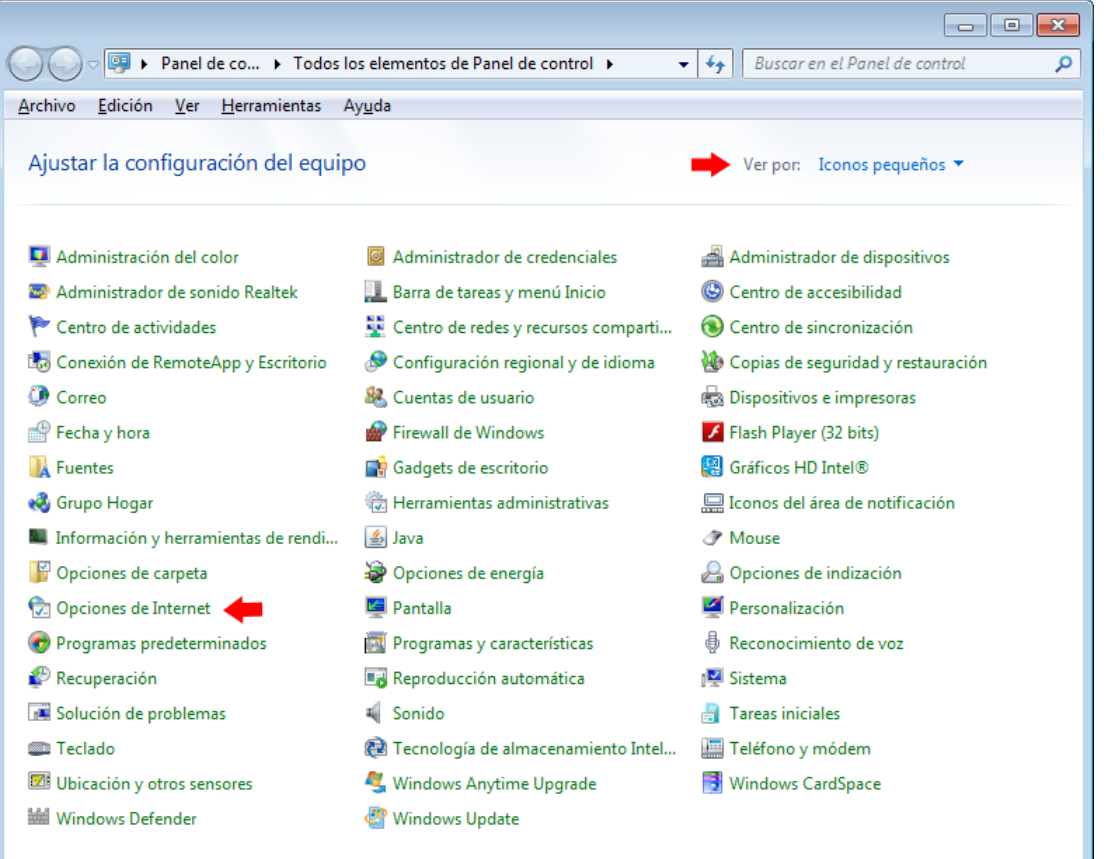

En *Opciones de Internet* ir á pestana *Contenido* e pulsar no botón *Certificados*.

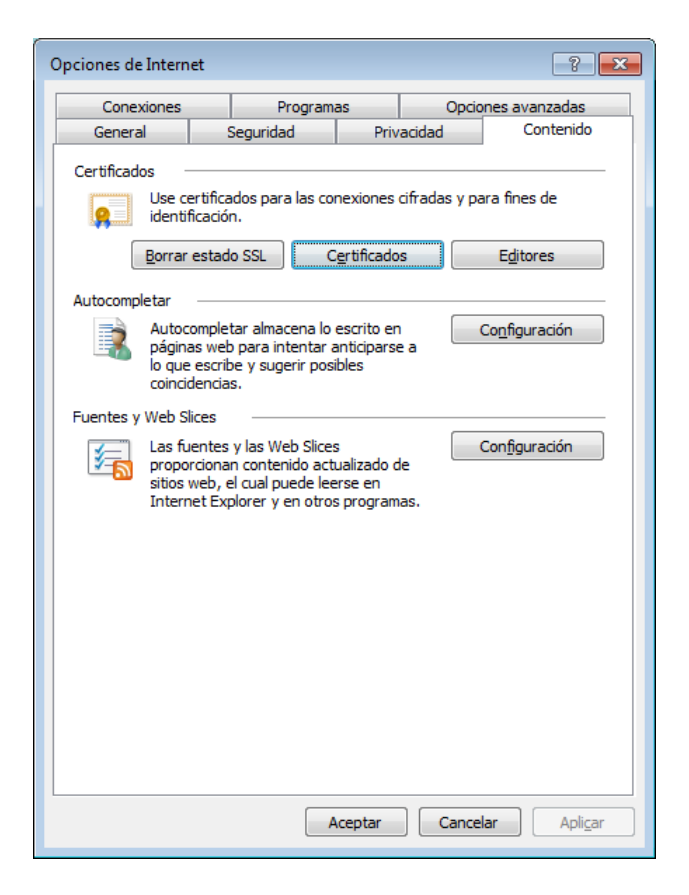

PT\_v.03.03

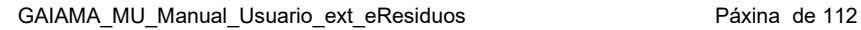

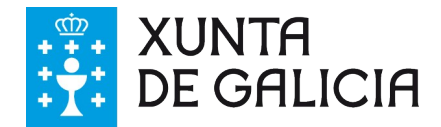

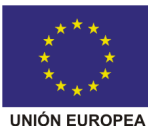

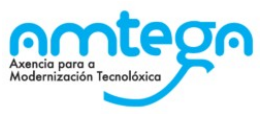

 En *Certificados* na pestana *Personal* debe aparecer o certificado da persoa que ten que asinar. O certificado debe ser emitido por *AC FNMT Usuarios o FNMT Clase 2 CA*.

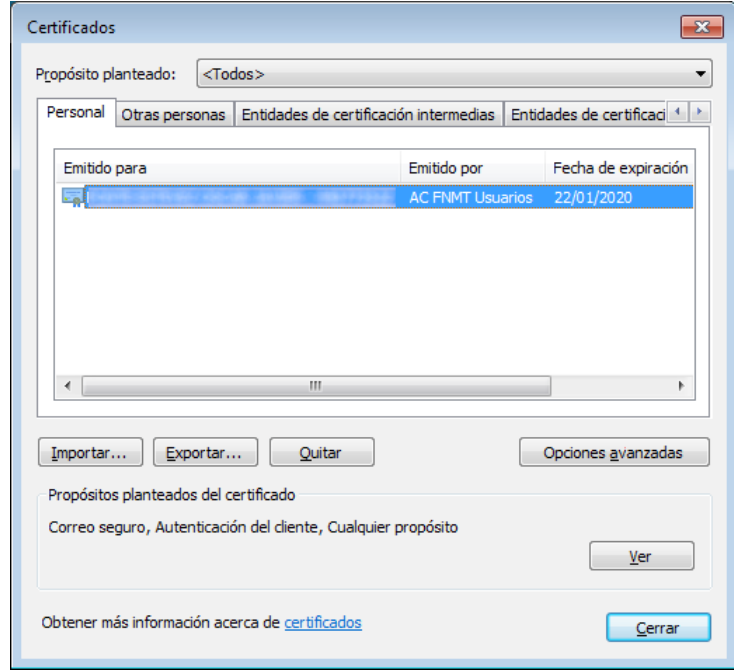

Se non aparece, haberá que cargalo a través do botón *Importar*...

Para saber se está instalado o certificado da FNMT no Mozilla Firefox, pode seguir os seguintes pasos:

Escribir na ventá do navegador *about:preferences*

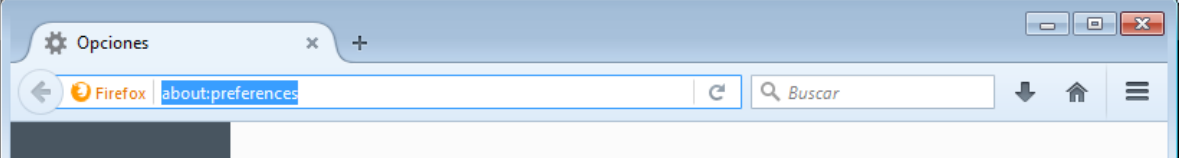

 Seleccionar *Avanzado* no menú da esquerda, despois elixir *Certificados* no menú de *Avanzado* e finalmente pulsar en *Ver certificados*.

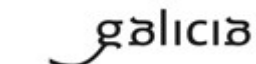

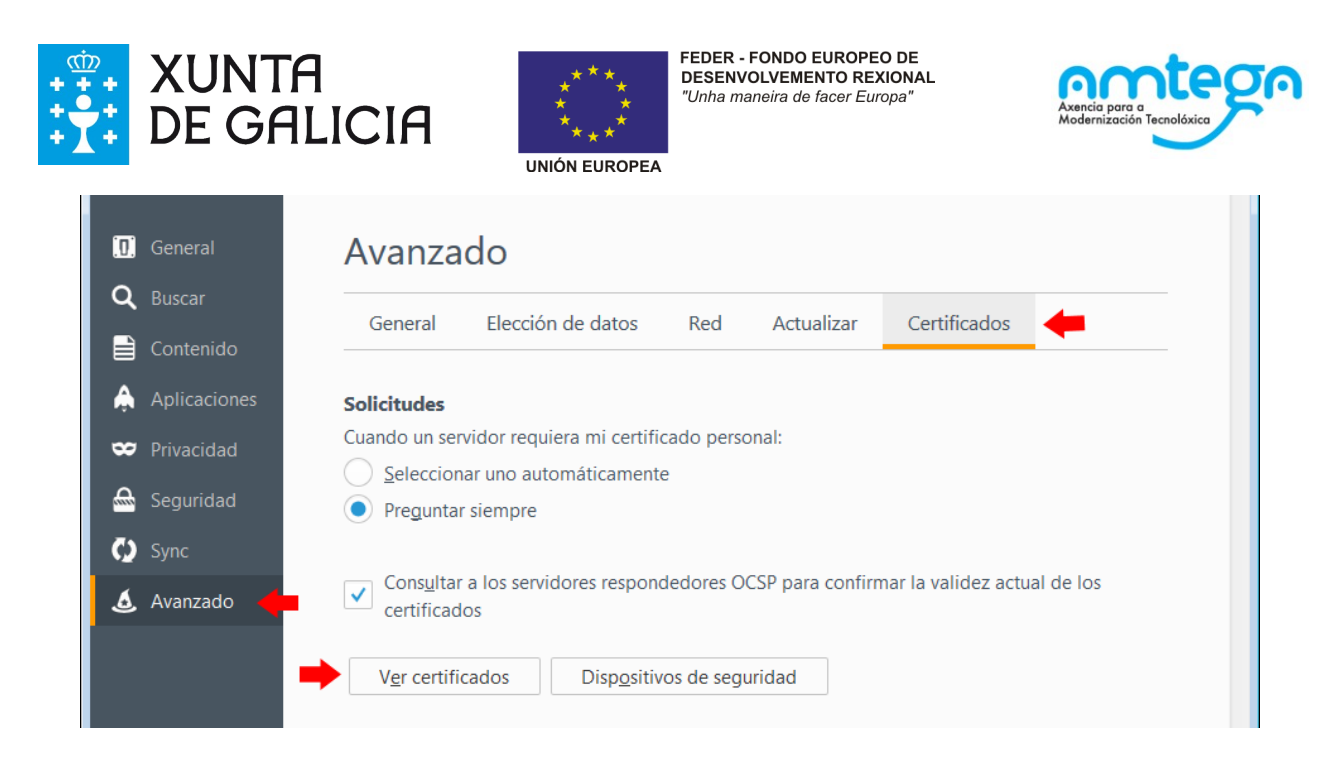

En *Administrador de certificados,* na pestana: *Sus certificados* debe aparecer o certificado da persoa que ten que asinar. O certificado debe colgar da entidade certificadora *FNMT-RCM*.

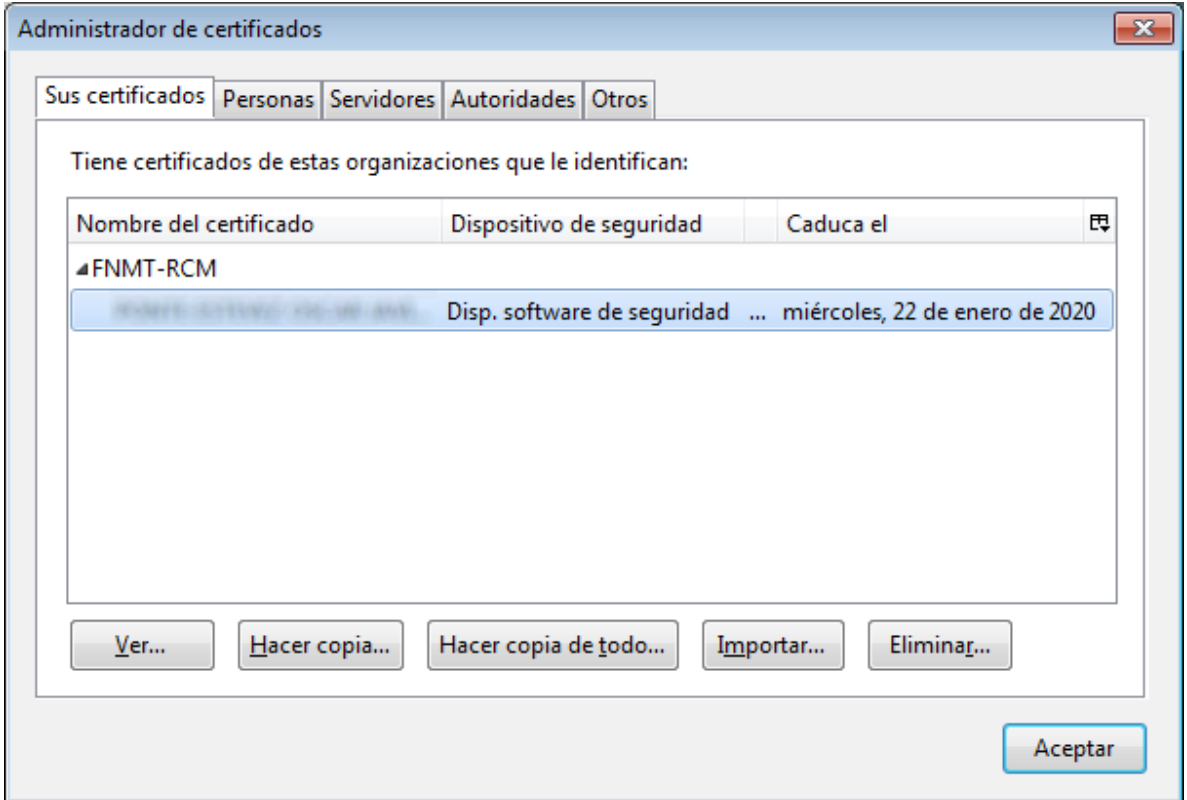

### **Certificados electrónicos**

Un dos requisitos para traballar co sistema é dispor dalgún dos seguintes certificados electrónicos de usuario correctamente instalado no seu ordenador.

DNI electrónico (DNIe).

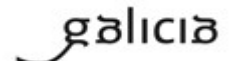
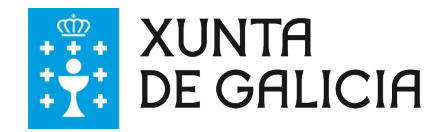

<span id="page-108-0"></span>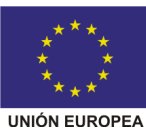

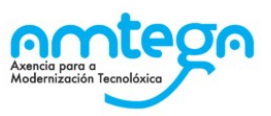

- Fábrica Nacional de Moeda e Timbre<sup>[2](#page-108-1)</sup> (recomendado)
	- o FNMT Persoa física (mais información en [http://www.cert.fnmt.es/\)](http://www.cert.fnmt.es/)
	- o FNMT Persoa xurídica (mais información en [https://www.sede.fnmt.gob.es/certi](https://www.sede.fnmt.gob.es/certificados/persona-juridica)[ficados/persona-juridica\)](https://www.sede.fnmt.gob.es/certificados/persona-juridica)

Para saber como instalar e empregar o DNIe pode consultar aquí:<http://www.dnielectronico.es/>

Para obter mais información sobre como instalar o certificado da FNMT no seu navegador consulte aquí:<https://www.sede.fnmt.gob.es/preguntas-frecuentes/exp-imp-y-elim-de-certificados>

Despois da súa instalación pode utilizar a seguinte ferramenta para validar que ditos certificados funcionan correctamente. <https://valide.redsara.es/valide/>

<span id="page-108-1"></span>[<sup>2</sup>](#page-108-0)Dende Marzo de 2015 a FNMT distribúe un certificado cun formato lixeiramente diferente ao que se viña empregando ata esa data. O sistema admite os dous tipos de certificado da FNMT.

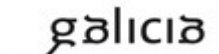

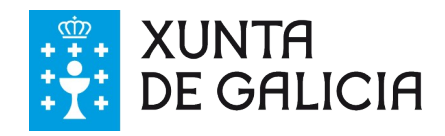

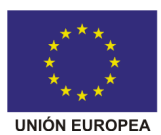

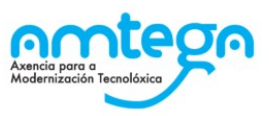

## **13. Apéndice III. Requisitos de integración servizos Web**

**E3L** pon a disposición das empresas e das administracións públicas unha tecnoloxía que permite a interoperabilidade de datos entre as plataformas orixe e destino, sen intervención humana. Este feito conséguese mediante os denominados Servizos Web (Web Services) que a través de estándares do mercado tecnolóxico convértense na porta de entrada das distintas plataformas públicas para recibir ou dar información. Os Servizos Web están dispoñibles as 24 horas do día, 7 días á semana. As vantaxes desta tecnoloxía son evidentes e é o escenario futuro desexado por todas as partes.

Environmental Electronic Exchange Services (**E3S**) é un catálogo de Servizos Web que implica que todos os Servizos Web ofrecidos polas distintas administracións públicas serán desenvolvidos de acordo a estes estándares. En terminoloxía tecnolóxica este feito tradúcese nunha serie de WSDLs (Web Services Description Language) que describen a forma de desenvolver os Servizos Web, e por outra banda a forma de invocalos por parte dos clientes dos devanditos servizos. Os beneficios son inmediatos, as entidades privadas xa non só non terán que preocuparse do formato dos datos a emitir ás distintas Administracións, grazas a E3L, senón que con E3S poderán invocar (abrir a porta de entrada) da mesma forma, sexa cal for a administración á que estean a demandar o servizo.

Pode consultar máis información e pódense descargar os manuais de referencia e os ficheiros necesarios para a implantación de E3S dende esta ligazón [https://www.miteco.gob.es/es/cali](https://www.miteco.gob.es/es/calidad-y-evaluacion-ambiental/publicaciones/Residuos-Intercambio-Electronico-Informacion.aspx)[dad-y-evaluacion-ambiental/publicaciones/Residuos-Intercambio-Electronico-Informacion.aspx](https://www.miteco.gob.es/es/calidad-y-evaluacion-ambiental/publicaciones/Residuos-Intercambio-Electronico-Informacion.aspx)

De todos os servizos definidos no estándar a plataforma GaIA eResiduos implementa os dous seguintes:

- Versión 3.X
	- o sendWasteNT
		- Para o envío de NT
	- sendWasteDCS
		- Para o envío tanto de DI con NT como de DI sen NT

#### **13.1. Autenticación**

A autenticación no sistema será na cabeceira das peticións empregando WSSE estándar, con usuario e password en claro e sen selo de tempo.

### **13.2. Especificación**

Pode consultarse a definición do webservice implementado en GaIA eResiduos accedendo ao WSDL:

Versión 3.X

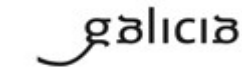

PT\_v.03.03

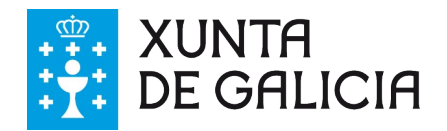

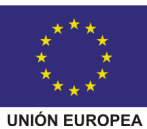

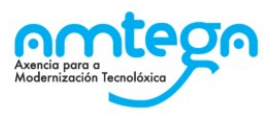

<https://gaia.xunta.es/eResiduos/ws/eResiduosE3SWSV3?wsdl>

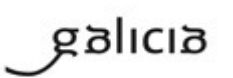

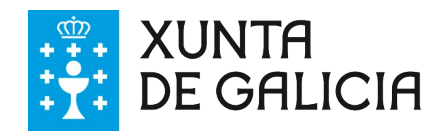

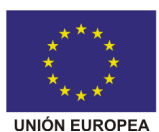

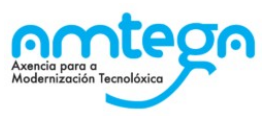

# **14. Apéndice IV. Aplicación de probas da Plataforma GaIA eResiduos**

A aplicación de probas da Plataforma GaIA ofrece a aquelas empresas que queiran facer simulacións ou vincular a través de servizos web os seus sistemas de información á Plataforma, un portal coas mesmas funcionalidades que a propia Plataforma GaIA.

Mediante o acceso á plataforma de probas, poderá vostede testear o seu manexo da aplicación, ou conectar os seus sistemas de información a través dos servizos web.

Lembren que deberán dar de alta de novo ós usuarios nesta plataforma de Test, incluído o usuario de webservice.

Teñan en conta que se trata dunha APLICACIÓN DE PROBAS, e polo tanto pode non estar plenamente operativa en algúns momentos, e ademais os datos que se manexan nesta aplicación son datos de probas e poden non coincidir coas inscricións que as empresas posúen.

Toda a información almacenada nesta aplicación non se terá en conta para o cumprimento das obrigas das entidades en materia de información ambiental.

#### **14.1. Solicitude de acceso**

Para acceder á aplicación de probas debe solicitar a alta no correo electrónico [incidencias-ga](mailto:incidencias-gaia@xunta.es)  [ia@xunta.es](mailto:incidencias-gaia@xunta.es) indicando os seguintes datos:

- $\checkmark$  Nome, apelidos e NIF do usuario administrador a activar
- $\checkmark$  E-Mail
- $\checkmark$  Entidade e NIF da entidade
- $\checkmark$  Teléfono de contacto

Tras a recepción da súa solicitude a Dirección Xeral de Calidade Ambiental e Cambio Climático responderalle mediante correo electrónico autorizando ou non a alta e indicándolle, en caso afirmativo, a forma de acceso.

### **14.2. Acceso a GaIA Test**

A url para acceder ó entorno de Test da plataforma GaIA é a seguinte:

<https://gaiatest.xunta.es/eResiduos>

Para facer probas de conexión co seu sistema de información a través de servizos Web coa Plataforma de probas, debe empregar a seguinte url do Webservice en Test:

Versión 3.X

<https://gaiatest.xunta.es/eResiduos/ws/eResiduosE3SWSV3?wsdl>

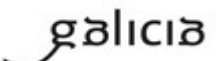